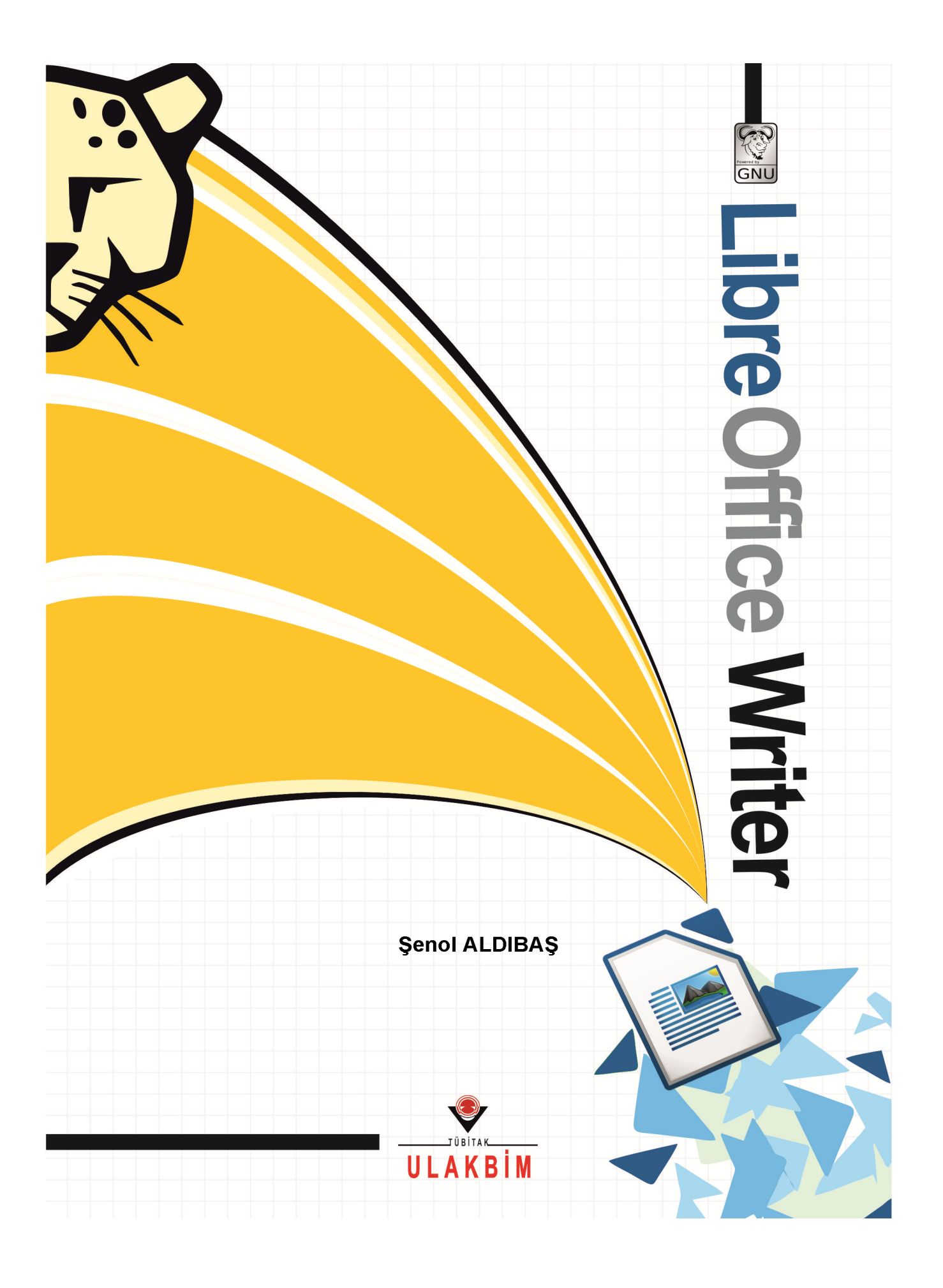

# **DLibre Office**

## Metin Düzenleyici Kullanım Kılavuzu

**Yazan : Şenol ALDIBAŞ**

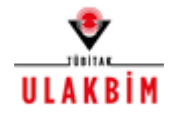

**© 2012** - **Ulusal Akademik Ağ ve Bilgi Merkezi**

### İçindekiler

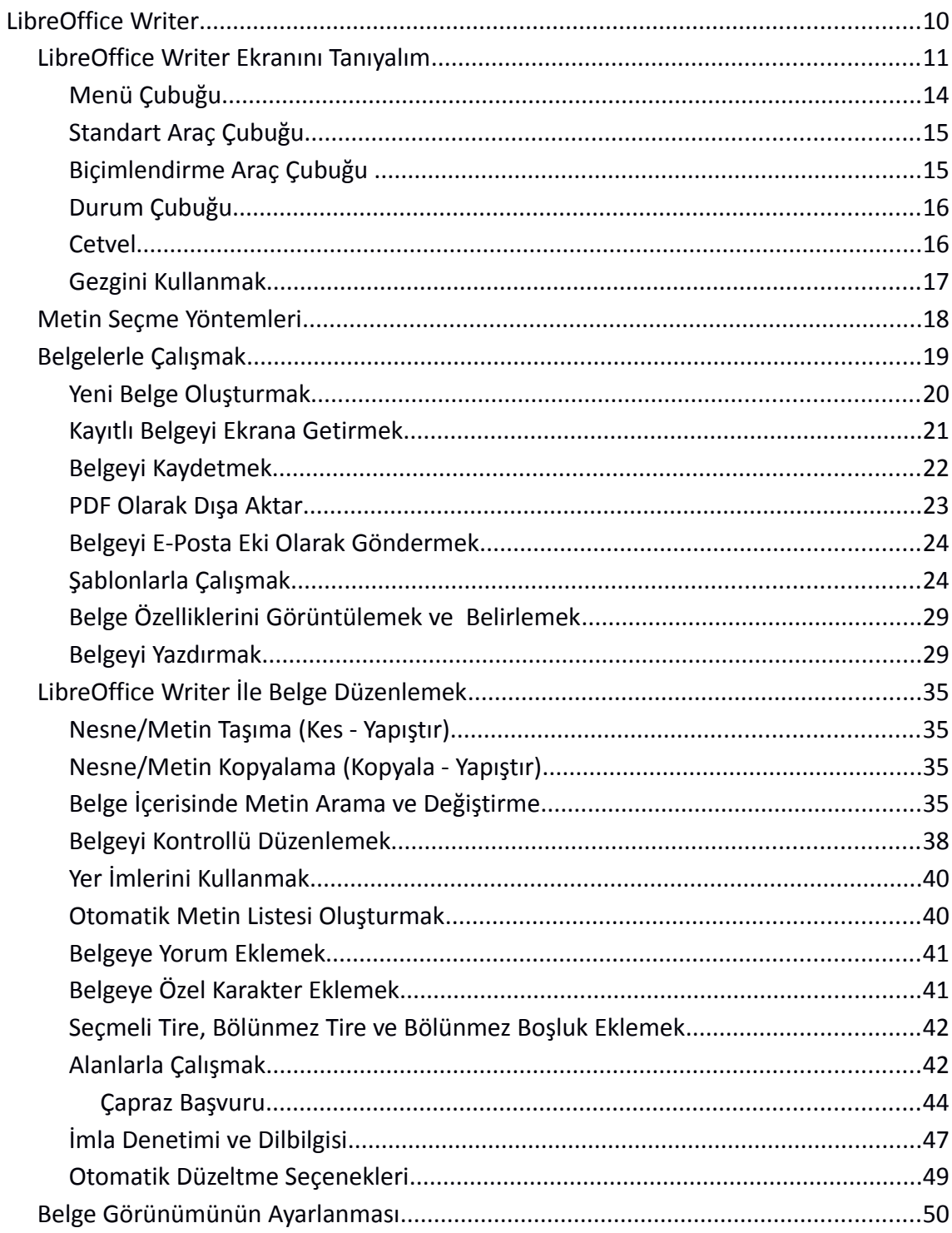

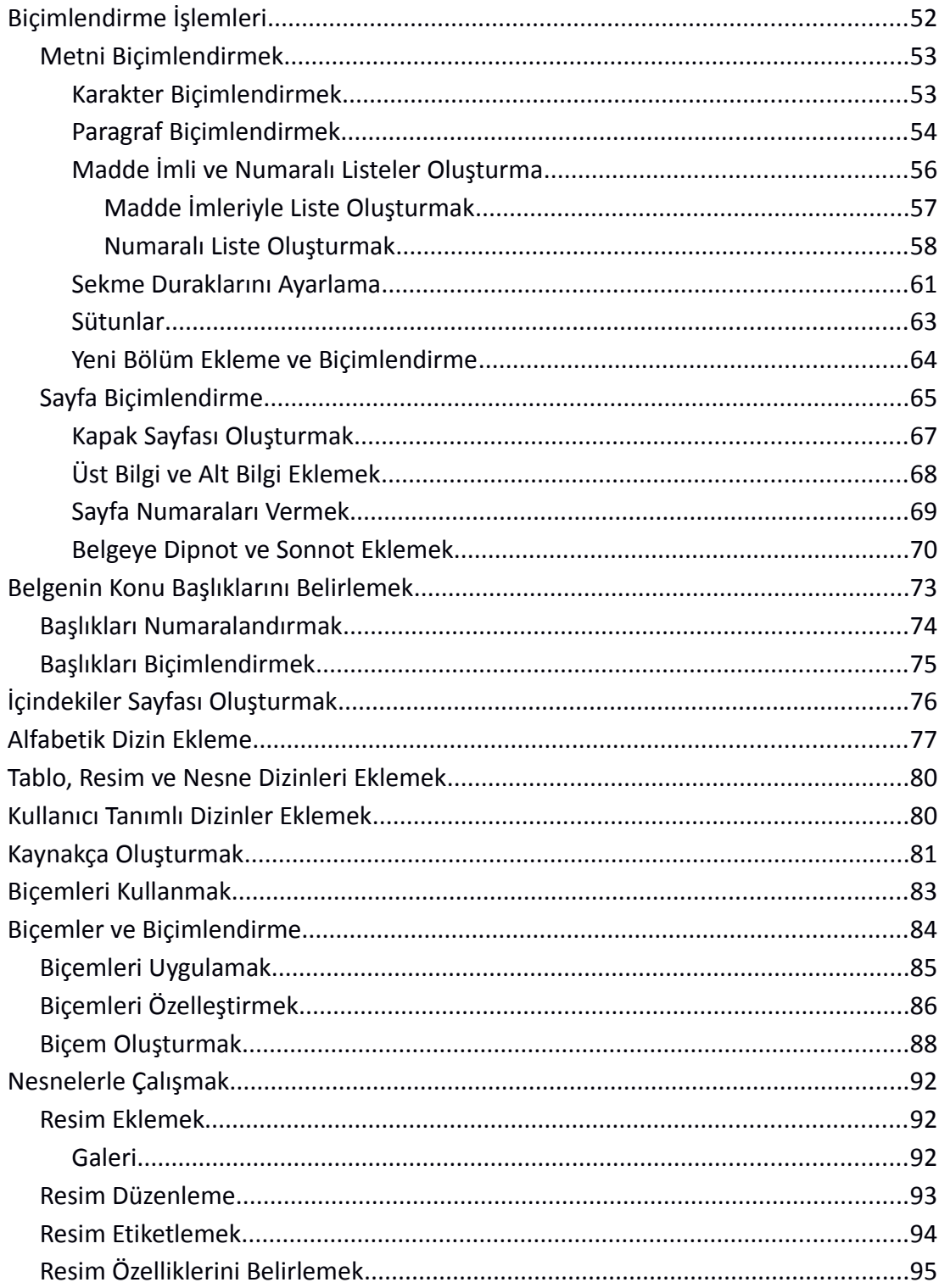

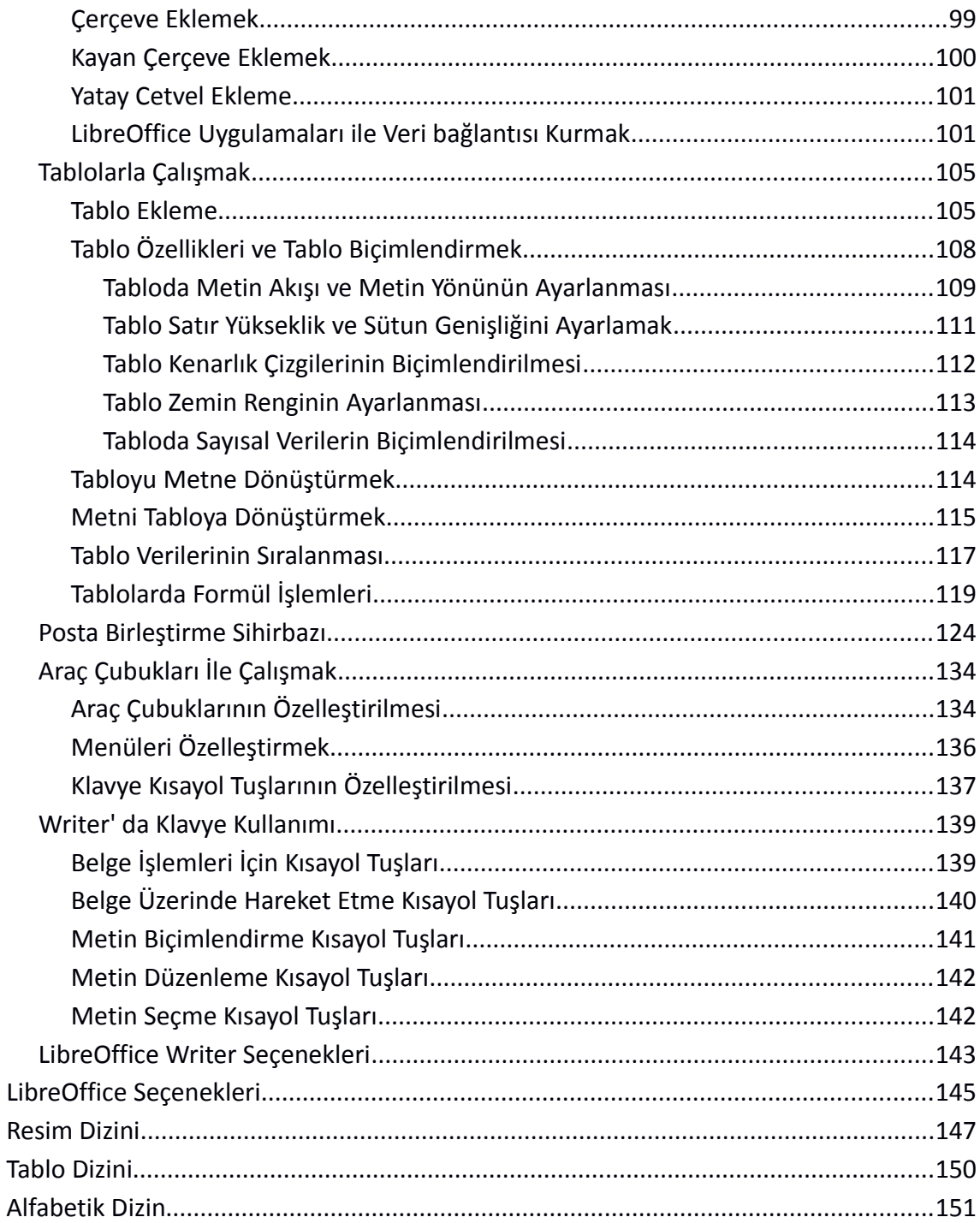

### **LibreOffice**

OpenDocument<sup>[1](#page-5-0)</sup> standardını destekleyen özgür ofis yazılımı üretmeyi ve geliştirmeyi amaçlayan bir vakıf olan The Document Foundation tarafından OpenOffice.org temel alınarak geliştirilmiş, tüm platformlarda çalışan özgür ofis yazılımları paketidir.

#### **Edinme**,

LibreOffice uygulamasını [http://tr.libreoffice.org](http://tr.libreoffice.org/) adresinden indirebilirsiniz. Pardus gibi birçok Linux dağıtımı işletim sisteminde LibreOffice sisteminizde eklidir.

#### **Kurulum,**

<http://tr.libreoffice.org/get-help/kurulum>adresinde kullandığınız işletim sistemine göre kurulum adımlarını görebilirsiniz.

#### **Yardım ve Çevrimiçi Destek,**

**"Yardım"** menüsündeki "**LibreOffice Yardım (F1)**" seçeneği ile birçok dilde yardım alabilirsiniz.

Türkçe yardım için<http://tr.libreoffice.org/belgelendirme>ya da [http://wiki.libreoffice.org.tr](http://wiki.libreoffice.org.tr/) adreslerini kullanabilirsiniz.

 Çevrimiçi destek için mail listelerine üye olabilir, forum ya da soru-cevap sayfalarını kullanabilirsiniz.

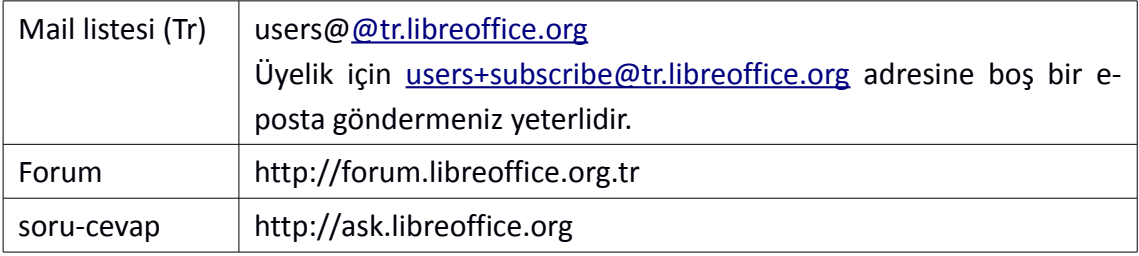

<span id="page-5-0"></span><sup>1</sup> OpenDocument, OASIS(Organization for the Advancement of Structured Information Standards) tarafından ofis uygulamaları için geliştirilmekte olan açık bir dosya standardıdır.

#### **Özellikleri:**

#### ✔ **Ücretsizdir.**

Lisans ücreti ödemezsiniz. Dilediğiniz kadar bilgisayara kurabilir, güncellemeleri ücretsiz edinebilirsiniz.

#### ✔ **Açık kaynak kodlu uygulamalar içerir.**

Kurum ya da kendi ihtiyaçlarınız doğrultusunda özelleştirilebilirsiniz.

#### ✔ **Tüm platformlarda çalışır.**

Microsoft Windows, Mac OS X ve Linux(Pardus, Debian, Ubuntu, Fedora, Suse vb) bütün büyük işlerim sistemlerinde kullanılabilir.

#### ✔ **Birçok dosya biçimini destekler.**

Belgelerinizi OpenDocument biçemlerinin yanı sıra Microsoft Office, HTML, XML, MathML, WordPerfect, PDF gibi biçemlerde açabilir veya kaydedebilirsiniz.

#### ✔ **Ürün farklılaştırması yoktur**

Barındırdığı tüm yazılımları birlikte sunar.

(Home, Basic, Professional gibi ayrımı yoktur)

#### ✔ **Eklentiler ile ihtiyacınıza göre zenginleştirebilirsiniz.**

LibreOffice gönüllü katkıcılar ve büyük yazılım şirketlerinin desteği ile gelişimine devam etmektedir.

#### ✔ **Tamamen Türkçe'dir**

LibreOffice 30 Farklı Dili Destekler.

#### ✔ **Bütün ofis ve kişisel üretim ihtiyaçlarını karşılayabilirsiniz.**

Writer (Kelime İşlemci), Calc (Hesap Tablosu), Impress (Sunum), Draw (Çizim), Math (Matematik) ve Base (Veritabanı) uygulamalarının zengin özellikleriyle, bütün belge oluşturma ve veri işleme ihtiyaçlarınızı karşılayabilirsiniz.

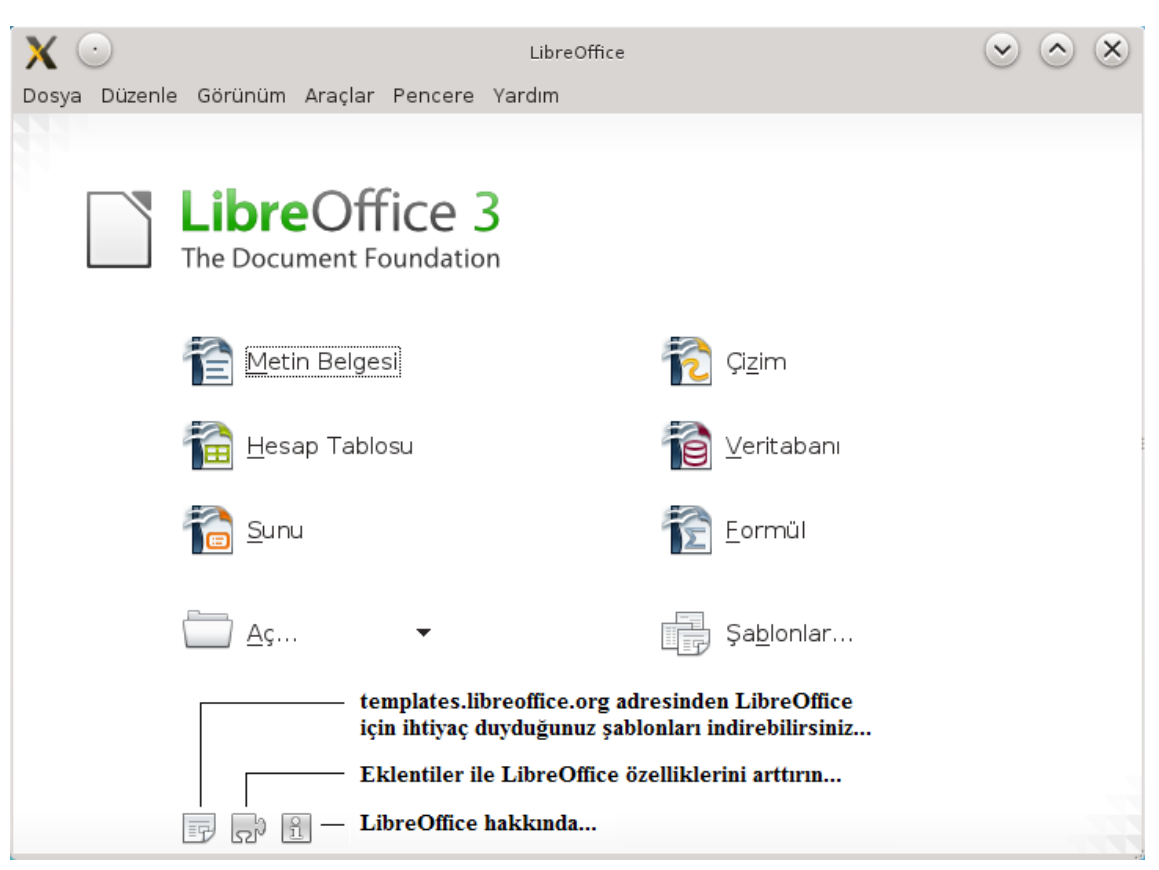

*Resim 1: LibreOffice karşılama ekranı*

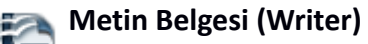

Basit bir dilekçeden binlerce sayfalık profesyonel görünümlü belgelere kadar oluşturabileceğiniz bir kelime işlem programıdır.

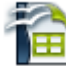

## **Hesap Tablosu (Calc)**<br> **Hesap Tablo Mortioning**

Tablo verileriniz üzerinde hesaplama, filtreleme, raporlama ve grafik olarak görüntüleme işlemleri yapabileceğiniz LibreOffice uygulamasıdır.

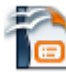

#### **Sunu (Impress)**

LibreOffice' in yazı efektleri ve görsel/işitsel nesnelerle etkileyici tanıtımlar yapabileceğiniz sunum hazırlama aracıdır.

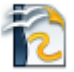

#### **Çizim (Draw)**

Diyagram, akış çizelgesi, organizasyon şeması ve hatta 3B nesne çizimleri yapabildiğimiz LibreOffice çizim uygulamasıdır.

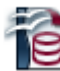

#### **Veritabanı (Base)**

Veri tablolarınız için form oluşturma, raporlama, sorgulama, ilişkilendirme işlemlerini gerçekleştirebildiğiniz veritabanı uygulamasıdır.

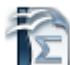

#### Formül (Math)

Kelime işlem programlarında yazılması çok güç olan birden fazla satırdan oluşan ve hatta özel simgeler içeren formülleri hızlı biçimde düzenlememizi sağlayan LibreOffice uygulamasıdır.

### <span id="page-9-0"></span>**LibreOffice Writer**

LibreOffice' in, bir kelime işlem programından beklenen tüm özellikleri barındıran uygulamasıdır.

LibreOffice Writer ile;

- $\vee$  Çok geniş şablon yelpazesiyle mektup, faks ve ajandaları çok hızlı oluşturabilirsiniz.
- $\vee$  Belgelerinizi PDF ya da HTML formatında dışa aktarabilirsiniz.
- $\checkmark$  Belgenizin içindekiler sayfası, alfabetik dizin, kaynakça dizinlerini otomatik olarak ekleyebilirsiniz.
- ✔ İçerdiği biçem listeleri ile belgenizi hızlıca düzenleyebilir ve kendi biçemlerinizi yaratabilirsiniz.
- ✔ Posta Birleştirme sihirbazı ile birbirine benzer fakat farklı ögeler içeren bir dizi belge oluşturabilirsiniz.
- $\triangleright$  Çapraz başvuruları kullanarak belgenizdeki alanları verimli şekilde kullanabilirsiniz.
- ✔ Çoklu dil desteği ile farklı dillerde yazım denetimi yapabilirsiniz.
- $\triangleright$  Tablo verileriniz üzerinde matematiksel hesaplamalar yapabilir, biçimlendirilmiş tablolar oluşturabilirsiniz.
- ✔ Nesnelerle çalışırken metin akışlarını diğer kelime işlem uygulamalarına nazaran çok daha rahat yapabilirsiniz.

#### <span id="page-10-0"></span>LibreOffice Writer Ekranını Tanıyalım

LibreOffice Writer' da kısayol tuşlarının yanında ekranı tanımakta işlemlerinizi hızlı gerçekleştirmenize yardımcı olur.

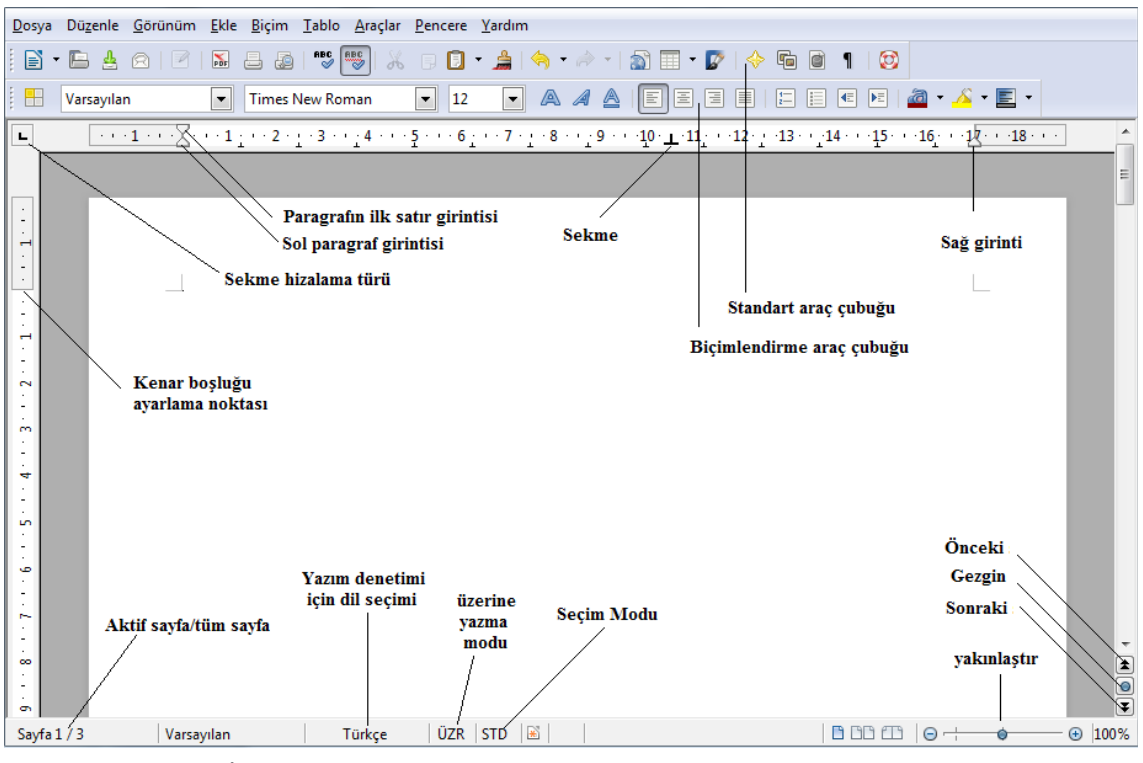

*Resim 2: Writer ekran görüntüsü*

Writer' da işlemlerinizi **Menü seçenekleri**, **araç çubukları** ve **klavye kısayol tuşlarını** kullanarak gerçekleştirebilirsiniz.

Writer' da yeniyseniz herhangi bir işlem için amacınıza uygun seçeneği menülerde araştırmak yerine öncelikle farenizin sağ düğmesiyle ekrana getirdiğiniz işlem listesinde araştırabilirsiniz. (Farenizin sağ tuşu fare işaretçinizin **bulunduğu alanda yapabileceğiniz işlemleri listeler**).

#### <span id="page-11-0"></span>**Menü Çubuğu**

- **Dosya (File) :** *Belge oluşturma, belge açma, belgeyi kaydetme, belgeyi farklı bir formata dönüştürme, belge sayfa yapısını ayarlama, belgeyi ön izleme, belgeyi yazdırma gibi seçenekleri içerir.*
- **Düzenle (Edit) :** *Metin düzenleme işlemleri için; yapılan işlemleri geri alma, geri alınan işlemleri yineleme, metin taşıma/kopyalama, metin arama/değiştirme seçenekleri bulunur.*
- **Görünüm (View) :** *Belge görünüm modu, yakınlaştırma oranı, basılmayan karakterlerin görüntülenmesi ve pencere ögelerinin (cetvel, araç çubukları, durum çubuğu) görüntülenmesi bu menüden ayarlanır.*
- **Ekle (Insert) :** *Sayfa sonu, sütun sonu, bölüm sonu, tarih, sayfa numarası, simge, köprü, üst bilgi, alt bilgi, dipnot, sonnot, başlık, yerimi, açıklama, çerçeve, tablo, resim, film, ses ve dosya ekleme seçeneklerini içerir.*
- **içim (Format) :** *Yazı biçimi, paragraf biçimi, sayfa biçimi, madde imi ve numaralandırma, sütun sayısı, büyük/küçük harf değiştirme gibi işlemler menüsüdür.*
- **ablo (Table) :** *Tablo ekleme, tablo düzenleme ve tablo biçimlendirme işlemleri menüsüdür.*
- **raçlar (Tools)** : *Yazım denetimi, belge istatistikleri, anahat numaralandırma, satır numaralandırma, metin sıralama, Makro işlemleri, eklentileri yönetme, menü-kısayol tuşları ve araç çubuklarını özelleştirme, Writer seçeneklerini belirleme işlemleri yapılır.*
- **Pencere (Window) :** *Aktif belgeyi yeni pencerede açma ve pencereler arası geçiş yapmayı sağlar.*
- **Yardım (Help) :** *LibreOffice Writer güncelleme ve yardım seçeneklerini içerir.*

#### <span id="page-12-2"></span>**Standart Araç Çubuğu**

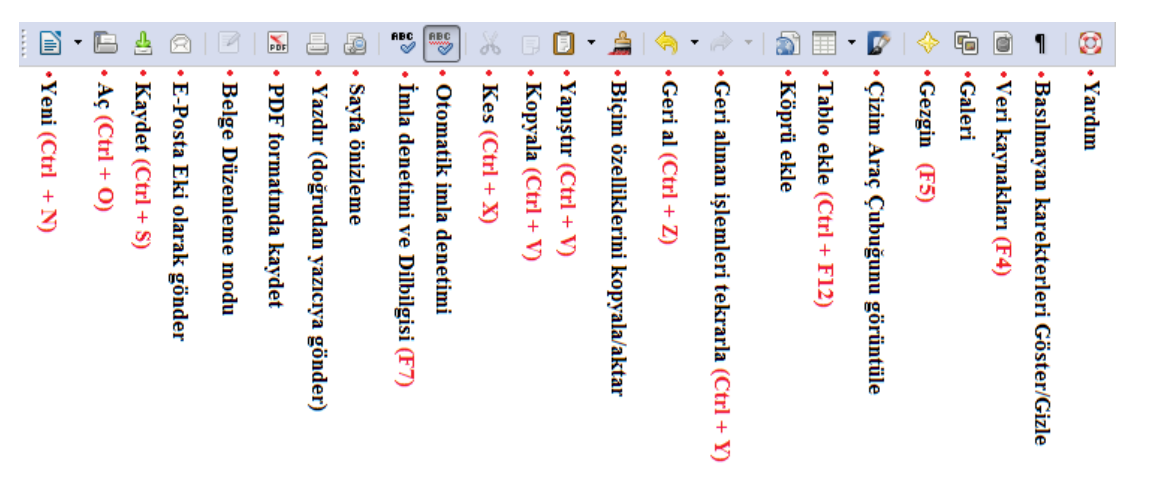

*Resim 3: Standart araç çubuğu*

#### <span id="page-12-1"></span>**Biçimlendirme Araç Çubuğu**

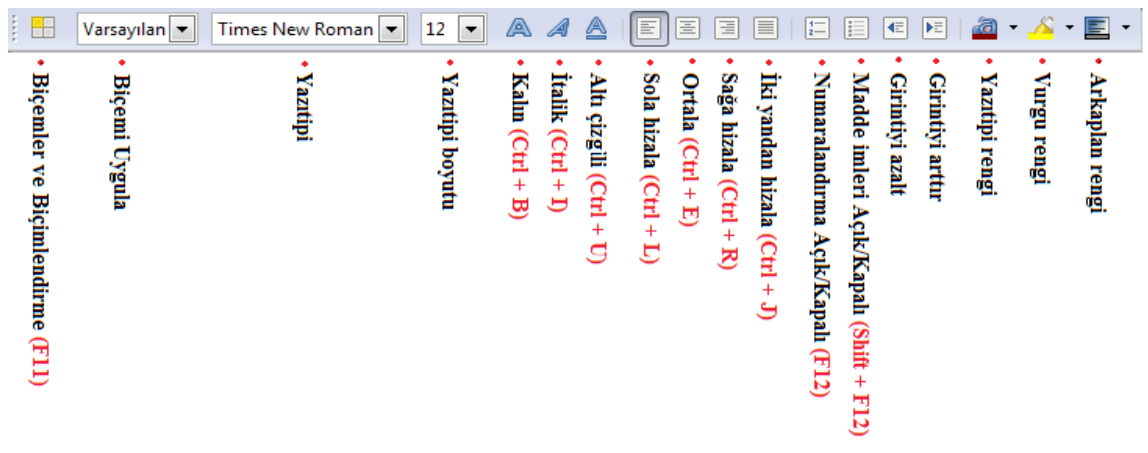

*Resim 4: Biçimlendirme araç çubuğu*

#### <span id="page-12-0"></span>**Durum Çubuğu**

Pencerenin en alt kısmındaki durum çubuğunun sol kısmında **aktif sayfa** ve **toplam sayfa** bilgileri görüntülenirken sağ kısımdan belgenin **yakınlaştırma oranı** ayarlanabilir. Yine durum çubuğundan yazım denetiminde kullanılacak **dil seçimi**, **üzerine yazma modu** ve **seçim modu** ayarlanabilir.

#### <span id="page-13-1"></span>**Cetvel**

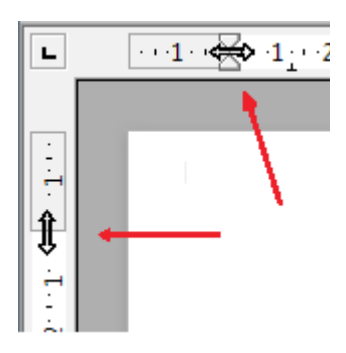

Dikey cetvel ile belgenin üst/alt kenar boşlukları, yatay cetvel ile belgenin sol/sağ kenar boşlukları, Sol/sağ paragraf girintileri, paragrafın ilk satır girintisi ve sekme durakları ayarlanabilir.

Cetvelin üzerinde farenin sağ tuşuna basarak ölçü birimini

değiştirilebilirsiniz.

Yapılan ölçü biriminin değişikliğinin sonraki oturumlar için de geçerli olmasını istiyorsanız "Araçlar/Seçenekler/LibreOffice Writer/Genel" penceresini kullanabilirsiniz.

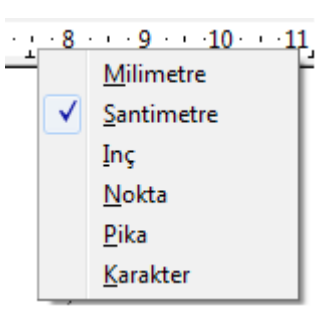

#### <span id="page-13-0"></span>**Gezgini Kullanmak**

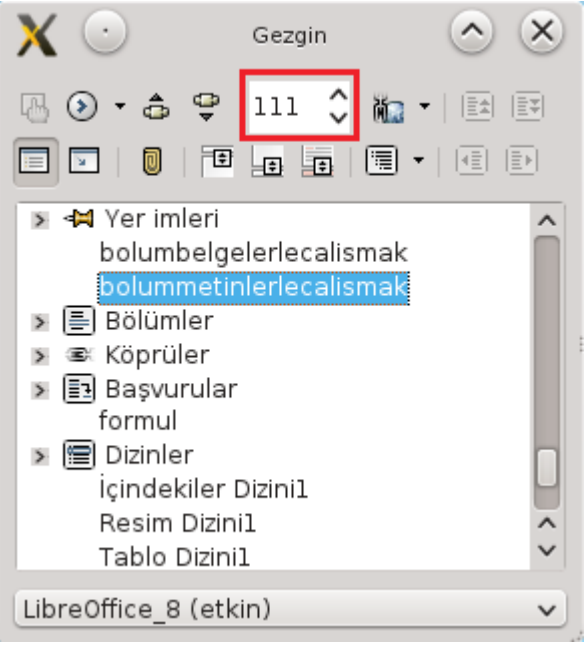

*Resim 5: Gezgin*

Belgeniz üzerinde kolay ve hızlı hareket etmek için gezgin penceresini kullanabilirsiniz.

Gezgin penceresinde belgemizde kullandığımız başlıklar, nesneler, tablolar, çerçeveler, bölümler, yorumlar gruplandırılmış şekilde listelenir böylece gitmek istediğiniz bir konuma hızlıca konumlanabilirsiniz.

Gezgin penceresini açmak için **F5** kısayol tuşu ya da "**Görünüm/Gezgin**" seçeneğini kullanabilirsiniz.

Gezgin penceresinde sayfa numarası girerek istediğiniz bir sayfaya hızlıca konumlanabilirsiniz.

"Liste kutusu açık/kapalı" butonu ( $\Box$ ) ile grup listesini gizleyebilirsiniz.

Gezgin penceresi ya da dikey kaydırma cubuğunun alt kısmındaki gezgin (dolaşma $\odot \rightarrow$ ) butonunu kullanarak dolaşma araç çubuğunu görüntüleyebilirsiniz.

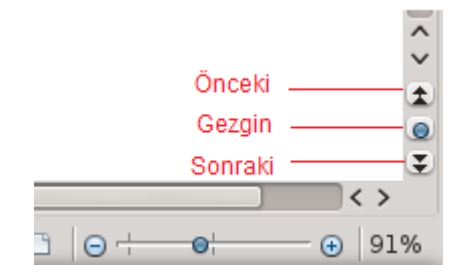

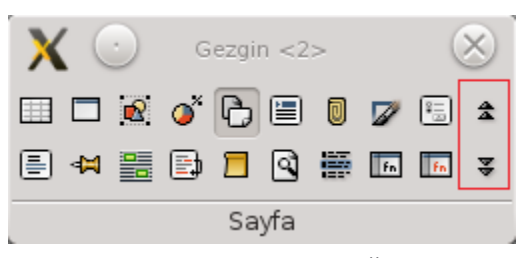

*Resim 6: Dolaşım araç çubuğu*

Dolaşma araç çubuğunda bir butonu aktif hale getirdiğinizde önceki sonraki butonlarını kullanarak aktif hale getirdiğiniz butonla ilgili bir sonraki nesneyi ya da konumu görüntüleyebilirsiniz.

#### <span id="page-14-0"></span>Metin Seçme Yöntemleri

Kısayol tuşlarında değindiğimiz gibi klavyeden metin seçme işleminde "Shift" tuşunu kullanırız. Hareket tuşları Shift tuşu ile kullanıldığında hareket tuşunun işlevine göre seçim yapılır. Örneğin "**Shift**" tuşuyla beraber "**aşağı ok**" tuşuna bastığınızda satır satır seçme işlemi, işlevi belge başına gitmek olan **Ctrl+Home** tuşlarını **Shift** tuşuyla birlikte (Ctrl+Shift+Home) kullandığınızda ise bulunduğunuz noktadan belge başına kadar seçme işlemi yapmış olursunuz. Belgenizin tamamını seçmek istiyorsanız **Ctrl+A** tuşlarını kullanabilirsiniz. Eğer imleç bir tablonun içinde ise Ctrl+A, bulunduğunuz hücreyi, ikinci kez bastığınızda tablonun tamamını üçüncü kez basıldığında ise tüm belgeyi seçer.

Seçiminizi fare ile yapıyorsanız sol fare düğmesini basılı tutarak fare imlecini seçilecek metnin üzerinde hareket ettirmeniz yeterlidir.

Aynı anda farklı noktalardaki metinleri seçmek istiyorsanız farenizle seçim yaparken "**Ctrl**" tuşunu basılı tutunuz.

LibreOffice Writer ile metin seçme yöntemlerini öğreniyorum...

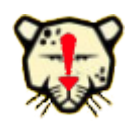

*Bir kelimeye fare ile çift tıklarsanız o kelimeyi, üç defa tıklarsanız o cümleyi 4 defa tıkladığınızda ise o paragrafı seçmiş olursunuz.*

Satır satır seçim yapmak yerine çerçeve şeklinde, alt alta birden çok satırın sadece bir bölümünü aynı anda seçmek istiyorsanız,

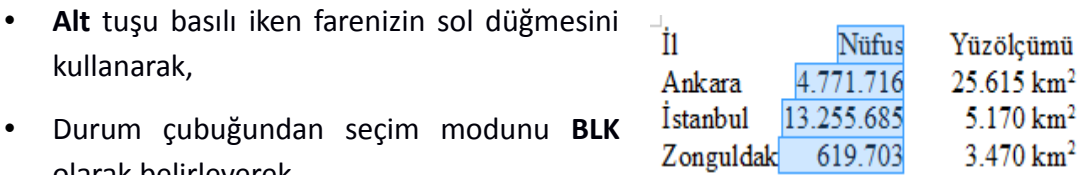

• **Düzenle** menüsünden **Seçim kipi/Blok alanı** (Alt+Shift+F8)

olarak belirleyerek,

seçeneklerinden birisini kullanabilirsiniz.

# **DLibre Office**

## <span id="page-16-0"></span>Belgelerle Çalışmak

- ✔ Yeni Belge Oluşturmak
- ✔ Kayıtlı Belgeyi Ekrana Getirmek
- $\boldsymbol{\nu}$  Belgeyi Kaydetmek
- ✔ PDF Olarak Dışa Aktar
- ✔ Belgeyi E-Posta Eki Olarak Göndermek
- ✔ Şablonlarla Çalışmak
- ✔ Belge Özelliklerini Görüntülemek ve Belirlemek
- ✔ Belgeyi Yazdırmak

#### <span id="page-17-0"></span>**Yeni Belge Oluşturmak**

Metin Belgesi'nde "Ctrl + N" (**N**ew) tuşlarıyla hızlıca yeni belge açabileceğiniz gibi "**Dosya**" menüsünden "**Yeni**" seçeneği ile diğer LibreOffice uygulamalarından yeni belge açabilir, açtığınız belgenin türünü belirleyebilirsiniz.

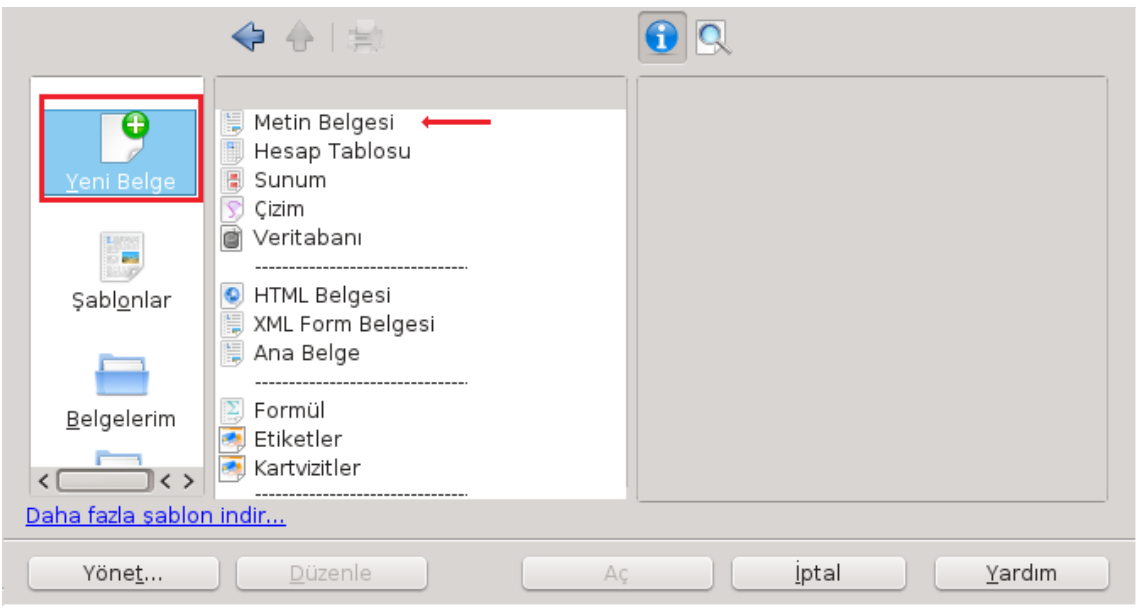

<span id="page-17-1"></span>*Resim 7: Yeni belge oluşturmak*

"**Dosya/Yeni/Şablonlar ve Belgeler**" iletişim penceresi ile kendi oluşturduğunuz şablonlar ve Writer'ın içinde gelen şablonları kullanabilirsiniz.

Etiket, Kartvizit gibi oluşturacağınız belge türü seçimini yine bu pencereden belirleyebilirsiniz. (Resim [7\)](#page-17-1)

#### <span id="page-18-0"></span>**Kayıtlı Belgeyi Ekrana Getirmek**

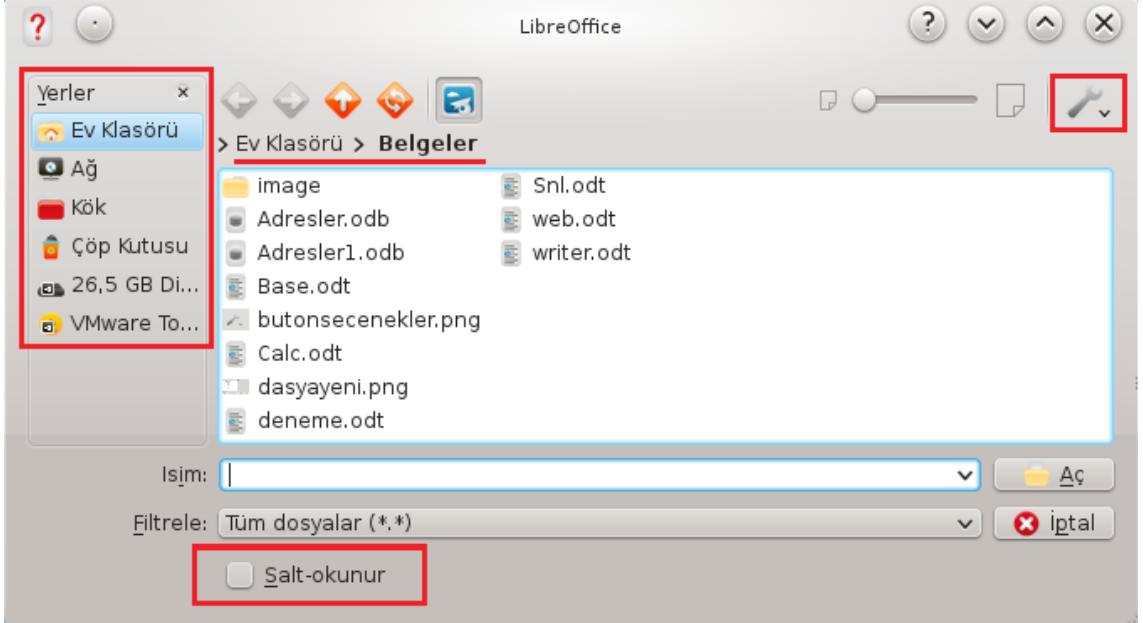

*Resim 8: Kayıtlı belgeyi açmak*

"**Dosya**" menüsünden "**Aç (Ctrl + O)**" seçeneği penceresinde açılmak istenen belgenin bulunduğu klasöre gidilerek dosya listesi görüntülenir.

• Belgenin adı yazılır ya da belge seçilerek "**Aç**" butonuna basabilir ya da belgeye çift tıklayabilirsiniz.

Belgeniz açıldığında imleciniz son çalıştığınız sayfada konumlanacaktır.

Göz atılan klasörde çok fazla sayıda dosya varsa;

- Dosya adının ilk birkaç harfi yazılarak,
- "**Filtrele**" listesinden açılacak olan belgenin türü seçilerek

daha sade dosya listesi görüntülenebilir.

Dosya listesi aktif iken açılacak dosya aktif hale gelinceye kadar dosya adının baş harfine sürekli basabilirsiniz.

Açılacak olan belgenin ismi hatırlanmıyorsa;

• "Seçenekler" ( $\rightarrow$ )butonu ile detaylı görünüm mod'u seçilebilir,

• boyut ya da tarihe göre sıralama

seçenekleri kullanılabilir.

Önemli belgelerinizi "**Salt okunur**" seçeneği ile açarak belgenizin Orijinal halinin yanlışlıkla değiştirilmesini önleyebilirsiniz.

Yine dosya menüsünden "**Son belgeler**" seçeneği ile belgelerinize hızlı erişim sağlayabilirsiniz.

#### <span id="page-19-0"></span>**Belgeyi Kaydetmek**

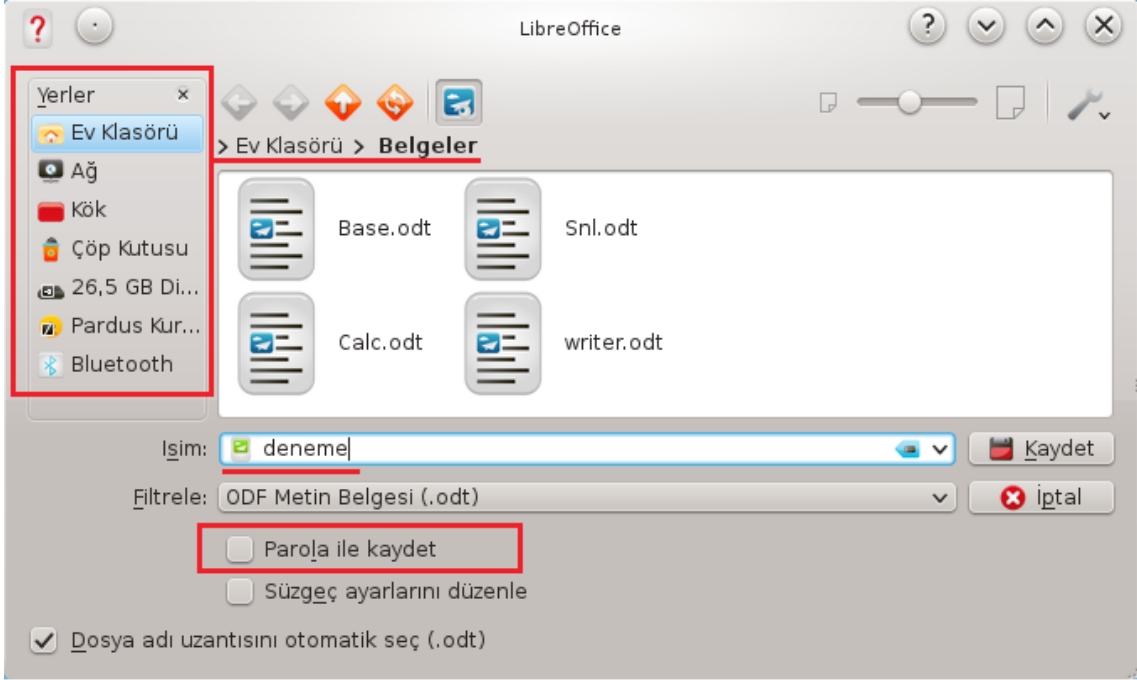

*Resim 9: Belgeyi kaydet*

- 1. "**Dosya/Kaydet (Ctrl + S)**" penceresini açın,
- 2. Belgenizi kaydedeceğiniz kayıt ortamını ve ardından klasörü seçin
- 3. "**Filtrele**" seçeneği ile belgenizin türünü belirleyin
- 4. Belgenize isim girerek **kaydet** butonuna basın.

Belgenizin içeriğinin farklı kullanıcılarca görüntülenmesini istemiyorsanız "**Parola ile kaydet**" seçeneği ile belgenizi açılış şifresi vererek kaydedebilirsiniz. Bu durumda kaydet butonuna bastığınızda aşağıdaki pencere ekrana gelecektir. (Resim [10\)](#page-20-1)

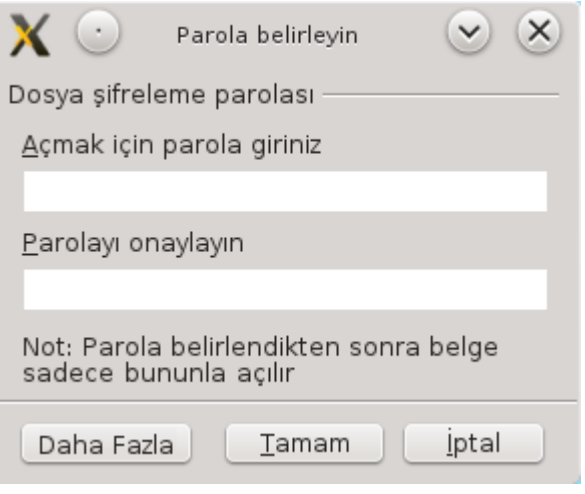

<span id="page-20-1"></span>*Resim 10: Parola ile kaydet*

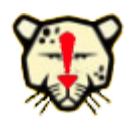

*LibreOffice Writer'ın kaydedilmeyen belgeleri kurtarma özelliği olsa da belgenizi kaydetmek için belgenizi tamamlamayı beklemeyip ara ara kaydetmelisiniz. Bu işlemi hızlıca Ctrl + S tuşlarıyla hızlıca yapabilirsiniz.* 

"**Faklı Kaydet**" seçeneği ile belgenizi farklı bir isimle kaydedebilirsiniz. Böylece birbirine benzer belgeleri daha hızlı oluşturabilirsiniz.

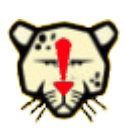

*Orijinal hali sizin için önemli olan bir belgenin benzer bir kopyasını farklı kaydet seçeneği ile oluşturmak istiyorsanız belgedeki değişiklikleri yapmaya başlamadan önce acar açmaz farklı bir isimle kaydetmeyi unutmayın.*

Birden fazla doküman üzerinde aynı anda çalışıyorsanız "**Hepsini kaydet"** seçeneği ile açık belgelerinizin tamamını kaydedebilirsiniz.

Belgenizi "**Dışarı Aktar**" seçeneği ile **xhtml**, **pdf** gibi formatlarda kaydedebilirsiniz.

#### <span id="page-20-0"></span>**PDF Olarak Dışa Aktar**

Dosya menüsündeki bu seçenekle belgenizi "taşınabilir belge biçimi"nde (PDF: Portable Document Format) dışa aktarabilirsiniz.

Bu işlemde;

- Dışa aktarılacak sayfalar,
- Resimlerin çözünürlüğü,
- Boş sayfalar, yorumlar ve yer imlerinin aktarılması,
- Belge yakınlaştırma oranı,
- Kullanıcı arayüzü,
- Açma, kopyalama, yazdırma kalitesi izinleri için şifre belirleme

gibi ayarlamaları yapabilirsiniz.

#### <span id="page-21-1"></span>**Belgeyi E-Posta Eki Olarak Göndermek**

"**Dosya**" menüsünden "**Gönder**" seçeneği ile belgenizi tanımlı posta istemcisini kullanarak e-posta olarak gönderebilirsiniz.

Belgenizi toplu mail olarak göndermek istiyorsanız "Posta Birleştirme Sihirbazı" konusunu inceleyebilirsiniz. (Bankınız sayfa: [122\)](#page-121-0)

#### <span id="page-21-0"></span>**Şablonlarla Çalışmak**

Birbirine benzer belgeleri oluşturmak için farklı kaydet seçeneğini yukarıda anlatmıştık. Oluşturacağınız belgelerin ortak bir kalıbı var ise en doğru yol bu belgeleri oluşturmadan önce şablon oluşturmaktır.

Şablon oluşturmak için basitçe Belgelerin kalıp verilerini yazıp Metin belgesi şablonu (.ott) olarak şablonlarım klasörüne kaydetmeniz yeterlidir.

Oluşturduğunuz bir şablonu kullanmak için dosya menüsünden "yeni/şablonlar ve belgeler" penceresinden açabilirsiniz.

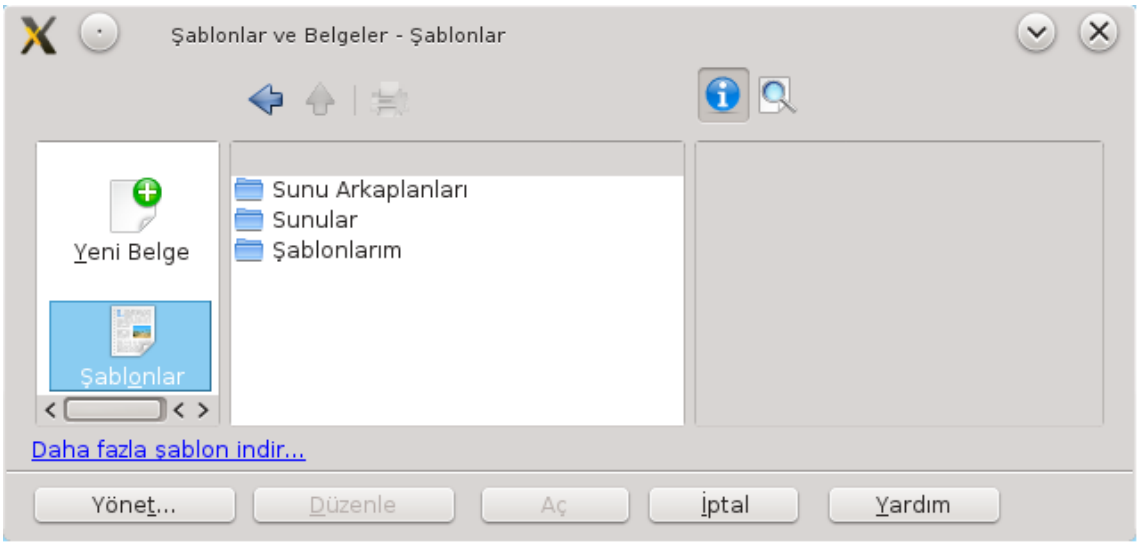

*Resim 11: Şablonlar*

LibreOffice Writer ile "Sihirbazlar" seçeneği ile hızlı bir biçimde sık kullanılan şablonları oluşturabilirsiniz. Sihirbazı kullanarak örnek bir fax şablonu oluşturma işlemini adım adım gerçekleştirelim.

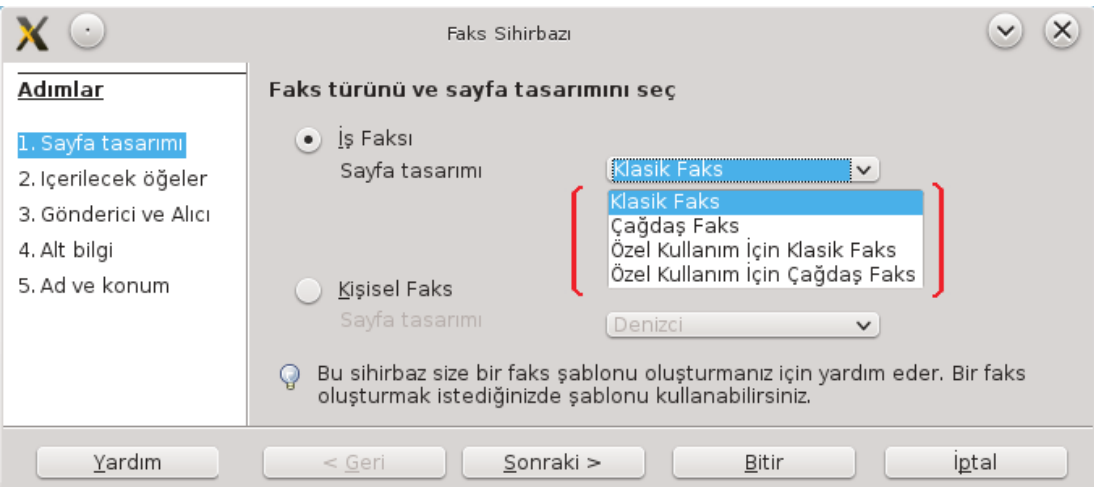

*Resim 12: Şablonlar - Fax sihirbazı - Sayfa tasarımı*

- <span id="page-22-0"></span>1. İlk olarak fax sayfa tasarımını belirliyoruz. (Resim [12\)](#page-22-0)
- 2. Fax'ta yer almasını istediğimiz bilgilerin seçenekleri belirlenir. (Resim [13\)](#page-23-0)

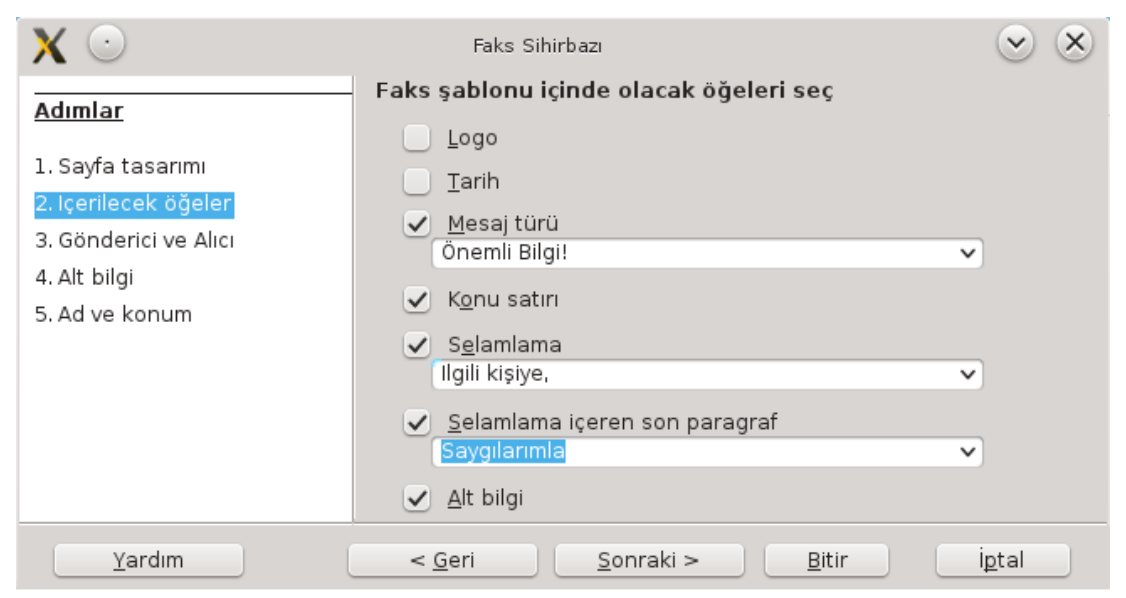

*Resim 13: Şablonlar - Fax sihirbazı - İçerilecek ögeler*

<span id="page-23-0"></span>3. Gönderici iletişim bilgileri girildikten sonra fax belgesinin oluşturulacağı alıcılar belirlenir. Alıcılar otomatik olarak bir veritabanından seçilebileceği gibi

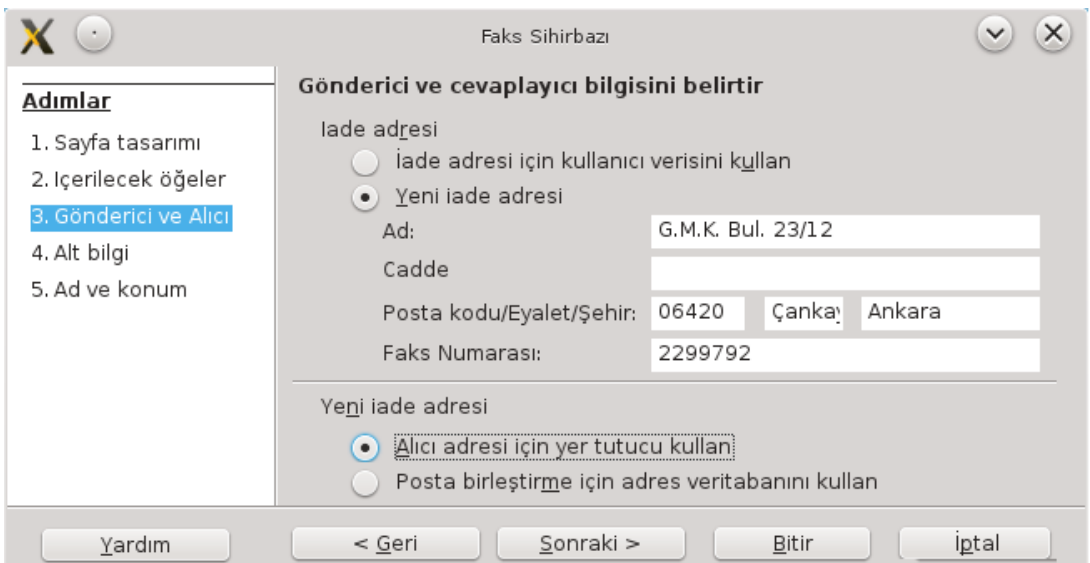

*Resim 14: Şablonlar - Fax sihirbazı - Gönderici ve Alıcı*

<span id="page-23-1"></span>oluşturduğumuz şablonu kullanırken de belirlenebilir. (Resim [14\)](#page-23-1)

4. Faksın alt bilgileri ve sayfa numaraları girilir.

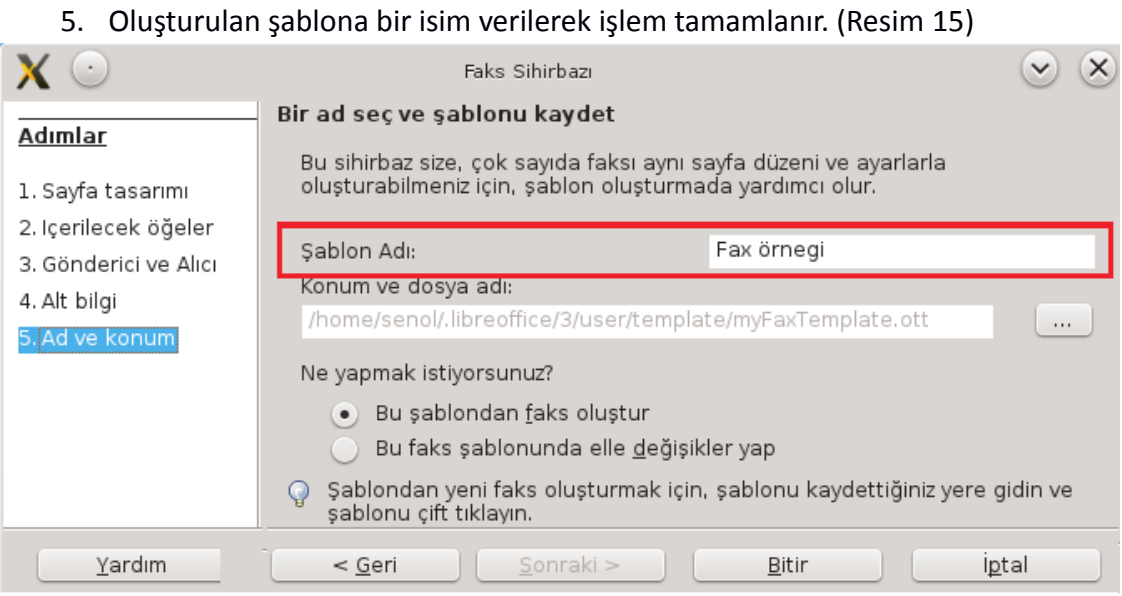

<span id="page-24-0"></span>*Resim 15: Şablonlar - Fax sihirbazı – Ad ve konum*

Sihirbaz tamamlandıktan sonra oluşturduğumuz fax şablonuna bağlı bir belge otomatik olarak ekrana gelir. (Resim [16\)](#page-25-0)

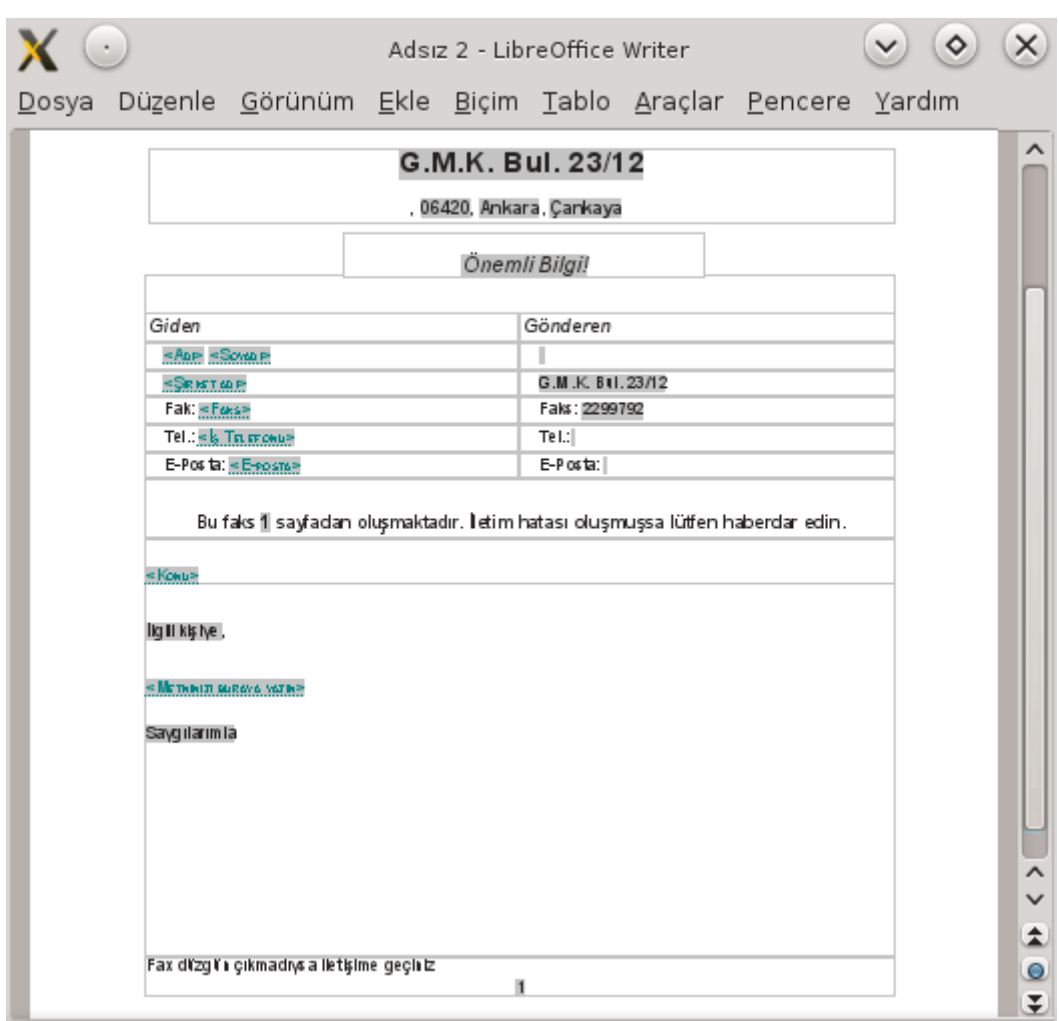

<span id="page-25-0"></span>*Resim 16: Şablonlar - Fax sihirbazı - Fax örneği*

Dikkat edilecek olursa şablonumuza "fax örneği" adını vermiş olmamıza rağmen ekrana "Adsız" isimli belge açıldı. Belgemizde ilgili (boş) kısımları doldurup kayıt işlemini yaptığımızda bizden belge adı isteyecektir. Bu şablonu sonraki oturumlarda tekrar kullanmak istediğinizde "**Yeni**" seçeneğinin altındaki "**Şablonlar ve Belgele**r" penceresinden açabilirsiniz.

Sizde şablon uygulamasına örnek olarak üst kısmında firma isim ve telefon, alt kısmına da ise firma adres bilgisinin yazılı olduğu "Antet" isimli bir şablon oluşturabilirsiniz.

#### <span id="page-26-1"></span>**Belge Özelliklerini Görüntülemek ve Belirlemek**

"**Dosya**" menüsünden "**Özellikler**" seçeneği ile belgenizin konum, boyut, tarih gibi genel özellikleriyle, sayfa, paragraf, satır, kelime, karakter, grafik, tablo sayısı gibi istatistiksel bilgilerini görüntüleyebilir, yazar adı, konu, başlık ve anahtar kelimeler gibi

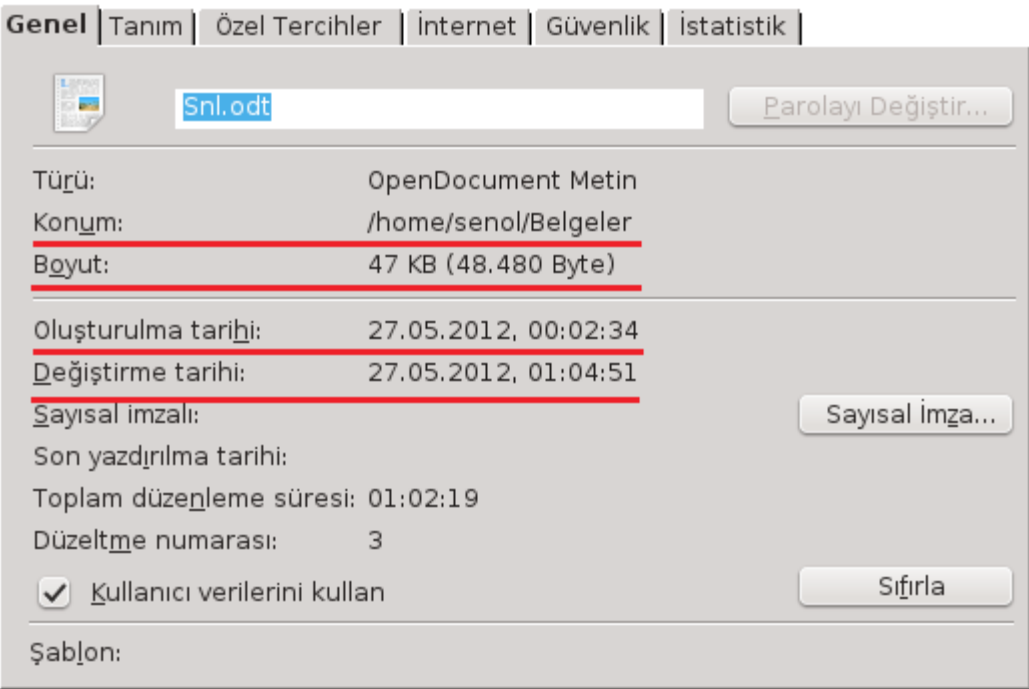

#### <span id="page-26-2"></span>*Resim 17: Belge Özellikleri*

tanım özelliklerini girebilirsiniz. (Resim [17\)](#page-26-2)

"Tanım" ve "Özel Tercihler" sekmelerindeki verilerin kullanımı ile ilgili olarak [40.](#page-39-0) sayfadaki "**Alanlar ile çalışmak**" konusunu inceleyebilirsiniz.

#### <span id="page-26-0"></span>**Belgeyi Yazdırmak**

Belgenizi yazdırmadan önce "**Dosya**" menüsünden "**Sayfa Önizleme**" seçeneği ile sayfanızın kağıt üzerindeki ön görüntüsüne geniş ekranda bakabilirsiniz.

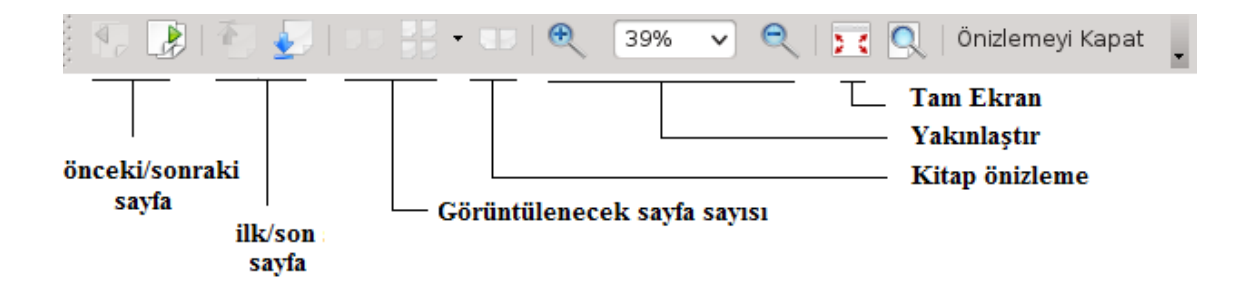

"Dosya/Yazdır (Ctrl +P)" seçeneği ile ekrana getirdiğiniz yazdırma penceresinde (Resim [18\)](#page-27-0), belgenin yazdırılacağı yazıcı, yazdırılacak sayfa aralığı, kopya sayısı ve yazdırma özellikleri belirlenir. Bir sayfa aralığı yazdırmak için sayfa numaraları arasında " - ", sadece belirli sayfaları yazdırmak içinse sayfa numaraları arasında " , " kullanılır. (örneğin 3-6,10 --> 3,4,5,6 ve 10. sayfayı yazdırır)

Belirli sayfaları yazdırmak yerine belgenin belirli bir kısmı yazdırılacak ise yazdır ekranından önce o bölüm seçilerek yazdır penceresinden "**seçim**" işaretlenmelidir.

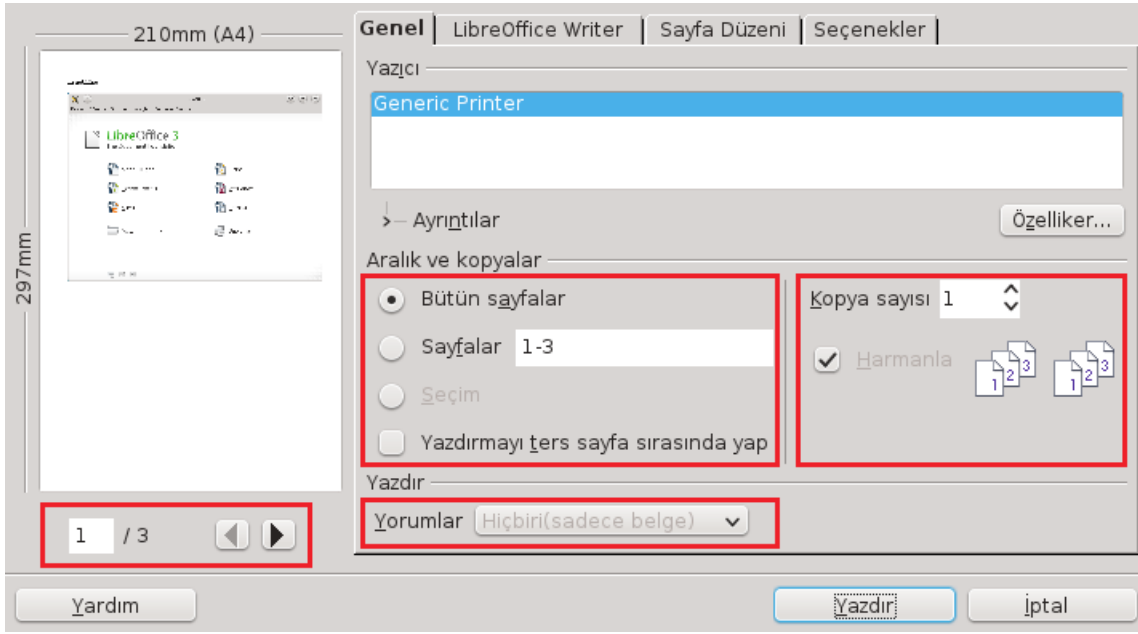

<span id="page-27-0"></span>*Resim 18: Yazdırma ekranı*

Eğer baskı alınacak kopya sayısı 1 den farklı bir değer ise "**harmanla**" seçeneği belirtilen sayfa aralığı her bir kopya için sırasıyla yazdırılabilir.

"**Yazdırmayı ters sayfa sırasında yap**" seçeneği ön ve arka sayfalara çıktı alıyorsanız kullandığınız yazıcının kağıdı çevirme özelliğine bağlı olarak sayfaları ters sırada yazdırabilirsiniz.

Yazdırma ekranında "ileri/geri" butonlarıyla belgenin ön izlemesini görüntülenebilir.

"**Özellikler**" butonu ile yazıcı özellikleri, Kağıt boyutu, yazdırma yönü ayarlanabilir. (Resim [19\)](#page-28-1)

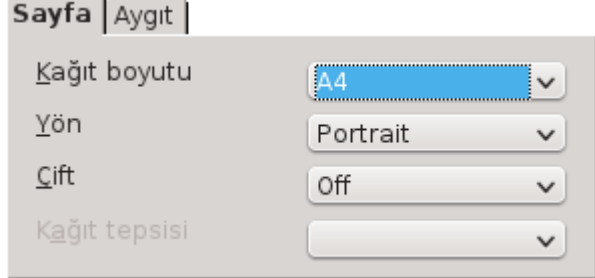

<span id="page-28-1"></span>*Resim 19: Yazıcı özellikleri*

"**LibreOffice Writer**" sekmesinden, Arkaplan, nesneler, gizli metin ve boş sayfaların yazdırılıp yazdırılmayacağı, alınacak çıktının siyah/beyaz olması ayarları yapılabilir. (Resim [20\)](#page-28-0)

| Genel LibreOffice Writer   Sayfa Düzeni   Seçenekler |  |
|------------------------------------------------------|--|
| Içerikler                                            |  |
| Sayfa arkaplanı                                      |  |
| Resimler ve diğer grafik nesneleri                   |  |
| Gizlenmiş metin                                      |  |
| Metin yer tutucusu                                   |  |
| Form kontrolleri                                     |  |
| Renk                                                 |  |
| Metni siyah yazdır                                   |  |
| Sayfalar                                             |  |
| Otomatik olarak eklenmiş boş sayfaları yazdır        |  |

<span id="page-28-0"></span>*Resim 20: Yazdırma içerik seçenekleri*

"**Sayfa Düzeni**" sekmesi ile ön ve arka sayfa şeklinde çıktı almak mümkündür. Bu işlem için "**ön kenarlar/sağ sayfalar**" seçeneği ile tek numaralı sayfalar yazdırıldıktan sonra "**Arka kenarlar/sol sayfalar**" ile de basılmış olan sayfaların arkasına çift numaralı sayfalar basılır.

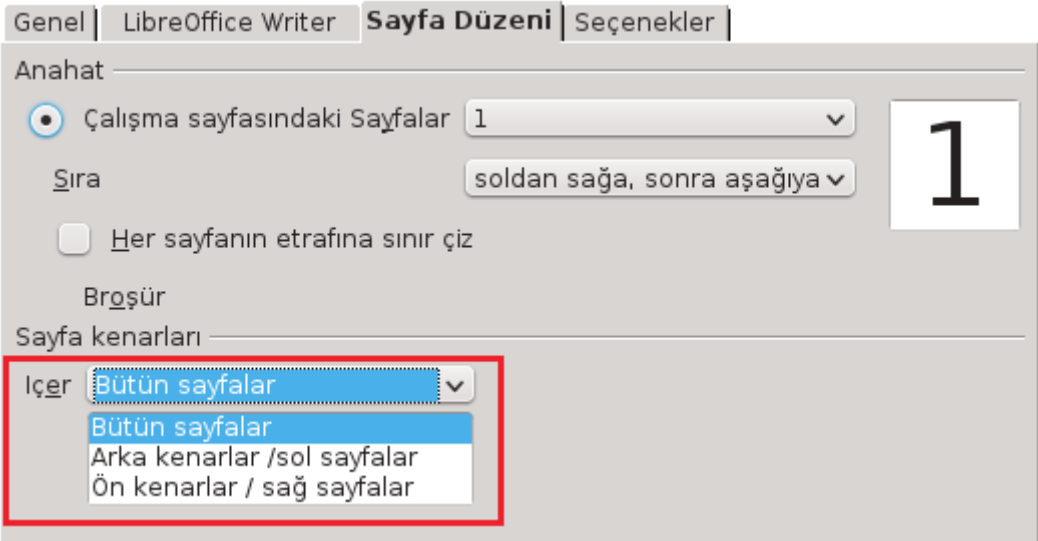

*Resim 21: Ön/arka sayfaları yazdırma seçenekleri*

Yazdırma seçenekleri ve yazıcı özellikleri için "**Dosya/Yazıcı ayarları**" seçeneği de kullanılabilir. (Resim [22\)](#page-29-0)

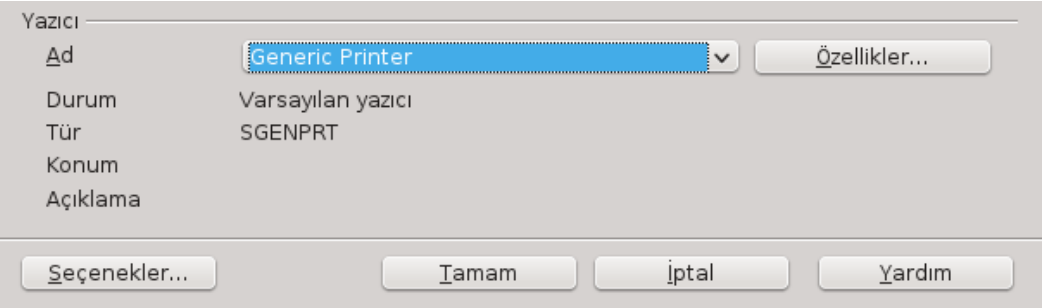

<span id="page-29-0"></span>*Resim 22: Yazıcı ayarları*

"**Seçenekler**" butonu "Dosya/Yazdır" ekranından ayarladığımız yazdırma seçeneklerini bir arada ayarlayabiliriz. (Resim [23\)](#page-30-0)

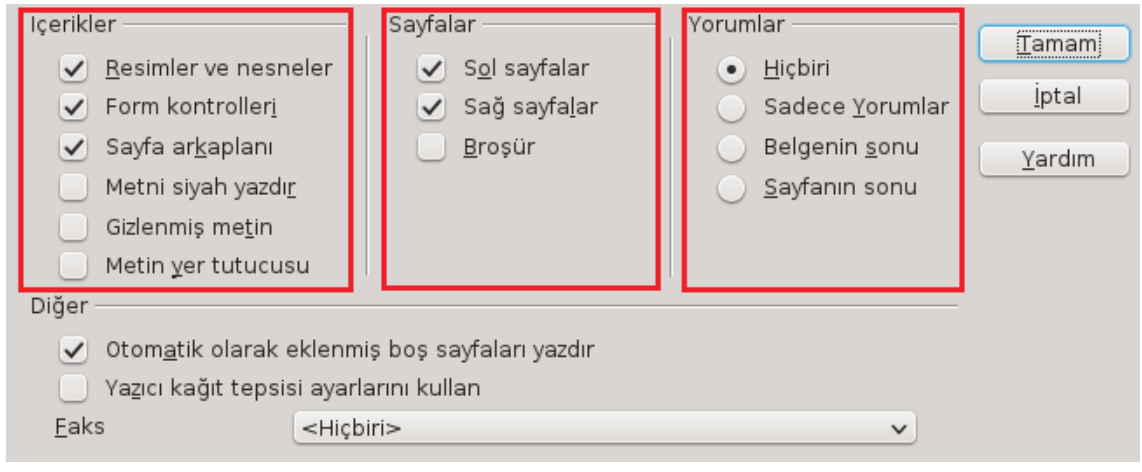

<span id="page-30-0"></span>*Resim 23: Yazdırma seçenekleri*

# **DLibre Office**

## **Metinlerle Çalışmak**

- ✔ Nesne / Metin Taşıma
- $\checkmark$  Nesne / Metin Kopyalama
- ✔ Belge İçerisinde Metin Arama, Değiştirme
- ✔ Belgeyi Kontrollü Düzenlemek
- $\checkmark$  Yer İmlerini Kullanmak
- ✔ Otomatik Metin Listesi Oluşturmak
- ✔ Belgeye Yorum Eklemek
- ✔ Belgeye Özel Karakter Eklemek
- ✔ Seçmeli Tire, Bölünmez Tire ve Bölünmez Boşluk Eklemek
- ✔ Alanlarla Çalışmak
	- ✔ Çapraz Başvuru
- $\checkmark$  imla Denetimi ve Dilbilgisi
- ✔ Otomatik Düzeltme Seçenekleri

#### <span id="page-32-3"></span>LibreOffice Writer İle Belge Düzenlemek

#### <span id="page-32-2"></span>**Nesne/Metin Taşıma (Kes - Yapıştır)**

Seçili metin ya da nesneleri (resim, grafik v.s) taşımak için "**Düzenle"** menüsünden "**Kes (Ctrl + X, )"** komutu seçildikten sonra hedef noktaya gidilerek "**Yapıştır (Ctrl + V, )"** komutu uygulanır.

Metin ya da nesne taşıma işlemini farenizin sol tuşuyla sürüklemek suretiyle daha hızlı gerçekleştirebilirsiniz.

#### <span id="page-32-1"></span>**Nesne/Metin Kopyalama (Kopyala - Yapıştır)**

Seçili metin ya da nesneleri kopyalamak için "**Düzenle"** menüsünden "**Kopyala (Ctrl+C, )"** komutu seçildikten sonra hedef noktaya gidilerek "**Yapıştır (Ctrl+V, )"** komutu uygulanır.

Metin ya da nesne taşıma işlemini **Ctrl** tuşu basılı iken farenizin sol tuşuyla sürüklemek suretiyle daha hızlı gerçekleştirebilirsiniz.

Taşıma ve kopyalama işlemlerinde yapıştır komutu yerine "**özel yapıştır (Ctrl+Shift+V)"** seçeneğini kullanarak metni biçim özelliklerinden arındırılmış salt metin olarak taşıyabilir ya da kopyalayabilirsiniz.

Eğer yaptığınız işlem kopyalama işlemi ise, "**Özel Yapıştır"** seçeneğindeki **DDE bağlantısı** seçeneği ile kaynak veri ve hedef veri arasında bağlantı kurabilirsiniz. Böylece herhangi bir zamanda kaynak veride yaptığınız tüm değişiklikler hedef veriye de aynen yansıyacaktır.

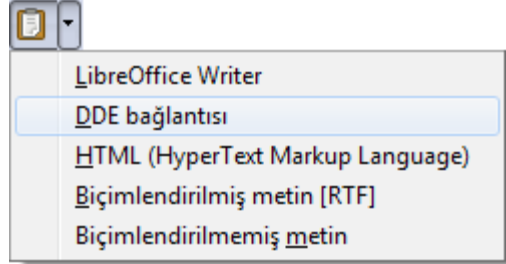

*Resim 24: Özel yapıştır*

#### <span id="page-32-0"></span>**Belge İçerisinde Metin Arama ve Değiştirme**

Bir metni belge içerisinde aramak için "**Düzenle"** menüsünden "**Bul (Ctrl+F)**" **seçeneğini** kullanırız. Arama işlemine devam etmek için ileri/geri ya da dikey kaydırma çubuğunun alt kısmında bulunan **önceki/sonraki** butonlarını kullanabiliriz.

Amacınız belgenizde ki bir ifadeyi başka bir ifade ile değiştirmek ise "**Düzenle**" menüsünden "**Bul ve Değiştir (Ctrl+H)**" komutunu kullanabilirsiniz. (Resim [25\)](#page-33-0)

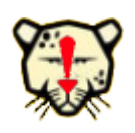

*Belgede tekrarlanan bir metni hızlıca silmek istiyorsanız "Bul ve Değiştir" seçeneğini kullanabilirsiniz. Bunun için aranan kutusuna silmek istediğiniz metni yazıp yeni değeri boş bırakmanız yeterlidir...* 

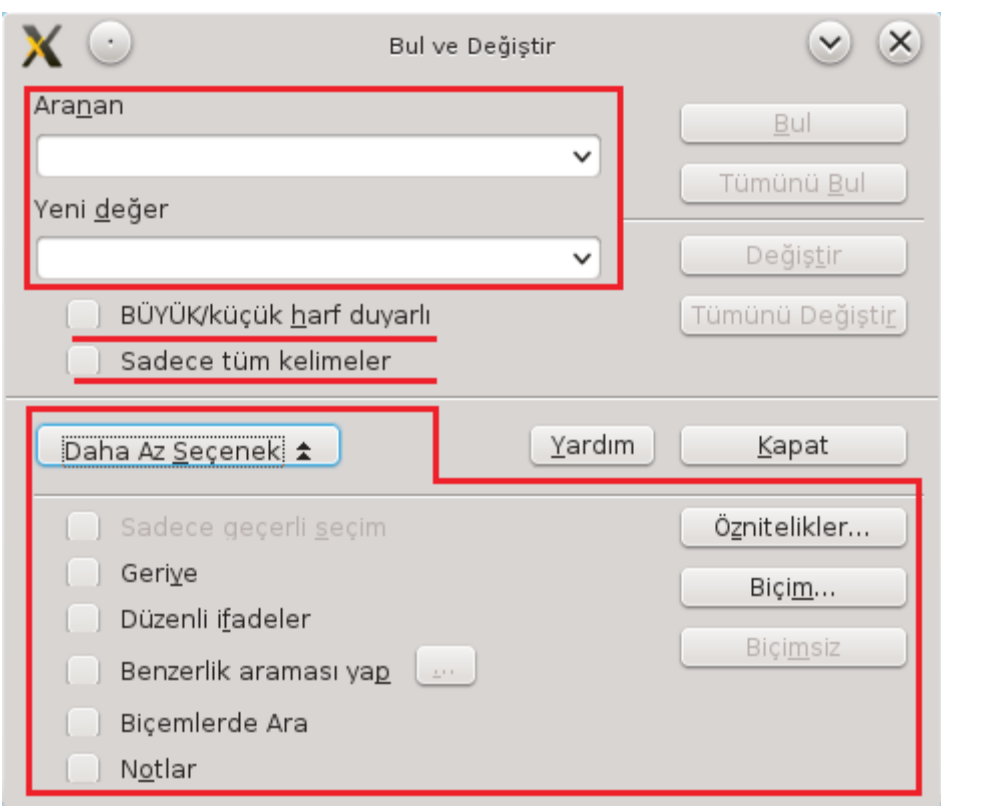

<span id="page-33-0"></span>*Resim 25: Bul ve Değiştir*

• "**Değiştir**" butonu ile adım adım değiştirme işlemi yaparken "**Tümünü Değiştir**" butonu aranan ifadeyi **tüm belge içerisinde** yeni değer ile değiştirir ve toplamda kaç değişiklik yapıldığını görüntüler. Bu sebeple "**Tümünü Değiştir**" seçeneğini kullanırken çok dikkatli olmalısınız. Özellikle aranan kelimenin başka bir kelimenin içinde de geçiyor olabileceği düşünülerek gerekli ise "**Sadece tüm kelimeler**" onay kutusu işaretlenmelidir. Örneğin bir belgedeki tüm TL ifadelerini t simgesiyle değiştirmek istiyoruz. Bu işlemi "**Sadece tüm kelimeler**" onay kutusunu işaretlemeden "**tümünü değiştir**" butonunu kullanarak yaptığımızı bir düşünün (sadece bu paragrafta iki kelime: dikka ti, işare tenmelidir). Belge içerisinde geçen "Asiye" ismini farklı bir isimle

değiştirmek istediğimizdeki gibi durumlarda bazen aranan ifadenin başka bir kelime içerisinde tekrarlama olasılığının mümkün olmadığını düşünerek "**sadece tüm kelimeler**" seçeneğini ihmal ederiz. Bu durum bizi gözümüzden kaçıracağımız önemli bir hataya düşürebilir. Elbetteki belgede Asiye ya da bir başkasının kırt**asiye** alışverişinden söz ediliyor olabilir.

- "**BÜYÜK/küçük harf duyarlı**" seçeneği ile, sadece aranan kutucuğuna yazdığımız moddaki ifadelerde arama/değiştirme yaptırabiliriz.
- "**Öznitelikler**" ve "**Biçim**" butonları ile arama/değiştirme işlemi aranan **yazı tipi, yazı tipi efekti, yazı biçemi, yazı boyutu, yazı konumu** ve hatta **zemin rengine** göre filtrelenebilir. Örneğin bir belgenin tamamında **sadece**; bordo, altı çizgili ve mavi zemine 15 puntoyla yazılmış TR ifadesini Trabzon olarak değiştirmek istiyorsanız "**biçim**" butonuna basıp bu seçimleri yapmanız yeterlidir. Belirlediğiniz biçim filtrelemesini "**biçimsiz**" butonu ile iptal edebilirsiniz.
- "**Benzerlik araması yap**" seçeneği ile belirttiğiniz karaktere kadar (+/-) benzer ifadeleri bulabilirsiniz.
- "**Açıklama**" seçeneği aranan ifadeyi belge içeriğiyle beraber belgeye eklenmiş açıklamalarda da araştırır.
- "**Biçemlerde ara**" seçeneği ile bir biçem başka bir biçemle otomatik olarak değiştirilebilir. Örneğin bir belgedeki tüm 2. derece başlıkları 1. derece başlık olarak bu seçenekle değiştirebilirsiniz.
- "**Düzenli ifadeler**" seçeneği ile joker karakterleri kullanarak arama/değiştirme işlemi yapmak mümkündür. Karmaşık gibi görünen bu seçenek size saatler sürecek işlemleri saniyeler içinde yapma imkanı sunar.
	- Bir kelimede bir karakterin önemli olmadığını belirtmek için "**.**" jokeri kullanılır.

```
a.iye --> asiye, aliye, abiye \int aba. --> babam, kaban
```
• Bir karakter yerine gelebilecek karakterler **[]** içerisinde yazılır.

se[hfz]er --> seher, sefer, sezer, seber, seker

• Bir karakter yerine gelebilecek karakterler aralığı "-" ile **[]** içerisinde yazılır.

se[a-e]er --> sefer, seher, seber, sezer, seker

• Bir karakter hariç tutulacaksa "**^**" işaretiyle **[]** içerisinde yazılır.

se[^k]er --> sefer, seher, seber, sezer, seker

- Bir karakter grubuyla başlayan ifadeler icin ifadenin başına "**\<**" yazılır. \<can --> can, canan, cansu, caner, caniko, nurcan, bacanak
- Bir karakter grubuyla biten ifadeler icin ifadenin sonuna "**\>**" yazılır. Han>\--> Bilgehan, Ayhan, Kayahan, Hande, Cihangir
- Enter tuşuna basılan noktalar (paragraf sonu) "**\$"** karakteriyle ifade edilerek değiştirilir ancak bir karakter paragraf işaretiyle değiştirilecekse "**\n**" kullanılır.

Elimizde alt alta binlerce mail adresinin yazılı olduğu bir belge olduğunu varsayalım. Amacımız tüm belgede mail adreslerini **";"** işaretiyle ayırarak yan yana yazmak olsun. Bu işlem için aranan kutucuğuna "**\$**", yeni değer kutucuğuna "**;**" yazıp tümünü değiştire basmamız yeterlidir.

Tersi bir duruma örnek olarak elimizde "**,**" işaretiyle ayrılmış isimlerin bulunduğu uzunca bir belge olduğunu ve bu belgedeki isimleri alt alta yazmamız gerektiğini düşünelim. Bu durumda aranan kutucuğuna "**,**" yeni değer kutucuğuna da "**\n**" yazarak tümünü değiştire basabiliriz.

• Shift+Enter ile sonlandırılmış satır sonlarını ifade etmek için "**\n**" kullanılır.

> Özellikle internet sitelerinden kopyala/yapıştır seçeneğiyle aldığımız metinlerdeki düzensiz paragrafları düzenleyebilirsiniz. Bunun için aranan kutucuğuna "\n" yazıp "tümünü değiştir" butonuna basabilirsiniz.

#### <span id="page-35-0"></span>**Belgeyi Kontrollü Düzenlemek**

Bazen belgemize yaptığımız ilave ya da düzenlemelerden vazgeçmek isteyebiliriz. Bu durumda yaptığımız işlemlerdeki **Düzenle** menüsünden "**Geri al (Ctrl+Z)**" seçeneği ile sırasıyla geri alabilir ya da "**Tekrarla (Ctrl+Y)**" ile geri alınan işlemleri yineleyebiliriz. Ancak bu yolla önceki tarihte yaptığımız düzenlemeleri geri almamız ya da yaptığımız değişiklikleri sırasıyla geri almak yerine bazılarını iptal edip bazılarını onaylamamız mümkün değildir.

Düzenle menüsünden "**Değişiklikler/Kayıt**" seçeneğini aktif hale getirdiğimizde
Writer belgemizde yaptığımız değişiklikleri farklı biçimde işaretler. Bu biçim değişikliklerini "**Değiştir/Göster**" seçeneği aktif ise düzenleme esnasında görebiliriz. Örneğin yaptığımız ilaveler farklı renkte yazılırken sildiğimiz verilerin renk değişikliğiyle beraber üstü çizilir. Ortak kullanım için paylaşıma açılmış belgelerde her yazarın yaptığı düzenlemeler farklı renkte işaretlenir. Belgemizde yaptığımız bu değişiklikleri onaydan geçirerek belgeye uygulama işlemi için "**Değişiklikler/Kabul Et veya Reddet**" seçeneğini kullanırız. Bu pencerede yapılan değişikliğin yapıldığı tarih, değişikliği yapan yazar ve değişiklik için bırakılmış açıklama metni bilgileri listelenir. (Resim [26\)](#page-36-1)

| Islem                                               | Yazan                                                                             | Tarih                                                                                            | Açıklama ∆                                   |
|-----------------------------------------------------|-----------------------------------------------------------------------------------|--------------------------------------------------------------------------------------------------|----------------------------------------------|
| Silinen<br>Silinen<br>Eklenen<br>Eklenen<br>Eklenen | Senol ALDIBAS<br>Senol ALDIBAS<br>Senol ALDIBAS<br>Senol ALDIBAS<br>Senol ALDIBAS | 04.06.2012 17:50<br>04.06.2012 17:53<br>04.06.2012 17:49<br>04.06.2012 17:45<br>04.06.2012 17:49 | bilgi doğruluğu kesin olmam <u>ası sebet</u> |
| Kabul Et                                            | Reddet                                                                            | Tümünü Kabul Et.                                                                                 | $\langle$ $\rangle$<br>Tümünü Reddet         |

<span id="page-36-1"></span>*Resim 26: Değişiklikleri Onayla ya da Reddet*

Liste Süzgec

Süzgeç sekmesinden yapılan değişikliklerin tarih, yazar, değişiklik türü ya da açıklama metnine göre filtreleme yapılarak onaylama işlemi daha hızlı gerçekleştirilebilir. Örneğin bir belgede "Ali" isimli yazarın düzenleme işlemleri hariç **sadece** yaptığı ilaveleri iptal etmek istiyorsanız **süzgeç** sekmesinden işlemi "Eklenen", yazanı "Ali" olarak belirleyip "Tümünü Reddet" butonuna basabilirsiniz. (Resim [27\)](#page-36-0) Liste Süzgec

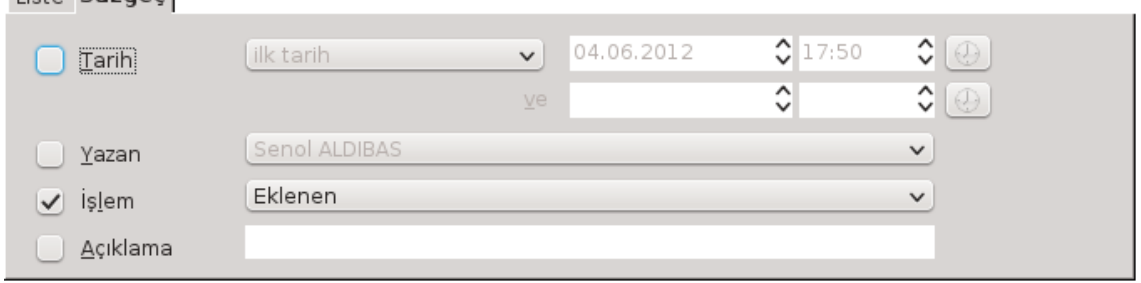

<span id="page-36-0"></span>*Resim 27: Değişiklikleri filtreleme* 

"**Düzenle/Belgeyi Karşılaştır**" seçeneği belgeyi daha önce kaydedilmiş versiyonuyla karşılaştırarak farklılıkları listeler. Bu farklılıklar onaylanabilir ya da reddedilebilir.

## **Yer İmlerini Kullanmak**

Belgenizde hareket ederken sık sık dönüş yaptığınız noktaları yer imleri ile işaretleyebilirsiniz. Böylece bu noktalara "**Gezgin"**i kullanarak dönüş yapılmasını sağlayabilirsiniz. (Resim [28\)](#page-37-1)

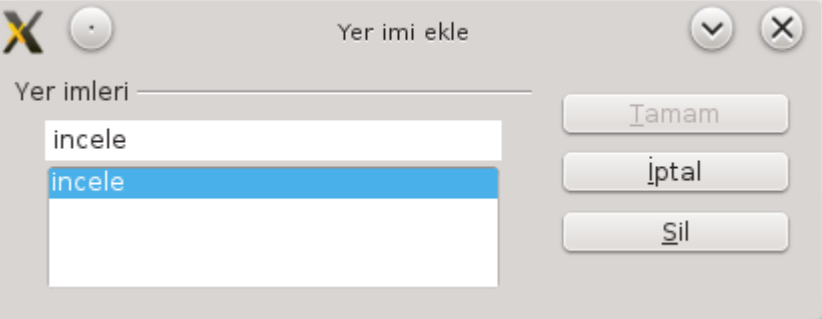

*Resim 28: Yer imi ekleme*

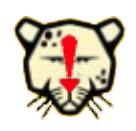

<span id="page-37-1"></span>*"Ekle" menüsünden "Köprü" ya da "Çapraz Başvuru" seçenekleri ile yer imlerine bağlantı oluşturabilirsiniz. Belge incelenirken bu bağlantılar belge üzerindeki hareketi kolaylaştıracaktır.*

## **Otomatik Metin Listesi Oluşturmak**

Sık kullandığımız metin, tablo ve nesneleri tekrar kullanmak amacıyla "**Otomatik Düzelt**" listesine ekleyebildiğimiz gibi "**Düzenle/Otomatik Metin**" ile de tanımlayabiliriz. (Resim [29\)](#page-37-0)

| $\mathbf{r}$                                            | Otomatik Metin                                                                                                    | $\times$<br>$\checkmark$                                                               |
|---------------------------------------------------------|----------------------------------------------------------------------------------------------------|----------------------------------------------------------------------------------------|
| Ad<br>LO<br>Benim OtomatikYazım<br>$\rightarrow$<br>LO. | Giriş sırasında adın geri kalanını öneri olarak görüntüle<br>Kisayol L<br>$\hat{\phantom{a}}$<br>$\wedge$<br>$\checkmark$ | Ekle<br>LibreOffice Writer<br>Kapat<br>Yardım<br>Otomatik Metiri<br>Kategoriler<br>Yol |
| Ilişkili bağlantıları kaydet<br>Dosya sistemi           | internet<br>$\blacktriangledown$                                                                                          | Önizlemeyi göster                                                                      |

<span id="page-37-0"></span>*Resim 29: Otomatik metin ekleme*

"LibreOffice Writer" kelime grubunu sık yazdığımızı düşünerek bu ifadeyi otomatik metin listesine "LO" adıyla ekleyelim:

- 1. öncelikle "LibreOffice Writer" metnini seçiyoruz,
- 2. **"Düzenle/Otomatik Metin (Ctrl+F3)"** penceresini açıyoruz.
- 3. Ad olarak "LO" girerek kategoriyi seçiyoruz. ("benim otomatik yazım")
- 4. "Otomatik metin" butonuna basarak listeden "Yeni(yalnızca metin)" seçimini yaparak penceremizi kapatıyoruz.

Artık "**LO**" yazıp "**F3"** tuşuna bastığımızda "**LibreOffice Writer**" ifadesi otomatik olarak yazılacaktır.

#### **Belgeye Yorum Eklemek**

Belgenizde daha sonra incelemek istediğiniz noktalara ya da belgeyi inceleyen diğer kullanıcılara açıklama notları ekleyebilirsiniz. Eklediğiniz notun alt kısmında yazar olarak adınız otomatik belirtilecektir. Bu yazar verisini "Araçlar/Seçenekler" penceresinde LibreOffice kategorisi altındaki "Kullanıcı verisi" ile

Bu kelimenin eş anlamlısını bul... **Senol ALDIBAS**  $\bullet$ Bugün, 14:36 *Resim 30: Yorum ekle*

değiştirebilirsiniz. Belgede her açıklama, farklı zemin rengi ile vurgulanır.

Eklenmiş yorumun sağ alt köşesindeki buton ya da farenizin sağ tuşu ile;

- Yorumu,
- Tüm yorumları,
- İlgili yazarın tüm yorumlarını

silebilirsiniz.

#### **Belgeye Özel Karakter Eklemek**

Klavyenizde bulunmayan karakterleri belgeye eklemek için kullanılır. Yazıtipini değiştirerek daha fazla karakter(sembol) görüntüleyebilirsiniz.(Resim [31\)](#page-39-0)

| $\mathcal{L}_{\mathcal{A}}$<br>Özel Karakterler |              |   |   |   |                |   |   |              |          |   |       | $\times$<br>$\checkmark$ |   |   |          |    |              |                 |
|-------------------------------------------------|--------------|---|---|---|----------------|---|---|--------------|----------|---|-------|--------------------------|---|---|----------|----|--------------|-----------------|
|                                                 | Yazı tipi    |   |   |   | AbakuTLSymSans |   |   | $\checkmark$ | Alt küme |   |       | Latin-1                  |   |   |          |    | $\checkmark$ | Tamam           |
|                                                 | P            | Q | R | S |                | U | V | W            | Х        | Υ | Z     |                          |   |   | $\wedge$ |    | $\lambda$    | iptal           |
|                                                 | ٠            | a | b | c | d              | e | f | g            | h        |   |       | k                        |   | m | n        | 0  |              | Yardım          |
|                                                 | $\mathbf{D}$ | q | r | s | t              | u | V | w            | X        | v | Z     |                          |   |   | $\sim$   |    |              |                 |
|                                                 |              |   | × | A | A              | Â | Ä | А            | Č        | È | É     | Ê                        | Ë |   |          |    |              | Sil             |
|                                                 |              | Ð | Ò | Ó | Ô              | Ö | Ù | Ú            | Û        | Ü | Ý     | Þ                        | ß | à | á        | â  |              |                 |
|                                                 | ä            | å | ¢ | è | é              | ê | ë |              |          | î | <br>т | ð                        | ò | ó | ô        | ö  |              | 书               |
|                                                 | ù            | ú | û | ü | ý              | b | ÿ | Ā            | ā        | Ă | ă     | Ć                        | Ć | Ĉ | Ĉ        | Ċ  |              |                 |
|                                                 | ċ            | Č | Č | Ď | ď              | Ē | ē | Ĕ            | ĕ        | Ė | ė     | Ě                        | ě | Ĝ | ĝ        | Ğv |              | $U + 00A8(168)$ |
|                                                 | Karakter: 札  |   |   |   |                |   |   |              |          |   |       |                          |   |   |          |    |              |                 |

<span id="page-39-0"></span>*Resim 31: Özel karakter ekleme*

#### **Seçmeli Tire, Bölünmez Tire ve Bölünmez Boşluk Eklemek**

Özellikle dar sütun yazılarında paragraflarımızı iki yandan hizaladığımızda satıra düşen kelime sayısı az ise hizalama işlemi için kelimelerin arası fazlaca açılır ve bu da belgemizin görünümü için hoş bir görüntü olmayabilir. Bu durumda "**Ekle/Biçimlendirme işareti/Seçmeli tire ( Ctrl + - )**" ile uzun kelimelerinizi elle heceleyebilirsiniz. Heceleme işlemini otomatik yapmak için [47.](#page-46-0) sayfadaki "**Araçlar/Dil/Hecele**" konusuna göz atabilirsiniz.

Bazen de bir kelime grubunun, satır sonlarında birbirinden **ayrılmamasını** isteyebiliriz. Bu durumda kelime aralarına **bölünmez boşluk** ya da **bölünmez tire** koymamız gerekir.

Bölünmez tire için "**Ekle/Biçimlendirme işareti/Bölünmez tire (Ctrl+Shift+ - )",** Bölünmez boşluk için **"Ekle/Biçimlendirme İşareti/Bölünmez boşluk (Ctrl+Shift+Boşluk)"** komutlarını uygulamalısınız**.**

#### **Alanlarla Çalışmak**

Belgenizde kullandığınız birtakım veriler bazen otomatik olarak bazende tarafınızca değiştirilebilir. Örneğin belgenize yazdığınız bir tarihin yazdığınız şekliyle kalmayıp güncel tarihi göstermesini ya da açıklamakta olduğunuz konuyla ilgili "bakınız" ifadesiyle işaret ettiğiniz bir nesnenin (sekil, resim, grafik gibi) sayfa ve nesne

numarası değiştiğinde yazdığınız konum tarifininde otomatik olarak değişmesini istiyorsanız "**Ekle/Alanlar**" seçeneğini kullanabilirsiniz.

Bir alan eklediğinizde alan metninin zemin gri tonda vurgulanır. "**Görünüm/Alan Gölgeleme**" ya da **Ctrl + F8** tuşlarıyla zemin vurgusunu/gölgesini kaldırabilirsiniz.

Belgenizin konu, başlık ve açıklama gibi bilgilerini başvuru olarak kullanmanız gerekiyorsa bu bilgileri "**Dosya/Özellikler**" penceresinde "**Tanım**" bölümüne

|                   | Genel Tanım   Özel Tercihler   İnternet   Güvenlik   İstatistik |              |
|-------------------|-----------------------------------------------------------------|--------------|
| Başlık            | LibreOffice                                                     |              |
| Konu              | Writer                                                          |              |
| Anahtar sözcükler |                                                                 |              |
| Açıklamalar       | LibreOffice Writer Kullanım Kılavuzu                            | $\lambda$    |
|                   |                                                                 |              |
|                   |                                                                 | $\checkmark$ |

girebilirsiniz. *Resim 32: Dosya tanım özellikleri*

Bu bilgilerin haricinde sizde "**özel tercihler**" sekmesini kullanarak farklı alan girdileri tanımlayabilirsiniz.

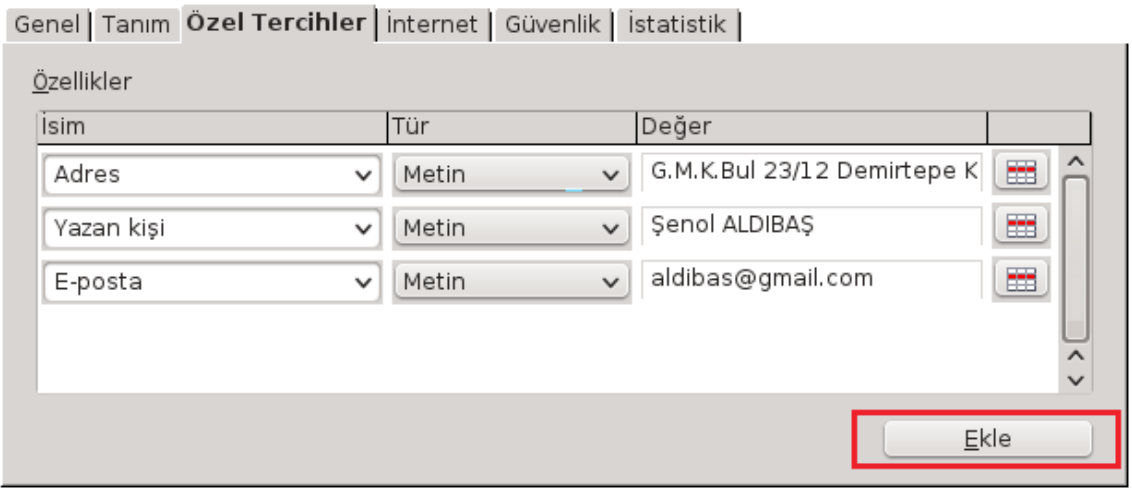

*Resim 33: Belgeye özelliklerine tercih edilen alanlar ekleme* 

Ekle butonuna bastığımızda özellik tanımlamamız için bir satır açılır. Eklemek istediğiniz özelliğe ait isim ve türünü belirledikten sonra değer alanına bilgisini girebilirsiniz. Eklediğiniz bir özel alanı satırın sağındaki sil butonu ile kaldırabilirsiniz.

Bu alana girdiğiniz özel alanları başvuru olarak kullanmak için "**Ekle/Alanlar/Diğer**" penceresinde ki "**belge bilgileri**" sekmesini kullanabilirsiniz. (Resim [34\)](#page-41-0)

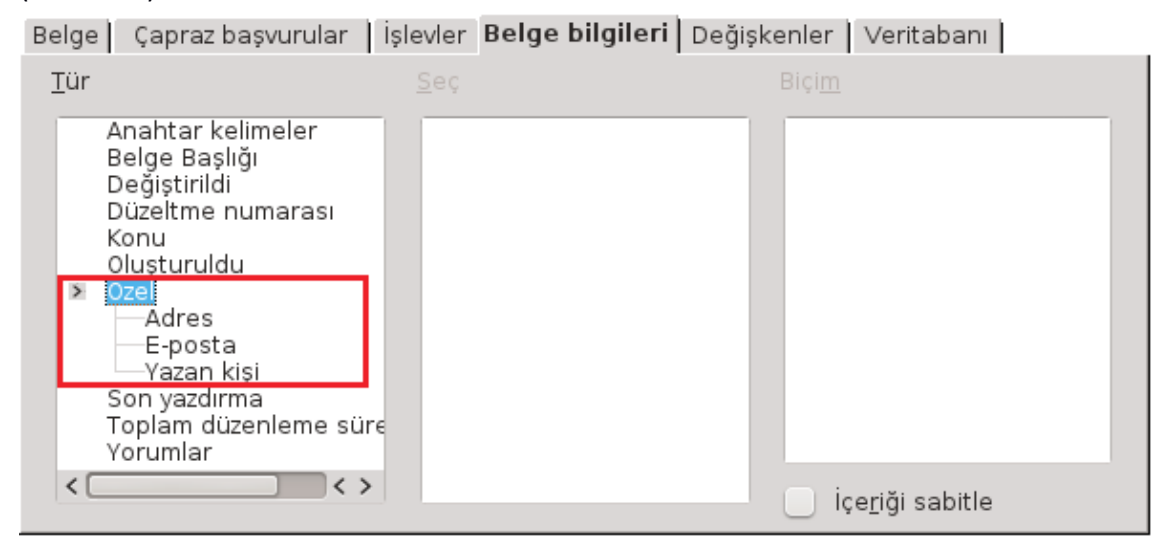

<span id="page-41-0"></span>*Resim 34: Belgeye özellik bilgileri eklemek*

#### *Çapraz Başvuru*

Yukarıda belirtiğimiz gibi belgenizdeki farklı bir alana işaret ediyorsanız bu veriyi elle yazmak yerine çapraz başvuruları kullanarak yapmalısınız. Şimdi bu konuyla ilgili aşağıdaki "Ekle/başlık" seçeneği ile numaralandırılmış resme çapraz başvuru ile işaret edelim. Bu işlem için "**Ekle/Alanlar/Diğer**" penceresinde "**Tür**" listesinden "**Resim**" ve gelen listeden resmimizin numarasını seçiyoruz. Sonra resmin konumu için "**sayfa**" ve sırası içinde "**numara**" seçeneğine çift tıklıyoruz. Bu durumda resmin bulunduğu sayfa ve resmin numarası belgeye eklenmiş olacaktır. Ancak bu sayısal verilerin neyi ifade ettiği çift tıklamadan önce ya da eklendikten sonra önlerine yazılmalıdır.

Bu durumda aşağıdaki resme ait başvuru şu şekilde oluşur: Sayfa [43](#page-42-0) resim [35](#page-42-0)

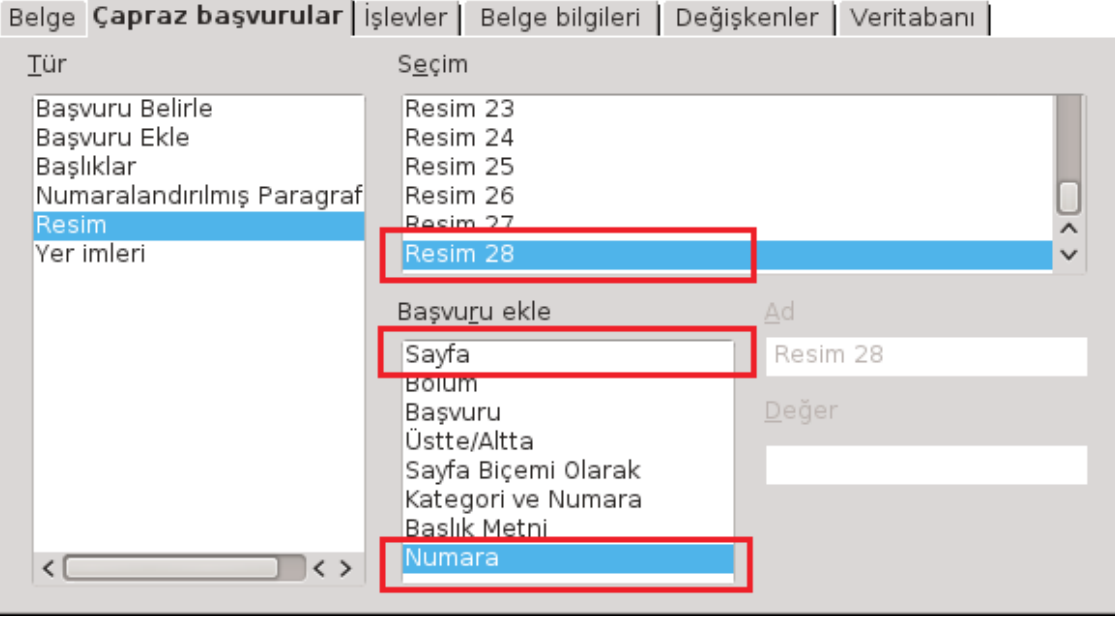

#### <span id="page-42-0"></span>*Resim 35: Çapraz başvuru*

Resimde görüldüğü gibi bu resme çapraz başvuru ile işaret ederken önce sayfa numarası ve ardından resim numarası ekledik. Belge hazırlanırken numarası 28 olan bu resim şuan siz belgeyi okurken doğru sayfa ve resim numarasıyla gösterilmiş olacaktır. Özetle, işaret ettiğimiz nesnenin numara ve konumu değiştiğinde belirtiğimiz başvuru metinleri de otomatik olarak düzenlenecektir.

Bu örneğimizdeki nesneler gibi belgemizdeki konuların, tabloların, dipnotların, sonnotların, yer imlerinin de konumları (sayfaları) değişebilir. Bu nedenle başlık, tablo, dipnot, sonnot, ve yer imlerine işaret ederken çapraz başvuru kullanılmalıdır.

Belgenizi düzenlerken numaralandırılmış paragraflarınızdaki sıralamalarda değişebilir. Numaralı listede işaret ettiğiniz bir madde sıralaması eklenen ya da çıkartılan verilerden kaynaklı değiştiğinde çapraz başvuru kullanmadan yaptığınız madde numarası ile gösterme aslında farklı bir veriye işaret edecektir. Örneğin "N. madde de görüldüğü gibi" şeklindeki bir ifade de N değerini çapraz başvuru yerine elle girerseniz maddelerin sıralaması değiştiğinde yanlış paragrafa/maddeye işaret etmiş olursunuz.

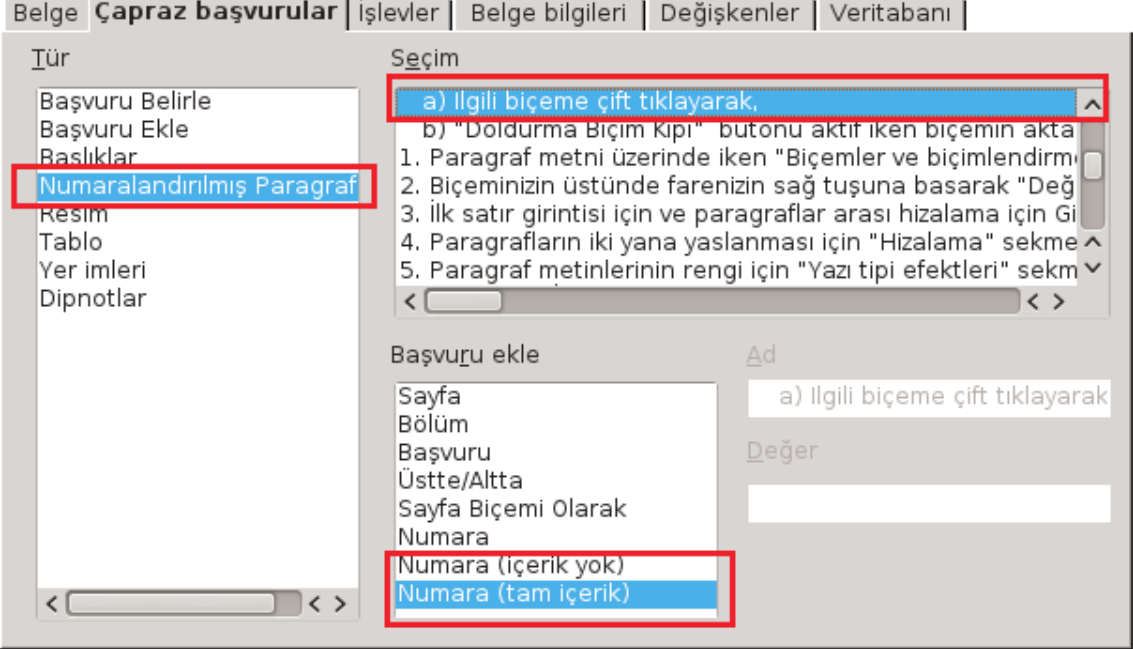

*Resim 36: Numaralı listelere çapraz başvuru*

Üste numaralı listedeki bir maddeye başvuru verme seçenekleri görülmektedir. Buradaki "**içerik yok**" ile "a)" şeklinde sadece ilgili madde numarasını, "**tam içerik**" seçeneği ile de "1. a)" gibi bağlı olduğu tüm maddelerin numaralarını içerecek şekilde başvuru verebilirsiniz. Başvuruyu anlaşılır kılmak için başvuru verilerinin önüne ya da arkasına "madde 1. a) da görüldüğü gibi" şeklinde metin eklemekte daha anlamlı olacaktır. Buradaki listenin başına 1. madde olarak farklı bir veri girildiğinde işaret edilen madde numarası da "2. a)" şeklinde otomatik olarak güncellenecektir.

# **İmla Denetimi ve Dilbilgisi**

Otomatik imla denetimi aktif ise belgemizi yazarken yanlış yazdığımız kelimelerin altının kırmızı çizgi ile işaretlendiğini görürüz. Bu hatalı kelimenin üzerinde farenin sağ tuşuna basarak ekrana gelen menüde kelimenin doğru yazılışı varsa hatalı kelime ile değiştirebiliriz.(Resim [37\)](#page-44-0)

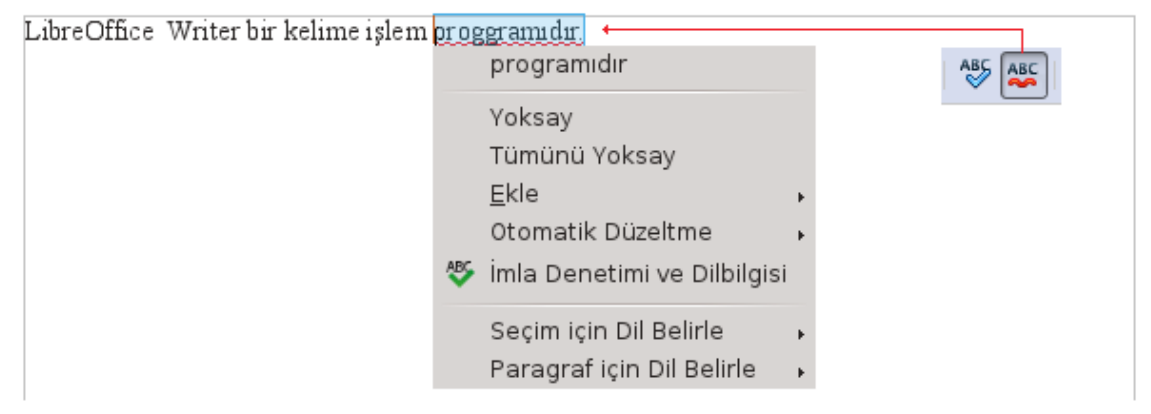

*Resim 37: Otomatik yazım denetimi*

<span id="page-44-0"></span>Kelimeyi doğru yazdığınız halde kelimenin altı kırmızı çizgi ile çiziliyorsa yazım denetiminde kullanılan sözlük belgeyi yazdığınız dile ait sözlük olmayabilir.

**Durum çubuğundan** ya da "**Araçlar/Dil/**" menüsünden **tüm belge**, **paragraf** ve **seçim** alanı için yazım denetiminde kullanılacak dil seçimini yapabilirsiniz.

LibreOffice uygulamanızda gömülü diler arasında Türkçe yazım denetimi için "**Zemberek Türkçe İmla Denetimi**" eklentisi yoksa "**Araçlar/Dil/Daha Fazla Sözlük**" komutu ile [http://www.libreoffice.org](http://www.libreoffice.org/) sitesinin sözlük eklentileri sayfasına erişebilirsiniz. Buradan indirdiğiniz sözlük eklentisini "**Araçlar/Eklenti Yöneticisi**" penceresinden "**Ekle**" butonuna basarak indirdiğiniz eklentiyi kurabilirsiniz. LibreOffice Writer uygulamasını tekrar başlattığınızda imla denetiminin yapıldığını göreceksiniz.

"**Araçlar/İmla Denetimi ve Dilbilgisi (F7)**" seçeneği ya da hatalı yazılmış bir kelimede sağ tuşa basarak gelen menüden "İmla Denetimi ve Dilbilgisi" ile tüm metnimizi yazım denetiminden geçirebiliriz.(Resim [38\)](#page-45-0)

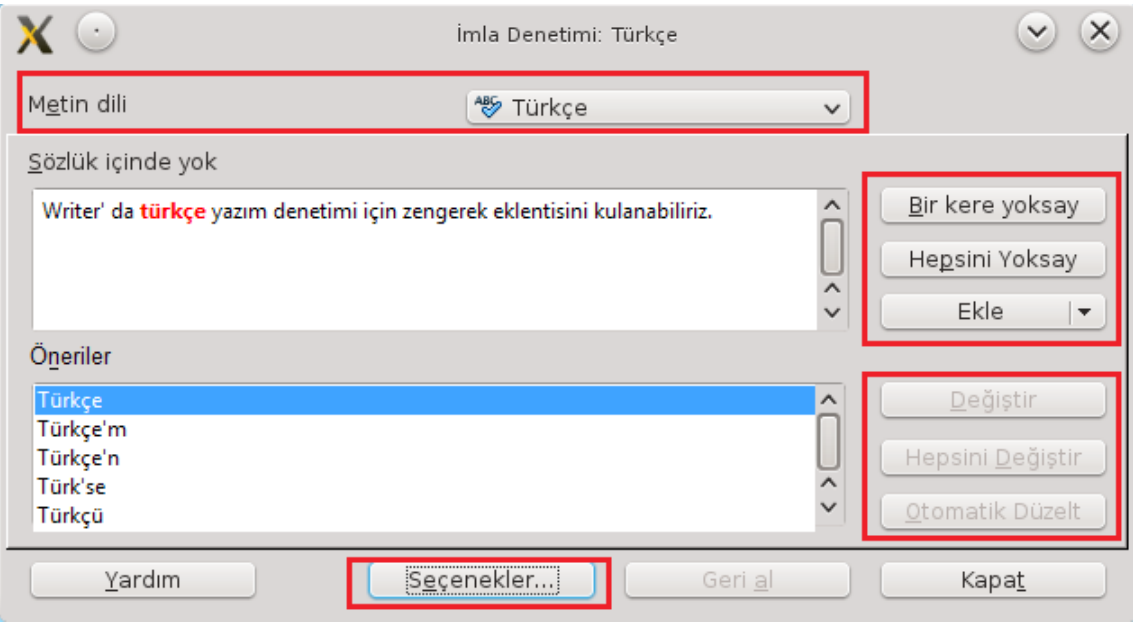

<span id="page-45-0"></span>*Resim 38: İmla denetimi ve Dilbilgisi*

İmla denetimi penceresinde, belgedeki hatalı kelime kırmızı renkte gösterilir ve doğru olabilecek kelimeler önerilir. Varsa doğru kelime seçilir yoksa elle düzenlenerek "**Değiştir**" butonuna basılır. İmla denetimi otomatik olarak bir sonraki hatalı kelimeye konumlanacaktır. Hatalı kelimenin belgede tekrar ettiği düşünülüyorsa "**Tümünü Değiştir**" butonu kullanılabilir.

"**Otomatik Düzelt**" butonu ile hatalı kelime ve doğru yazılış şekli otomatik düzeltme listesine eklenebilir. Böylece aynı hatalı kelimeyi yazdığımızda Writer otomatik olarak hatalı kelimeyi düzeltecektir.

Doğru yazdığımız bir kelime karşımıza hatalı olarak geliyorsa "**Bir kere yoksay**" ve "**Hepsini yoksay**" butonları ile kelime atlanabilir. "**Ekle**" butonu ile bu kelimeyi sözlüğe ekleyerek bir daha karşımıza hatalı olarak gelmemesini sağlayabiliriz.

"**Seçenekler**" butonu ile kullanılacak sözlük seçimleri ve yazım denetimi seçenekleri ayarlanabilir. (Resim [39\)](#page-46-1)

| Yazım yardımı                                                                                                    |                    |  |  |  |  |  |  |  |
|----------------------------------------------------------------------------------------------------|--------------------|--|--|--|--|--|--|--|
| Kullanıcı tanımlı sözlükler                                                                                                    | Yeni               |  |  |  |  |  |  |  |
| en-GB [İngilizce (İngiltere)]<br>∸<br>V en-US [İngilizce (ABD)]<br>Ξ<br>V sl [Slovence]<br>V technical [Hepsi]<br>$\overline{\phantom{a}}$ | <br>Düzenle<br>Sil |  |  |  |  |  |  |  |
| Seçenekler                                                                                                    |                    |  |  |  |  |  |  |  |
| Otomatik Denetle<br>▲                                                                                                    | Düzenle            |  |  |  |  |  |  |  |
| $\overline{\mathbf{v}}$<br>Istediğiniz türde dilbilgisi denetimi                                                                           |                    |  |  |  |  |  |  |  |
| Büyük harfli sözcükleri denetle                                                                                                    |                    |  |  |  |  |  |  |  |
| Rakamlı sözcükleri denetle                                                                                                    |                    |  |  |  |  |  |  |  |
| İlk harfi büyük olanları denetle<br>Ξ                                                                                                    |                    |  |  |  |  |  |  |  |
| Özel bölümleri denetle                                                                                                    |                    |  |  |  |  |  |  |  |
| Hecelemek için minimum karakter sayısı: 5                                                                                                  |                    |  |  |  |  |  |  |  |
| Satır sonlandırıcıdan önceki karakterler: 2                                                                                                |                    |  |  |  |  |  |  |  |
| Satır sonlandırıcıdan sonraki karakterler: 2                                                                                               |                    |  |  |  |  |  |  |  |
| Daha fazla sözlük indir                                                                                                    |                    |  |  |  |  |  |  |  |

<span id="page-46-1"></span>*Resim 39: İmla denetimi ve dilbilgisi seçenekleri*

Belgemiz farklı dillerde metinler içeriyorsa metinleri seçerek seçimlere göre farklı dillerde imla denetimi yapabiliriz.

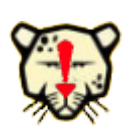

*Bir belgede farklı sözlüklerle imla denetimi yapmak istiyorsanız "Biçemler ve Biçimlendirme" penceresini kullanabilirsiniz. Bir biçem üzerinde sağ tuşa basarak "değiştir" seçeneği ile "Yazı tipi" sekmesi altından dil seçimi yapabilirsiniz.*

"**Araçlar/Dil/Eş Anlamlılar**" seçeneği ile bir kelimenin eş anlamlılarını görüntüleyebilirsiniz.

<span id="page-46-0"></span>"**Araçlar/Dil/Hecele**" ile satır sonunda kelimelerin hecelenmesini sağlayarak özellikle dar sütun yazımlarında daha düzgün bir metin görüntüsü elde edebiliriz.

#### Otomatik Düzeltme Seçenekleri

Yazım esnasında sık yapılan kelime yanlışları otomatik olarak doğrusuyla değiştirilir. Bunun için kelimenin hatalı ve doğru yazılışının otomatik düzelt listesinde olması gerekmektedir.

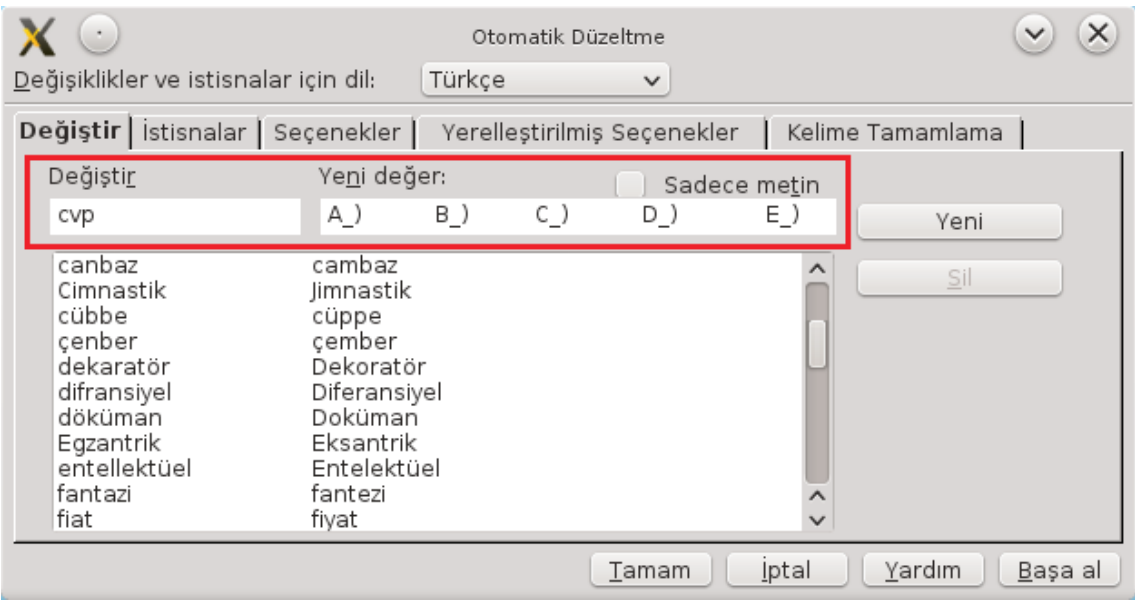

<span id="page-47-0"></span>*Resim 40: Otomatik düzeltme listesi*

Sık kullandığınız uzun metinleri kısaltılmış şekilde "**değiştir**" listesine ekleyebilirsiniz. Örneğin soru bankası belgesi hazırlıyoruz ve her sorunun altına cevap şıkkı başlıklarını yazmamız gerekiyor. Her soru cevabın da cevap şıkkı başlıklarını yazmak yerine resimde gördüğünüz gibi bunu "cvp" olarak otomatik düzeltme listesine ekleyebiliriz. Böylece Writer "cvp" yazdığımızda bunu otomatik olarak

A\_) B\_) C\_) D\_) E\_)

şekline dönüştürecektir. (Resim [40\)](#page-47-0)

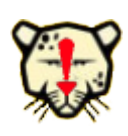

*Biçimlendirilmiş metin ve tabloları da otomatik düzeltme listesine ekleyebilirsiniz. Bunun için biçimlendirilmiş tablo ya da metni seçerek "Araçlar/Otomatik Düzeltme Seçenekleri" penceresini açın ve değiştir kutucuğuna kısa bir kod girerek "yeni" butonuna basın.*

# Belge Görünümünün Ayarlanması

Belgenin Sayfa düzeni (yazdırma düzeni) görünümü ve Web düzeni görünümü

görünüm menüsünden uygun seçenek seçilerek görüntülenebilir.

Yakınlaştırma oranı için "**Görünüm/Yakınlaştır**" seçeneği ya da "**Durum Çubuğu**"nu kullanabilirsiniz.

Belgenizi "Görünüm/Tam Ekran (Ctrl + Shift + J)" ile tam ekran olarak görüntüleyebilir, ESC tuşu ya da ekrana gelen "Tam Ekran" butonu ile normal görünüme dönebilirsiniz.

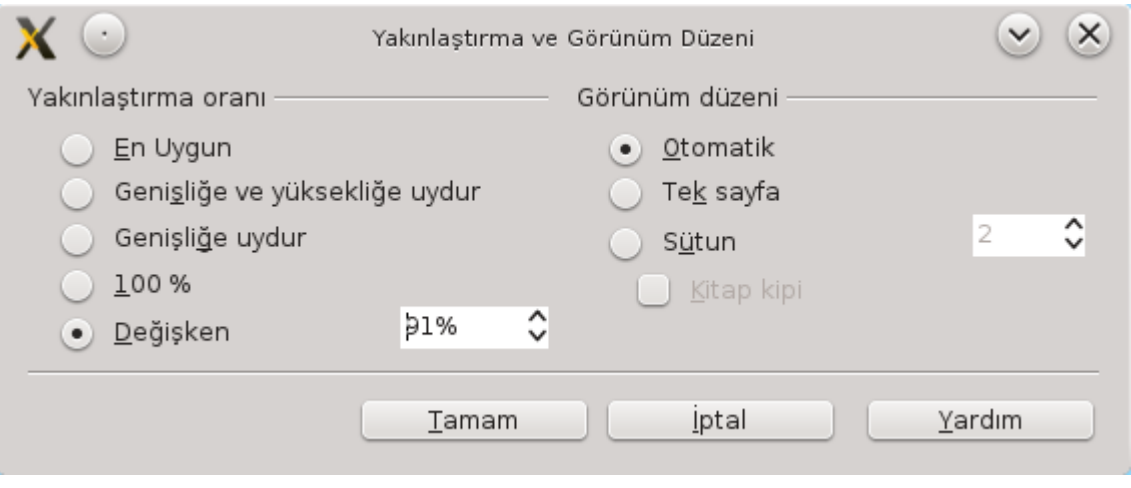

*Resim 41: Yakınlaştırma ve görünüm düzeni*

# **DLibre Office**

# Biçimlendirme İşlemleri

#### ✔ Metin Biçimlendirme

- ✔ Karakter Biçimlendirmek
- ✔ Paragraf Biçimlendirmek
- ✔ Madde İmli ve Numaralı Listeler Oluşturma
- $\boldsymbol{\nu}$  Madde İmleriyle Liste Oluşturmak
- ✔ Numaralı Liste Oluşturmak
- ✔ Sekme Duraklarını Ayarlama
- ✔ Sütunlar
- ✔ Yeni Bölüm Ekleme ve Biçimlendirme
- ✔ Sayfa Biçimlendirme
	- ✔ Kapak Sayfası Oluşturmak
	- ✔ Üst Bilgi ve Alt Bilgi Eklemek
	- ✔ Sayfa Numaraları Vermek
	- ✔ Belgeye Dipnot ve Sonnot Eklemek
	- ✔ Dipnot ve Sonnotların Biçim Özelliklerini Değiştirmek

# **Metni Biçimlendirmek**

## *Karakter Biçimlendirmek*

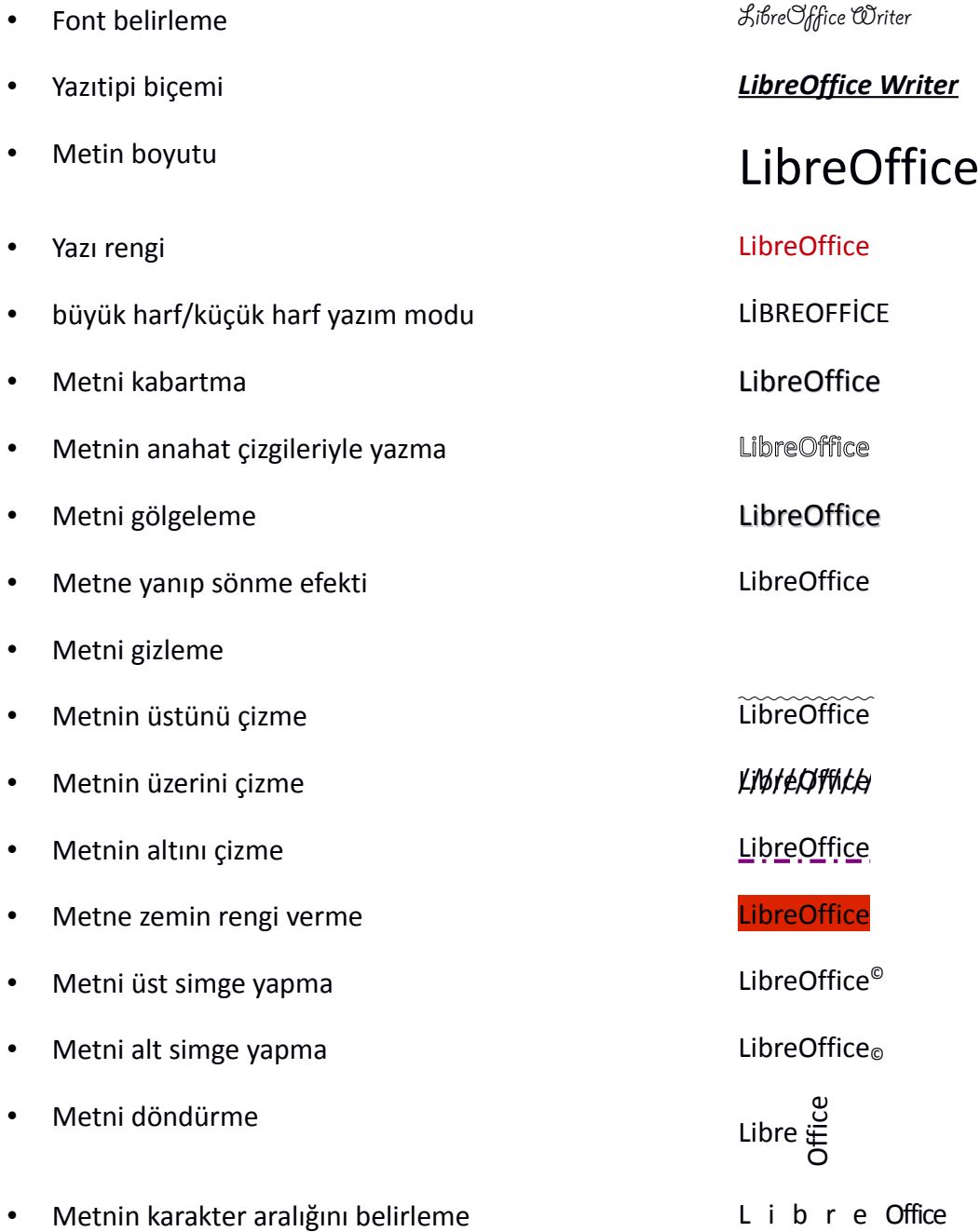

Belgemizde farklı fontlar kullanmak ve metnimizi vurgulamak için "**Biçim/Karakter**" seçeneğini kullanırız.

#### *Paragraf Biçimlendirmek*

#### • **Paragrafların sol/sağ ve ilk satır girintisi belirleme,**

Aktif paragrafınızın girintilerini yatay cetvel üzerindeki girinti göstergelerini sürükleyerek de gerçekleştirebilirsiniz.

 $\begin{array}{|c|c|c|c|c|c|c|c|c|c|} \hline \rule{0pt}{2.5ex} & 3 & 4 & 5 & 6 & 7 & 8 & 9 & 10 & 11 & 12 & 2 & 3 & 14 & \hline \end{array}$  paragrafin ilk satır girintisi paragrafin sağ girintisi paragrafin sağ girintisi paragrafin sağ girintisi katır girintisi kat paragrafin sol girintisi

Paragrafların ilk satırını genellikle Tab(sekme) tuşu ile girintileriz. Ancak bu yöntemi, birkaç sayfa dan oluşan belgeler için uygun olsa da çok daha uzun belgelerde kullanmamak yararınıza olacaktır.

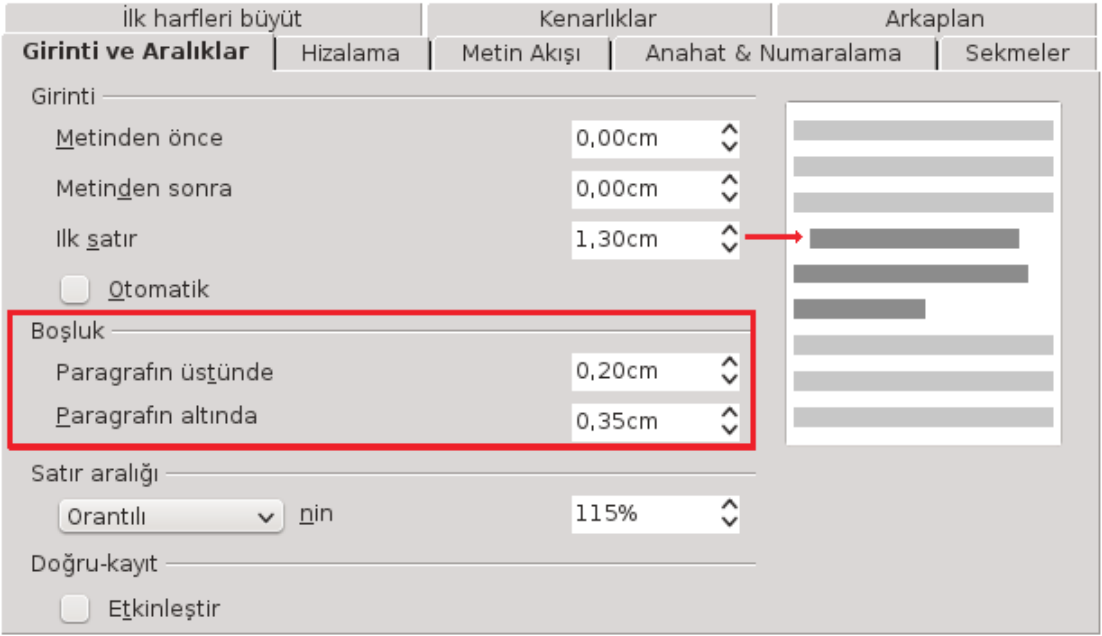

*Resim 43: Paragraf biçimlendirme - Girinti ve aralıklar*

*Resim 42: Paragraf girintileri*

#### • **Paragraflar arası mesafe,**

Yine dilekçe gibi kısa belgelerde paragraflar arasında "Enter" tuşu ile mesafe bırakmak sakıncalı olmasa da uzun belgelerde paragraflar arasında enter tuşu ile aralık bırakmak belgeyi düzenlerken sıkıntı yaratabilir.

#### • **Satır aralığı,**

Belgenizde paragraf satır aralıklarını tek, 1,5, çift ya da orantılı seçeneği ile belirleyebilirsiniz.

#### • **Paragrafların hizalanma biçimi**,

İlk harfleri büvüt Kenarlıklar Arkaplan Girinti ve Aralıklar Hizalama | Metin Akışı | Anahat & Numaralama Sekmeler Secenekler  $SOI$ Sağ Ortala · İki yana dayalı Son satır Sol  $\checkmark$ Tek sözcüğü genişlet Metinden metine Hizalama Otomatik  $\checkmark$ 

Paragrafların sol, sağ, orta ya da iki yandan hizalanması yapılır.

*Resim 44: Paragraf biçimlendirme - Hizalama*

Writer'da paragrafınızın son satırını paragraftan bağımsız olarak ayrıca hizalayabilirsiniz. Paragrafın iki yandan hizalanması için Writer kelimelerin arasındaki mesafeyi açarak hizalama yapar. Ancak bazı durumlarda, özellikle de sütun yazımında bir satıra bir kelimenin denk gelmesinden kaynaklı hizalama düzgün olmaya bilir. Bu durumlarda "**Tek sözcüğü genişlet**" seçeneğiyle harflerin arasının açılarak iki yandan hizalanmasını sağlayabilirsiniz. Ayrıca bu durum "**Araçlar/Dil/Hecele"** seçeneğiyle de çözülebilir.

Bu metinde iki vandan hizalama seçeneği uygulanmıştır. Görüldüğü üzre kelimeler gibi harflerin arasındaki mesafe de hizalama için açılmıştır.

Sayfa geçişlerinde paragrafların bölünmemesini ya da bölünüyorsa bölünebilme satır sayısı hassasiyetini ayarlayabilirsiniz.

### • **Paragraf başlangıç karakterini büyütmek**,

Paragraf vurgulamak ya da estetik bir görünüm için paragrafınızın başlangıç karakterini büyütebilirsiniz.

- Büyütülecek karakter sayısı,
- Kaç satır boyutunda olacağı,
- Büyütülen karakter yazıtipi,
- Paragraf metni ile aradaki mesafe,

seçimleri belirlenebilir.

riter ile Paragrafın tek karakteri büyütülebileceği gibi kelime ya da 9 karaktere kadar da belirlenebilir.

*Başlangıcı büyüt*

#### • **Paragraf zeminini vurgulamak**,

Paragrafı vurgulamamanın etkin ve sık kullanılan bir yöntemidir.

- Zemin rengi secebilir,
- Zemine resim konulabilir.

#### • **Paragraflar için kenarlık çizgisi belirleme,**

Paragrafları vurgulamanın bir yöntemi de paragrafları kenarlık çizgileriyle belirtmektir. Bu işlemde çizgi biçim, rengini belirleyebilir metnin kenarlık çizgisinden uzaklığını ayarlayabilirsiniz.

Writer ile Paragrafin zeminini vurgulamak için zemin rengi vada resmi belirleyebilirsiniz.

*Paragraf vurgulama*

Writer ile Paragrafların kenarlarına kenarlık çizgisi koyabilirsiniz...

*Paragraf kenarlığı*

#### *Madde İmli ve Numaralı Listeler Oluşturma*

Paragraflarınızı yazdıktan sonra seçerek numaralı liste ya da madde imiyle işaretleyebileceğiniz gibi yazmaya başlamadan önce de belirleyebilirsiniz. **Enter** tuşuna bastığınızda bir sonraki liste metni için numara ya da madde imi otomatik konulur. Madde imi ya da numarayı kaldırmak için **backspace** (geri) tuşuna basabilirsiniz.

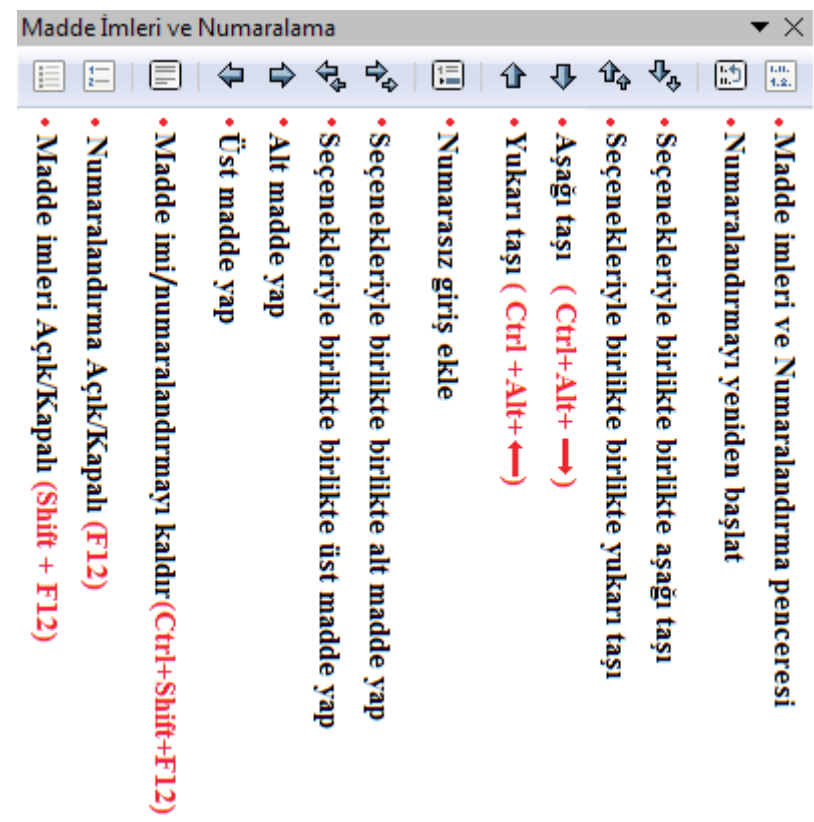

*Resim 45: Madde imleri ve Numaralandırma araçları*

#### **Madde İmleriyle Liste Oluşturmak**

Sıralı bir akış şeklinde olmayan listeleriniz için "**Biçim/Madde İmleri ve Numaralama**" penceresindeki "**Madde işaretleri**" ya da "**Grafik**" sekmelerini kullanarak madde imi belirleyebilirsiniz.

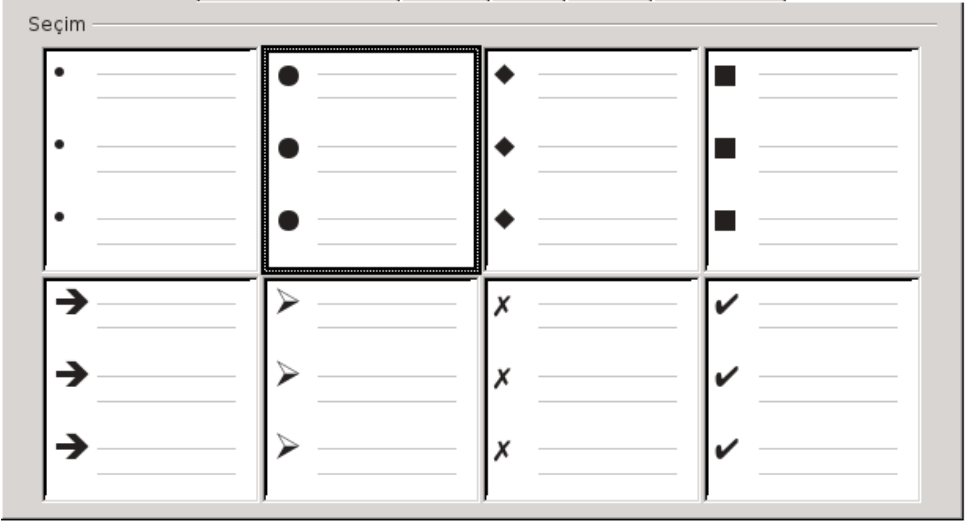

Madde İşaretleri | Numaralama türü | Anahat | Grafik | Konum | Seçenekler |

*Resim 46: Madde işaretleri*

- Kullanmak istediğiniz madde imi **madde işaretleri** ya da **grafik** sekmesindeki listesinden seçebilirsiniz. Kullandığınız madde imini "**seçenekler**" sekmesi altındaki "**karakter**" butonu ile ekrana gelen simge listesinden değiştirebilirsiniz.
- **Grafik** sekmesini kullanarak bir madde imi kullandıysanız "**seçenekler"** altındaki "**seçim"** butonuyla **kendi çizdiğiniz bir resim ile** madde imini değiştirebilirsiniz.
- Madde iminin konum ve metnin madde imine olan mesafesini **konum** sekmesinden ayarlayabilirsiniz.
- Madde iminin **boyut** ve **hizalanma** biçimini yine seçenekler ile ayarlamanız mümkündür.
	- Bir maddenin alt maddesini girmek için **Tab** tuşunu kullanabilir ya da **seçenekler** sekmesinden **düzeyini** belirleyebilirsiniz.

#### **Numaralı Liste Oluşturmak**

Sıralı listeleriniz için 1,2,3..., a,b,c.. gibi numaralandırma seçenekleri için "**Biçim/Madde İmleri ve Numaralama**" penceresindeki "**Numaralama türü**" sekmesini kullanabilirsiniz.

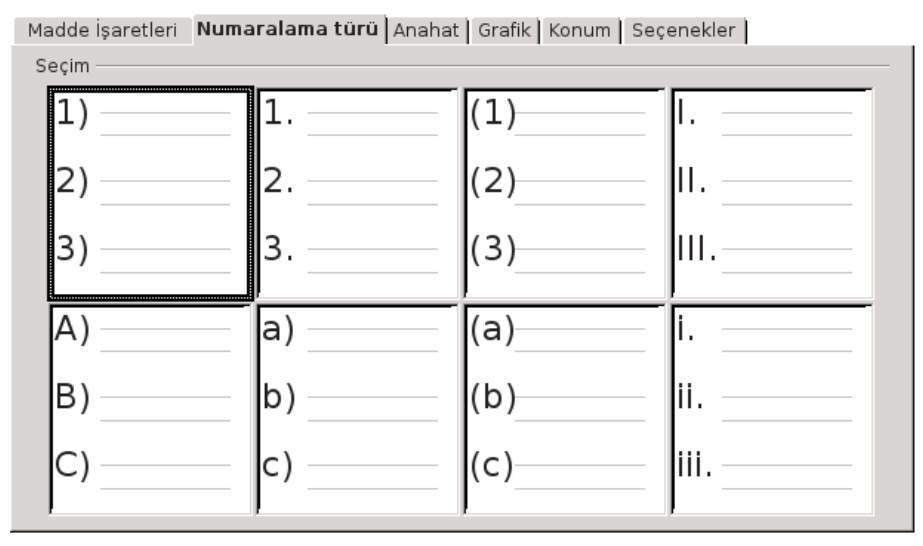

*Resim 47: Numaralı liste oluşturmak*

A) Bir paragrafa 1. ile başlarsanız Enter tuşu ile paragrafı bitirdiğinizde sonraki paragrafın da otomatik olarak 2. şeklinde devam ettiğini görürsünüz.

Numaralı listenize numaralandırılmamış bir metin eklemek için **bir,** numaralı listeyi sonlandırmak için **iki** defa **Backspace** tuşuna basabilirsiniz. (bu metin tek backspace ile girilmiştir)

- A) Alt madde girmek için **Tab** tuşunu kullanabilir ya da **Seçenekler** sekmesinden düzey belirleyebilirsiniz. (bu maddenin düzeyi 2)
- A) Numaralı listede istediğiniz numaranın üstünde farenin sağ tuşuna basarak numaralandırmayı baştan başlatabilirsiniz. (bu madde de uygulanmıştır.)
- B) *Numaralandırmanın başlangıcını belirlemek* için seçenekler altındaki "**Burdan başla**" değerini değiştiriniz. (Resim [48\)](#page-57-0)

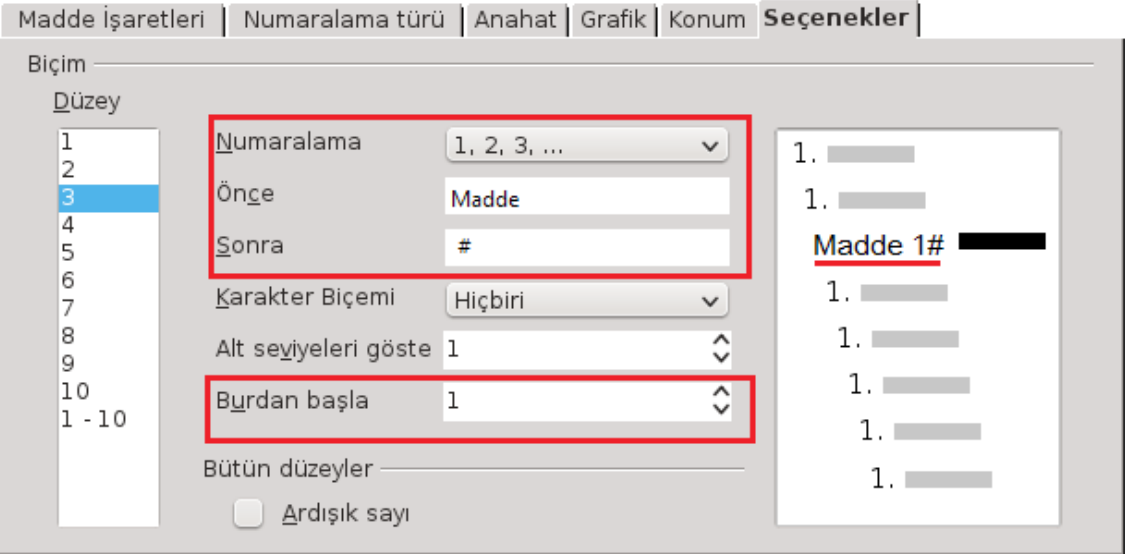

<span id="page-57-0"></span>*Resim 48: Numaralandırma seçenekleri*

Madde 1# Madde numarasından önce ya da sonra gelecek ifadeyi **Madde işaretleri ve numaralandırma** penceresinde **seçenekler** altından belirleyebilirsiniz.

("Madde 1" ya da "1. madde" gibi )

Madde 2# Numaralı listenizin numara yazım sitilini karakter biçemlerini kullanarak değiştirebilirsiniz.(Resim [48\)](#page-57-0)

Numaralı listenizde alt alta farklı düzeyler var ise başlık numaralandırmada değineceğimiz "**Anahat**" sekmesini kullanabilirsiniz. (Resim [49\)](#page-58-0)

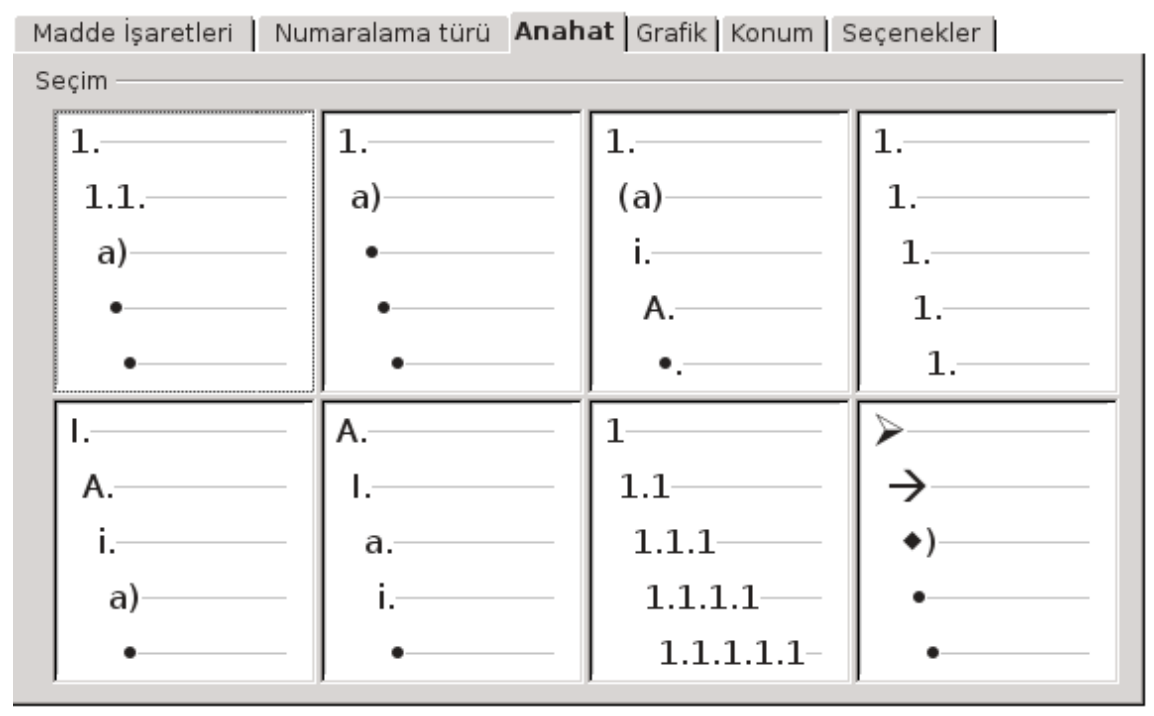

<span id="page-58-0"></span>*Resim 49: Anahat Numaralandırma*

#### *Sekme Duraklarını Ayarlama*

Sekme(Tab) tuşuna bastığınızda imlecin satır üzerinde konumlanacağı noktayı ve bu noktada metnin hizalanma biçimini "**Biçim/Paragraf/Sekmeler**" ile belirleyebilirsiniz. Aktif satırda herhangi bir sekme durağı tanımlanmamışsa imleç varsayılan sekme değeri kadar sağa kayar. Varsayılan sekme aralığı "**Araçlar/Seçenekler/LibreOffice Writer/Genel"** penceresinden değiştirilebilir. Sekme duraklarını bir örnekle açıklayalım...

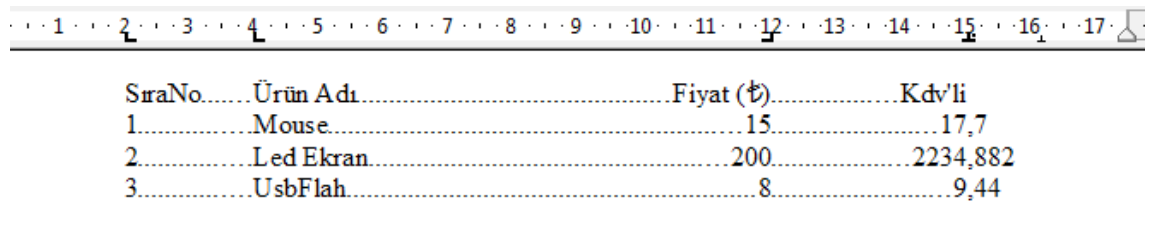

*Resim 50: Sekme durakları* 

Şekilde gördüğünüz gibi listeyi Writer ile hazırlayalım. Listemizde 2, 4, 12 ve 15 de sekme durakları kullanıldığı görülmektedir. SıraNo ve ürün adı soldan, fiyat sağdan, Kdv ise sayının tam kısmına göre (ondalık) hizalanmış ve listenin sütun verileri arasında doldurma karakteri kullanılmıştır.

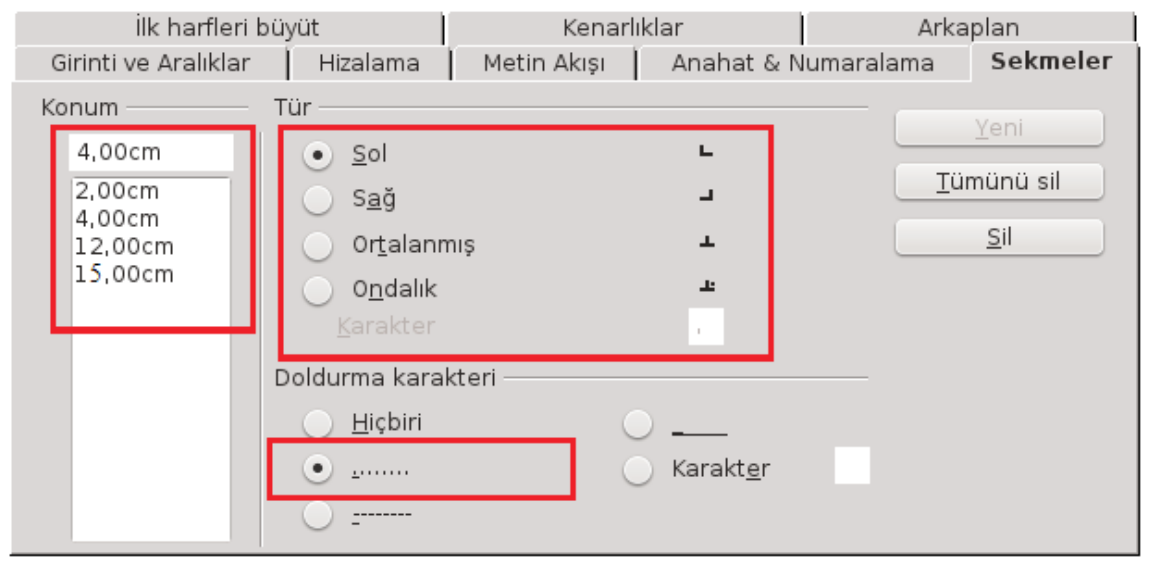

*Resim 51: Sekme durakları ayarlama*

<span id="page-59-0"></span>"**Biçim/Paragraf/Sekmeler**" Ekranını (Resim [51\)](#page-59-0) açtığımızda, tab tuşunun imlecin konumlanacağı nokta girilir ve bu noktadaki hizalama, bu noktanın önüne gelecek doldurma karakteri belirlenerek "**yeni**" butonuna basılır. Diğer noktalar için de aynı işlem uygulanır.

Ondalık hizalama seçeneğinde istediğiniz bir karakteri belirleyerek o karaktere göre hizalama yapabilirsiniz.

Sekme duraklarını, yatay ve dikey cetvelin kesişim noktasından hizalamayı ayarladıktan sonra yatay cetvelde imleci konumlandırmak istediğiniz noktaya fare ile tıklamak suretiyle de koyabilirsiniz. Bir sekme durağını kaldırmak için de sekmeyi fare ile hafifçe aşağı sürüklemeniz yeterlidir.

Sekmeleri cetveli kullanarak konumlandırıyorsanız doldurma karakteri için konumlandırdığınız sekmeye çift tıklayarak sekmeler penceresini ekrana getirebilirsiniz.

Özellikle sadece soldan hizalı sekmelerden oluşan listelerde sekme durağı kullanmak yerine bu tarz listeler oluştururken birkaç defa "**Tab**" tuşuna basarak metinleri alt alta getirme yönteminin kullanımı alışılagelmiştir. Ancak bu yöntemin metin düzenleme işleminde sizi sıkıntıya sokacağını unutmayınız. Listenizi oluştururken diğer sütun sınırını aşacak beklediğinizden uzun bir metinle karşılaşmanız ya da liste metinlerinin yazı boyutunu arttırmanız liste verilerinizin içe içe girmesi ve kaymasına neden olacaktır. Böyle bir durumda listenizi sekme duraklarıyla oluşturduysanız liste seçili iken yatay cetvel üzerinde ilgili sekmeyi sola sağa sürükleyerek tüm liste verilerinizde sütunlar arasını açabilirsiniz.

 $\mathbf{X}^{(1)}$  $(\vee)$  $(\times)$ Sütunlar Ayarlar Tamam Sütunlar İptal ≎ 3 Yardım Uygula Genislik ve bosluk Sayfa Biçemi:V v  $\bigoplus$ Sütun  $\left( \rightleftarrow$ 5,67cm ≎ 5,67cm  $\hat{\cdot}$ 5,67cm ≎ Genislik  $\hat{\cdot}$  $\hat{\cdot}$ 0,00cm 0,00cm Boşluk Otomatik Genişlik Ayırıcı çizgisi 100%  $\hat{\downarrow}$  Renk Biçem Yükseklik - hiçbiri - $\check{~}$ Siyah  $\checkmark$  $\hat{\cdot}$ Genişlik 0,25nk Konum Üst  $\checkmark$ 

#### *Sütunlar*

#### *Resim 52: Sütunlar*

Belgenizin sütun sayısını değiştirmek için;

- Sütun sayısını belirle,
- Sütun genişlikleri ve sütunlar arası mesafeyi ayarla,
- Sütunlar arası ayraç (çizgi) kullanılacaksa;
	- Çizgi biçemi,
	- Çizgi kalınlığı,
	- Çizgi boyutunu,
	- Çizgi hizalanma biçimini (üst/orta/alt)

◦ Çizgi rengini

ayarla,

• yapılan değişikliklerin uygulanacağı bölümü belirle,

adımlarını kullanabilirsiniz.

Ancak sütunlar ile çalışırken dikkat etmeniz gereken bazı noktalar vardır.

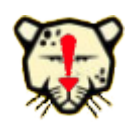

Hali hazırda yazmakta olduğunuz belgede bulunduğunuz noktadan itibaren sütün sayısını değiştirmek istiyorsunuz. Bu durumda "**Ekle/Bölüm/Sütunlar**" seçeneğini kullanmanız gerekmektedir.

Belgenizin tüm metni yerine sadece bir bölümünün sütun sayısını değiştirmenizin bir yöntemi de metnin o bölümünü seçerek sütun sayısını değiştirmenizdir. Ancak bu durumda da sütunlarınız eşit sayıda satırlardan oluşacaktır. *Oluşturduğunuz sütunların satır uzunlukları farklı ise "Ekle" menüsündeki "Elle sonlandır" seçeneğinden "sütunu sonlandır" komutunu kullanmalısınız*.

#### *Yeni Bölüm Ekleme ve Biçimlendirme*

Sütunlar örneğinde de gördüğümüz gibi belgelerimizin tüm sayfaları hatta bir sayfanın tamamımı aynı biçimde olmaz. Bir takım işlemlerde belge üzerinde farklı bölümler oluşturma gereği duyarız. Belgenizde farklı bölümlerle çalışırsanız;

- Girintileri,
- Sütunları,
- Zemin rengini,
- Dip not ve son notları

Tüm belgeden bağımsız olarak değiştirilebilir.

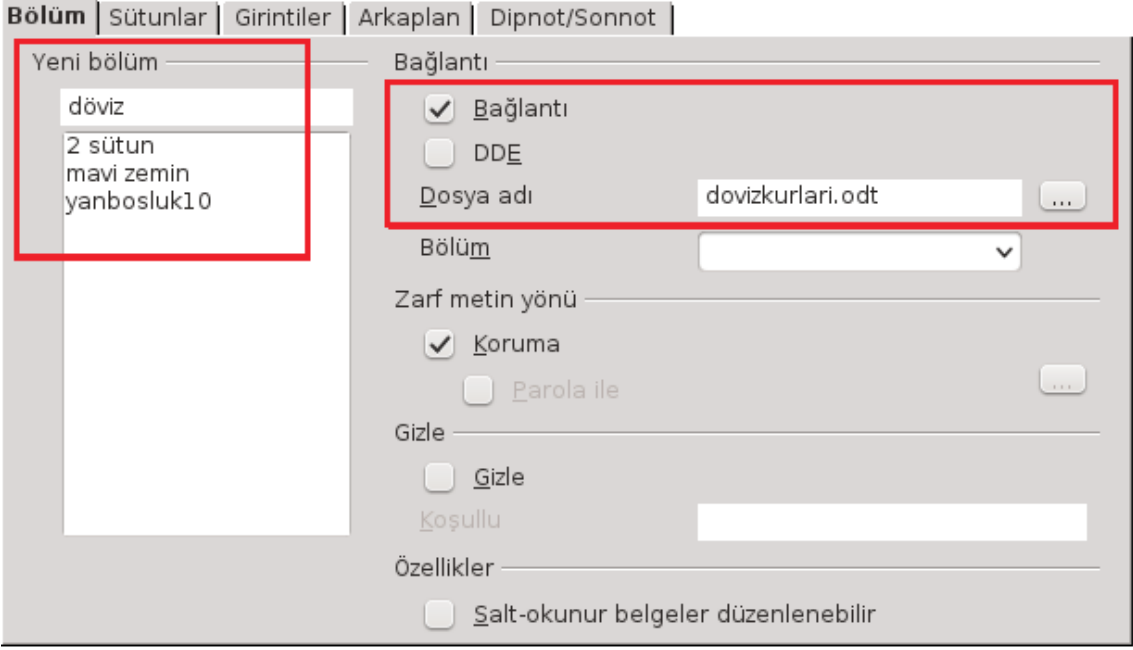

*Resim 53: Bölüm ekle*

Bölüm oluştururken, "**Bağlantı**" seçeneği ile farklı bir dosyanın içeriğini bölüme ilave edebilirsiniz. Böylece kaynak dosyada yaptığınız değişikliklerin belgenizde de güncellenmiş olacaktır.

#### Sayfa Biçimlendirme

Belgemizin varsayılan sayfa biçeminin

- Kağıt boyutu,
- Kağıdın yatay/dikey yönlendirilmesi,
- Kağıt kaynağı,
- Belgenin kenar boşlukları,
- Belgenin ön sayfa, arka sayfa ya da her ikisini içerip içermediği,
- Sayfa numaralandırma biçimi,
- Sayfa zemin rengi,
- Üst/alt bilgilerin konum ve biçimlendirilmesi,
- Sayfa kenarlıklarının biçimlendirilmesi,
- Belgeni sütun biçimi,
- Dipnot biçimleri

ayarlarını değiştirmemizi sağlar.

Yönetici Sayfa | Arkaplan | Üst bilgi | Alt bilgi | Kenarlık | Sütun | Dipnot |

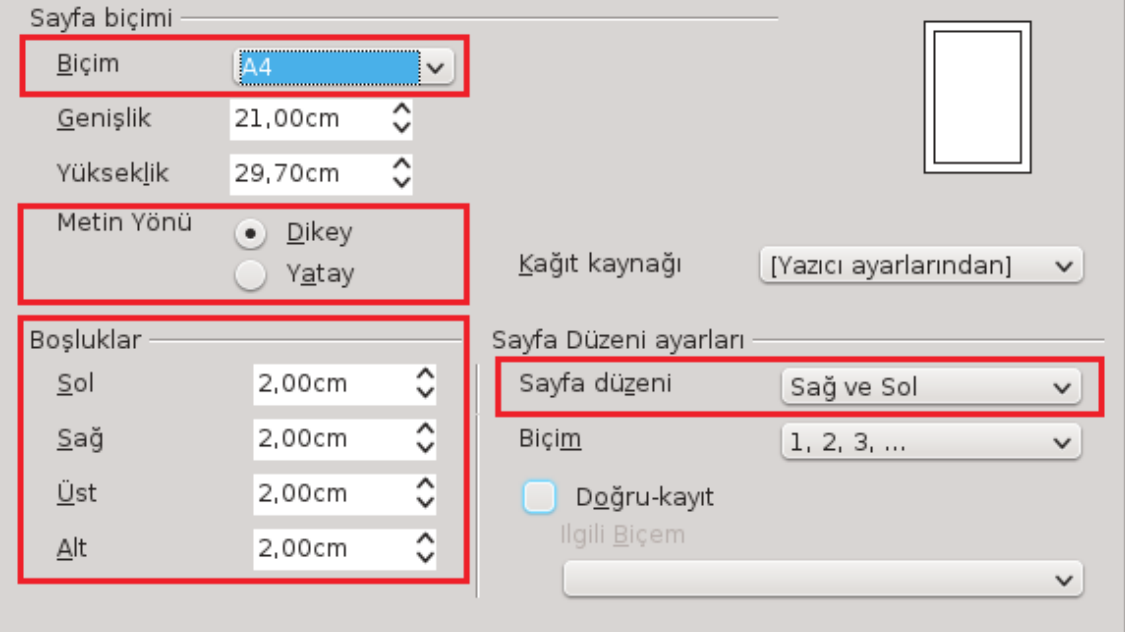

*Resim 54: Sayfa biçeminin ayarlanması*

Arkaplan sekmesini kullanarak belgenizde sayfa zemini olarak resim yerleştirebilirsiniz.

Yukarıda madde olarak geçtiğimiz üst/alt bilgi, dipnot ve kenarlık biçimlendirme işlemlerine kendi konu başlıklarında değineceğiz.

#### *Kapak Sayfası Oluşturmak*

Belgemize bir ya da daha fazla sayfadan oluşan kapak sayfası eklemek ve biçimlendirmek için "**Biçim/Ön sayfa**" seçeneğini kullanırız.

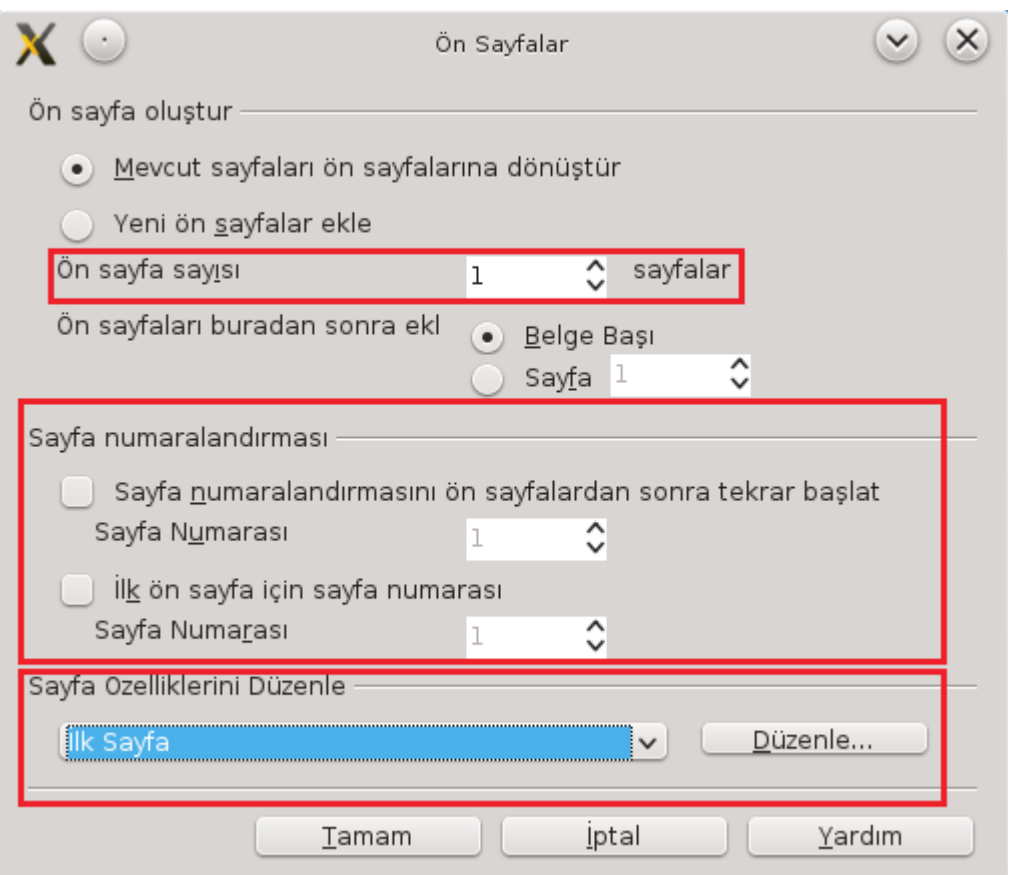

*Resim 55: Kapak Sayfası ekleme*

Kapak sayfası eklemek ya da mevcut sayfaları kapak sayfasına dönüştürmek için kullanılır.

Bu seçenekle;

- Kapak sayfalarının sayısı,
- Kapak sayfalarının konumu,
- Kapak sayfası numaralandırma biçim ve başlangıcı,
- Belgenin diğer sayfalarının başlangıç numarası belirlenebilir.

#### *Üst Bilgi ve Alt Bilgi Eklemek*

Belgenize, tüm sayfalarda görüntülenmesini istediğiniz bilgiler eklemek isteyebilirsiniz. Bunlar adınız, Şirket bilgileriniz, şirket logonuz, belgenizde işlediğiniz konu, sayfa numarası gibi bilgiler olabilir. (Örnek olarak şuan okumakta olduğunuz belgenin üst ve alt kenar boşluklarına göz atabilirsiniz.)

Üst ya da Alt bilgi eklemek için tek yapmanız gereken "**Ekle**" menüsündeki "**Üst bilgi/Alt bilgi**" seçeneklerinin altından tüm belge, varsayılan, ilk sayfa, dizin ya da kendi oluşturduğunuz sayfa biçemlerini tercihinize göre onaylamaktır.

Üst bilgi ya da Alt bilgi eklemek için belgenizin üst/alt kenar boşluklarına tıkladığınızda karşınıza gelen "**üst/alt bilgi (varsayılan) +**" butonunu da kullanabilirsiniz.

Bir üst ya da alt bilgiyi düzenlemek için de çift tıklamanız yeterli olacaktır.

Üst/alt bilgilerinizi soldan, ortadan ya da sağdan hizalı yapmak için "**tab**" ya da "**sol/sağ**" yön tuşlarını kullanabilirsiniz.

Üst/Alt bilgi biçimlendirmesi için "Biçim/sayfa" penceresindeki "Üstbilgi/Altbilgi" sekmelerini kullanabilirsiniz.

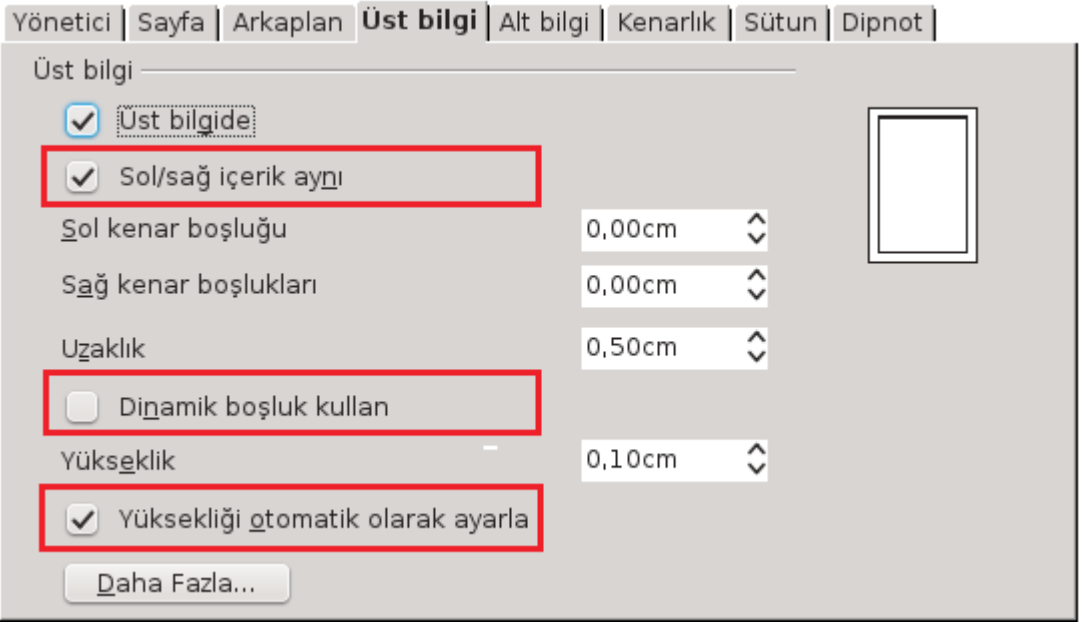

*Resim 56: Üst bilgi biçimlendirme*

- "**Sol/sağ içerik aynı**" onayını kaldırırsanız tek/çift numaralı sayfalara (ön/arka) farklı üst/alt bilgi verebilirsiniz.
- Üst/alt bilgilerin kenar boşluklarını ve yüksekliklerini ayarlayabilirsiniz. Aynı işlem cetveller üzerinden de gerçekleştirilebilir.
- "**Yüksekliği otomatik olarak ayarla**" seçeneğiyle üst bilginizin normal belge metniyle iç içe girmesini engelleyebilirsiniz.
- "**Daha fazla**" butonuyla üst alt bilginize zemin vurgusu ve kenarlık çizgisi koyabilirsiniz.

#### *Sayfa Numaraları Vermek*

Belgenizi, üst ya da alt bilgiyi aktif hale getirdiyseniz "**Ekle/Alanlar/Sayfa Numarası**" seçeneği ile numaralandırabilirsiniz.

• Belgenizin sayfa numarası biçimi için "**Biçim/sayfa**" seçeneğini kullanarak değiştirebilirsiniz.

- Belgenizin kapak sayfalarını farklı biçimde numaralandırmak istiyorsanız "**Biçim/Ön Sayfa**" seçeneğini kullanmanız gerektiğini unutmayınız.
- "**Ekle/Alanlar/Sayfa Sayısı**" ile sayfa numarası yanına toplam sayfa sayısını da ekleyerek "68/153" biçiminde numaralandırma yapabilirsiniz.

#### *Belgeye Dipnot ve Sonnot Eklemek*

Belgenizde bir metinle ilgili açıklamada bulunmak ya da kaynak belirtmek istiyorsanız "**Ekle**" menüsünden "**Dipnot/Sonnot**" seçeneğini kullanabilirsiniz.

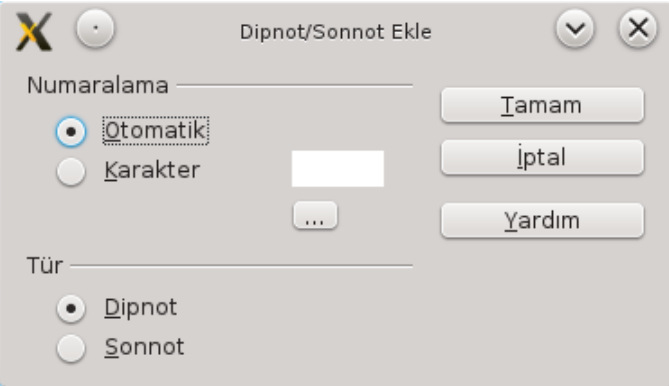

*Resim 57: Dipnot ve Sonnot ekleme*

- Dipnotlar<sup>[2](#page-67-0)</sup> genellikle kısa açıklamalarda kullanılır ve sayfa sonuna, sonnotlar ise genellikle kaynakça göstermek için belge ya da bölüm sonuna eklenir.
- Dipnot ya da sonnotlar otomatik olarak numaralandırılır. Arzu ederseniz numaralandırma yerine özel karakterlerle de işaretleyebilirsiniz.
- Dipnot/sonnot eklediğimizde imlecin bulunduğu noktaya başvuru karakteri<sup>[3](#page-67-1)</sup> konulur ve imleç açıklama girmemiz için sayfa sonu ya da sonnot için belge sonuna konumlanır.

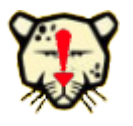

Eklediğiniz bir dipnot ya da sonnotu kaldırmak için başvuru karakterini silmeniz yeterlidir.

<span id="page-67-0"></span><sup>2</sup> Dipnot sayfada geçen metinle ilgili açıklamalar için kullanılır.

<span id="page-67-1"></span><sup>3</sup> Dipnot ya da sonnot için seçtiğimiz numaralandırma/işaretleme karakteri

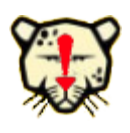

Belgenizde bölümler oluşturmuşsanız dipnotlarınızı sayfa sonu yerine **bölüm metni bitimine, sonnotlarınızı da belge sonu yerine bölüm sonuna konumlandırabilirsiniz.**

Bu işlem için "**Biçim/Bölümler**" penceresinden "**Seçenekler**" butonunu kullanabilir ya da "**Ekle/Bölüm**" ekranında bu ayarları girebilirsiniz. (Resim [58\)](#page-68-0) Bölüm | Sütunlar | Girintiler | Arkaplan Dipnot/Sonnot |

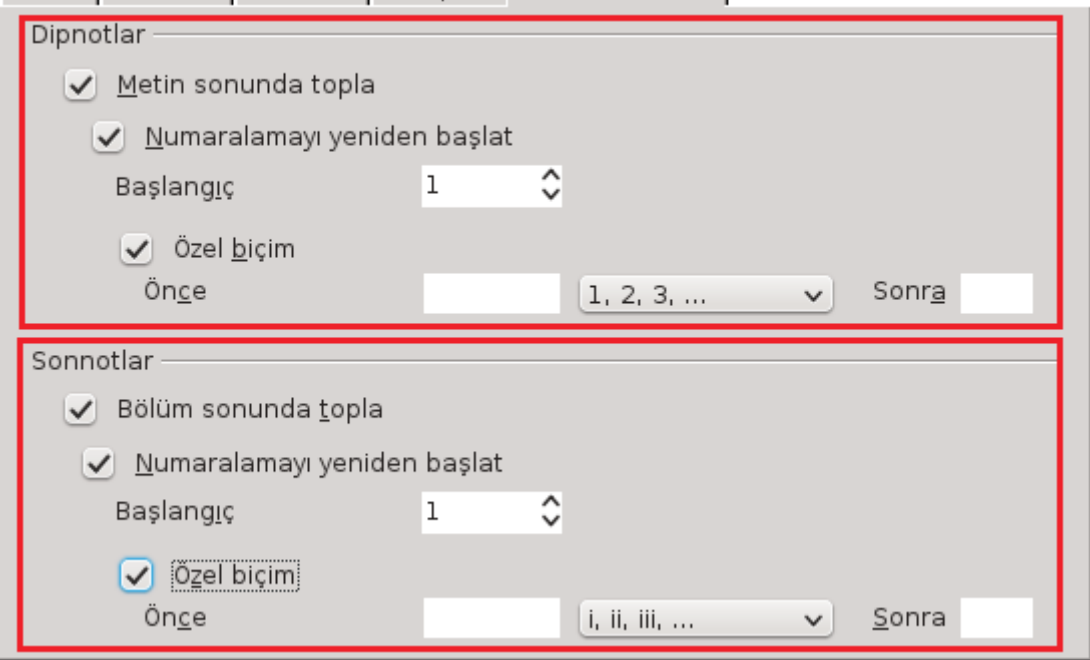

<span id="page-68-0"></span>*Resim 58: Dipnot ve sonnotların konum ve numaralandırma biçemleri*

Dipnotlar için "Metin sonunda topla" seçeneğini onayladığınızda açıklama metni, bölüm bir sonraki sayfaya taşmadığı takdirde bölümün sonuna; aksi takdirde sayfa sonuna konumlanır.

İstediğiniz bölümlerde dipnot ve sonnotlar için farklı numaralandırma biçimi uygulayabilir, başlangıç numarası belirleyebilirsiniz.

Numara biçimi önünde/sonunda ifade kullanabilirsiniz ( "DipNt : 1 \_)" gibi).

Dipnot ve sonnotların konum, arkaplan vurgusu, ayırıcı çizgisi biçimini değiştirebilirsiniz. Bu konu için "Biçemler ve Biçimledirme" başlığını inceleyiniz.

# **DLibre Office**

# **Metinlerle Çalışmak**

- $\vee$  Belgenin Konu Başlıklarını Belirlemek
- ✔ Başlıkları Numaralandırmak
- ✔ Başlıkları Biçimlendirmek
- $\checkmark$  İçindekiler Sayfası Oluşturmak
- $\boldsymbol{\nu}$  Alfabetik Dizin Ekleme
- ✔ Tablo, Resim ve Nesne Dizinleri Eklemek
- ✔ Kullanıcı Tanımlı Dizinler Eklemek
- ✔ Kaynakça Oluşturmak

# Belgenin Konu Başlıklarını Belirlemek

Kısa belgelerimizde konu başlıklarını belirlemek/vurgulamak için genellikle başlık olacak metnin boyutunu büyütür, kalın yazar ya da rengini değiştiririz. Ancak kitap yazmak gibi uzun belge çalışmalarımızda başlıklar için bu şekilde bir yöntem kullanamayız. Bu şekilde çalışmak, aynı derecedeki başlıkların biçim özelliklerinin farklı olması gibi bir hataya düşürebileceği gibi her başlığa biçim uygulamak zaman kaybına sebep olacaktır. Hele ki belirli bir dereceye sahip başlığın biçim özelliklerini sonradan değiştirmeye karar vermek bu zaman kaybının hat safhaya ulaşmasına sebep olacaktır. En önemlisi ise başlıklarınız yerine başlık görünümlü biçimlendirilmiş metinler kullandıysanız belgenizin içindekiler sayfasını da elle yazacaksınız demektir.

#### Öyleyse ne yapmalıyız?

Belgemizde işlediğimiz konunun başlıklarını, biçimlendirme araç çubuğundaki "**Biçemi Uygula**" listesinden doğru başlık derecesini seçerek belirtmeliyiz. Bu durumda başlığınızın seçtiğiniz dereceye göre otomatik olarak biçimlendirildiğini göreceksiniz. Bir başlık derecesin biçemini değiştirdiğimizde belgenin tamamında aynı dereceye sahip başlıkların biçemi aynı şekilde değişir. Bu konuyla ilgili olarak biçemler ve biçimler konusunda detaylı bilgiye erişebilirsiniz.

"Biçemi uygula" listesinde 3. derecenin altındaki başlıklar kullanılıncaya

görüntülenmezler. Dolayısıyla alt başlıklarınız 4.

dereceye ulaştığında Biçim menüsünden "**Biçemler ve biçimlendirme**" ile daha alt başlık biçemlerini kullanabilirsiniz.

Belgenizi yazarken başlık tanımlama işleminin sizi yavaşlatmaması için klavyeden Ctrl tuşu ile başlık derecesine göre ilgili rakama basabilirsiniz. Örneğin bulunduğunuz paragrafın biçemini Ctrl + 1 ile birinci derece başlık, Ctrl + 4 ile dördüncü derece başlığa dönüştürebilirsiniz.

Başlık biçemi bir paragraf biçimi olduğundan biçemi uygulamadan önce başlığı seçmenize gerek yoktur.

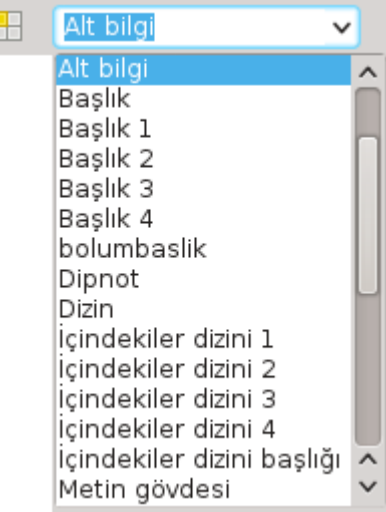

*Resim 59: Biçemi uygula*

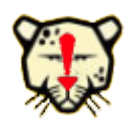

#### Belgenizin başlıklarını biçemi uygula ile belirlediyseniz belgenizde konuların yerlerini **değiştirmek için başlıkları taşımanız yeterlidir.**

Başlıklarınızın ve dolayısıyla konuların belge üzerindeki sırasını değiştirmek için "**Görünüm**" menüsünden "**Gezgin**" penceresini kullanabilirsiniz.

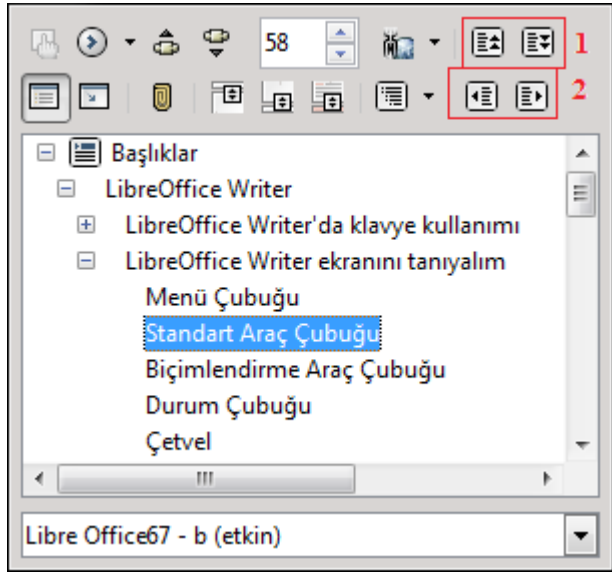

*Resim 60: Başlık taşıma ve derecelendirme*

Şekilde, 1 ile işaretlemiş butonlarla konuların sırasını değiştirebilirsiniz. Pencerede tüm başlıklarınız görüntülenmiyorsa herhangi bir başlığın üstünde sağ tuşa basarak "anahat düzeyi" ile kaçıncı dereceye kadar başlıkların görüntüleneceğini belirleyebilirsiniz. Gezgin penceresinden başlıkları doğru derecelendirip derecelenmediğini net olarak görüntülenebilir. Yanlış derecelendirilmiş bir başlık şekilde 2 ile gösterilen butonlarla derecelendirilebilir. Bir başlığın derecesini arttırdığınızda ya da azalttığınızda alt başlıkların derecesi de otomatik olarak artar ya da azalır.

#### **Başlıkları Numaralandırmak**

Belgenizin konu hiyerarşisinin takibi için başlıklarınızı numaralandırabilirsiniz. Bunun için herhangi bir başlık metni üzerinde iken "Biçim" menüsündeki "Madde imleri ve numaralandırma" penceresinden "Anahat" sekmesi altından bir numaralandırma biçimi seçmeniz yeterlidir. (Resim [61\)](#page-72-0)
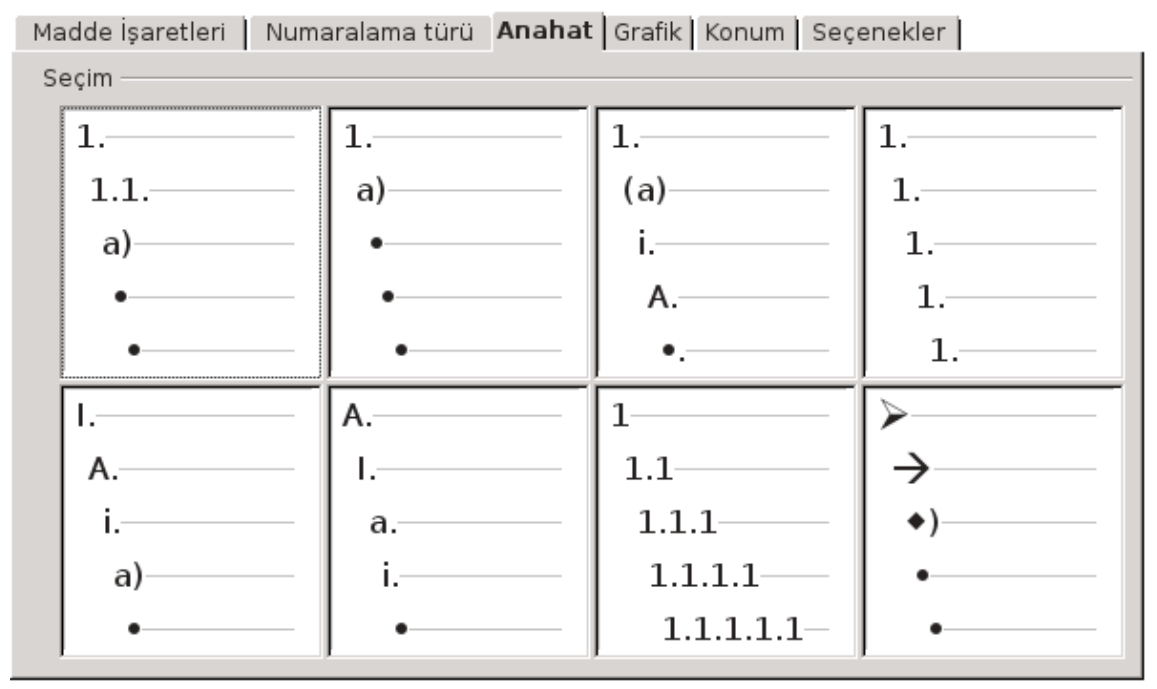

*Resim 61: Anahat numaralandırma*

#### **Başlıkları Biçimlendirmek**

Belgemizin başlıklarını belirlediğimizde başlıkların derecelerine göre farklı biçimlerde yazıldığını görürüz. Bu başlıkların yazım biçimini "Biçim/Karakter" seçeneği ile istediğimiz biçime çeviremeyiz.

Belgemizde belirli bir derecedeki başlığın biçimini değiştirdiğimizde tüm belgede aynı dereceye sahip başlıkların aynı biçimde değişmesi gerekir.

Bu şekilde başlık biçimlendirme için;

- 1. "Biçim/Biçemler ve Biçimlendirme" penceresini açın,
- 2. Paragraf biçimleri listesinden değiştirmek istediğiniz başlık derecesinin üzerinde farenizin sağ tuşuna basarak menüden "**değiştir**" seçeneğini tıklatın.

Bu şekilde biçimlendirme ile başlıklarınızı derecelerine göre farklı karakter özelliklerinde yazabilir, başlıklarınızı kenarlık çizgileri ya da zemin renkleriyle vurgulayabilirsiniz. Biçem değiştirme ile ilgili [84.](#page-83-0) sayfadaki "Biçemleri Özelleştirmek" konusunu inceleyebilirsiniz.

## İçindekiler Sayfası Oluşturmak

Belgenizi başlık biçemlerini kullanarak oluşturduysanız, imlecinizin bulunduğu konuma belgenizin içindekiler sayfasını "**Ekle**" menüsünden "**Dizinler ve Tablolar/Dizinler ve Tablolar**" seçeneğiyle ekleyebilirsiniz.

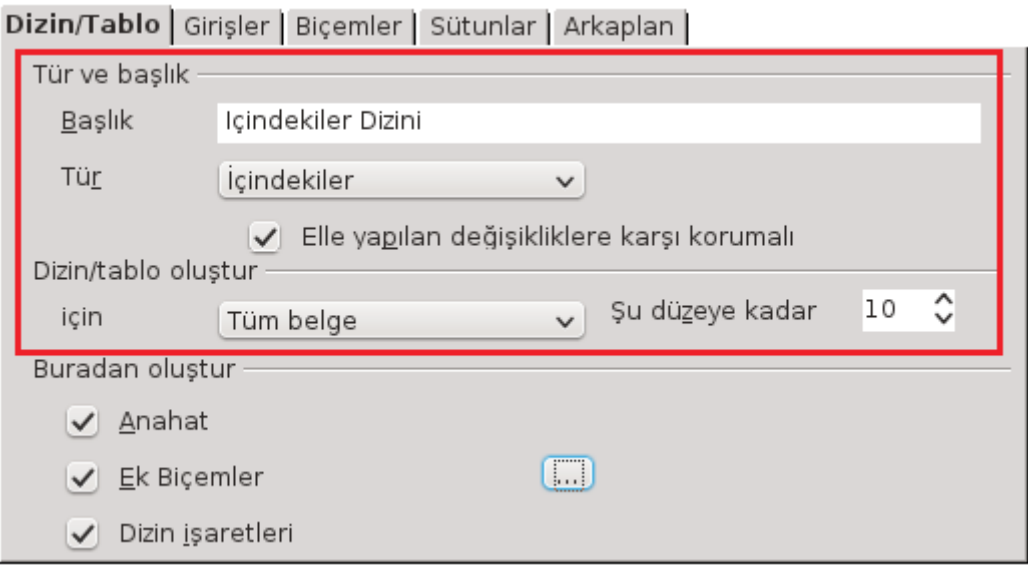

<span id="page-73-0"></span>*Resim 62: Dizinler ve Tablolar*

- Ekleyeceğiniz içindekiler dizininize istediğiniz bir ifadeyi başlık olarak verebilirsiniz.
- Tüm belgeniz gibi sadece belirli bir bölümün de içindekiler sayfasını oluşturabilirsiniz.
- İçindekiler sayfasında, kullandığınız tüm başlıklar yerine belirli bir düzeye kadar olan başlıkları görüntüleyebilirsiniz.
- "Elle yapılan değişikliklere karşı korumalı" onayını kaldırırsanız içindekiler sayfasını ekledikten sonra üzerinde elle düzenleme yapabilirsiniz.
- "Anahat" seçeneği içindekiler sayfanızın başlık derecesine göre girintili ve daha anlaşılır olmasını sağlar.
- "Dizin işaretleri" seçeneği ile başlıklar haricinde elle girmiş olduğunuz dizin girdilerini içindekiler sayfasına ekleyebilirsiniz. Dizin girdileri ekleme ile ilgili

"Dizinler ve Tablolar" altında "giriş" (sayfa [75](#page-74-0) resim [63\)](#page-74-0) ya da "alfabetik dizin ekleme" konularını inceleyebilirsiniz.

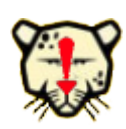

İçindekiler sayfasını ekledikten sonra belgenizde değişiklik yapmışsanız içindekiler sayfasının üzerinde farenizin sağ tuşu ile ekrana gelen menüden "**Dizin/Tablo Güncelle**" komutunu uygulayınız. Yine farenizin sağ tuşu ile içindekiler sayfasını **düzenleyebilir** ya da **silebilirsiniz.**

### Alfabetik Dizin Ekleme

Alfabetik Dizin; belgede, hakkında açıklama yapılmış önemli konuların/ifadelerin bulunduğu sayfaların, sayfa numaralarını alfabetik biçimde listeleyen dizindir ve genellikle belge sonunda bulunur. Fihrist ya da indeks olarak da adlandırılabilir.

Belgenin hakkında açıklama yapılmış ifadeler "**Ekle/Dizinler ve Tablolar/Giriş**" seçeneği ile dizin girdisi olarak işaretlenmelidir. (Resim [63\)](#page-74-0)

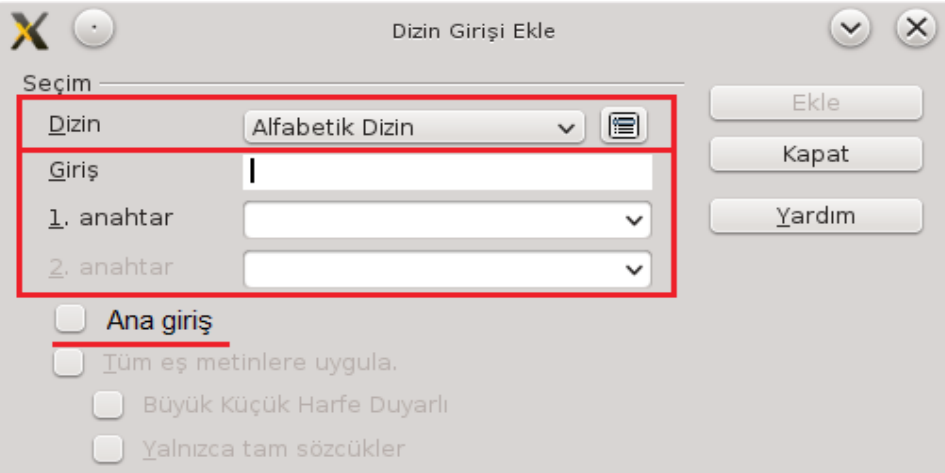

<span id="page-74-0"></span>*Resim 63: Dizin girdisi ekleme*

• "**Dizin**" listesinden girdinin ekleneceği dizin seçilir. Girdi, "**alfabetik dizin**", "**içindekiler dizini**" ya da "**kullanıcı tanımlı**" bir dizine eklenebilir.

- Girdiyi işaretlemek için "Dizin Girişi Ekle" penceresi açık iken girdi olarak eklenecek metni seçin ve ardından "giriş" kutucuğuna tıklatın. Bu durumda seçtiğiniz metin giriş kutucuğuna yazılacaktır. Arzu ederseniz bu metni dizinde görünmesini istediğiniz ifade ile değiştirebilirsiniz.
- 1. anahtar ve 2. anahtar alanları ile dizin verilerinizi gruplandırarak daha anlaşılır bir dizin oluşturabilirsiniz. Örneğin Pardus ile ilgili bir kitap yazdınız ve içeriğinde LibreOffice konularını da işlediniz. Girdileri işaretlerken 1. anahtar değer olarak LibreOffice; 2. anahtar değere de Writer girdiniz. Bu durumda dizininiz oluşturulurken LibreOffice girdileri kedi arasında alfabetik, Writer girdileri de LibreOffice altında yine kendi arasında alfabetik olarak gösterilecektir.
- "**Ana giriş**" onay kutusunu işaretlediğiniz girdilerin sayfa numaraları daha belirgin olarak gösterilecektir.
- "**Tüm eş metinlere uygula**" seçeneği girdinizin belge üzerinde tekrarladığı tüm sayfa numaralarını dizininizde gösterir.

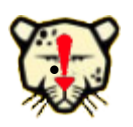

Eklediğiniz bir dizin girdisini silmek ya da düzenlemek için dizin girdisi üzerinde farenizin sağ tuşuna basarak "Dizin Girdisi" seçeneğini seçin.

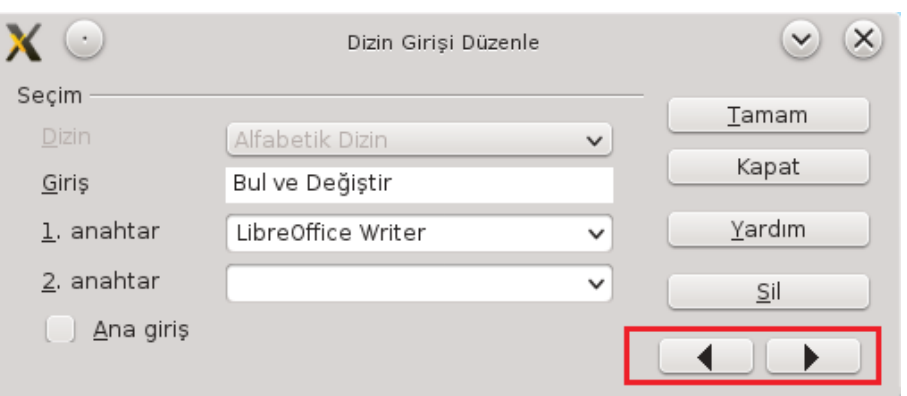

*Resim 64: Dizin girdisi düzenle*

• İleri/geri butonları ile girdiler üzerinde hareket ederek girdi düzenleme ya da girdi silme işlemlerini gerçekleştirebilirsiniz.

• Girdilerin belirlenmesi tamamlandıktan sonra "Ekle/Dizinler ve Tablolar/Dizinler ve Tablolar" ekranında tür "**Alfabetik Dizin**" olarak seçilerek dizin biçimi ayarlanır. (Sayfa [74](#page-73-0) Resim [62\)](#page-73-0)

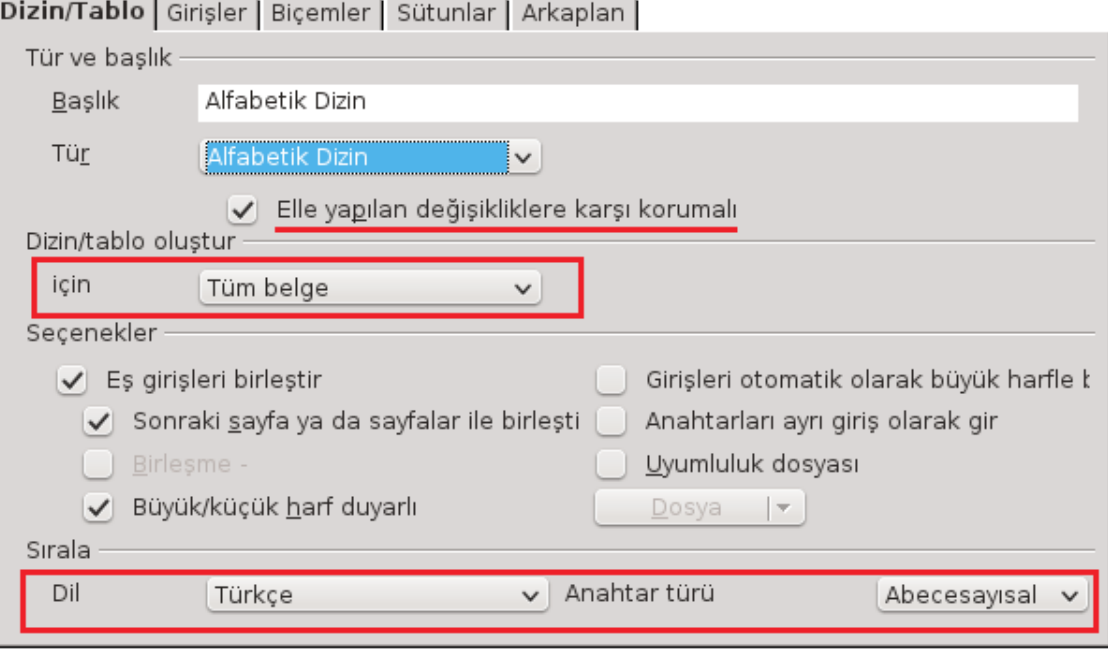

*Resim 65: Alfabetik dizin eklemek*

- Dizin ismi girilir,
- "Dizin/tablo oluştur" listesinden **tüm belge** ya da **bölüm** için dizin oluştur seçimi yapılır.
- Dizinin eklendikten sonra elle düzenlemeye açık olup olmaması "Elle yapılan değişikliklere karşı korumalı" onayı ile ayarlanır.
- Dizinin sıralama dili ve anahtar türü belirlenir.
- "**Girişler**" sekmesinden alfabetik dizinin yapı ve biçimini ayarlayabilirsiniz.
	- Her bir girdi derecesi için E (girdi metni), T ((Tab) doldurma karakteri), # (sayfa numarası) biçimledirmesi yapabilirsiniz.
	- "**Alfabetik sınırlayıcı**" ile dizinin başlangıç karakterleri başlık olarak görüntülenebilir.

• Arkaplan sekmesiyle dizin zemin vurgusunu (renk/grafik) ayarlayabiliriz.

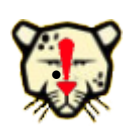

Alfabetik dizin listesini ekledikten sonra belgenizde değişiklik yapmışsanız Alfabetik dizin üzerinde farenizin sağ tuşu ile ekrana gelen menüden "**Dizin/Tablo Güncelle**" komutunu ulayınız. Yine farenizin sağ tuşu ile dizininizi **düzenleyebilir** ya da **silebilirsiniz.**

# Tablo, Resim ve Nesne Dizinleri Eklemek

**"Dizinler ve Tablolar"** penceresinde tür listesinden "**Resim Dizin**i", "**Tablo Dizini**", "**Nesne Dizini**" seçimine göre belgenize tablo, resim gibi nesnelerin bulundukları sayfaların numaralarını gösteren dizinleri ekleyebilirsiniz.

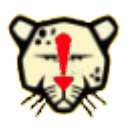

Resim, Tablo, Nesne dizinlerinin eklenebilmesi için "**Ekle/Başlık**" seçeneği ile her öge etiketlenmelidir. İncelemekte olduğunuz bu belgede resim ve tabloların altındaki etiketlere dikkat ediniz.

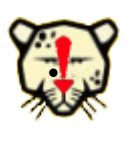

Dizin listesini ekledikten sonra belgenizde değişiklik yapmışsanız dizin üzerinde farenizin sağ tuşu ile ekrana gelen menüden "**Dizin/Tablo Güncelle**" komutunu uygulayınız. Yine farenizin sağ tuşu ile dizininizi **düzenleyebilir** ya da **silebilirsiniz.**

# Kullanıcı Tanımlı Dizinler Eklemek

Belgenizde dizin girdilerini belirlerken dizin türünü "**Kullanıcı Tanımlı**" olarak seçebilir ya da yeni bir tür oluşturabilirsiniz.

Girdileri eklenmiş kullanıcı tanımlı dizinleri de belgeye yine "**Ekle/dizinler ve Tablolar**" ile ekleyebilirsiniz.

## Kaynakça Oluşturmak

Belgeye kaynakça eklemek için öncelikle "Ekle/Dizinler ve Tablolar/Kaynakça girişi" ile kaynakça verileri girilir.

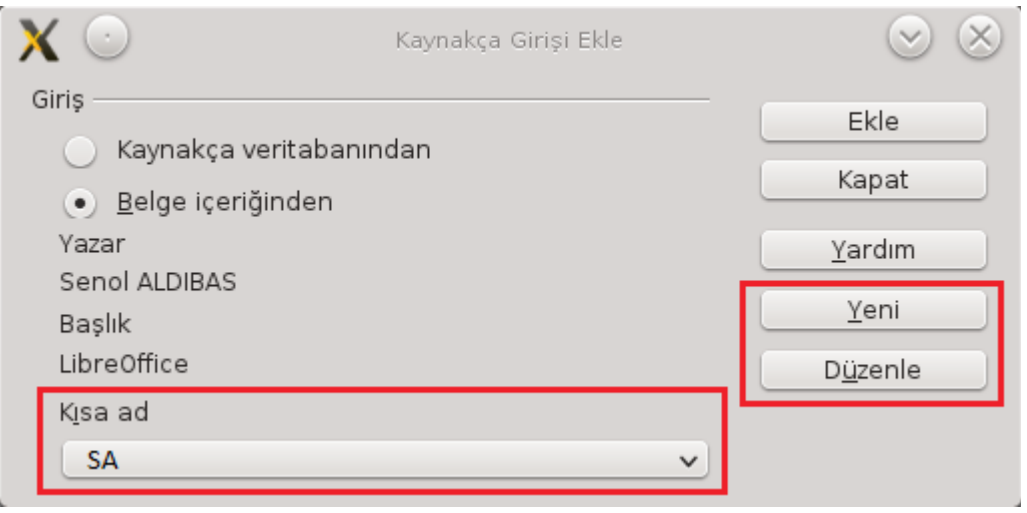

<span id="page-78-0"></span>*Resim 66: Kaynakça girdisi ekleme*

Kaynakça verileri belge içeriğinde tutulabileceği gibi bir veritabanından da alınabilir.

"Kaynakça veritabanından" seçeneğini seçerseniz "**Düzenle**" butonu ile verileri değiştirebilirsiniz. "Belge içeriğinden" seçimini kullanarak "**Yeni**" butonu ile kaynakça verilerini girebilirsiniz. (Resim [66\)](#page-78-0)

| $\cdot$                |               | Kaynak Girişi Tanımla |                       | $\mathsf{x}$<br>$\checkmark$ |
|------------------------|---------------|-----------------------|-----------------------|------------------------------|
| Veri girisi<br>Kisa ad | SA            | Tür                   | Kitap<br>$\checkmark$ | Tamam                        |
| Yazar(lar)             | Senol ALDIBAS | Belge başlığı         | LibreOffice           | <b>iptal</b>                 |
| Yıļ                    | 2012          | Yayınevi              | Tubitak               | Yardım                       |
| Adres                  |               | <b>ISBN</b>           |                       |                              |
| Bölüm                  |               | Sayfa                 | 600                   |                              |
| Düzenleyen             |               | Baskı                 |                       |                              |
| Kitap adı              | LibreOffice   | <u>Cilt</u>           |                       |                              |
| Yayım türü             |               | Organizasyon          |                       |                              |
| Kurum                  |               | Üniversite            |                       |                              |
| Rapor türü             |               | Ay                    |                       |                              |
| Dergi                  |               | Numara                |                       |                              |

*Resim 67: Kaynakça verileri giriş ekranı*

Kaynakçanın belirli verileri girildikten sonra resim [66](#page-78-0)'de görüldüğü gibi "Kısa ad" listesinden veri seçilerek "Ekle" butonuna basılır. Bu şekilde kaynakça verileri eklendikten sonra "Ekle/ Dizinler ve Tablolar/ Dizinler ve Tablolar" penceresinde tür "**kaynakça**" olarak seçilir. Kaynakçamız aşağıdaki gibi belgemize eklenecektir.

#### Kaynakça

```
1: Senol ALDIBAS, LibreOffice Writer, 2012
2: Senol ALDIBAS, LibreOffice Calc, 2012
```
# **DLibre Office**

# Biçemleri Kullanmak

- ✔ Biçemleri Uygulamak
- ✔ Biçemleri Özelleştirmek
- ✔ Biçem Oluşturmak

### Biçemler ve Biçimlendirme

Biçem kavramını basitçe, "birden fazla biçim özelliğinin bir isim altında gruplandırılmış halidir" olarak tanımlayabiliriz. Böylece belgemizdeki karakter, paragraf, çerçeve, tablo ve listeleri biçemler oluşturarak ya da var olan biçemleri kullanarak görünümlerini kolayca değiştirebiliriz.

Biçem kavramını bir örnekle şöyle açıklayalım. Belgemizde vurgulamak istediğimiz metinleri yeşil zemin üstüne kırmızı renkte kalın ve altı çizgili olarak yazdığımızı varsayalım. Vurgulamamız gereken metni yazmamız gerektiğinde sürekli 4 ayrı işlem yapmak yerine bu yazım biçemine bir isim vererek ve yeri geldiğinde bu biçemi kullanarak aynı sonucu tek adımda elde edebiliriz.

Karakter biçemine verdiğimiz bu örnek gibi paragraf, sayfa ve listelerde de biçem oluşturabilir ya da hali hazırda var olan biçemleri kullanabiliriz.

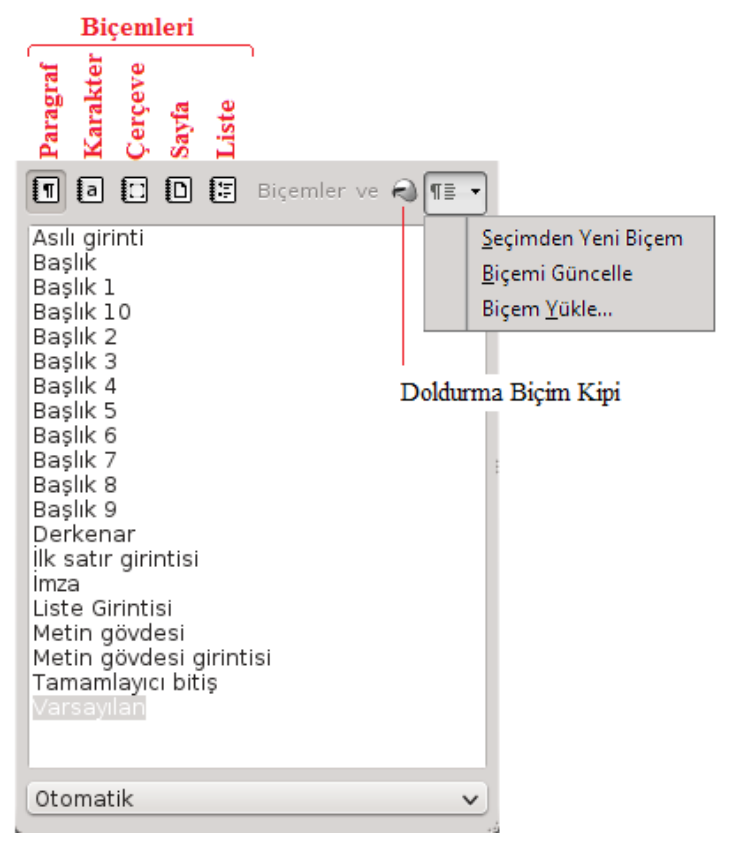

*Resim 68: Biçemler ve Biçimlendirme*

**Paragraf Biçemleri,** paragrafın görünüşüne ilişkin metin hizalama, sekme durakları, satır aralığı ve kenarlıklar gibi tüm kavramları kontrol ederken, karakter biçimlendirmesini de içerebilir.

**Karakter Biçemleri,** yazınızın yazı tipi, metin boyutu ve yazının kalın, italik, altı çizgili yazılması gibi biçemlerdir.

**Çerçeve Biçemleri,** belgemize eklediğimiz Çerçeve, Etiket, Filigran, Formül, Grafik ve OLE nesnelerinin boyut, konum, metin dağılımı, kenarlık, arkaplan rengi gibi ayarlamalarını değiştirdiğimiz biçemlerdir.

**Sayfa Biçemleri,** belgemizin sayfa biçimleri, belgeye eklenmiş dizin, dipnot ve son notların biçem özelliklerini belirlediğimiz biçem listesidir.

**Liste Biçemleri**, madde işaretleri ve numaralı listelerin biçemlerini belirlemek için kullanılır.

Biçemler ve Biçimlendirme penceresindeki biçem listesini, pencerenin altındaki açılır listeden "kullanılan biçemler", "özel biçemler" gibi seçeneklerle daha sade bir liste olarak görüntüleyebilirsiniz.

#### **Biçemleri Uygulamak**

Belgemizde bir metin üzerinde uygulanmış fakat tanımlanmamış bir biçemi başka bir metne aktarmak için Standart araç çubuğundaki **biçimlendirme fırçası**nı ( ) kullanabiliriz. Bu işlem için;

- 1. Biçem özelliğinin alınacağı konuma tıklanır,
- 2. Biçimlendirme fırçasına tıklanır,
- 3. Biçemin aktarılacağı metin alanı seçilir.

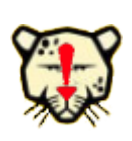

Biçemi birden fazla metne uygulamak istiyorsanız biçimlendirme fırçasına çift tıklayın ve biçemi aktarmak istediğiniz metin parçalarını seçin. Biçem aktarmayı sonlandırmak için ESC tuşuna basın ya da biçimlendirme fırçasını tekrar tıklatın.

#### **Biçem Listesindeki tanımlı biçemleri uygulamak için ise;**

- 1. Belgede Kullandığınız ya da oluşturduğunuz biçemler Biçimlendirme Araç çubuğundaki biçemi uygula listesinde (Sayfa: [71,](#page-70-0) Resim: [59\)](#page-70-0) görüntülenir. Kullanmak istediğiniz biçemi bu listeden tıklayarak seçili metne ya da aktif paragraf, sayfa, çerçeve ya da listeye uygulayabilirsiniz.
- 2. F11 kısayol tuşu ya da  $\left(\frac{1}{2}\right)$  butonu ile ekrana getirilen "Biçim/ Biçemler ve Biçimlendirme" penceresinden, biçemin uygulanacağı metin ya da konum belirlenerek ilgili kategori biçemleri listelendikten sonra;
	- a) İlgili biçeme çift tıklayarak,
	- b) "Doldurma Biçim Kipi" butonu aktif iken biçemin aktarılacağı metinleri seçerek

biçem uygulanabilir.

#### <span id="page-83-0"></span>**Biçemleri Özelleştirmek**

Belgenizde kullandığınız biçimleri değiştirmek isteyebilirsiniz. Biz buna genellikle belgemizi düzenlemek için ihtiyaç duyarız. Örneğin kitap yazdınız ve belgenizde paragraflarınızı iki yandan hizalamak ve ilk satır girintisi vermek istiyorsunuz ya da belgenizde metin gövdesinin gri renkte olmasını istiyorsunuz. Bu işlemleri belgenin tamamını seçerek tek hamlede yapmamız olası olmadığı gibi paragraf paragraf seçip yapmakta çok mantıklı olmayacaktır. Bu durumda yapmamız gereken sadece metin gövdesi olarak kullandığımız biçemi değiştirmek olacaktır. Biçemleri özelleştirmek ile ilgili başlıkları ve pencere görüntülerini **biçimlendirme** konusunda da inceleyebilirsiniz.

Yukarıda değindiğimiz tüm belgenin paragraflarını iki yandan hizalayarak ilk satır girintilerini ve paragraflar arası mesafe ile paragraf metinlerinin (Metin gövdesi) rengini değiştirelim. (Writer' da iki Enter tuşunun arası paragrafı ifade eder. Burada paragraf metninden kasıt ise şuan okuduğunuz bu yazı gibi gövde metnidir)

- 1. Paragraf metni üzerinde iken "Biçemler ve biçimlendirme" penceresi açılır. Bu durumda bulunduğunuz konumun biçemi "Varsayılan", "Metin gövdesi" gibi seçili olarak gelecektir.
- 2. Biçeminizin üstünde farenizin sağ tuşuna basarak "Değiştir" seçeneğini tıklatın.

3. İlk satır girintisi için ve paragraflar arası hizalama için "Girintiler ve Aralıklar" sekmesini açarak ilk satır değeri ve paragraf boşluklarını ayarlayın. (Resim [69\)](#page-84-1)

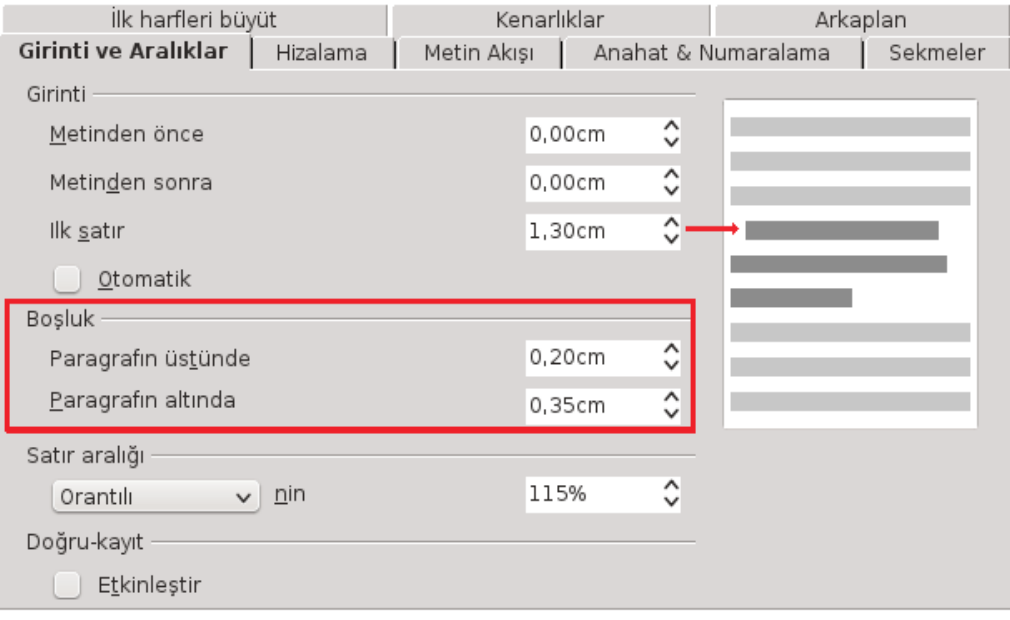

<span id="page-84-1"></span>*Resim 69: Paragraf girintileri ve paragraflar arası boşluklar*

4. Paragrafların iki yana yaslanması için "**Hizalama**" sekmesini kullanın. (Resim [70\)](#page-84-0)

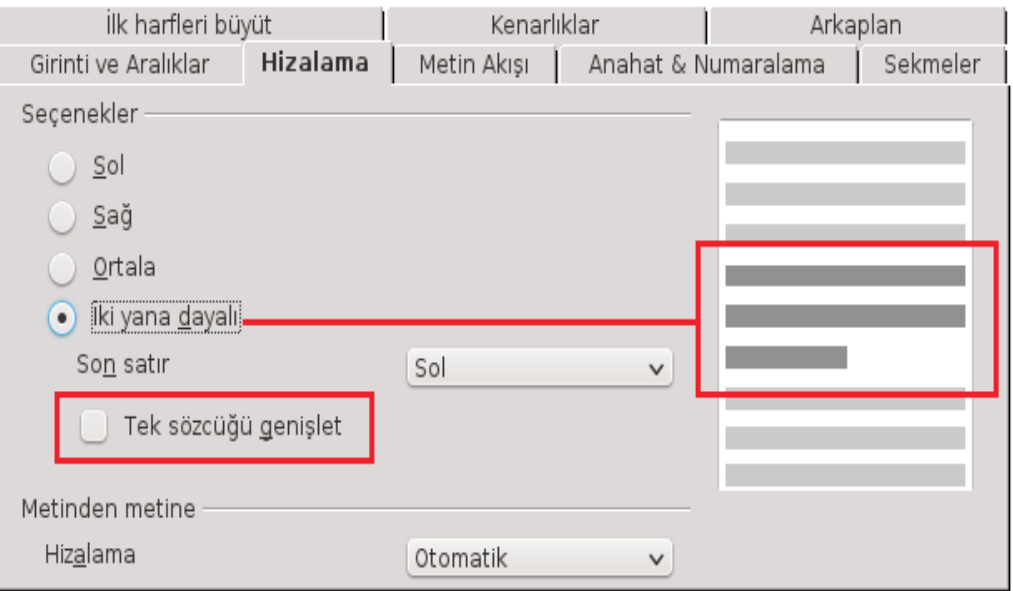

<span id="page-84-0"></span>*Resim 70: Paragrafların hizalanması*

5. Paragraf metinlerinin rengi için "Yazı tipi efektleri" sekmesini açın. (Resim [71\)](#page-85-0)

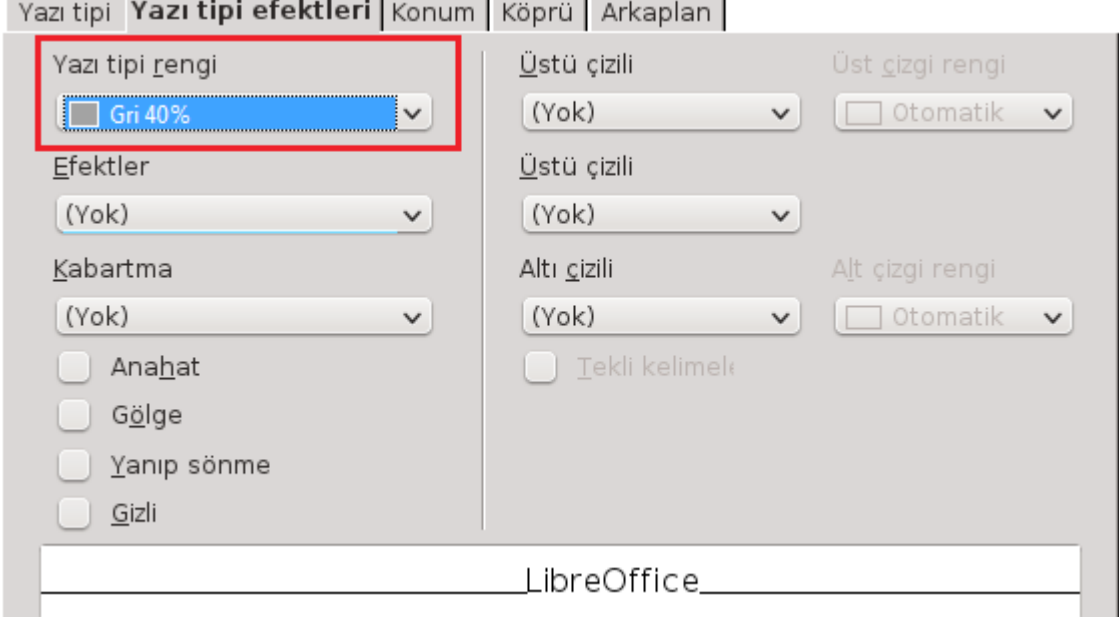

#### <span id="page-85-0"></span>*Resim 71: Yazıtipi efektleri*

Bu biçemde yaptığımız değişikliklerin sadece imlecin bulunduğu konumda değil belgemizin tamamında uygulandığını görürüz.

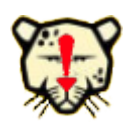

Biçemler ve biçimlendirme penceresindeki bir biçemi, belgenizde seçtiğiniz bir metnin biçemi ile "**Seçimden yeni biçem**" listesinden "**biçemi güncelle**" seçeneği ile değiştirebilirsiniz.

#### **Biçem Oluşturmak**

Biçemler ve biçimlendirme konusuna giriş yaparken belirttiğimiz gibi belgemizde sık kullandığımız karakter, paragraf, liste gibi biçimlere bir isim vererek biçem olarak tanımlayabiliriz. Böylece birçok biçim özelliğini aynı anda uygulayabilir ve tüm belgede aynı biçem özelliğini kullanan metin ya da listeleri aynı anda değiştirebiliriz.

Biçem oluşturmak için biçem listesinde liste ögesi dışında bir konumda farenin sağ tuşuna basarak "**yeni**" seçeneğini seçebilirsiniz. Eğer bir biçemin üzerinde sağ tuşa basarak "**yeni**" seçeneğini seçerseniz o biçeme bağlı bir biçem oluşturursunuz.

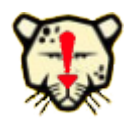

Başka bir biçeme bağlı biçem oluşturduğumuzda ana biçemdeki değişiklik kendisine bağlı olan diğer biçemleri de etkileyecektir.

Örneğin belgenizde önemli diye belirtmek istediğiniz metinleri girintili ve kırmızı renkte yazmak için varsayılan biçeme bağlı paragraf girintisi verilmiş "girintili" isminde bir biçem oluşturdunuz. Daha sonra varsayılan biçemin yazı tipi özelliğini değiştirdiğinizde girintili biçemiyle yazılmış metinlerinizin de yazı tipinin değiştiğini görürsünüz.

Biçem oluşturmanın en kolay yöntemi ise "**Seçimden Yeni Biçem**" (sayfa: [85,](#page-84-1) resim: [69](#page-84-1) ) seçeneğini kullanmaktır.

Bunun için biçemler penceresinde oluşturulmak istenen biçemin kategorisi belirlenir ve biçimlendirilmiş metin ya da öge seçildikten sonra "**Seçimden Yeni Biçem**" seçeneğiyle ekrana gelen pencerede biçeme isim verilir. (Resim [72\)](#page-86-0)

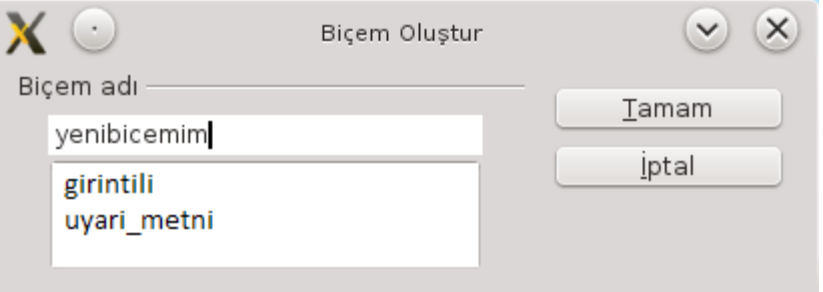

<span id="page-86-0"></span>*Resim 72: Seçimden yeni biçem oluşturmak*

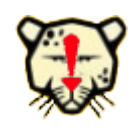

Seçili metni, Biçemler ve Biçimlendirme penceresinine sürükleyerek de biçem olarak tanımlayabilirsiniz.

Oluşturduğunuz biçemleri, Biçemler ve Biçimlendirme penceresinde biçem ismi üzerinde farenizin sağ tuşuna basarak silebilirsiniz.

Belgenize başka bir belge ya da şablondan biçem aktarmak için "Seçimden Yeni Biçem" listesinden "**Biçem Yükle**" seçeneğini kullanabilirsiniz. (Resim [73\)](#page-87-0)

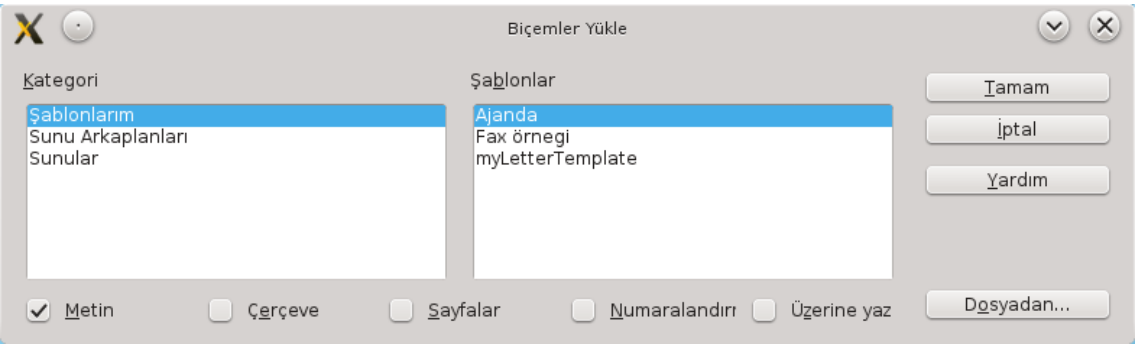

<span id="page-87-0"></span>*Resim 73: Başka bir belge ya da şablondan biçem aktarmak*

"**Dosya/Şablonlar/Yönet**" Penceresinde açık belgelerin biçemleri listelenerek fare ile sürüklemek suretiyle de belgeler arasında biçem aktarımı yapabilirsiniz. (Resim [74\)](#page-87-1)

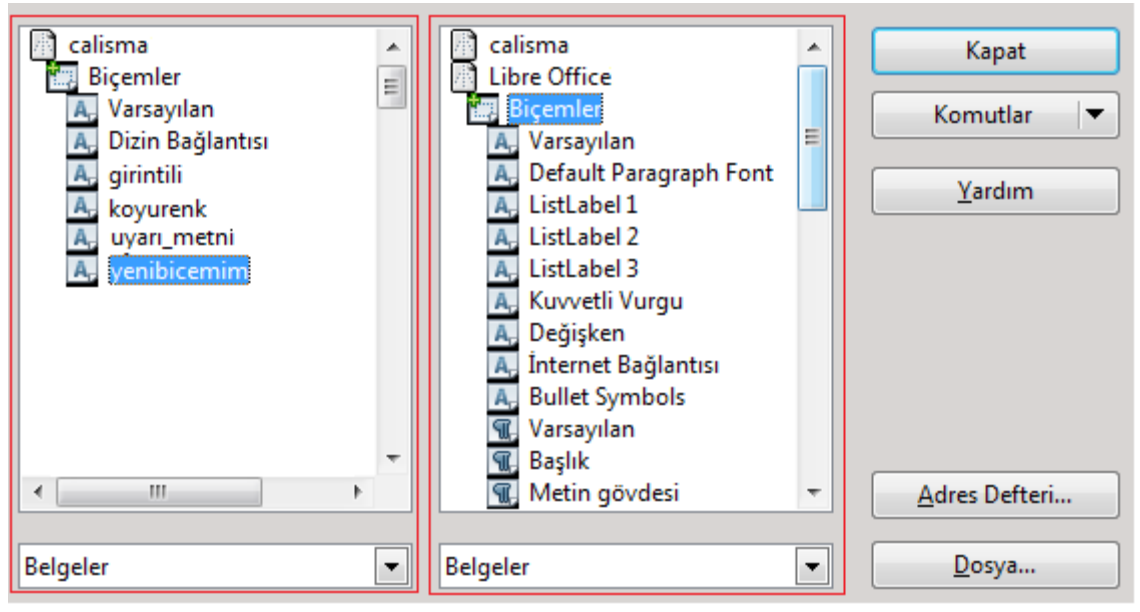

<span id="page-87-1"></span>*Resim 74: Şablonlar penceresi ile biçem aktarma*

Resim [74](#page-87-1)'de örnek olarak calisma ve Libre Office belgelerinin biçem listeleri görüntülenmektedir. Sol ve sağ listeden biçemler sürüklenerek belgeler arasında transfer edilebilir.

# **DLibre Office**

# Nesnelerle Çalışmak

- $\vee$  Resim Ekleme
- ✔ Galeri
- ✔ Resim Düzenleme
- $\triangleright$  Resim Etiketlemek
- $\vee$  Resim Özelliklerini Belirlemek
- ✔ Çerçeve Eklemek
- ✔ Kayan Çerçeve Eklemek
- ✔ Yatay Cetvel Ekleme
- ✔ LibreOffice Uygulamaları ile Veri bağlantısı Kurmak

## Nesnelerle Çalışmak

Belgemize resim, çerçeve, film ve ses ögesi ya da diğer LibreOffice uygulamalarından veri aktarabiliriz.

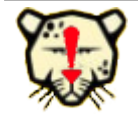

Nesneleri fare ile sürükleyerek konumlandırabileceğiniz gibi yön tuşları ve daha hassas konumlandırma için "**Alt + Yön tuşlarını"** kullanabilirsiniz.

#### **Resim Eklemek**

"**Ekle/Resim/Dosyadan**" seçeneği ile bilgisayarda kayıtlı bir resmi imlecin bulunduğu noktaya ekleyebileceğimiz gibi **Ekle/Resim/Tara"** ile bilgisayara bağlı bir tarayıcıdan resim alabiliriz. "Araçlar/Galeri" penceresini kullanarak LibreOffice'in resim kütüphanesinden resimleri de belgenizde kullanabilirsiniz(Resim [75\)](#page-89-0).

*Galeri*

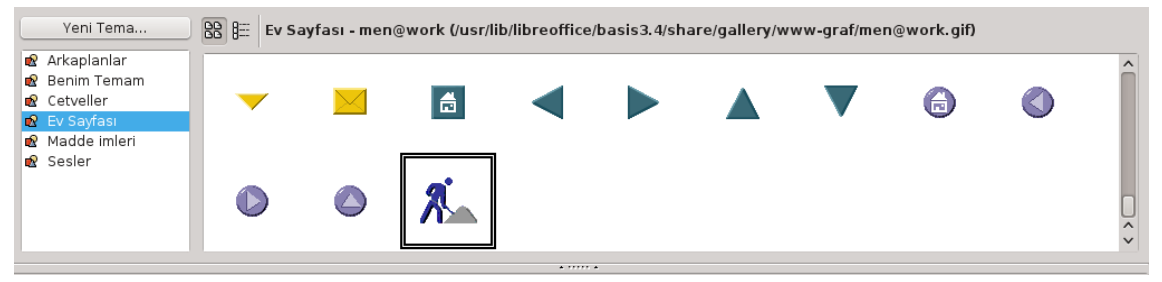

*Resim 75: LibreOffice Galeri*

<span id="page-89-0"></span>Galeri penceresindeki resimleri sürükleyerek ya da üzerinde sağ tuşa basarak gelen menüden "**Ekle/Kopyala**", "**Ekle/Bağlantı**" seçenekleri ile belgenize ekleyebilirsiniz. "Ekle/Bağlantı" seçeneği ile eklediğiniz resimlerde, kaynak resim dosyası ile belgeye eklenen resim arasında bir bağ kurulacağından resim dosyası üzerinde herhangi bir resim düzenleyici ile yaptığınız değişiklikler belgenize eklediğiniz resme de aynen yansır.

Galerideki bir resmi çift tıklayarak ya da üzerinde sağ tuşa basarak "**önizleme**" seçeneği ile büyütebilir ya da küçültebilirsiniz.

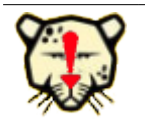

Belge içerisindeki bir resmi üzerinde sağ tuşa basarak "Resmi Kaydet" ile resim dosyası olarak kaydedebiliriz.

#### **Resim Düzenleme**

Resim araç çubuğunu kullanarak resimleriniz üzerinde renk, parlaklık, kontrast gibi ayarları gerçekleştirebilirsiniz.

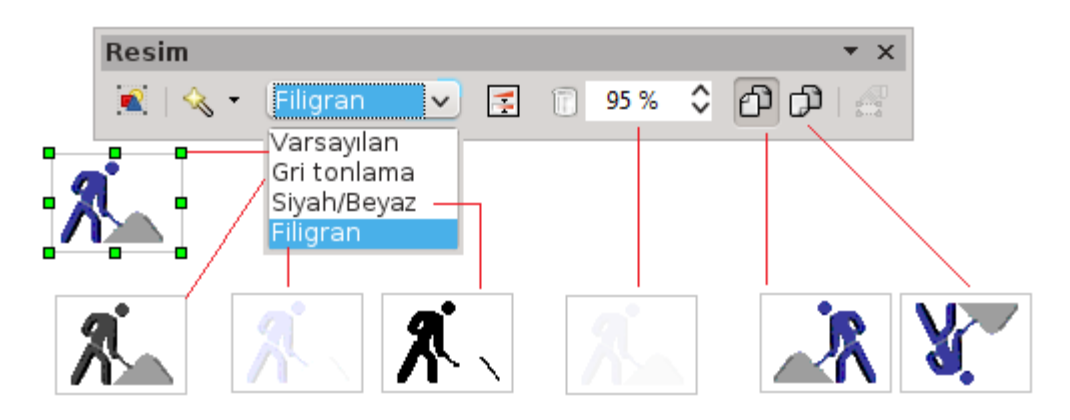

*Resim 76: Resim araç çubuğu*

Süzgeç ve renk butonları ile resim dolgusunu değiştirebilirsiniz. (Resim [77\)](#page-90-0)

<span id="page-90-0"></span>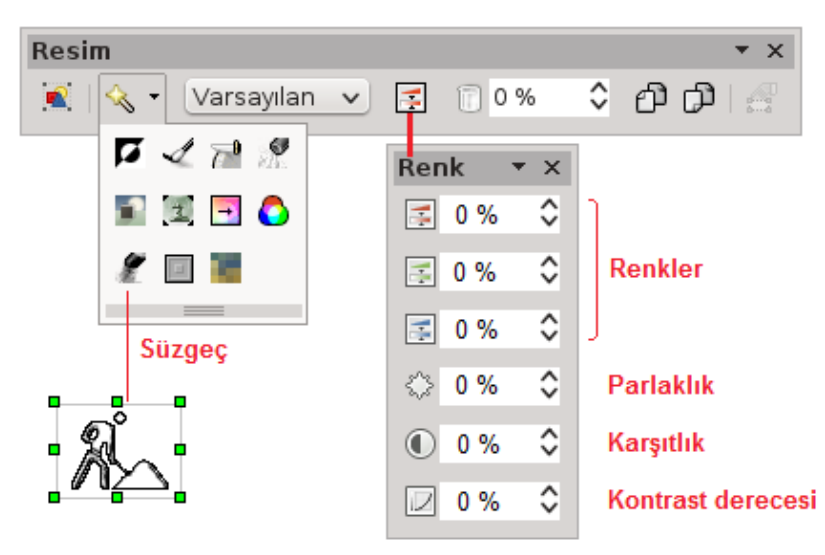

*Resim 77: Resim araç çubuğu - 2*

#### **Resim Etiketlemek**

"**Ekle/Başlık**" Seçeneği ile resimlerimizi etiketleyebiliriz. Böylece belgemizin resim dizinini otomatik olarak oluşturmamız ve resimleri çapraz başvuru ile göstermemiz mümkün olacaktır.

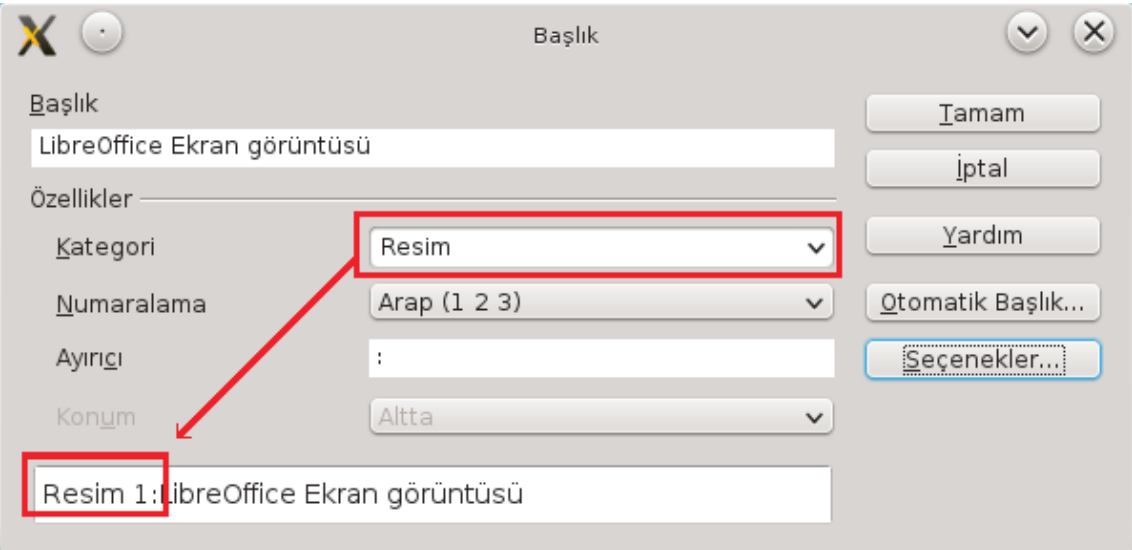

*Resim 78: Tablo/Nesne etiketleme*

Etiketleme için kullanacağımız başlık etiketi (resim / tablo / çizim / metin) "kategori" listesinden belirlenir.

Eklenen başlığın etiket numarası o kategorideki etiketlerin belgedeki sırasına göre otomatik olarak atanır ve sıralaması değiştiğinde otomatik olarak güncellenir.

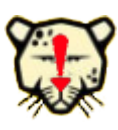

Belgenizi yazarken etiketlenmiş bir resme "Ekle/Çapraz Başvuru" seçeneği ile resim numarası, resmin olduğu sayfa gibi başvurularla işaret edebilirsiniz. Böylece resmin sayfası ya da sıra numarası değişirse başvurunuzdaki ifade de otomatik olarak değişir. Örnek bir başvuru: bakınız sayfa[:79](#page-78-0) resim[:66](#page-78-0) buradaki sayfa ve resim değerleri resmin sayfa ya da sıralaması değiştiğinde otomatik olarak değişecektir.

### **Resim Özelliklerini Belirlemek**

Belgemizdeki resmin üzerinde sağ tuşa basarak;

- **Sıralama** (en öne getir/ öne getir/ geriye gönder/ en alta gönder),
- **Hizalama** ( [ sol/ sağ/ orta ] , [ taban üstte/ taban altta/ taban ortada ]),
- **Sabitleme** (sayfaya, paragrafa, karaktere, karakter olarak),
- **Metin dağılımı** ( [ metin dağılımı yok / sayfa dağılımı / en iyi sayfa dağılımı / iç dağılım / arkaplan da ] , [ kenar çizgisi, kenar çizgisini düzenle, ilk paragraf ] ) ayarlarını geçekleştirebilirsiniz.
	- "Metin dağılımı yok" seçeneği, resminizin ya da nesne çerçevenizin sol ve sağına metin yazılmasını engeller.
	- "Sayfa dağılımı" seçimi, metninizin sol ve sağını metinle sarar.
	- "En iyi sayfa dağılımı", resim ya da nesnenizin sol ve sağ kenar boşluklarından hangisi daha fazla ise metni o alana yazar.
	- "İç dağılım" ile metnin kesilmeden resmin arkasında yazmaya devam etmesi anlamına gelir. Yani resim ya da nesneniz metnin üzerine konumlanır.
	- "Arkaplanda" seçimi ise resmi metninizin arka alanına yerleştirir.
	- "İlk paragraf", seçtiğiniz metin dağılımına göre resminizin sağ ya da soluna metninizin sadece ilk paragrafını yazmanıza olanak tanır.
	- "Kenar çizgisi" seçeneğini aktif hale getirdiğinizde uyguladığınız metin dağılımı, resminizin sınır çizgilerini esas alarak gerçekleşecektir.
	- "Kenar çizgisi düzenle" ile resminiz için sınır çizgileri belirleyebilirsiniz.

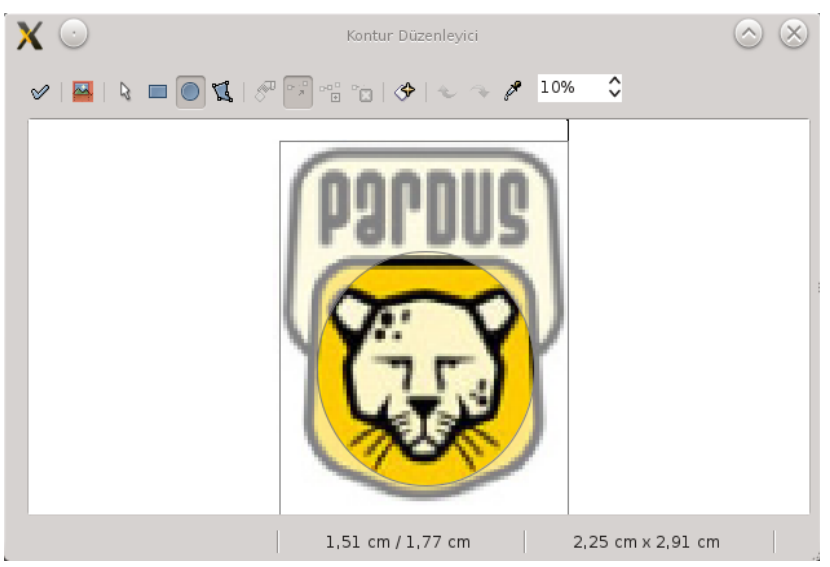

*Resim 79: Resim sınır çizgileri belirleme*

<span id="page-93-0"></span>Resim [79](#page-93-0) te örnek bir resim için resim sınırını oval olacak şekilde belirledik bu metnin resmi $\begin{bmatrix} 1 \ 1 \end{bmatrix}$ dikdörtgen seklinde sarmayıp belirlediğimiz sınırları esas alarak dağılım gösterdiği açıkça görmektesiniz.

Resim üzerinde sağ tuşa basarak "**resim**" seçeneği ile resim özellikleri penceresini açabilirsiniz. (Resim [80\)](#page-94-0)

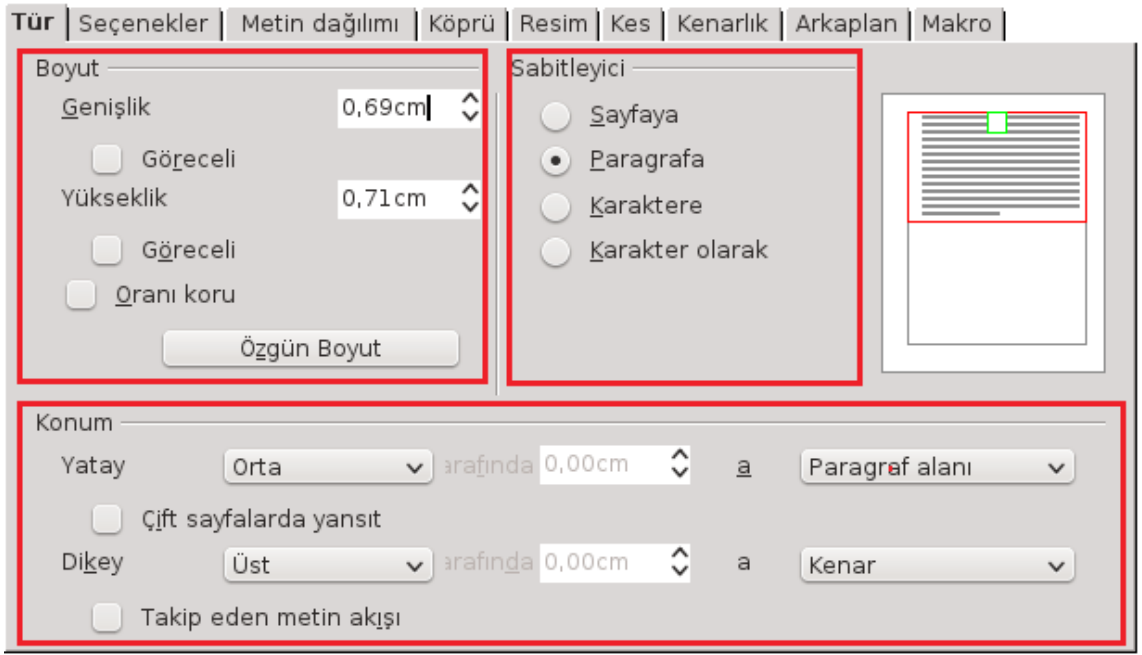

<span id="page-94-0"></span>*Resim 80: Resim boyut ve konumunu ayarlama*

Resmin boyutunu sayısal değer olarak girebileceğiniz gibi "**göreceli**" seçeneği ile yüzde(%) olarak da belirtebilirsiniz.

Resminizi sayfaya göre sabitlediğinizde resmin metinlerle birlikte hareket etmesini (kaymasını) engellemiş olursunuz. Paragrafa göre sabitlenmiş resimler paragraflarla beraber hareket eder.

Resminizi yatay dikey hizalamasını konum seçenekleriyle ayarlayabilirsiniz.

Resminizin etrafındaki metin akışı için metin dağılımı sekmesini kullanabilirsiniz. (Resim [82\)](#page-95-0)

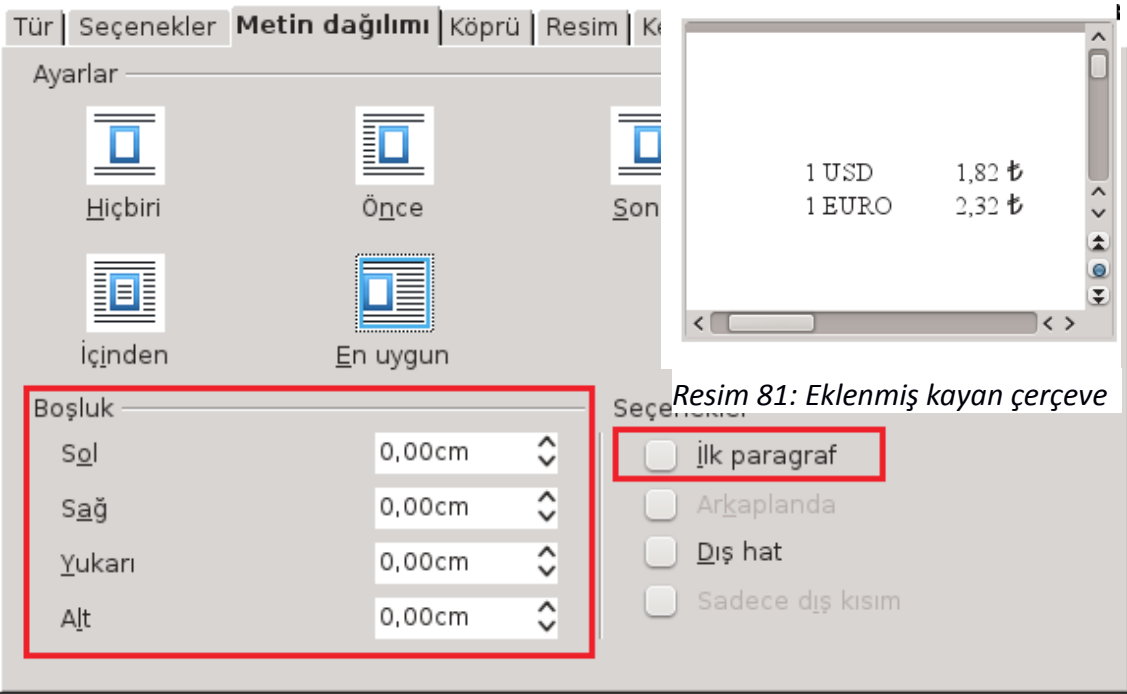

*Resim 82: Nesnelerin sol ve sağındaki metin akışı*

- <span id="page-95-1"></span><span id="page-95-0"></span>• İncelemekte olduğunuz bu belgede bazı nesnelerin(resimlerin) solunda, bazılarının sağında, bazılarının her iki yanında yazılar bulunabiliyorken bazılarında hiç metin olmadığına dikkat etmişsinizdir. Bu metin akışlarını ayarlar seçimleriyle sağlayabilirsiniz.
- Bazen bir resmin sağında/solunda sadece bir paragraf olmasını isteyebiliriz bu durumda seçenekler listesindeki "**ilk paragraf"** seçeneğini onaylayın.(Bakınız sayfa: [103,](#page-102-0) resim: [91\)](#page-102-0)
- Nesne ile metinlerinizin iç içe girmiş gibi görünmemesi için metin ile nesne kenarları boşluk değeri girmelisiniz.

Resminizin sadece bir bölümünü kullanmak istiyorsanız "Kes" sekmesini kullanın. (Resim [83\)](#page-96-0)

|              |                     |                   |     |        |   | Tür   Seçenekler   Metin dağılımı   Köprü   Resim Kes   Kenarlık   Arkaplan   Makro |  |  |
|--------------|---------------------|-------------------|-----|--------|---|-------------------------------------------------------------------------------------|--|--|
| Kirp         |                     |                   |     |        |   |                                                                                     |  |  |
| Ölçeği tut   |                     |                   |     |        |   |                                                                                     |  |  |
|              | Resim boyutunu koru |                   |     |        |   |                                                                                     |  |  |
| Sol          | 0,00cm              | ≎                 | Üst | 0,00cm | ≎ |                                                                                     |  |  |
| Sağ          | 0,00cm              | ≎                 | Alt | 0,00cm | ≎ |                                                                                     |  |  |
| Ölçekle      |                     |                   |     |        |   |                                                                                     |  |  |
| Genişlik     | 100%                | ≎                 |     |        |   |                                                                                     |  |  |
| Yükseklik    | 100%                | Λ<br>$\checkmark$ |     |        |   |                                                                                     |  |  |
| Resim boyutu |                     |                   |     |        |   |                                                                                     |  |  |
| Genişlik     | 2,33cm              | ≎                 |     |        |   | 2,33cm x 1,40cm                                                                     |  |  |
| Yükseklik    | 1,40cm              | $\hat{\cdot}$     |     |        |   | Özgün Boyut                                                                         |  |  |
|              |                     |                   |     |        |   |                                                                                     |  |  |
|              |                     |                   |     |        |   |                                                                                     |  |  |

*Resim 83: Resimleri kırpmak*

<span id="page-96-0"></span>• Resminizi "**ölçeği tut**" ile kırparsanız tuval boyutunuz da (resim boyutu) kırpma oranında küçülür.

"**Resim boyutunu koru**" seçeneği aktif iken kırpma yapılırsa tuval (resim) boyutu aynı kalır, resmin kırpmadan sonra kalan kısmı tuvale yayılır.

• Boyutlarını değiştirdiğiniz bir resmi **özgün boyutuna** getirebilirsiniz. **Resim boyutunu koru seçeneğiyle** kırpma yaptığınız resmi ise **özgün boyut** butonu ile ölçekli kırpma uygulanmış ebatlarına dönüştürebilirsiniz.

#### **Çerçeve Eklemek**

Belgenize paragraflarınızdan bağımsız bir metin eklemek ya da nesnelerinizi metin akışına göre daha rahat konumlandırmak isterseniz bu metin ve nesnelerinizi çerçeve içerisine ekleyebilirsiniz. (Resim [84\)](#page-97-0)

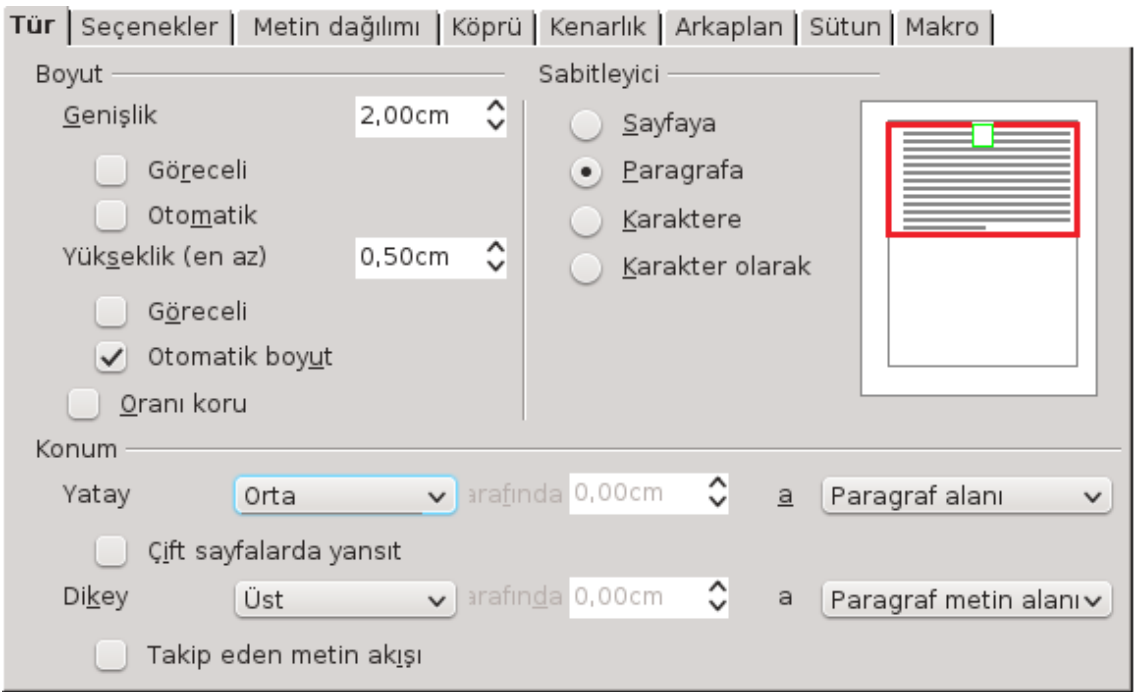

#### *Resim 84: Çerçeve eklemek*

<span id="page-97-0"></span>Çerçevenizin boyut, konum ve metin akışına göre davranışını belirleyebilirsiniz.

#### **Kayan Çerçeve Eklemek**

Farklı bir belge içeriğini belgenizde görüntülemek istiyorsanız kayan çerçeve ekleyebilirsiniz. (Resim [85\)](#page-97-1)

<span id="page-97-1"></span>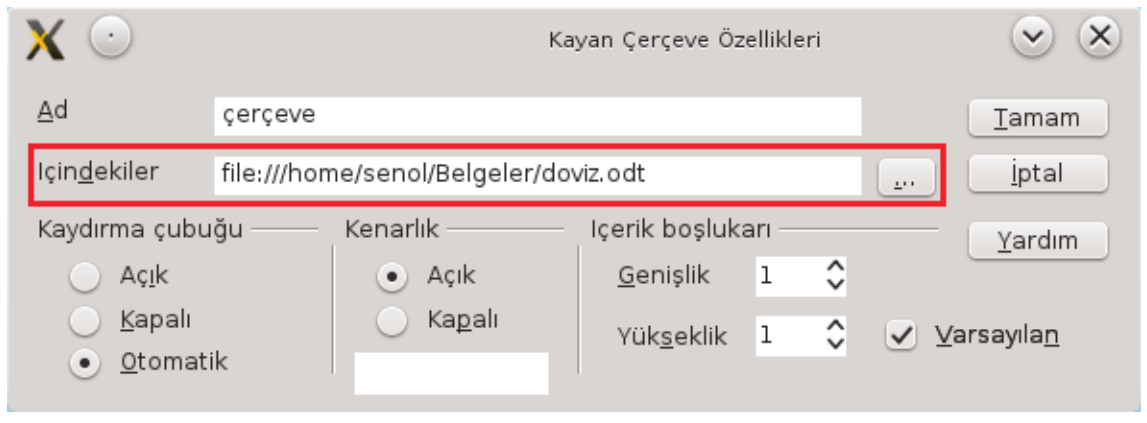

*Resim 85: Kayan çerçeve ekleme*

Kaynak belgenizin içeriği sizin belirlediğiniz çerçeve boyutlarında görüntülenir. Ancak kaydırma çubuklarını kullanarak kaynak verinin tamamına göz atılabilirsiniz. (Resim [81\)](#page-95-1)

#### **Yatay Cetvel Ekleme**

Konuları birbirinden ayırmak ya da paragraf vurgulamak için "Ekle" menüsünden "Yatay Cetvel" (Resim : [86\)](#page-98-1) ile renkli şeritleri kullanabilirsiniz.

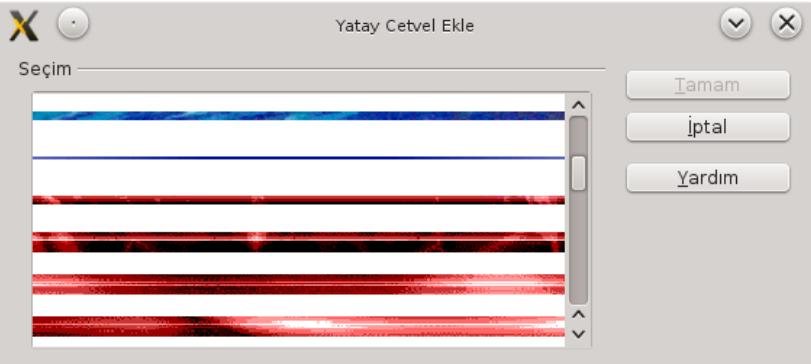

<span id="page-98-1"></span>*Resim 86: Yatay cetvel ekleme*

#### **LibreOffice Uygulamaları ile Veri bağlantısı Kurmak**

LibreOffice Uygulamalarından (Hesap Tablosu, Çizim, Sunu, Formül) belgemize Grafik, çizim nesneleri ya da Formül gibi nesneleri "**Ekle/Nesne**" seçeneği ile ekleyebiliriz. (Resim [87\)](#page-98-0)

<span id="page-98-0"></span>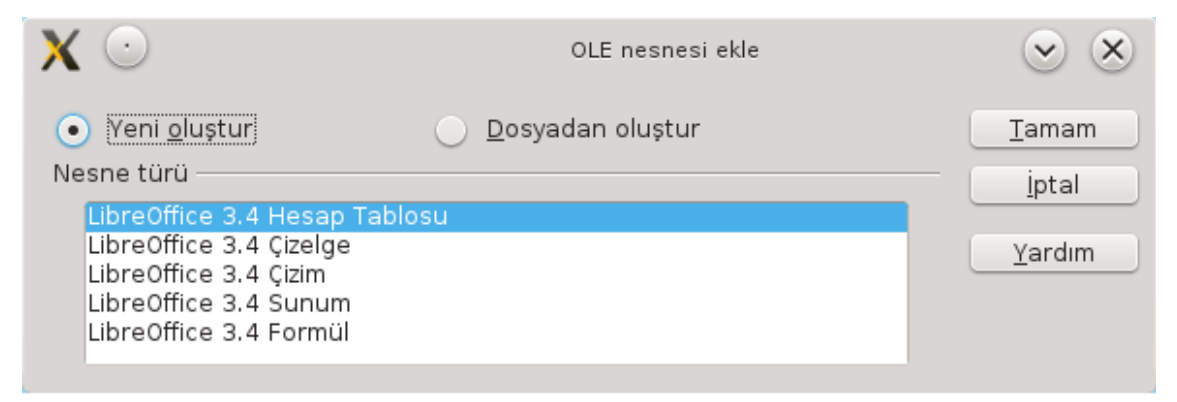

*Resim 87: Nesne eklemek*

Nesne türünü belirlediğinizde ilgili uygulama Writer içerisinde veri girişiniz için boş bir çerçeve ile açılır. Veri girişiniz bittikten sonra çerçeve dışına tıklayarak nesne ekleme işlemini tamamlayabilirsiniz.

Halihazırda var olan bir LibreOffice dosyasını "Dosyadan oluştur" seçeneği ile belgenize nesne olarak ekleyebilirsiniz. (Resim [88\)](#page-99-0)

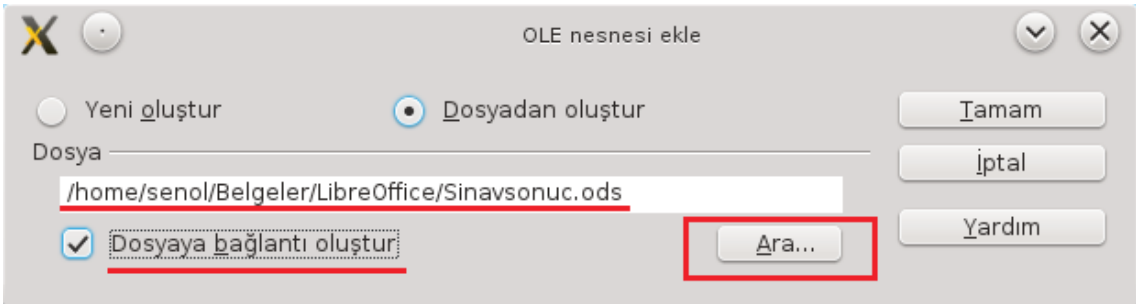

<span id="page-99-0"></span>*Resim 88: LibreOffice belgesini nesne olarak ekleme*

"Ara" butonu ile nesne olarak ekleyeceğiniz dosyayı seçtikten sonra "Dosyaya bağlantı oluştur" onayı ile kaynak dosya ile nesneniz arasında bağlantı kurabilirsiniz.

Tamam butonuna bastığınızda seçtiğiniz LibreOffice belgesi ekranda düzenleme yapabileceğiniz şekilde görüntülenecektir.

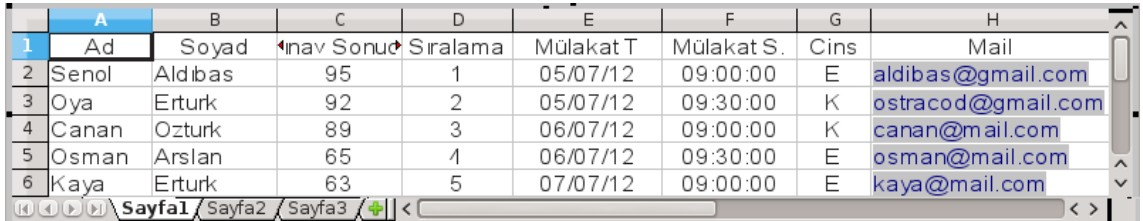

<span id="page-99-1"></span>*Resim 89: Hesap Tablosu nesnesi ekleme örneği*

Resimde bir Hesap Tablosu dosyasının nesne olarak belgeye eklenme ekranını görmektesiniz. Bu çerçeve içerisinde Hesap Tablosu komutlarını kullanarak düzenleme yapabilirsiniz. Belgenizde çerçeve dışında bir noktaya tıkladığınızda nesneniz aşağıdaki gibi belgenize eklenecektir.

| Ad                             | Sovad   | 3 inav Sonuc Siralama |   | Mülakat T | Mülakat S. | Cins | Mail               |
|--------------------------------|---------|-----------------------|---|-----------|------------|------|--------------------|
| Senol                          | Aldibas | 95                    |   | 05/07/12  | 09:00:00   | E.   | aldibas@gmail.com  |
| $O$ va $\overline{\mathbb{U}}$ | Erturk  | 92                    | 2 | 05/07/12  | 09:30:00   | ĸ    | ostracod@gmail.com |
| C anan                         | Ozturk  | 89                    | 3 | 06/07/12  | 09:00:00   | Κ    | canan@mail.com     |
| Osman                          | Arslan  | 65                    |   | 06/07/12  | 09:30:00   | E.   | osman@mail.com     |
| Kaya                           | Erturk  | 63                    | 5 | 07/07/12  | 09:00:00   | E.   | kaya@mail.com      |

*Resim 90: Hesap Tablosu nesnesi*

Nesne verileriniz üzerinde düzenleme yapmak için nesnenize çift tıklamanız yeterli olacaktır. Bu durumda resim [89](#page-99-1)'daki gibi tekrar Hesap Tablosu ekranı açılacaktır.

# **DLibre Office**

# Tablolarla Çalışmak

- $\checkmark$  Tablo Ekleme
- ✔ Tablo Özellikleri ve Tablo Biçimlendirmek
	- ✔ Tabloda Metin Akışı ve Metin Yönünün Ayarlanması
	- ✔ Tablo Satır Yükseklik ve Sütun Genişliğini Ayarlamak
	- $\checkmark$  Tablo Kenarlık Çizgilerinin Biçimlendirilmesi
	- $\checkmark$  Tablo Zemin Renginin Ayarlanması
	- $\checkmark$  Tabloda Sayısal Verilerin Biçimlendirilmesi
- ✔ Tabloyu Metne Dönüştürmek
- ✔ Metni Tabloya Dönüştürmek
- $\checkmark$  Tablo Verilerinin Sıralanması
- $\checkmark$  Tablolarda Formül İşlemleri

# Tablolarla Çalışmak

Belgenizde Listeler oluşturmaya "Biçim/Sekmeler" konusunda değinmiştik. Liste verilerini daha etkin bir biçimde kullanmak istiyorsanız bu listeleri tablo şeklinde oluşturabilirsiniz.

#### Tablo Ekleme

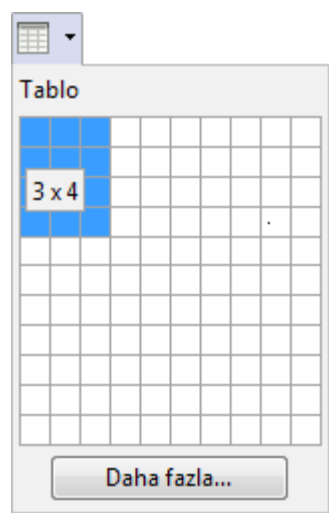

Tablo eklemek için standart araç çubuğundaki **tablo ekle** butonunu kullanabileceğiniz gibi tabloyu özelliklerini belirleyerek eklemek istiyorsanız "Daha fazla" ya da "**Tablo/Ekle/Tablo(Ctrl+F12)**" komutunu da uygulayabilirsiniz. (Resim [92\)](#page-103-0)

<span id="page-102-0"></span>*Resim 91: Tablo ekle butonu*

Otomatik düzelt seçeneği aktif ise "+" ve "-" karakterlerini kullanarak ta tablo eklenebilir.

Örneğin +---+------+-------------+---+ seklinde ki bir ifade enter tuşu ile sonlandırıldığında otomatik olarak aşağıdaki tablo şekline dönüşür.

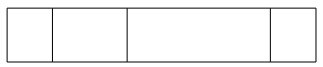

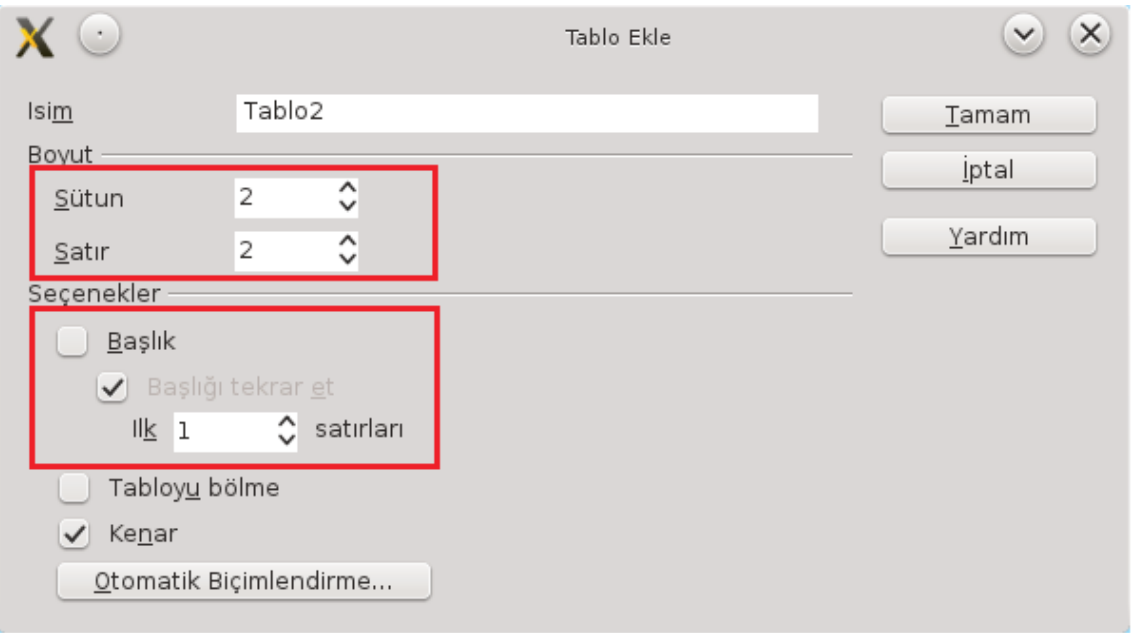

<span id="page-103-0"></span>*Resim 92: Tablo Ekle*

- Tablonuza isim verebilir, satır sütun sayısını belirleyebilirsiniz.
- Tablonuzun üstten istediğiniz kadar satırını başlık olarak tanımlayabilirsiniz.
- "**Başlığı tekrar et**" ile tablonuz sonraki sayfaya taştığında sonraki sayfada da tablo başlıklarının otomatik olarak yazılmasını sağlayabilirsiniz. Böylece belgenizi kağıt üzerinde inceleyenlere kolaylık sağlamış olursunuz.
- "**Tabloyu Bölme**" seçeneği ile sayfa geçişlerinde tablonuzun bölünmesini engelleyerek tamamının bir sonraki sayfaya aktarılmasını sağlayabilirsiniz.
- "**Kenar**" butonu ile tablo kenarlık çizgilerinin olup olmayacağını belirleyebilirsiniz.
- "**Otomatik biçimlendirme**" ile tablonuzu eklerken Writer'ın hali hazırda var olan tablo biçimlerinden birini kullanabilirsiniz. (Resim [93\)](#page-104-0)

| $\cdot$                                                                              |                                       |                        |                | Otomatik Biçimlendirme |                |                           | $\mathsf{x}$<br>$\checkmark$            |
|--------------------------------------------------------------------------------------|---------------------------------------|------------------------|----------------|------------------------|----------------|---------------------------|-----------------------------------------|
| Biçim<br>Hicbiri<br>Varsayılan<br>3B<br>Mavi<br>Kahverengi<br>Eflatun<br>Sarı<br>Gri | $\hat{\phantom{a}}$                   | Kuzey<br>Orta          | Oca<br>б<br>11 | <b>Sub</b><br>7<br>12  | Mar<br>8<br>13 | <b>Toplan</b><br>21<br>36 | Tamam<br><b>iptal</b><br>Yardım<br>Ekle |
| Yeşil<br>Kırmızı<br>Siyah 1<br>A.<br>$\sim$<br>$\overline{a}$                        | $\boldsymbol{\wedge}$<br>$\checkmark$ | Güney<br><b>Toplam</b> | 16<br>33       | 17<br>36               | 18<br>39       | 51<br>108                 | Sil<br>Daha az ±                        |
| Biçimlendirme<br>Sayı biçimi<br>$\vee$<br>Kenarlık<br>$\checkmark$                   | $\checkmark$                          | Yazı tipi<br>Desen     |                | $\checkmark$           | Hizalama       |                           | Yeniden adlandır                        |

<span id="page-104-0"></span>*Resim 93: Otomatik Tablo Biçimi*

◦ Seçtiğiniz tablo biçiminde istemediğiniz özellikleri kaldırabilirsiniz. Resimde seçilmiş olan "Eflatun" tablo biçimini "desen" biçimini kullanmadan aşağıya eklediğimizde Aşağıdaki gibi görüntülenecektir.

|               | Ocak | <b>Subat</b> | <b>Mart</b> | <b>Toplam</b> |
|---------------|------|--------------|-------------|---------------|
| <b>Kuzey</b>  | 10   | 20           | 12          | 42            |
| Orta          | 32   | 33           | 22          | 87            |
| Güney         | 15   | 37           | 11          | 63            |
| <b>Toplam</b> | 57   | 90           | 45          | 192           |

*Tablo 1: Otomatik tablo biçimi örneği*

Tablo seçtiğiniz biçimde fakat boş olarak eklenecektir. Tablodaki bilgiler yazıtipi biçimlerini görebilmeniz için ekleme işleminden sonra girilmiştir.

Biçimlendirilmiş bir tabloyu "**Tablo/Otomatik Biçimlendir**" penceresindeki "**Ekle**" butonu ile otomatik tablo biçimleri listesine ilave edebilirsiniz. Daha sonra aynı tablo biçiminden oluşturmanız gerektiğinde sadece, "Otomatik biçimlendirme" listesinden seçmeniz yeterli olacaktır.

- Tablonuzun sonuna satır eklemek için tablonun son hücresinde iken **Tab** tuşunu kullanabilirsiniz. Yani tablonuzu eklerken listenizindeki verilerin kaç satır tutacağını saymak zorunda değilsiniz.
- Fare ile tabloda satır seçmek için sol kenar, sütun seçmek için üst kenar, tablonun tamamını seçmek için ise sol üst köşesini kullanabilirsiniz. Klavyeden "Ctrl + A"yı ilk kullandığınızda bulunduğunuz hücreyi tekrarında ise sırasıyla tüm tabloyu ve tüm belgeyi seçmiş olursunuz. Seçme işlemini "**Tablo/Seç/**" listesinden de gerçekleştirebilirsiniz.
- "**Tablo/Ekle/Satır**" ile aktif satırın üst ya da altına istediğiniz kadar satır ekleyebilirsiniz.
- "**Tablo/Ekle/Sütun**" ile aktif sütunun sol ya da sağına istediğiniz kadar sütun ekleyebilirsiniz.
- Tablonun içinde iken tekrar tablo eklerseniz bulunduğunuz hücreye ikinci bir tablo eklemiş olursunuz.
- "**Tablo/Sil**" ile bulunduğunuz satır, sütun ya da tabloyu silebilirsiniz.
- "**Hücreleri birleştir**" ile seçili hücreleri bir hücre de birleştirebilirsiniz.
- "**Hücreyi böl**" seçeneği aktif hücreyi yatay ya da dikey hücrelere bölebilirsiniz.
- "**Tabloyu böl**" ile bulunduğunuz konumdan tabloyu ikiye bölebilirsiniz. Bölme işleminde tablo başlıklarının diğer tabloya da otomatik yazılmasını sağlayabilirsiniz.

#### Tablo Özellikleri ve Tablo Biçimlendirmek

Belgenizde güzel tasarlanmış tablolar kullanmak istiyorsanız bu bölümü dikkatli incelemelisiniz.

#### "**Tablo/Tablo Özellikleri**" penceresinde "**Tablo**" sekmesinden;

Tablo | Metin Akışı | Sütun | Kenarlıklar | Arkaplan |

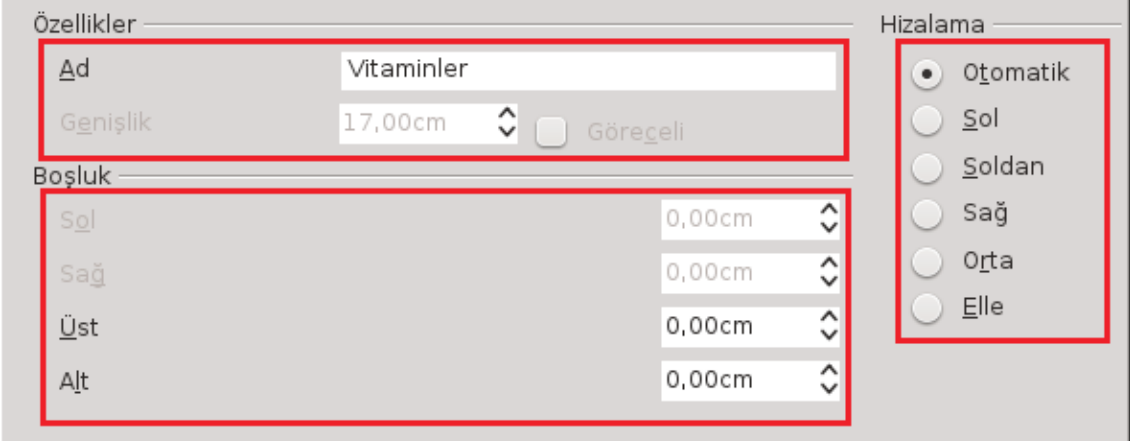

*Resim 94: Tablo özellikleri*

- Tablo adı,
- Tablonun sayfa kenarına göre konumu,
- Tablonun yatay hizalanma biçimi,
- Tablo genişliği (Göreceli seçeneğiyle genişlik % olarak ayarlanabilir), ayarlamalarını yapabilirsiniz.

#### *Tabloda Metin Akışı ve Metin Yönünün Ayarlanması*

Metnin tablo içerisindeki davranışlarını belirlemek için "**Tablo Özellikleri**" penceresinde "**Metin Akışı**" sekmesini kullanırız. (Resim [95\)](#page-107-0)

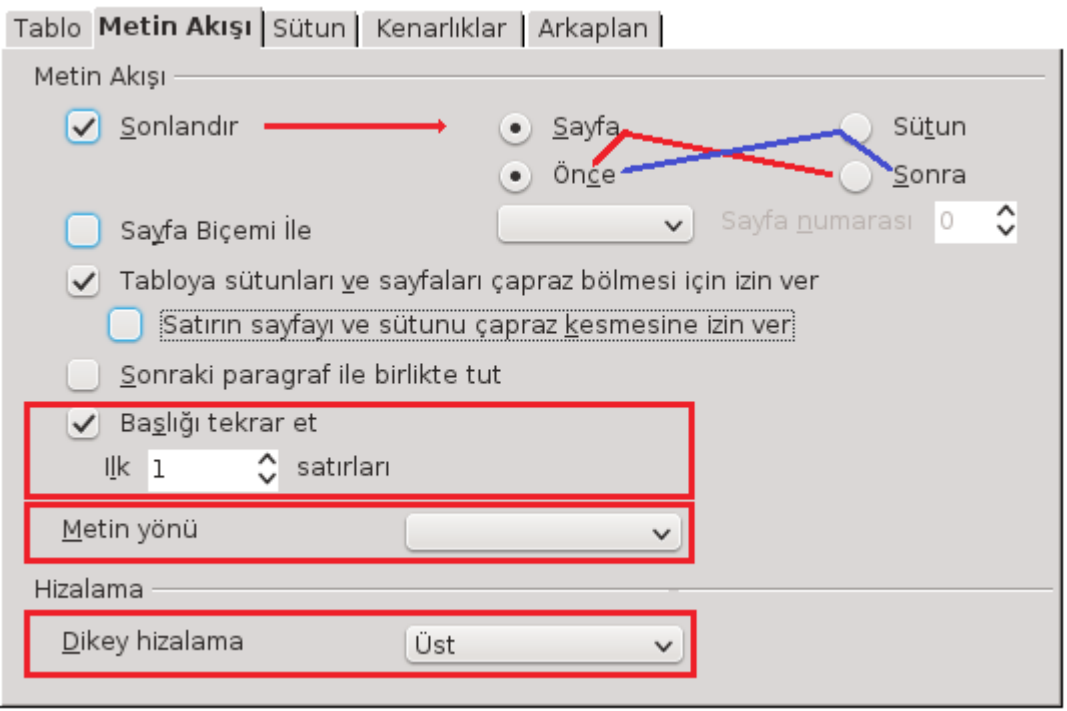

<span id="page-107-0"></span>*Resim 95: Tablo özellikleri - Metin akışı*

- "**Sonlandır**" seçeneği ile tablonun sayfayı ya da sütunu sonlandırmasını sağlayabilirsiniz. Tablonun sayfa/sütun başında ya da sonunda konumlanması "**önce/sonra**" seçimleriyle ayarlanır.
- "**Sütun ve sayfaları çapraz bölmeye izin ver**" ile sütun ve sayfa geçişlerinde tablonun bölünüp bölünmemesiniz sağlayabilirsiniz.
- "**Sonraki paragraf ile birlikte tut**" seçeneği ile tablo ve altındaki paragrafın aynı sayfada olmasını sağlayabilirsiniz.
- "**Başlığı tekrar et**" ile tablonuz sonraki sayfaya taştığında, sonraki sayfada da tablo başlık satırlarınından belirttiğiniz kadarının otomatik olarak yazılmasını sağlayabilirsiniz.
- Yazılarınızın hücre içerisinde dikey hizalanma biçimi ve metin yönünü belirleyebilirsiniz.
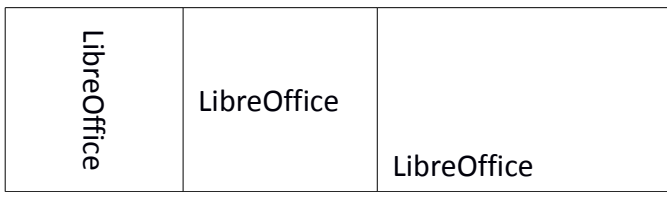

*Tablo Satır Yükseklik ve Sütun Genişliğini Ayarlamak*

- "**Tablo/Otomatik Sığdır/..**." listesinden hücre yükseklik ve sütun genişliklerini sayısal değer girerek değiştirebilirsiniz.
	- "**Otomatik Sığdır**" ile hücre verilerine göre **en uygun genişlik** ve **en uygun yüksekliği** otomatik belirleyebilirsiniz.
	- Tüm satırları eşit yükseklik ve tüm sütunları eşit genişlikte ayarlamak yine **otomatik sığdır** seçeneği altındadır.
- Satır yükseklik ya da sütun genişliklerini, hücre sınırından fare ile sürükleyerek ayarlayabilirsiniz. Aynı sürükleme işlemini cetveller üzerinde de yapabilirsiniz.
- Sütun genişliklerini tablo genişliğine bağlı olarak değiştirmek için "**Tablo/Özellikler**" penceresinden "**sütun**" sekmesini kullanabilirsiniz. (Resim [96\)](#page-108-0)

Tablo | Metin Akışı Sütun | Kenarlıklar | Arkaplan |

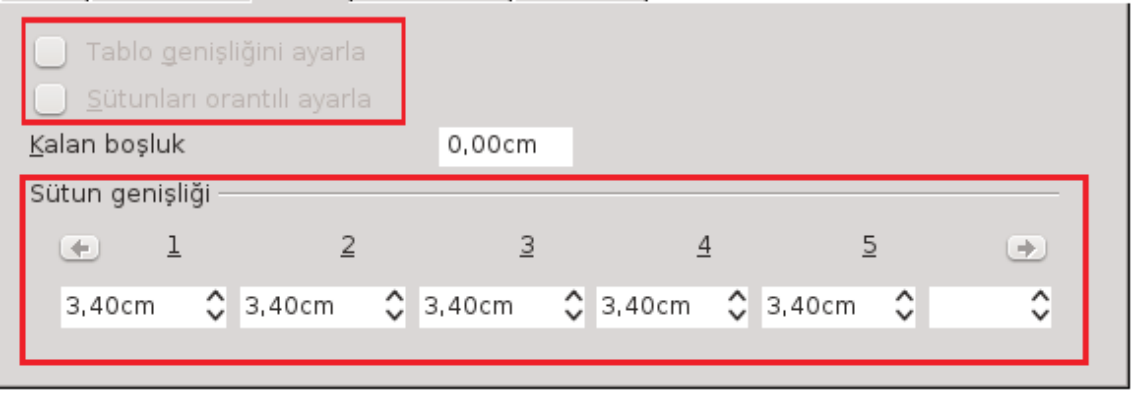

<span id="page-108-0"></span>*Resim 96: Tablo özellikleri - sütun genişlikleri ayarlama*

Tablonuzda bir sütun genişlini değiştirdiğinizde sağdaki sütunun genişliği de otomatik olarak değişir.

En sondaki sütunun değerinin değişmesi ise ilk sütun genişliğini etkiler.

Tablo genişliğiniz metin sınırı değerinden küçükse;

- "**Sütunları orantılı ayarla**" seçeneğini onaylayarak bir sütundaki değişikliğin tüm tablo sütunlarının genişliğini,
- "**Tablo genişliğini ayarla**" seçeneğini onaylayarak ise, yapılan sütun genişliği değişikliğin tablonun diğer sütun genişliklerini değiştirmeden tablo genişliğini

etkilemesini sağlayabilirsiniz.

Her iki seçenek aktif ise bir sütunun genişliğindeki değişimin, tablo girintisi ve diğer sütun genişliklerini etkiler.

#### *Tablo Kenarlık Çizgilerinin Biçimlendirilmesi*

Tablo/hücre sınır çizgilerinizi istediğiniz renk ve biçimde belirleyebilirsiniz. (Resim [97\)](#page-109-0)

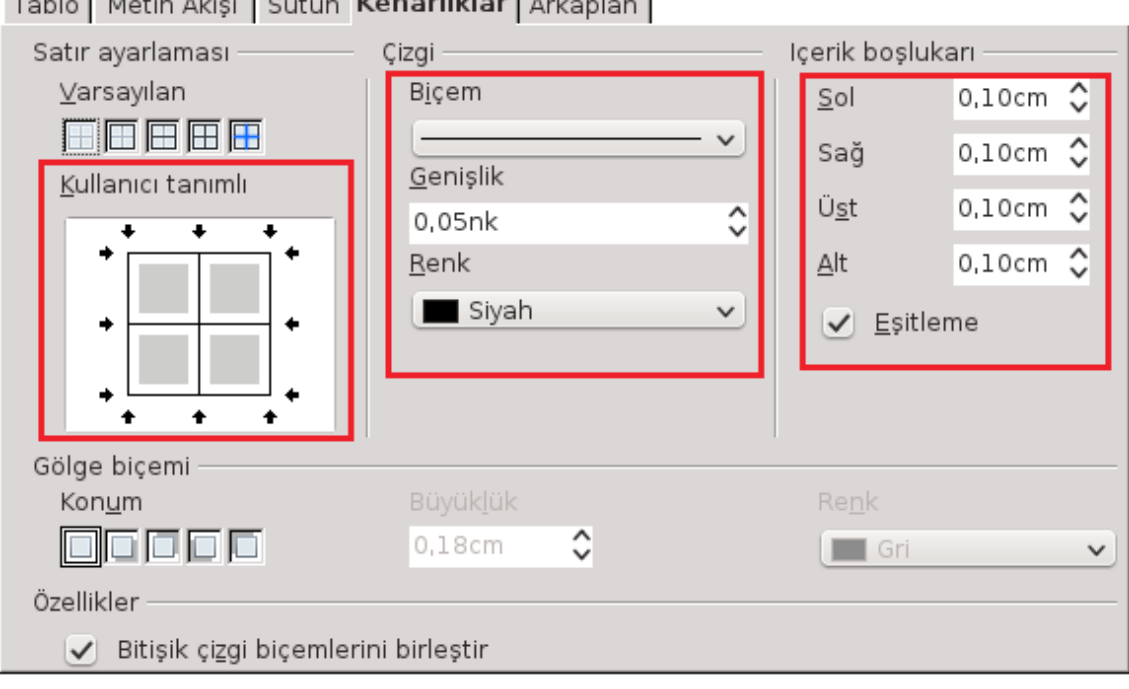

Table | Matin Alger | COtton | Kongrithelar | Adventure |

<span id="page-109-0"></span>*Resim 97: Tablo kenarlık çizgileri*

Tablo kenarlıkları için **kullanıcı tanımlı** alanındaki örnek tablonun istediğiniz **sınırına tıklayarak çizgi biçem, kalınlık, ve rengini** ayarlayabilirsiniz. Yine bu pencereden kenarlık çizginize gölge verebilir, **metnin hücre kenarına olan mesafesini** ayarlayabilirsiniz.

Tablonuzda kendi belirlediğiniz kenarlıklar hariç, tablo sınırlarının görüntülenip görüntülenmemesini "Tablo/Tablo Sınırları" ile belirleyebilirsiniz.

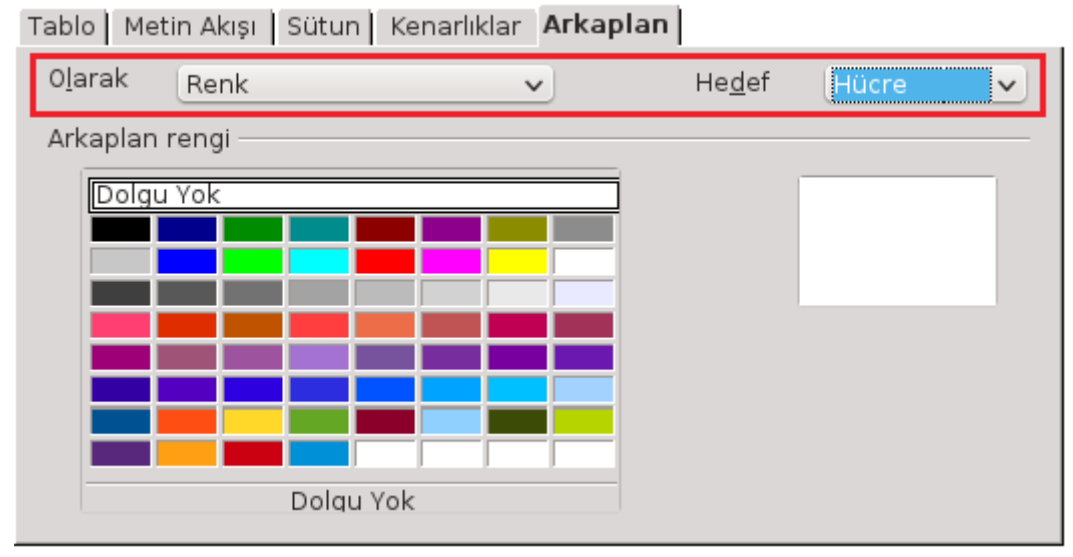

#### *Tablo Zemin Renginin Ayarlanması*

<span id="page-110-0"></span>*Resim 98: Tablo arkaplan renginin ayarlanması*

**"Hedef"** listesinden **Tablo, satır, hüre** seçimi ile arkaplan değişikliğinin uygulanacağı alanı belirleyebilirsiniz. (Resim [98\)](#page-110-0)

"**Olarak**" listesinden "**grafik**" seçeneğini kullanarak belirttiğiniz hedefin arka planını renk yerine bilgisayarınızdaki bir resimle kaplayabilirsiniz. Seçmiş olduğunuz resmi belirttiğiniz hedefe konumlandırabilir, döşeyebilir ya da tamamına yayabilirsiniz.

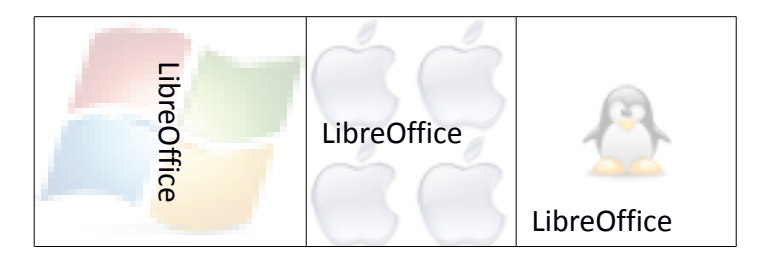

#### *Tabloda Sayısal Verilerin Biçimlendirilmesi*

Tablomuzdaki sayısal veriler için **sayı**, **yüzde**, **tarih**, **saat**, **para birimi**, **kesir** ve **bilimsel gösterim** biçimi "**Tablo/Numara Biçimi**" seçeneğiyle ayarlanır. (Resim [99\)](#page-111-0)

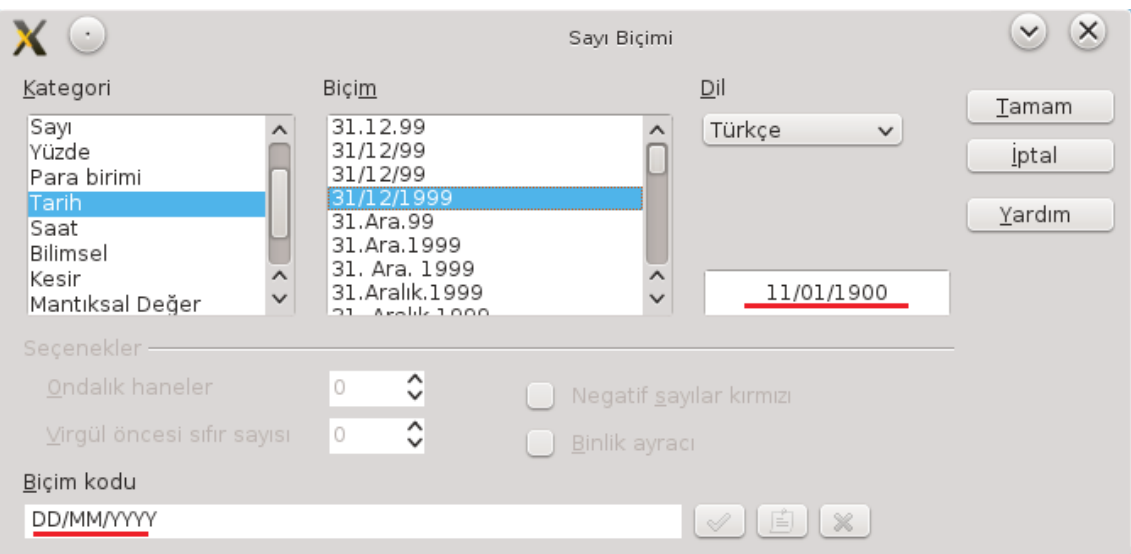

<span id="page-111-0"></span>*Resim 99: Tablo sayı biçimi*

#### **Tabloyu Metne Dönüştürmek**

Özellikle web sayfalarından kopyala/yapıştır ile belgenize aldığınız metinler isteğiniz dışında tablo olarak metne aktarılır. Bu gibi tablo içerisindeki metinlerde tablodan kurtulmak için "**Tablo/Dönüştür/Tablodan metne**" seçeneği kullanılır. (Resim [100\)](#page-112-0)

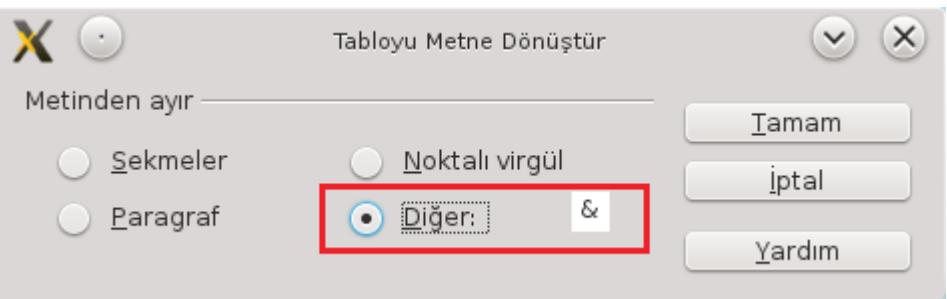

<span id="page-112-0"></span>*Resim 100: Tabloyu metne dönüştür*

[105.](#page-104-0) sayfadaki tablomuzu sütunlar arasına **&** işareti koyarak dönüştürdüğümüzde,

**&Ocak&Şubat&Mart&Toplam Kuzey&**10&20&12& **Orta&**32&33&22& **Güney&**15&37&11& **Toplam&&&&**

Şeklinde bir görüntü ile karşılaşırız.

#### **Metni Tabloya Dönüştürmek**

Fikrinizi değiştirdiniz ve belgeye eklediğiniz bilgileri tablo içine almaya karar verdiniz ya da farklı bir kaynaktan aldığınız bilgileri tablo içerisine yerleştirmek istiyorsunuz. "**Tablo/Dönüştür/Metinden Tabloya"** komutu sizi gereksiz bir dizi işlemden kurtaracaktır. (Resim [101\)](#page-113-0)

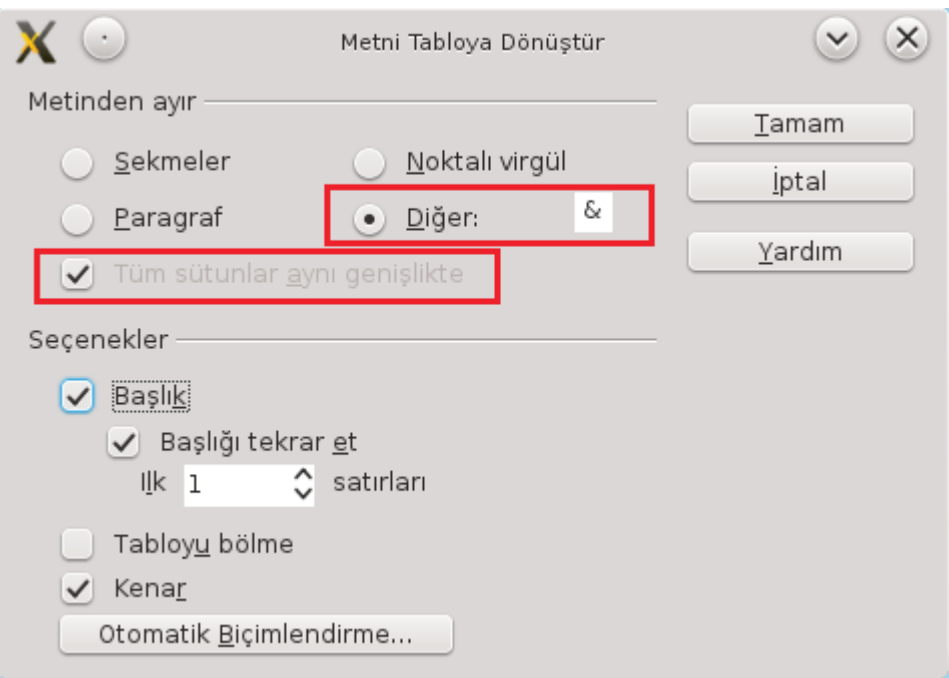

<span id="page-113-0"></span>*Resim 101: Metni Tabloya Dönüştür*

Verilerinizin alanları arasında "**sekme**", "**;**" karakterleri kullanılmamış olsa dahi "boşluk" karakterleri mutlaka kullanılmıştır. Diğer seçeneğine "boşluk" karakterini basarak verileri aralarındaki boşluk karakterine göre sütunlara ayırarak tablo içerisine alabilirsiniz. Ben buradaki örnekte takibinizin kolay olması açısında "&" karakterini kullanacağım. Verileriniz arasında boşluk karakterleri sayı olarak düzensiz olabilir bu durumu "Düzenle/Bul Değiştir" ile tek hamlede düzeltebilirsiniz.

Elimizdeki verinin şu şekilde olduğunu varsayalım...

İl&Nüfus&Yüzölçümü

Ankara&4.771.716&25.615 Km<sup>2</sup>

İstanbul&13.255.685&5.170 Km<sup>2</sup>

**Tablo/Dönüştür/Metinden Tabloya"** penceresinde "metin ayır" kategorisinde "diğer" seçeneğine "**&**" karakterini girersek metnimiz aşağıdaki gibi tabloya dönüşecektir.

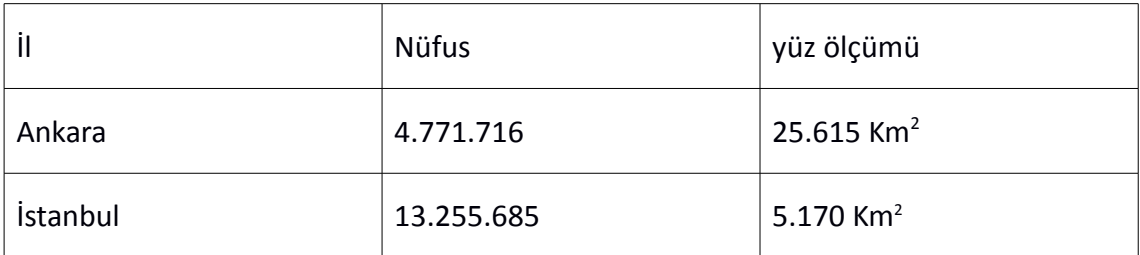

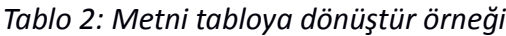

#### **Tablo Verilerinin Sıralanması**

Tablo verilerinizi en fazla 3 anahtar değere göre artan ya da azalan şekilde sıralayabilirsiniz.(Resim [102\)](#page-114-0). Sırala seçeneğini kullanmadan önce tablonuzu ya da sıralama işlemine tabi tutulacak hücreleri seçmeniz gerekmektedir.

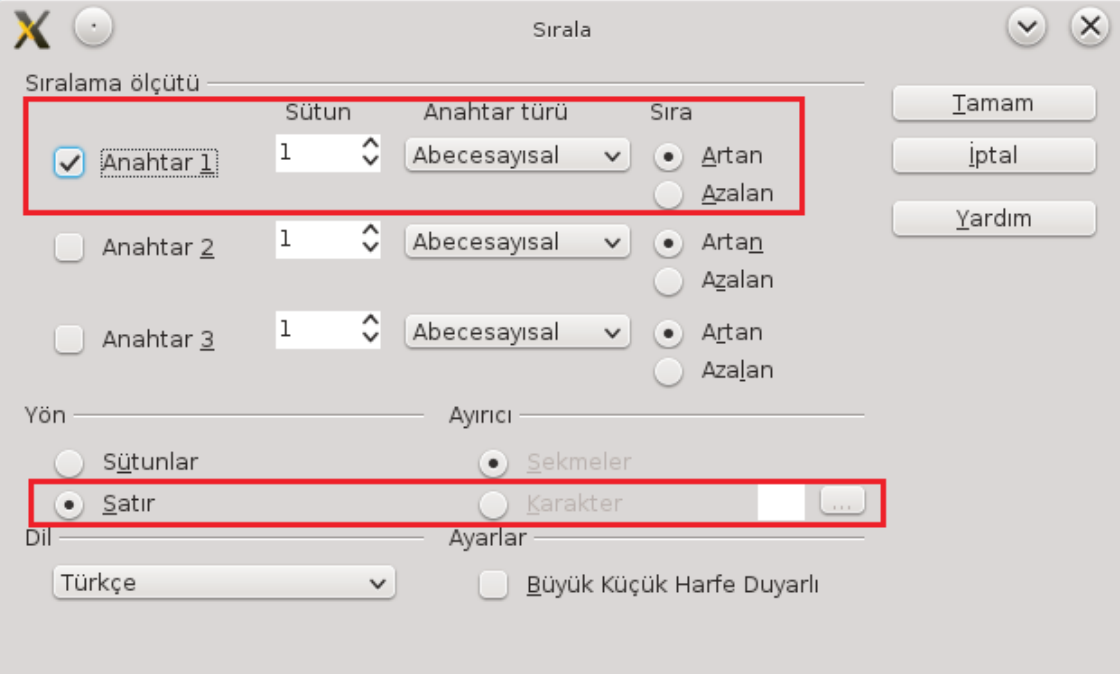

<span id="page-114-0"></span>*Resim 102: Tablo sıralama*

- Anahtar değerlerinizin hangi sütunu işaret ettiğini belirtmelisiniz.
- Sıralama işlemi asıl olarak 1. anahtar değerinize göre yapılır. Birinci anahtarı eşit olan veriler kendi arasında 2. anahtar değere göre sıralanacaktır.
- Sayısal veri içeren sütunlara göre sıralama işlemi yapıyorsanız o anahtar türünü "sayısal" olarak değiştirmelisiniz.
- Alfasayısal ifadelerin sıralanmasında büyük/küçük harf duyarlılığını kullanabilirsiniz.
- Diğer kelime işlem uygulamalarından farklı olarak Writer'da tablonuzu belirlediğiniz bir **satıra göre yatay** olarak da sıralayabilirsiniz.

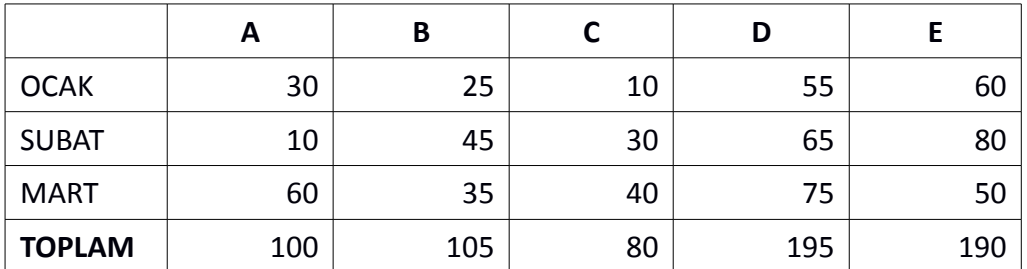

Aşağıdaki tabloyu Toplam satırını baz alarak azalan şekilde sıralayalım:

*Tablo 3: Tablo satıra göre sıralama örneği*

Aylar sütunu hariç diğer sütunları seçtikten sonra "Tablo/Sırala" penceresinde yön = sütunlar, Anahtar 1 = 5.satır, Anahtar türü = sayısal, sıra = azalan seçimlerinden donra tablonun aşağıdaki gibi toplamı en yüksek olan sütundan en az olan sütuna doğru sıralandığını görürüz. (Tablo [4\)](#page-115-0)

|               | D   |     | B   | А   |    |
|---------------|-----|-----|-----|-----|----|
| <b>OCAK</b>   | 55  | 60  | 25  | 30  | 10 |
| <b>SUBAT</b>  | 65  | 80  | 45  | 10  | 30 |
| <b>MART</b>   | 75  | 50  | 35  | 60  | 40 |
| <b>TOPLAM</b> | 195 | 190 | 105 | 100 | 80 |

<span id="page-115-0"></span>*Tablo 4: Tablo satıra göre sıralama örneği -2*

#### **Tablolarda Formül İşlemleri**

Tablolarınızda sayısal veri içeren hücreleri matematiksel işlemlere tabi tutabilir, bazı basit matematiksel ve istatistiksel fonksiyonları kullanabilirsiniz. Daha karmaşık fonksiyonlar için LibreOffice Hesap Tablosu uygulamasını kullanabilirsiniz. Belgeniz içerisinde karmaşık fonksiyonlar içeren bir tablo istiyorsanız "**Ekle/Nesne/OLE Nesnesi**" penceresinden Hesap tablosu seçeneğini seçin.

- Tablomuzda formülleri kullanırken hücre referanslarını, LibreOffice Hesap Tablosundaki gibi sütun başlıkları A,B,C,.. şeklinde olduğunu düşünerek belirtiriz. Yani 3. sütun 2. satırdaki hücresini <C2>, 2. sütunun 5. satırdaki hücresini <B5> şeklinde gösterilir.
- Ardışık hücreler için hücre referansları arasına " : ", birbirinden uzak hücreler için ise **liste ayracını ("|")** kullanabilirsiniz. Örneğin <B2:C3> gösterimi B2,B3,C2,C3 hücrelerini ifade ederken <B2:C3>|<D2:D4>|E2 gösterimi B2,B3,C2,C3,D2,D3,D4,E2 hücrelerini ifade eder.
- Tablonuzda formül kullanmak için boş hücrede iken;
	- "**F2**" ya da "**=**" tuşuna basabilir,
	- "**Tablo/Formül**" seçeneğini kullanabilir,
	- **f(x)** butonuna basabilirsiniz.

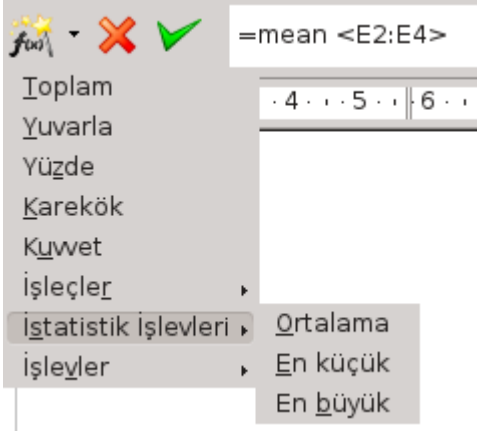

*Resim 103: Formül çubuğu*

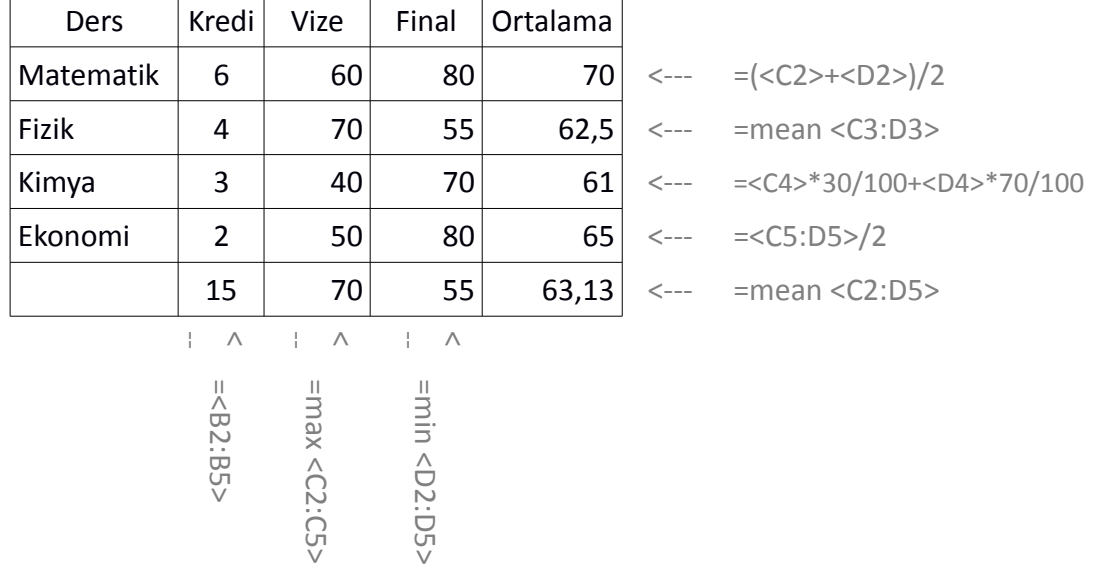

Elimizde derslerimizle ilgili olarak aşağıdaki tablomuz var ve biz bu tablo birtakım hesaplamalar yapmak istiyoruz.

*Tablo 5: Tablolarda formül uygulaması*

- E2 hücresine Vize ve Final ortalamasını hesaplayalım
	- I. yol
		- 1 "=" tuşuna bas
		- 2 Parantez aç
		- 3 C2 hücresine tıkla
		- 4 "+" tuşuna bas
		- 5 D2 hücresine tıkla
		- 6 Parantez kapat
		- 7 "/2" ekle

ve enter tuşu ile sonlandır. Biz bu işlemleri yaparken formül çubuğunda işlemimiz =(<C2>+<D2>)/2 şeklinde görünecektir.

- II. yol
	- 1 "=" tuşuna bas
	- 2 Formül çubuğunda f(x) butonuna basarak "istatistik işlevleri/Ortalama" yı seç
	- 3 C2,D2 hücrelerini fare ile işaretleyerek enter tuşuna bas

bu durumda formül çubuğunda işlemimiz "=mean <C2:D2>" şeklinde görüntülenecektir.

- Kredi sütununun sonuna kredi toplamlarını hesaplayalım
	- I. yol
		- 1 "=" tuşuna bas
		- 2 kredi değerlerini seç ve enter ile işlemi sonlandır bu işlemde formülümüz "=<B2:B5>" şeklinde görünecektir.
	- II. yol
		- 1 "=" tuşuna bas
		- 2 Formül çubuğunda f(x) butonuna basarak "Toplam" seçeneğine tıkla
		- 3 C2 den C5 hücresine kadar seçerek enter tuşuna bas formülümüz "=sum <C2:C5>" şeklinde görünecektir.
- En yüksek vize notunu "=max <C2:C5>",
- en düşük final notunu "=min <D2:D5>",
- Kimya dersinin vize notunun %40, final notunun %70'inin toplamını "=(<C4>\*30/100)+(<D4>\*70/100)"
- Tüm vize ve Final notlarının ortalamasını "=mean <C2:D5>" formülleriyle hesaplayabilirsiniz.

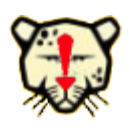

Formüllerinizin sonuçları hücre değerlerini değiştirdiğinizde otomatik olarak yeniden hesaplanır. Ancak satır ya da sütun sildiğinizde kendini güncellemez.

Dilerseniz mantıksal bağlaçların kullanıldığı biraz daha gelişmiş işlemler için aşağıdaki örneği de inceleyebilirsiniz.

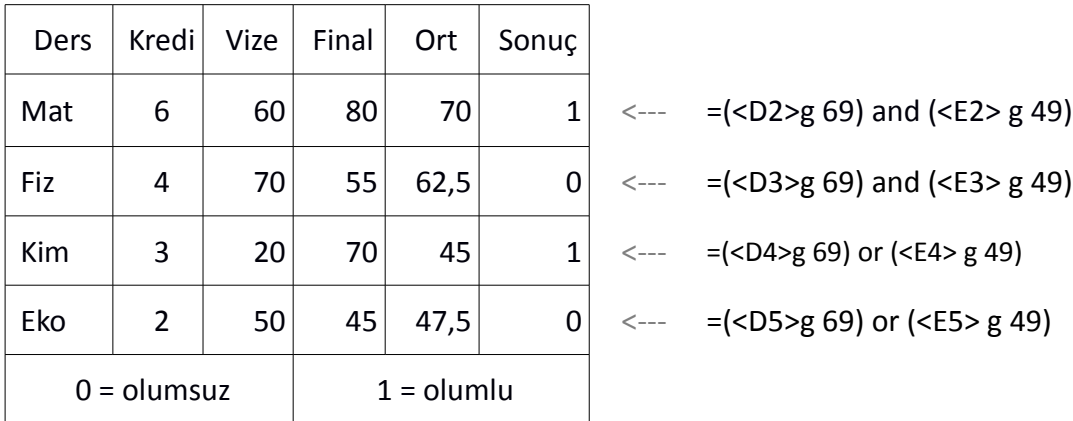

$$
- - = (g 69) \text{ and } (g 49)
$$

- $\leftarrow$  =(<D3>g 69) and (<E3> g 49)
- $\langle - |$  =(<D4>g 69) or (<E4> g 49)
- $\leftarrow$  =(<D5>g 69) or (<E5> g 49)

*Tablo 6: Tablolarda formül uygulaması -2*

Bu örneğimizde;

Matematik ve Fizik derslerinden geçme koşulu :

Final notunun 69'dan **ve** ortalamanın 49'dan büyük olması,

Kimya ve Ekonomi dersleri için ise geçme koşulu :

Final notunun 69'dan **ya da** ortalamanın 49'dan büyük olması

şeklinde düşünülerek formüller uygulanmıştır.

# **DLibre Office**

# Posta Birleştirme Sihirbazını Kullanmak

#### Posta Birleştirme Sihirbazı

Birbirine benzer sadece bazı alanları farklı belgeleri şablon kullanarak ya da farklı kaydet seçeneği ile oluşturabileceğimizi önceki konularımızdan biliyoruz. Ancak bu yöntemlerde farklı alanları sürekli belgeye eklemek ya da değiştirmek can sıkıcıdır ve hata yapmamıza sebep olabilir. Şimdi "**Araçlar/Posta Birleştirme Sihirbazı**" seçeneği ile bu işlemi daha hızlı ve eğlenceli nasıl yapabiliriz bunu bir örnekle görelim.

Elimizde aşağıdaki gibi Hesap tablosu (Calc) ile hazırlanmış sınav sonuç bilgilerinin olduğu bir liste var ve biz bu listedeki kişilerden sınav sonucu 70'in üzerinde olanlara mülakat için bir davet mektubu göndermek istiyoruz. (Bu liste Veritabanı (Base), ya da Metin Belgesi (Writer) ile hazırlanmış olabilir.)

|   | А      | B       |                     | D |           |                 | G | Н                  |
|---|--------|---------|---------------------|---|-----------|-----------------|---|--------------------|
|   | Ad     | Sovad   | Sin.Sonucu Siralama |   | Mülakat T | Mülakat S. Cins |   | Mail               |
| 2 | Senol  | Aldıbas | 95                  |   | 05/07/12  | 09:00:00        | F | aldibas@gmail.com  |
| 3 | lBeyza | Gürcan  | 92                  | 2 | 05/07/12  | 09:30:00        | Κ | ostracod@gmail.com |
| 4 | Ova    | Ozturk  | 89                  | 3 | 06/07/12  | 09:00:00        | Κ | canan@mail.com     |
| 5 | Osman  | Arslan  | 65                  | 4 | 06/07/12  | 09:30:00        | F | osman@mail.com     |
| 6 | Kaya   | Erturk  | 63                  | 5 | 07/07/12  | 09:00:00        | Е | kaya@mail.com      |
|   |        |         |                     |   |           |                 |   |                    |

*Resim 104: Posta birleştirme sihirbazı için kullanılacak kişiler listesi*

Öncelikle örnek belgemizi aşağıdaki gibi hazırlıyoruz.

#### Sayın Şenol ALDIBAŞ

03/07/2012 tarihinde katılmış olduğunuz sınavda 95 puan alarak sınavı 3. olarak tamamladınız. Mülakat tarih ve saatiniz: 05/07/2012 / 09:00

İyi günler dileriz.

*Resim 105: Posta birleştirme sihirbazı örnek belge*

Bu örnekte anlaşılır olması açısından ad, sınav sonucu, sıralama gibi örnek bilgiler de yazılmıştır siz bu alanları boş bırakabilirsiniz.

1. "Araçlar/Posta Birleştirme Sihirbazı" penceresini açtığımızda örnek belgemizi oluşturduğumuz için "Geçerli belgeyi kullan" seçeneğini kullanabiliriz.(Resim [106\)](#page-122-1)

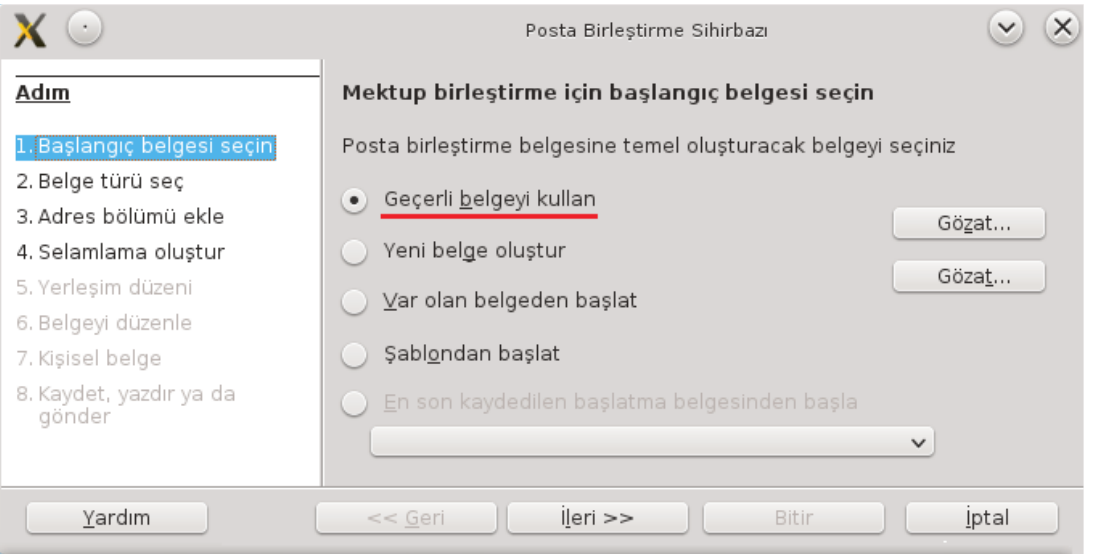

<span id="page-122-1"></span>*Resim 106: Posta birleştirme sihirbazı belge seçimi*

2. Bu adımda alıcılar için belge türü seçimi yapılır.

Oluşturduğunuz birleştirilmiş belgeyi 8. adımda değineceğimiz gibi toplu mail olarak da gönderebilirsiniz. (Resim [107\)](#page-122-0)

<span id="page-122-0"></span>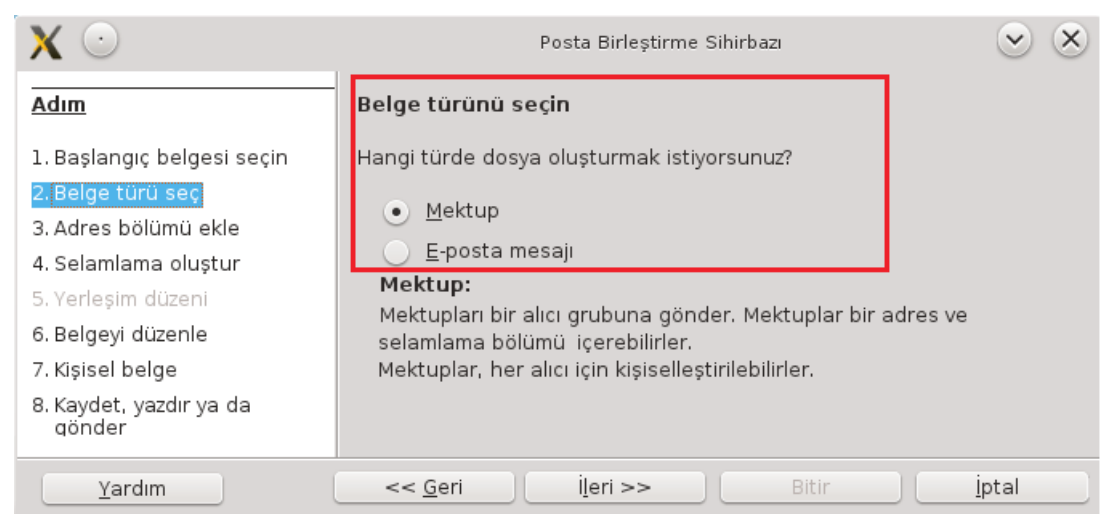

*Resim 107: Posta birleştirme sihirbazı belge türü seçimi*

3. Adres bölümü ekle adımında ortak birleştirmede kullanılacak alanları içeren belge seçimi yapılır. Bu örneğimizde sınav sonuç bilgilerinin olduğu tabloyu seçiyoruz. (Resim [108\)](#page-123-1)

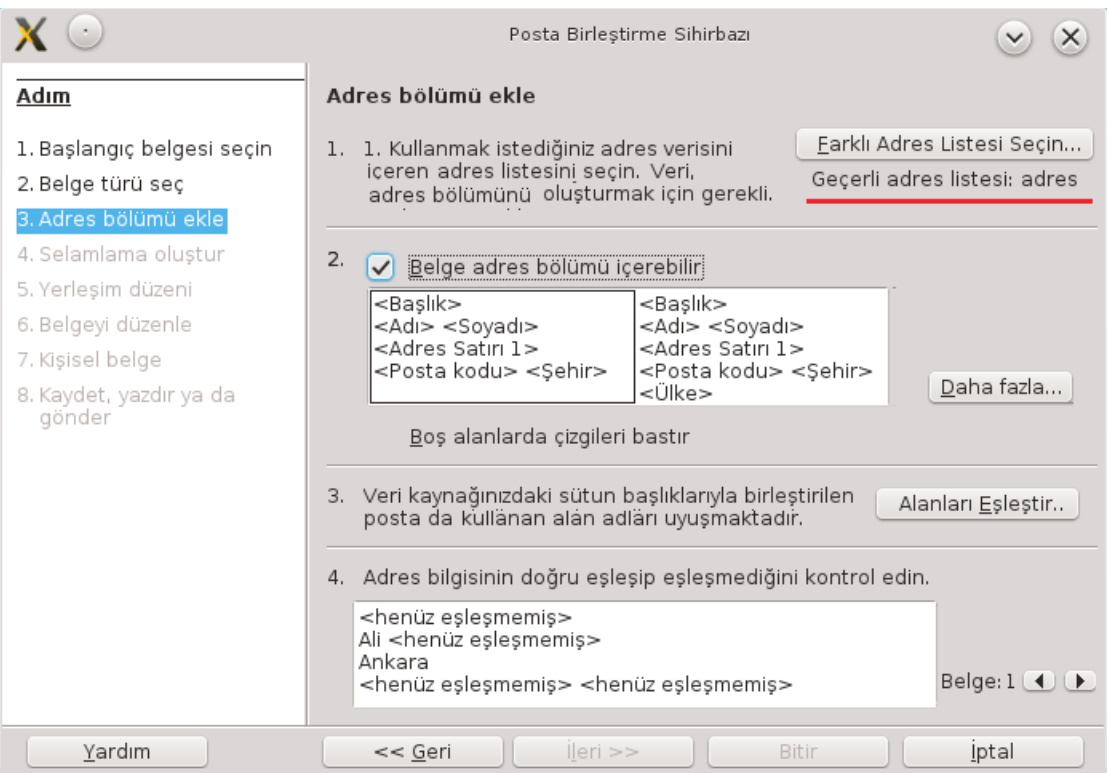

*Resim 108: Posta birleştirme sihirbazı veri dosyası seçimi*

<span id="page-123-1"></span>"Adres Listesi Seçin" butonuna bastığımızda karşımıza daha önce kullandığımız veri dosyalarının listesi gelir. (Resim [109\)](#page-123-0)

|                                                                                                    | Adres Listesi Sec                    |                |  |  |  |
|----------------------------------------------------------------------------------------------------|--------------------------------------|----------------|--|--|--|
| Bir adres listesi seçin. Alıcıları farklı bir listeden seçmek için 'Ekle' tıklayın. Bir adres<br>listeniz yoksa 'Oluştur' tıklayarak oluşturabilirsiniz. |                                      |                |  |  |  |
| Alıcılarınız şu listeden seçildi:                                                                                                    |                                      | Ekle           |  |  |  |
| Ad                                                                                                    | Tablo                                |                |  |  |  |
| adres                                                                                                    | Çalışma Sayfasıl                     | Olustur        |  |  |  |
| Adresler<br>Adresler1                                                                                                    | Calısma Sayfasıl<br>Calışma Sayfasıl | Süzgeç         |  |  |  |
| EvolutionLocal                                                                                                    |                                      |                |  |  |  |
| Sinavsonuc                                                                                                    | Savfal                               | Düzenle        |  |  |  |
|                                                                                                    |                                      | Tablo Değistir |  |  |  |
|                                                                                                    |                                      |                |  |  |  |
|                                                                                                    | Iptal<br>Tamam                       | Yardım         |  |  |  |

<span id="page-123-0"></span>*Resim 109: Posta birleştirme sihirbazı veri dosyası seçimi-2*

Farklı bir veri dosyası başka bir deyişle alıcı listesi seçmek istiyorsanız "**ekle**" butonunu kullanabileceğiniz gibi veri dosyanız henüz hazır değilse "**oluştur**" butonunu kullanabilirsiniz.

"**Süzgeç**" butonu ile oluşturacağımız birleştirilmiş belgenin seçtiğimiz veri kaynağındaki tüm kayıtlar yerine belirttiğimiz koşulu sağlayanlar için oluşturulmasını sağlayabiliriz. (Resim [110\)](#page-124-0)

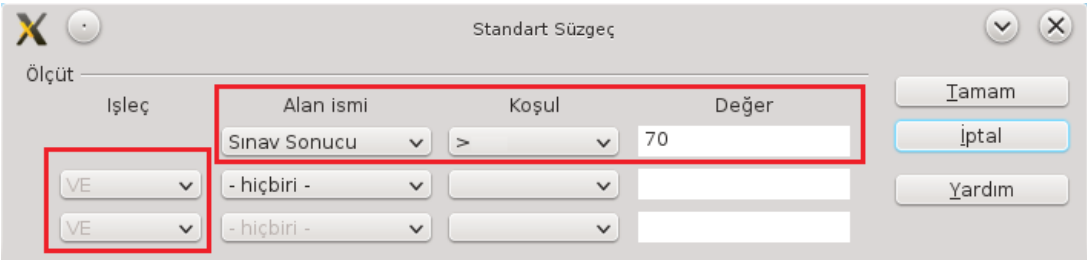

<span id="page-124-0"></span>*Resim 110: Posta birleştirme sihirbazı koşul belirleme*

4. Örneğimizde mülakat daveti için belgemizin sınav sonucu 70'ten büyük olanlar için oluşturulması koşulunu şekilde gördüğünüz biçimde belirledik.

"**VE/VEYA**" bağlaçlarını kullanarak koşulumuzu daha da detaylandırabiliriz. Örneğin veri tablomuzda ikamet ili verisinin olduğunu ve mülakat davetini 70 üzerinde not alan Ankara'daki kişiler için oluşturmak istediğimizi var sayarsak koşulumuzu **Sınav sonucu > 70 VE ikamet ili benzer 'Ankara**' şeklinde belirtmemiz gerekirdi.

5. Bu adım birleştirilmiş belgemiz için selamlama satırı oluşturmamızı sağlar. Örnek belgemizde selamlama satırını sadece "Sayın" ifadesini kullanarak yazdığımız için bu adımda herhangi bir işleme gerek yoktur. Ancak veri listenizde cinsiyeti belirtir bir alanımız olduğundan arzu edersek selamlama satırını bu cinsiyet alanını kullanarak "Sayın Bay", "Sayın Bayan" şeklinde de ayarlayabiliriz.

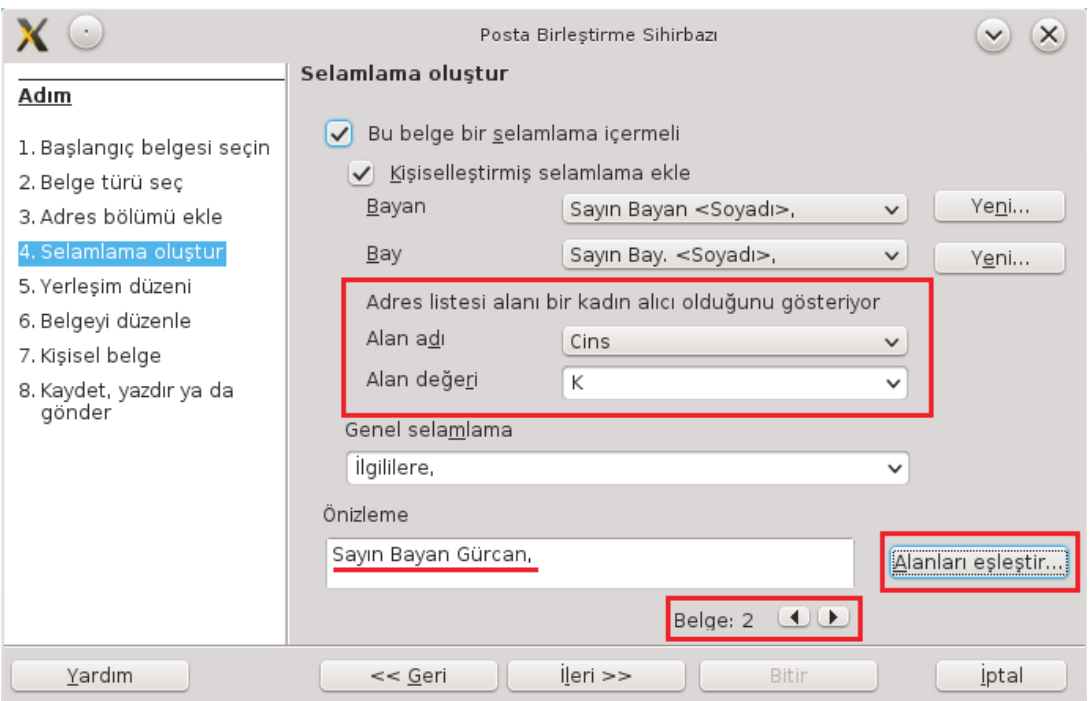

*Resim 111: Posta birleştirme sihirbazı selamlama oluşturma*

6. Veri listemizde cinsiyet alanında bay ve bayanlar için "E", "K" bilgileri girildiğinden "**Adres listesi alanı bir kadın alıcı olduğunu gösteriyor**" kısmından alan adı (Cins) ve değerini (K) seçmemiz ve "**Alanları eşleştir**" butonuna basarak "sayın bay/sayın bayan"ifadelerinden sonra gelmesini istediğimiz alanları belirlemeliyiz. (Resim [112\)](#page-126-0)

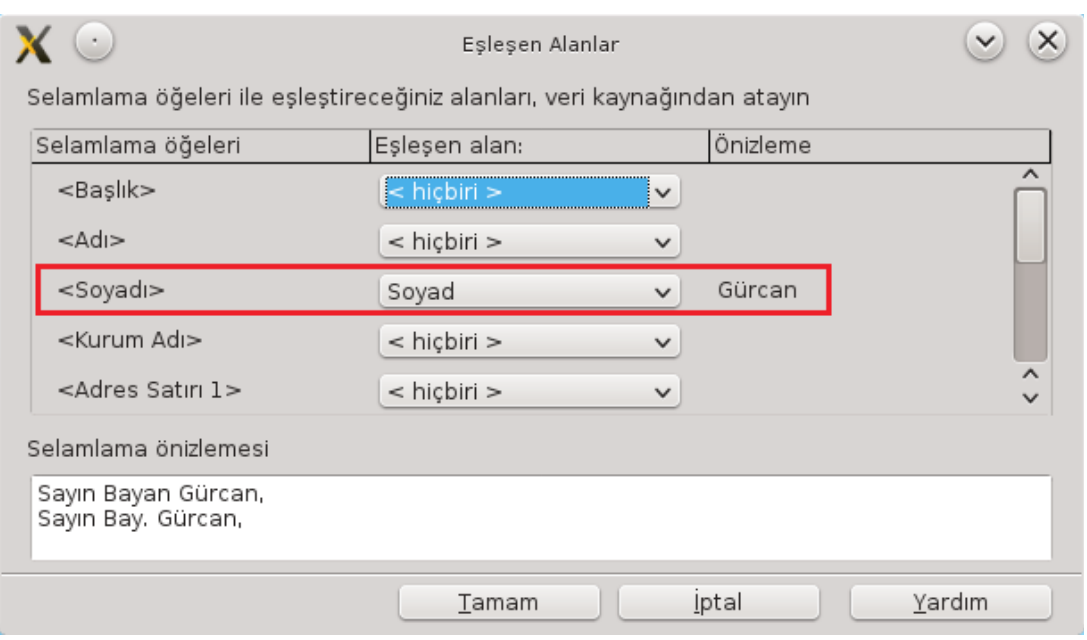

<span id="page-126-0"></span>*Resim 112: Posta sihirbazı - Alanları eşleştir.*

- 7. Biz hitap ifadesinden sonra sadece "soyadı" alanını eşleştirdik.
- 8. Selamlama satırının konumunu ayarlıyoruz.
- 9. "**Belgeyi Düzenle**" butonuna bastığımızda Posta birleştirme sihirbazı penceresi ekrandan kaybolur ve ekrana "**Posta Birleştirme Sihirbazına Geri Dön**" botunu gelir.

Örnek belgemizde değişken alanları "**Ekle/Alanlar/Diğer**" penceresinde "**veritabanı**" sekmesini kullanarak değiştiriyoruz. (Resim : [113\)](#page-127-0)

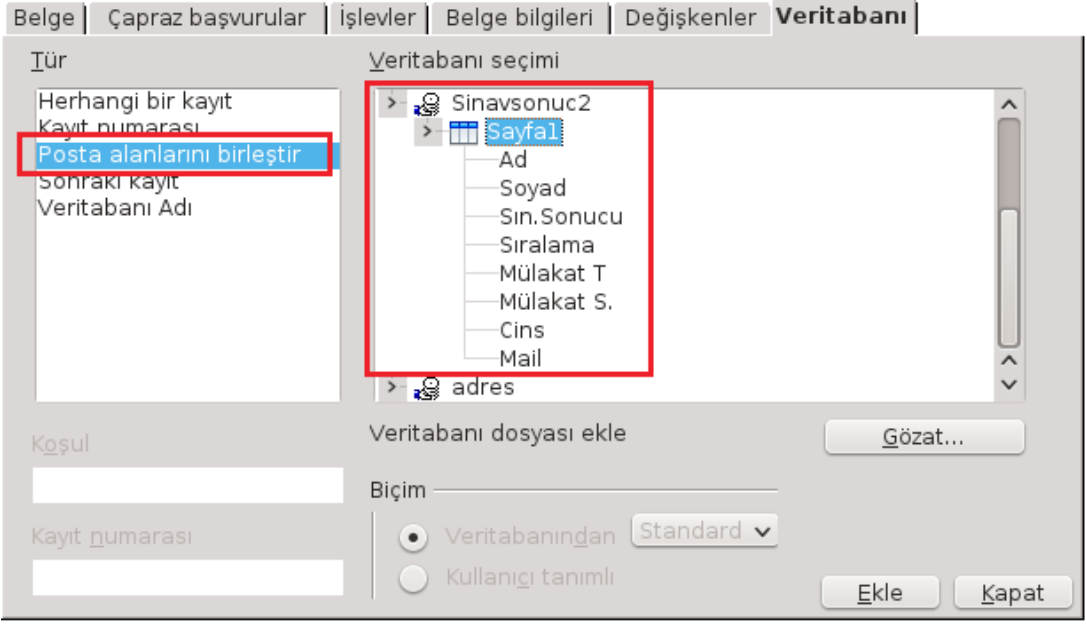

*Resim 113: Posta birleştirme sihirbazı alanları ekleme*

<span id="page-127-0"></span>Bunun için imleci ilgili konuma tıklayarak o bölüme gelmesi gereken veri listemizdeki alana çift tıklamamız yeterlidir. Eğer bu bölüme bizim örneğimizde olduğu gibi örnek bir veri yazdıysanız bu veriyi seçerek "**Ekle/Alanlar/Diğer"** penceresinde ilgili alana çift tıklayabilirsiniz. Bu durumda belgemiz aşağıdaki gibi görünecektir. (Resim [114\)](#page-127-1)

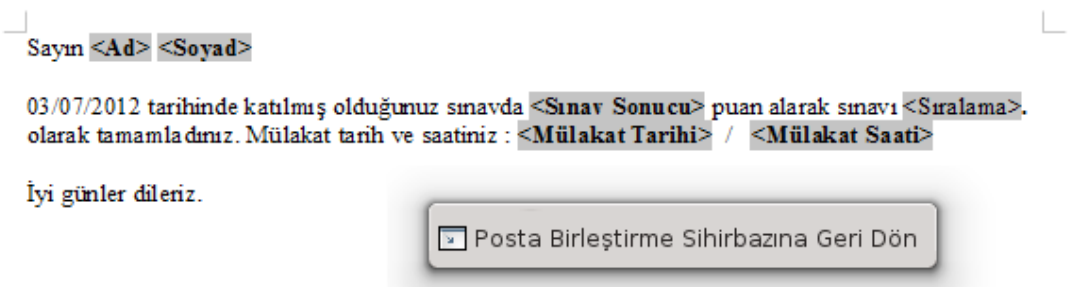

<span id="page-127-1"></span>*Resim 114: Posta birleştirme sihirbazı alanları yerleştirme*

10. Alanlar belgeye yerleştirildikten sonra "Posta Birleştirme Sihirbazına Geri Dön" butonuna basarak posta birleştirme işleminde "**Belgeleri tek tek düzenle**" butonunu içeren "**kişisel belge**" adımına geçilir. Bu adımda arzu edilirse veri listemizdeki her bir kişi için belge düzenlenebilir.

11. Son adımda belgeyi kaydetme, yazdırma ya da e-posta olarak gönderme işlemi yapabiliriz. (Resim [115\)](#page-128-0)

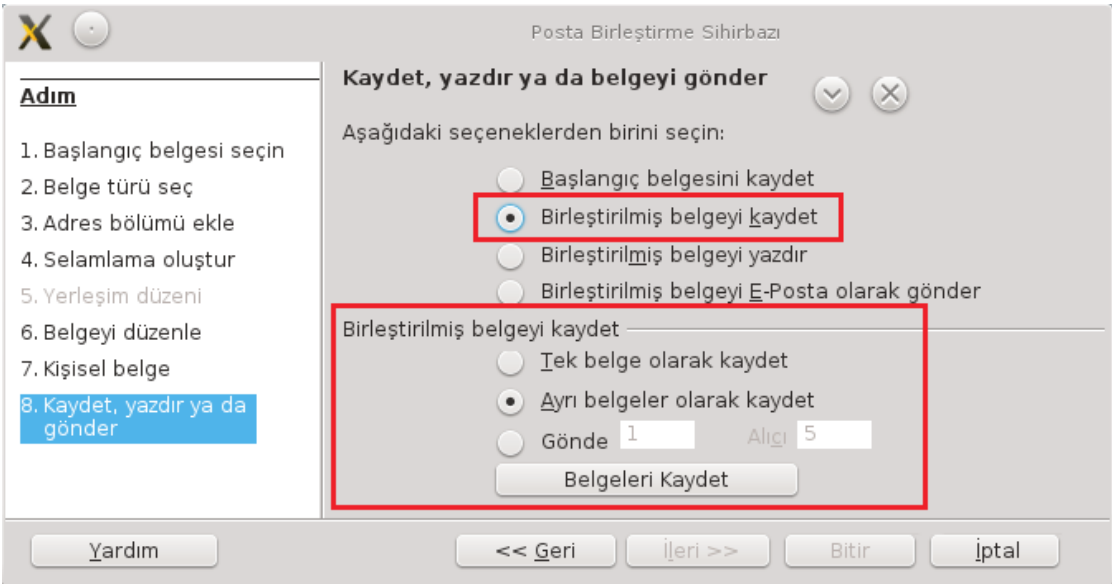

<span id="page-128-0"></span>*Resim 115: Posta birleştirme sihirbazı - Belgeyi kaydetme*

• "Birleştirilmiş belgeyi kaydet" ile veri listemizdeki kayıtlardan 3. adımda değindiğimiz "süzgeç" seçenekleriyle belirlediğimiz koşulu sağlayanlar için belgemiz **tek bir belge** olarak ya da **ayrı belgeler** olarak kaydedilir. Bu kayıt işleminde her bir belge için ayrı ayrı dosya adı istenmez, dosya isimleri ilk dosya ismi ile beraber 0,1,2,3.. şeklinde otomatik numaralandırılır.

Belgemizi kaydederken birleştirme işleminin veri listemizdeki tüm kayıtlar yerine belirli bir aralık için geçerli olmasını sağlayabiliriz.

• Veri listemizde kişilerin e-posta bilgileri bulunduğundan belgemizi toplu e-posta olarak da gönderebiliriz. Bu durumda posta birleştirme sihirbazının son adımında "**Kime**" kısmından e-posta adreslerinin alan başlığını (Mail) seçmemiz gerekmektedir. (Resim [116\)](#page-129-0)

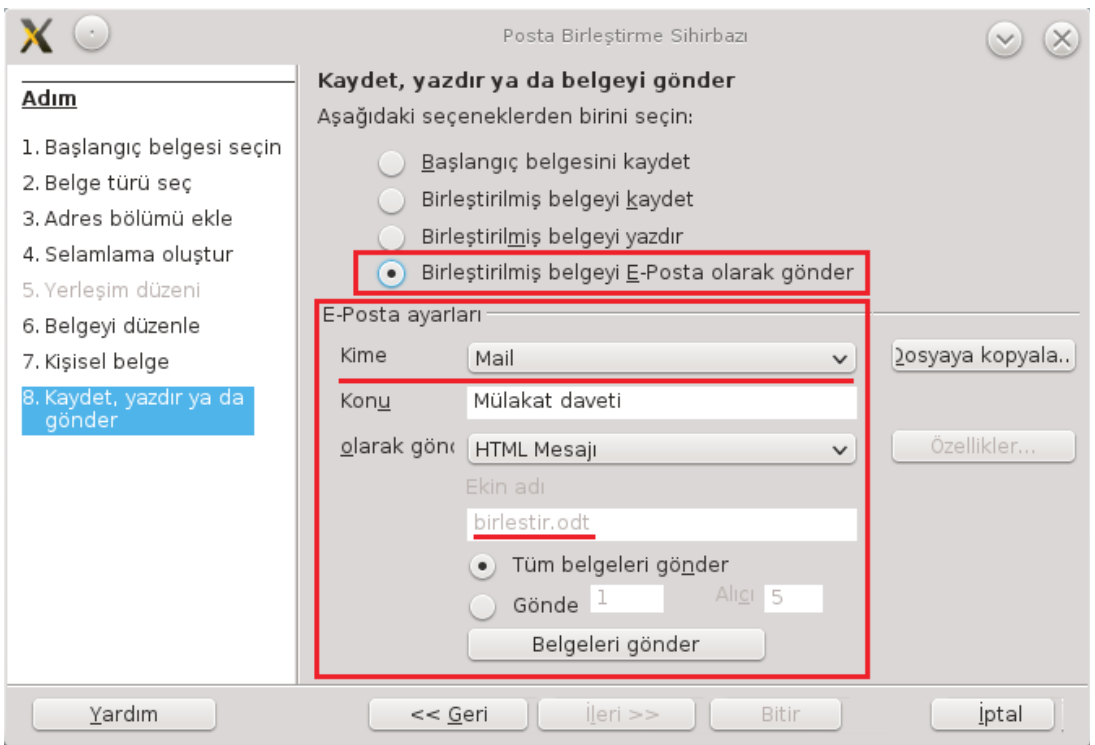

<span id="page-129-0"></span>*Resim 116: Posta birleştirme sihirbazı mail gönderme*

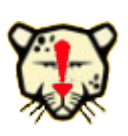

Posta birleştirme sihirbazında oluşturulan belgelerin e-posta olarak gönderilebilmesi için mail sunucu ayarlarının yapılmış olması gerekmektedir.

# **DLibre Office**

## Araç Çubuklarıyla Çalışmak

- ✔ Araç Çubuklarının Özelleştirilmesi
- ✔ Menüleri Özelleştirmek
- ✔ Klavye Kısayol Tuşlarının Özelleştirilmesi
- ✔ Araç Çubukları

### Araç Çubukları İle Çalışmak

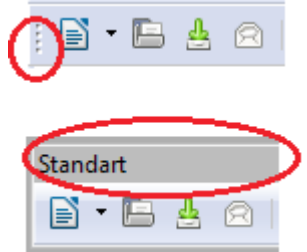

Araç çubuklarını görüntülemek için "**Görünüm/Araç çubukları**" listesini kullanabilirsiniz. Bir araç çubuğunun ekrandaki konumunu ayarlamak için başlık çubuğu ya da sol kenarından fare ile tutarak sürükleyebilirsiniz. Araç çubuğunun sol kenarında şekilde gördüğünüz gibi taşıma noktası görünmüyorsa farenin sağ tuşuna basarak ekrana gelen

menüden "**araç çubuğu konumunu kilitle**" onayını kaldırmanız gerekmektedir. Yine Bir araç çubuğunda farenin sağ tuşunu kullandığınızda ekrana gelen menüden o araç çubuğu kategorisindeki tüm düğmeleri "Görünür düğmeler" seçeneğiyle kullanabilirsiniz.

**"Görünüm/Araç çubukları/Özelleştir"** seçeneği ile menü, klavye kısayol tuşları ve araç çubuklarını arzu ettiğiniz biçimde düzenlemeniz mümkündür.

#### Araç Çubuklarının Özelleştirilmesi

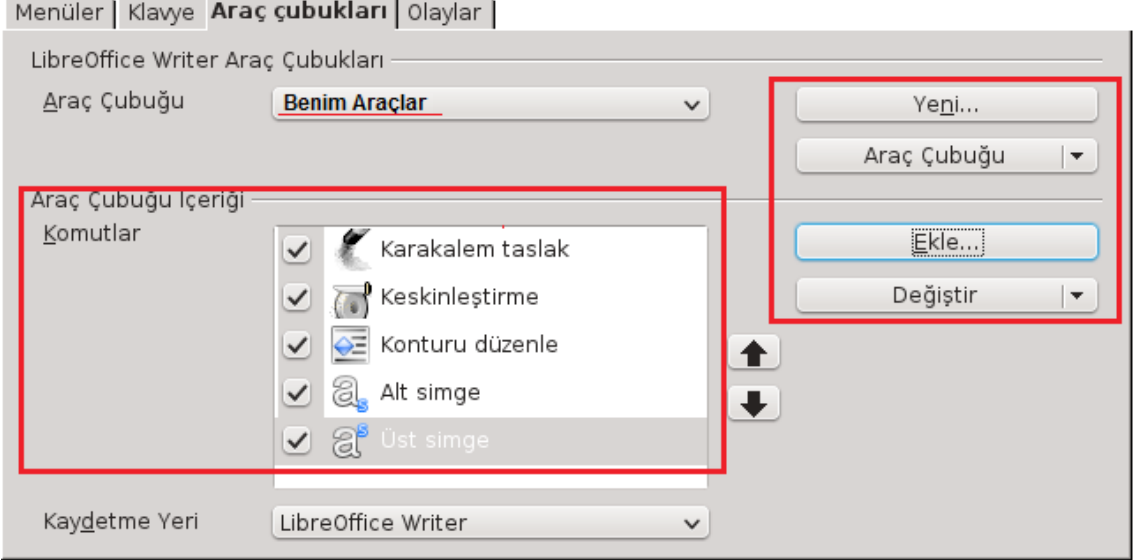

*Resim 117: Araç çubuklarının özelleştirilmesi*

- Araç çubuklarındaki düğmelerin dizilimini istediğiniz sırada düzenleyebilir ve görüntülenmesini istediğiniz butonları belirleyebilirsiniz.
- Araç çubuğu düğmelerini isimleriyle beraber görüntüleyebilirsiniz.

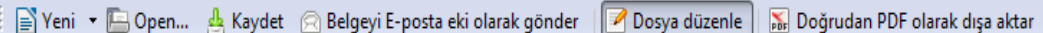

- "**Ekle**" butonu ile bir araç çubuğuna istediğiniz Writer komutunu ekleyebilirsiniz.
- "**Simge değiştir**" seçeneği ile bir düğmenin görüntü resmini değiştirmeniz mümkündür. (Resim [118\)](#page-132-0)

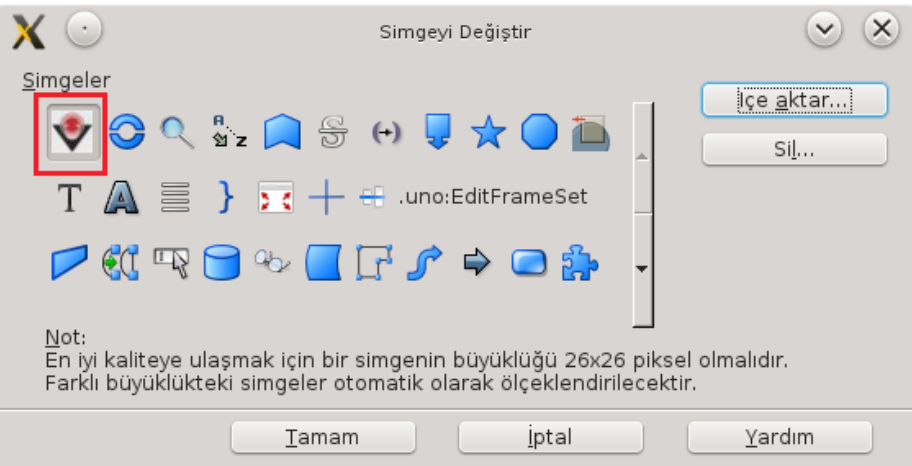

<span id="page-132-0"></span>*Resim 118: Araç çubuğu düğmeleri - simge değiştirme*

"**içe aktar**" butonu ile kendi çizdiğiniz bir resmi düğme görüntüsü olarak kullanabilirsiniz.

• "**Yeni**" butonuyla kendinize sık kullandığınız komutları toparladığınız bir araç çubuğu oluşturabilirsiniz.

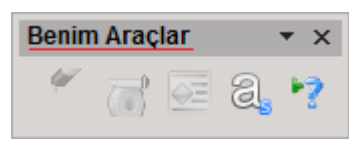

#### Menüleri Özelleştirmek

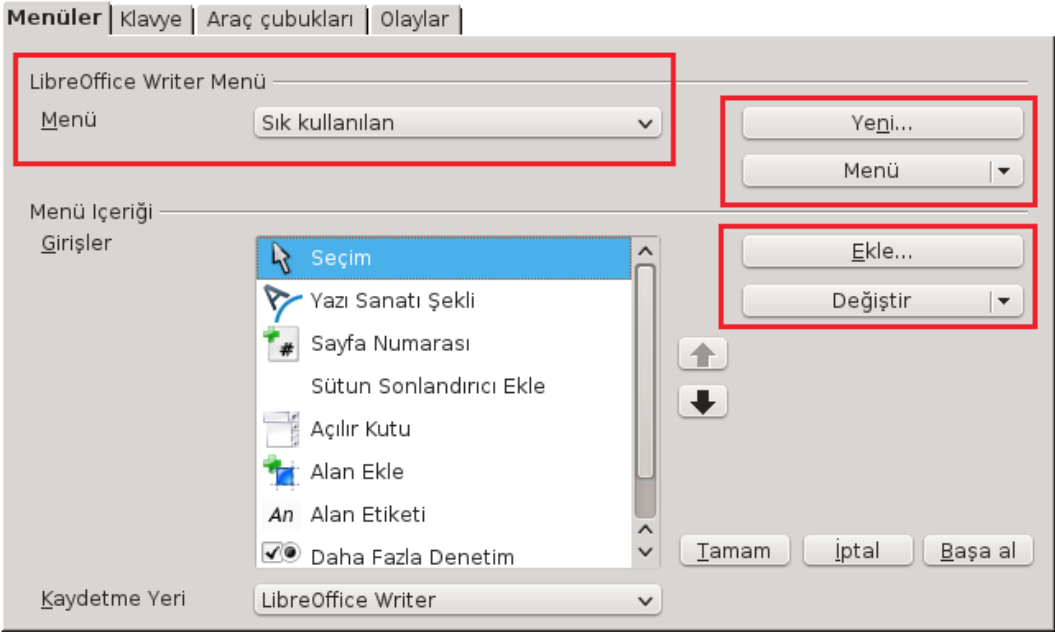

*Resim 119: Menülerin özelleştirilmesi*

- Menü ve menü seçeneklerinizin sırasını değiştirebilirsiniz.
- Bir ana menüyü seçenek Writer komutları ekleme ya da menüden komut çıkartma işlemi gerçekleştirebilirsiniz.
- Bir menü seçeneğini "**Değiştir/Yeniden adlandı**r" butonu ile farklı şekilde ifade edebilirsiniz.
- "**Değiştir/Alt menü ekle"** seçeneği ile iç içe menüler oluşturabilirsiniz.
- "**Yeni**" butonu ile kendinize bir ana menü oluşturarak sık kullandığınız komutları bu menü altında toplayabilirsiniz.
- "**Başa al**" butonu ile Menü çubuğu üzerinde yaptığınız tüm değişiklikleri iptal edebilirsiniz.

#### Klavye Kısayol Tuşlarının Özelleştirilmesi

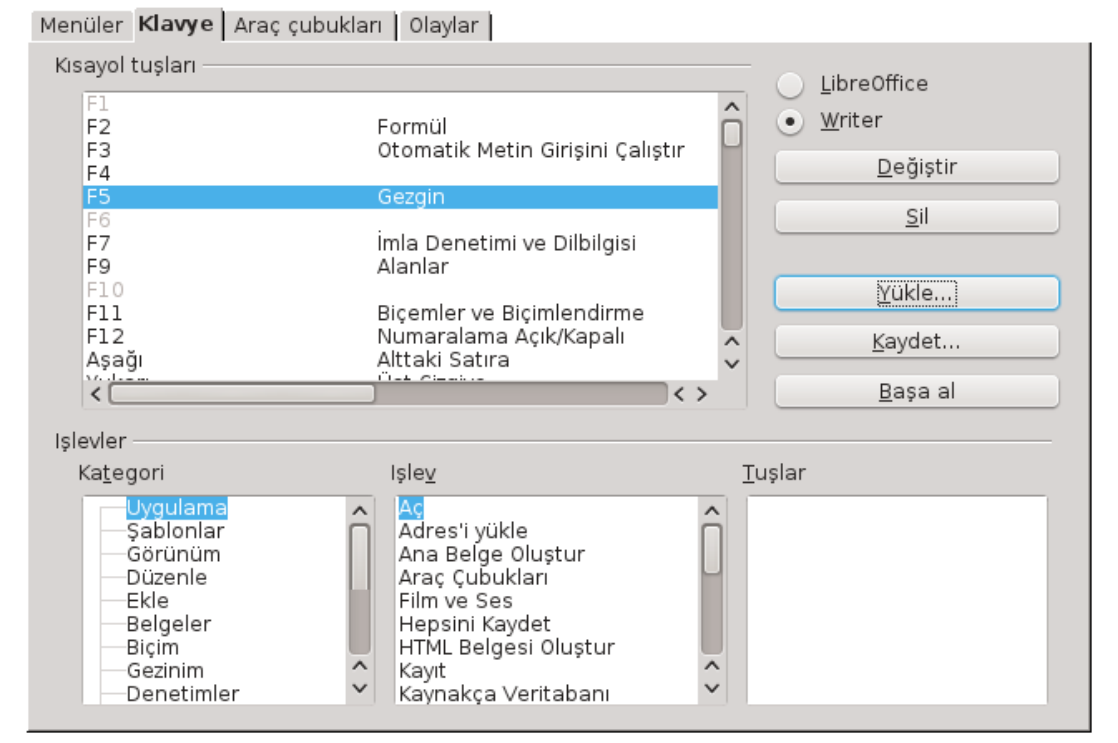

*Resim 120: Kısayol tuşlarını özelleştirmek*

"**Değiştir**" butonu ile seçili olan kısayol tuşunu seçili olan işleve atayabilir ya da seçili kısayolun işlevini sil ile iptal edebilirsiniz.

Sık kullandığınız komutları akılda kalıcı kısayol tuşlarına atayarak işlemlerinizde hız kazanabilirsiniz. Bir LibreOffice Writer için yaptığınız kısayol tuşu tanımlamalarını "**Kaydet**" ve "**Yükle**" butonlarıyla farklı bilgisayarlardaki Writer uygulamalarında da kullanabilirsiniz.

# **DLibre Office**

# Klavye Kullanımı

- $\checkmark$  Belge İşlemleri İçin Kısayol Tuşları
- ✔ Belge Üzerinde Hareket Etme Kısayol Tuşları
- $\checkmark$  Metin Biçimlendirme Kısayol Tuşları
- ✔ Metin Düzenleme Kısayol Tuşları
- ✔ Metin Seçme Kısayol Tuşları

#### Writer' da Klavye Kullanımı

Ancak kelime işlem programlarında çalışırken işlemlerinizi azami düzeyde klavyeden gerçekleştirmeniz veri giriş hızınızın kesilmemesi açısından diğer uygulamalarla kıyaslandığında ayrı bir önem taşır. Bu sebeple sık kullanacağınızı düşündüğümüz kısayol tuşlarına göz atmamızda fayda var. Writer' da klavye kısayol tuşlarının işlevleri diğer kelime işlem uygulamalarıyla yüksek oranda aynıdır.

İşlemlerinizi menü seçenekleriyle gerçekleştirirken, menü ve seçeneklerine erişmek için fare yerine klavyeyi kullanınız.

Bir menüyü açmak için menü adındaki altı çizili harfe ALT tuşunu basılı tutarak basınız. ( Örneğin Dosya menüsü için **Alt + D**, Düzenle menüsü için **Alt + Z** tuşlarını kullanınız.) Menüyü açtıktan sonra ilgili seçenek için yön tuşlarını kullanabileceğiniz gibi seçeneğin altı çizili harfine basabilirsiniz. Aynı kural seçeneğin ekrana gelen diyalog penceresi için de geçerlidir. Diyalog pencerelerinde seçenekler arası geçiş için **Tab** (sekme), diyalog penceresi sekmelerinde geçiş için ise **Ctrl + Tab** tuşlarını kullanabilirsiniz.

#### **Belge İşlemleri İçin Kısayol Tuşları**

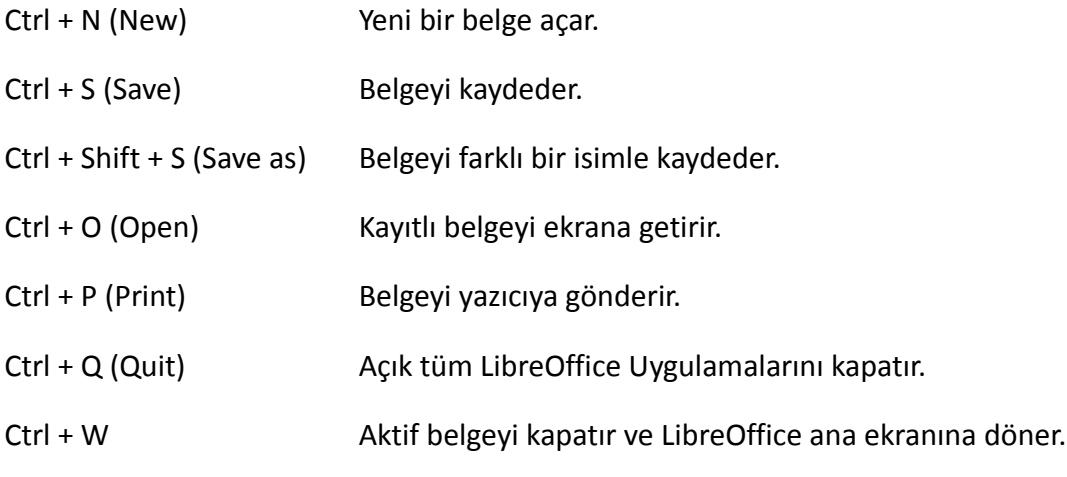

*Tablo 7: Belge işlemleri için kısayol tuşları*

### **Belge Üzerinde Hareket Etme Kısayol Tuşları**

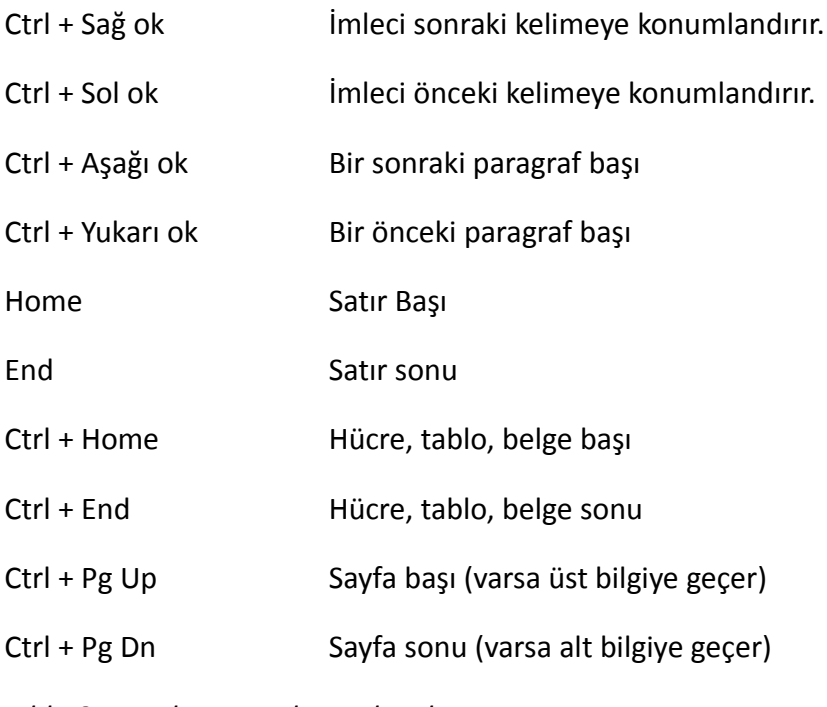

*Tablo 8: Hareket etme kısayol tuşları*

### **Metin Biçimlendirme Kısayol Tuşları**

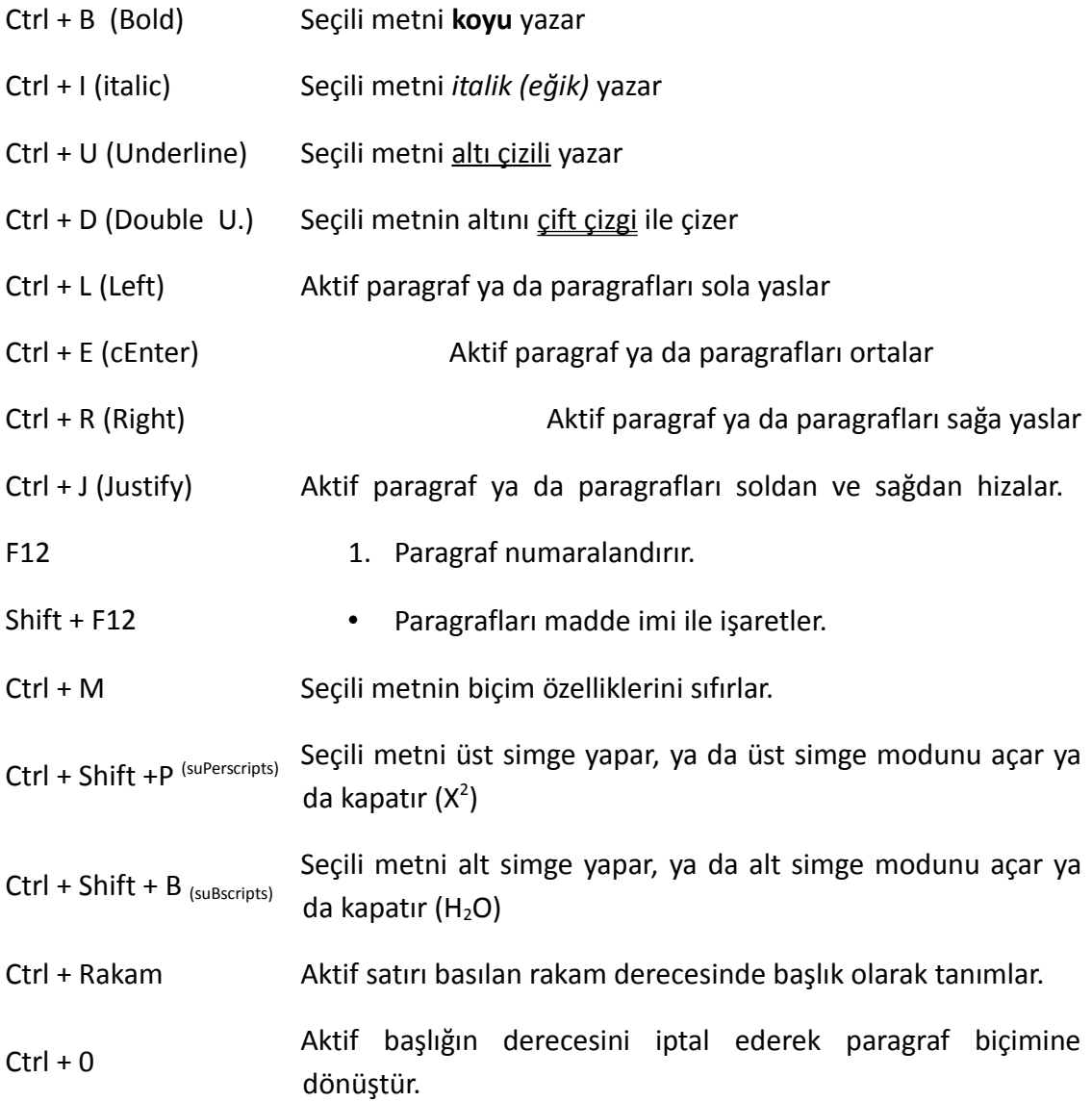

*Tablo 9: Metin biçimlendirme kısayol tuşları*

#### **Metin Düzenleme Kısayol Tuşları**

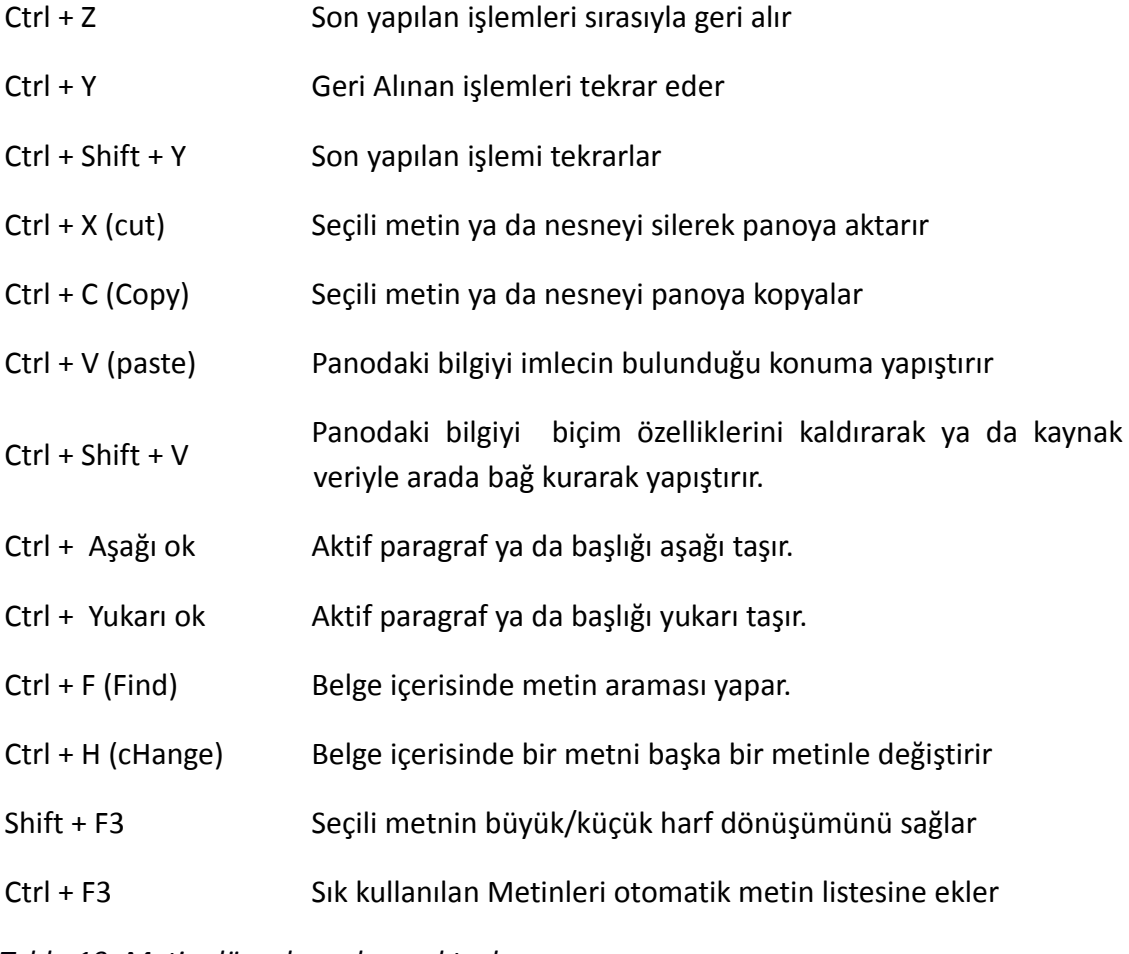

*Tablo 10: Metin düzenleme kısayol tuşları*

#### **Metin Seçme Kısayol Tuşları**

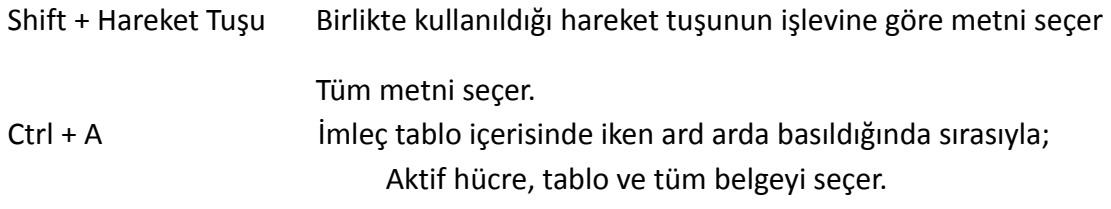

*Tablo 11: Metin seçme kısayol tuşları*

## LibreOffice Writer Seçenekleri

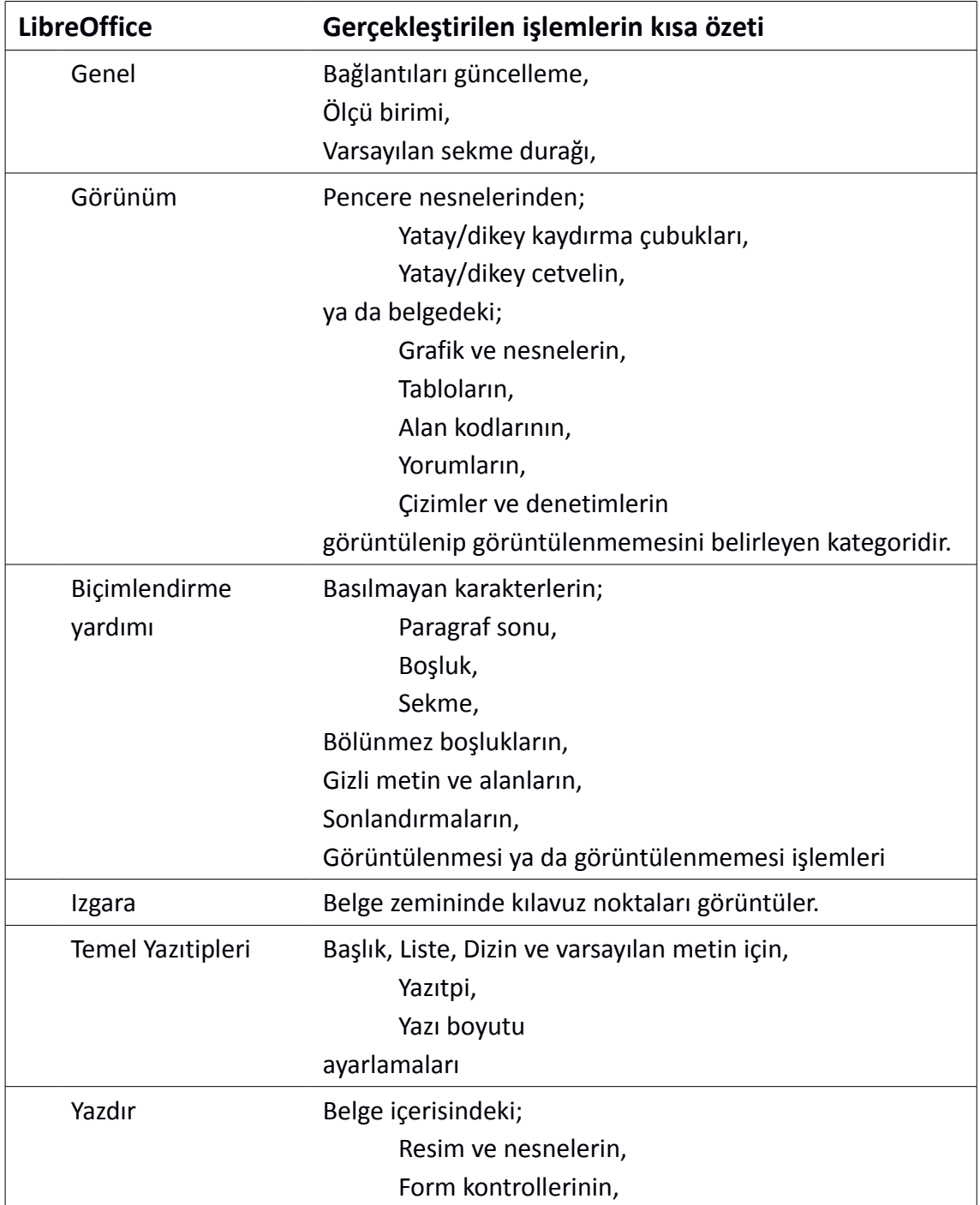

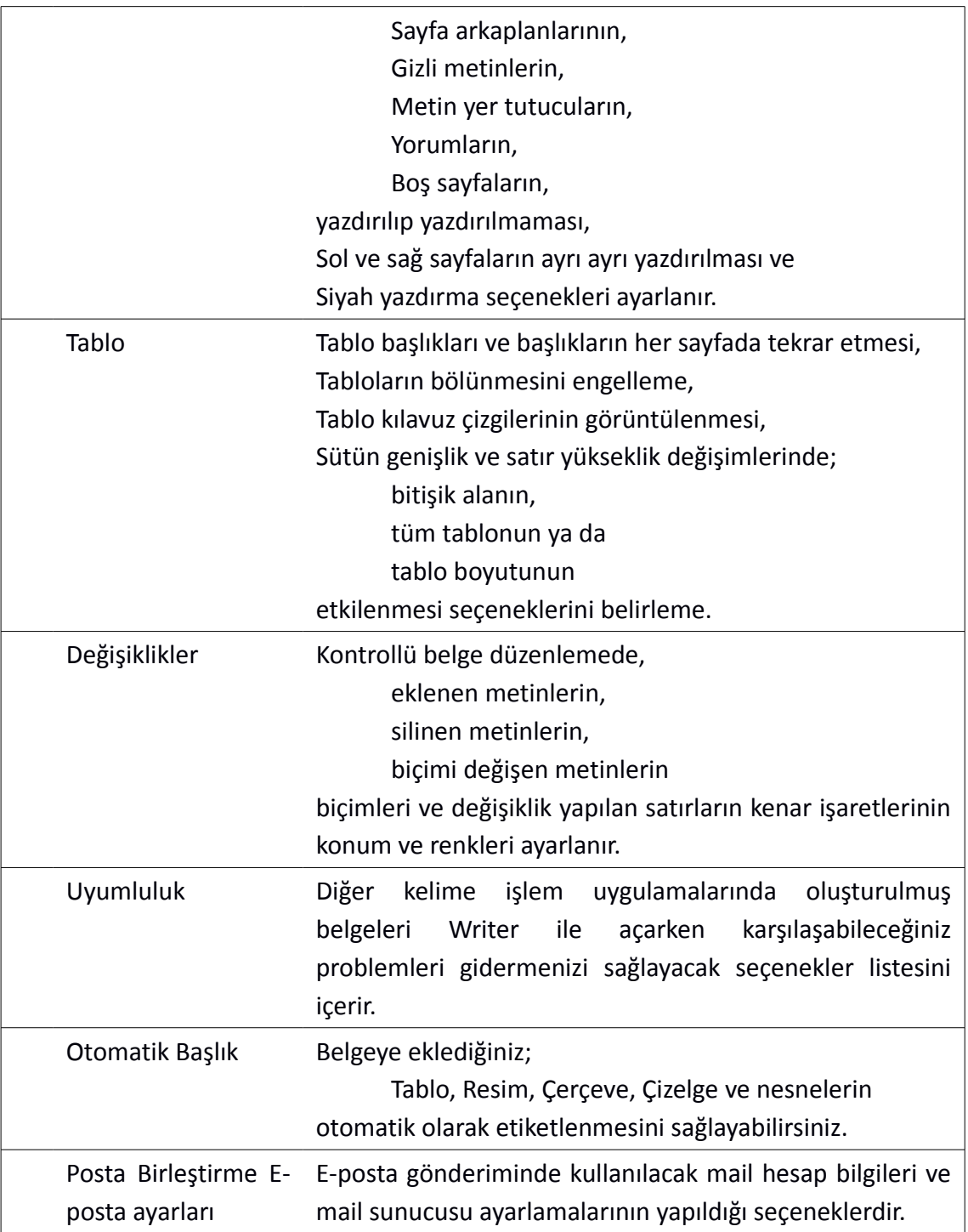

## **LibreOffice Seçenekleri**

LibreOffice' in tüm bileşenleri için birtakım ön değerleri "**Araçlar/ Seçenekler/ LibreOffice**" ile değiştirebiliriz.

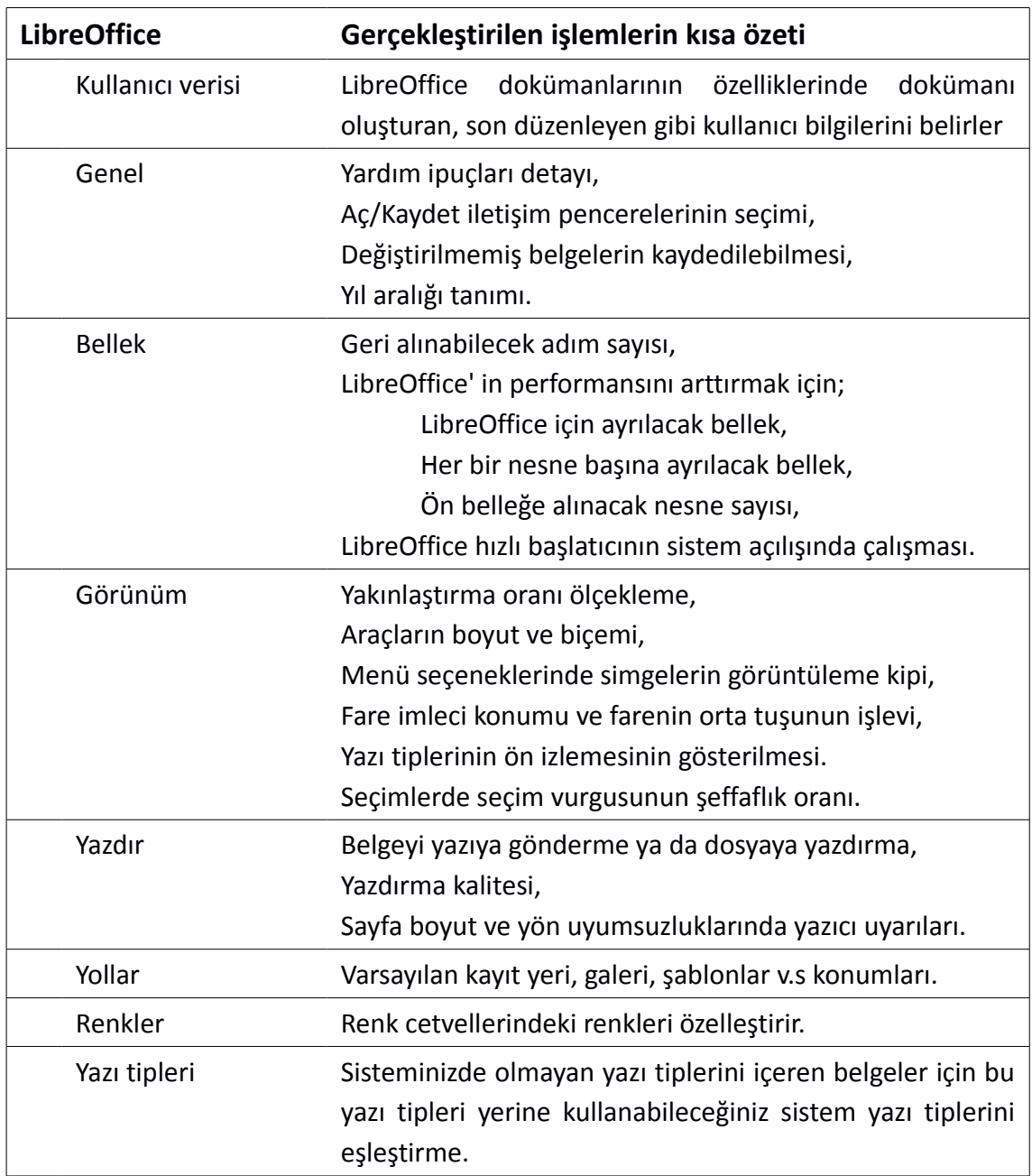

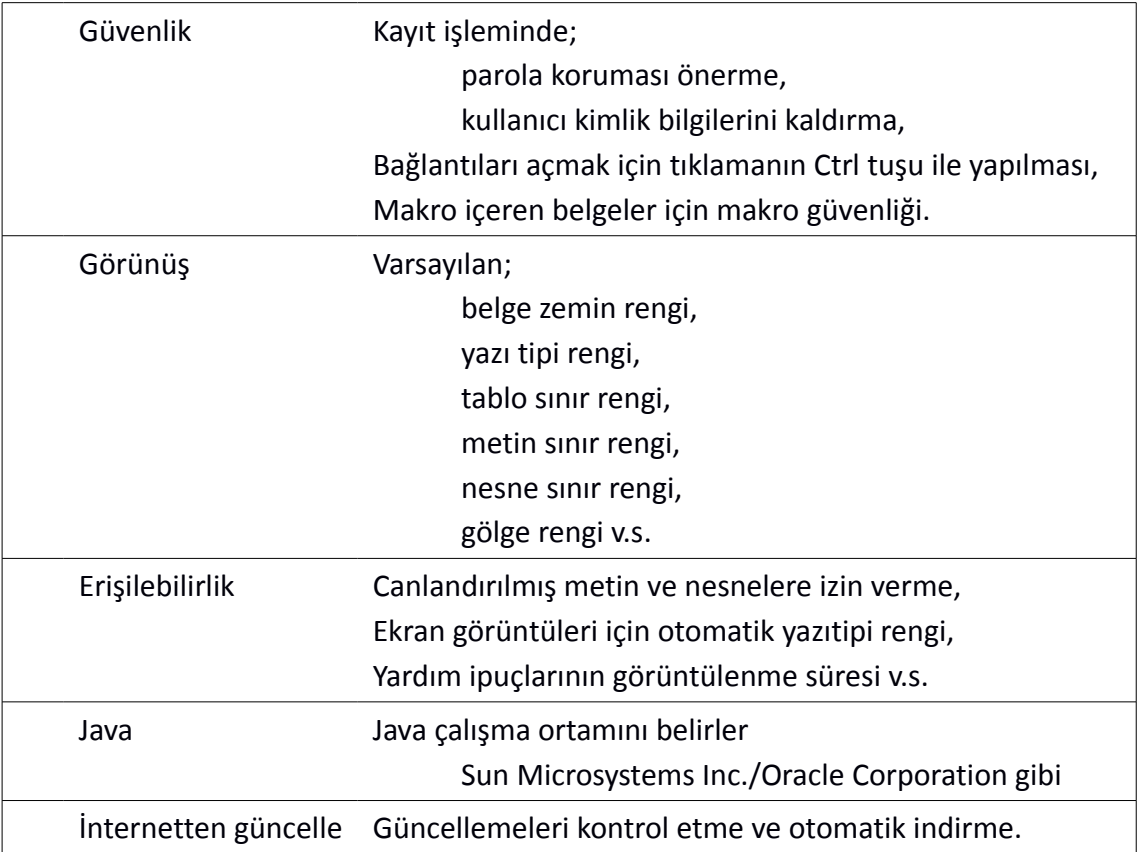
## **Resim Dizini**

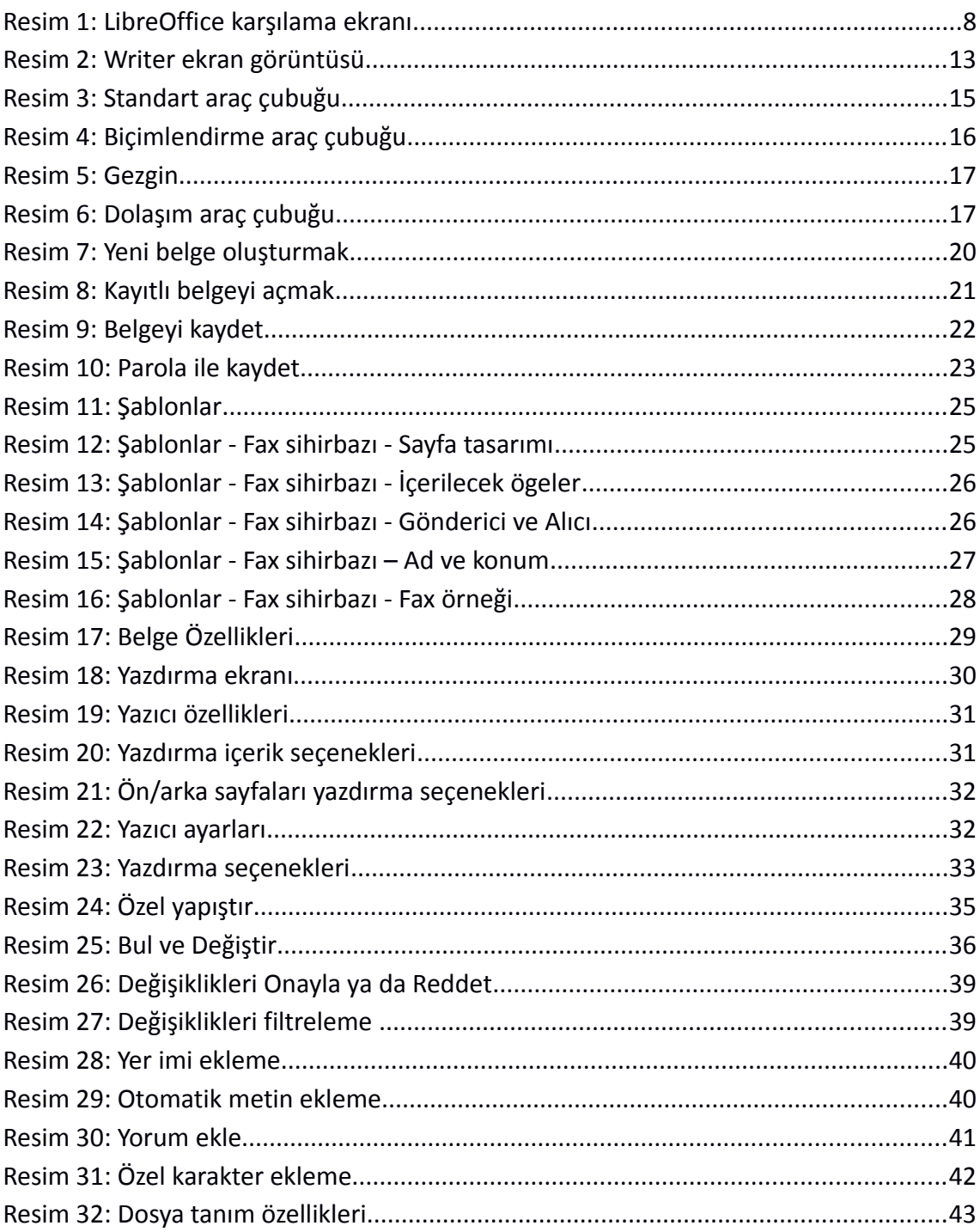

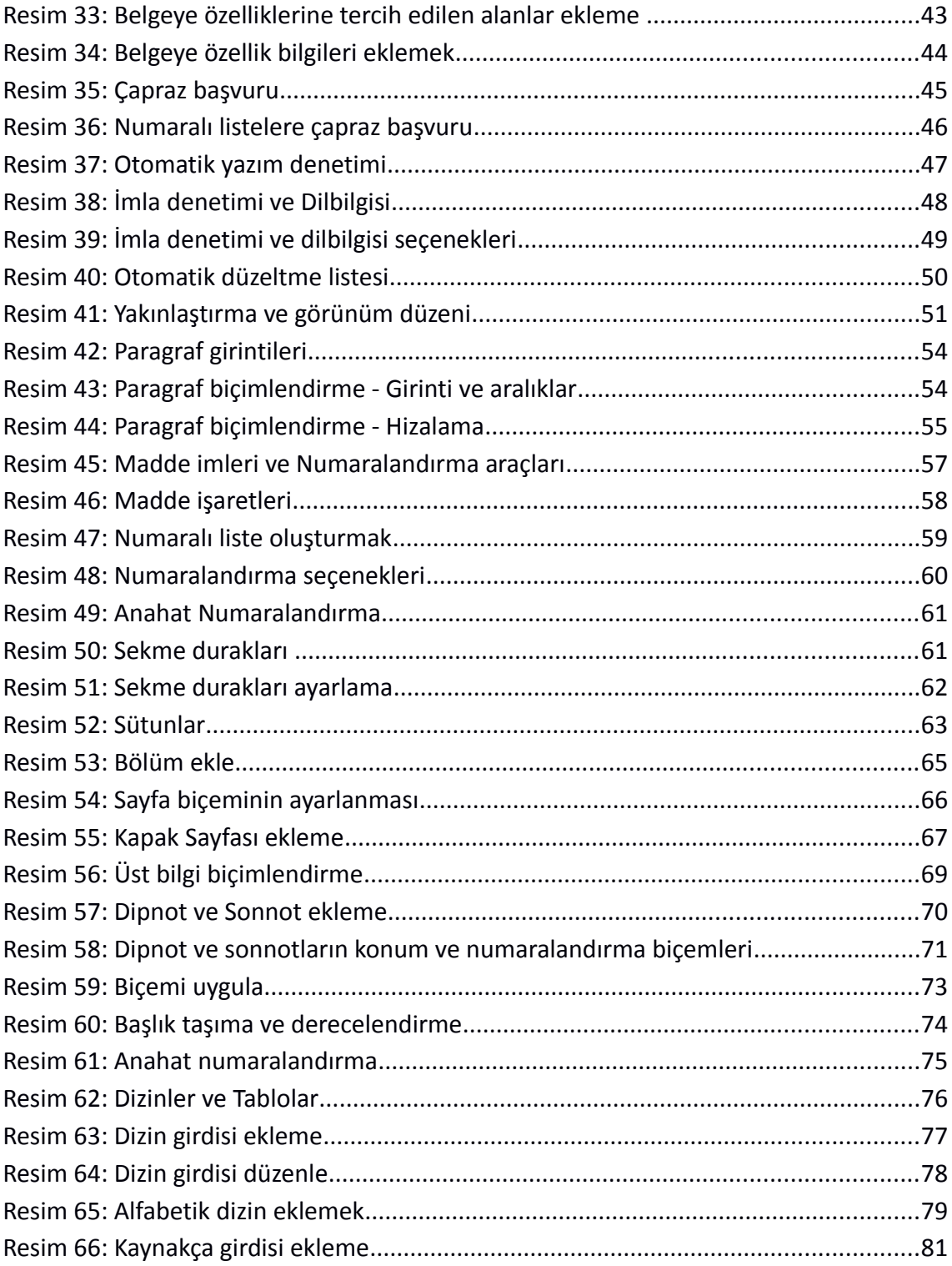

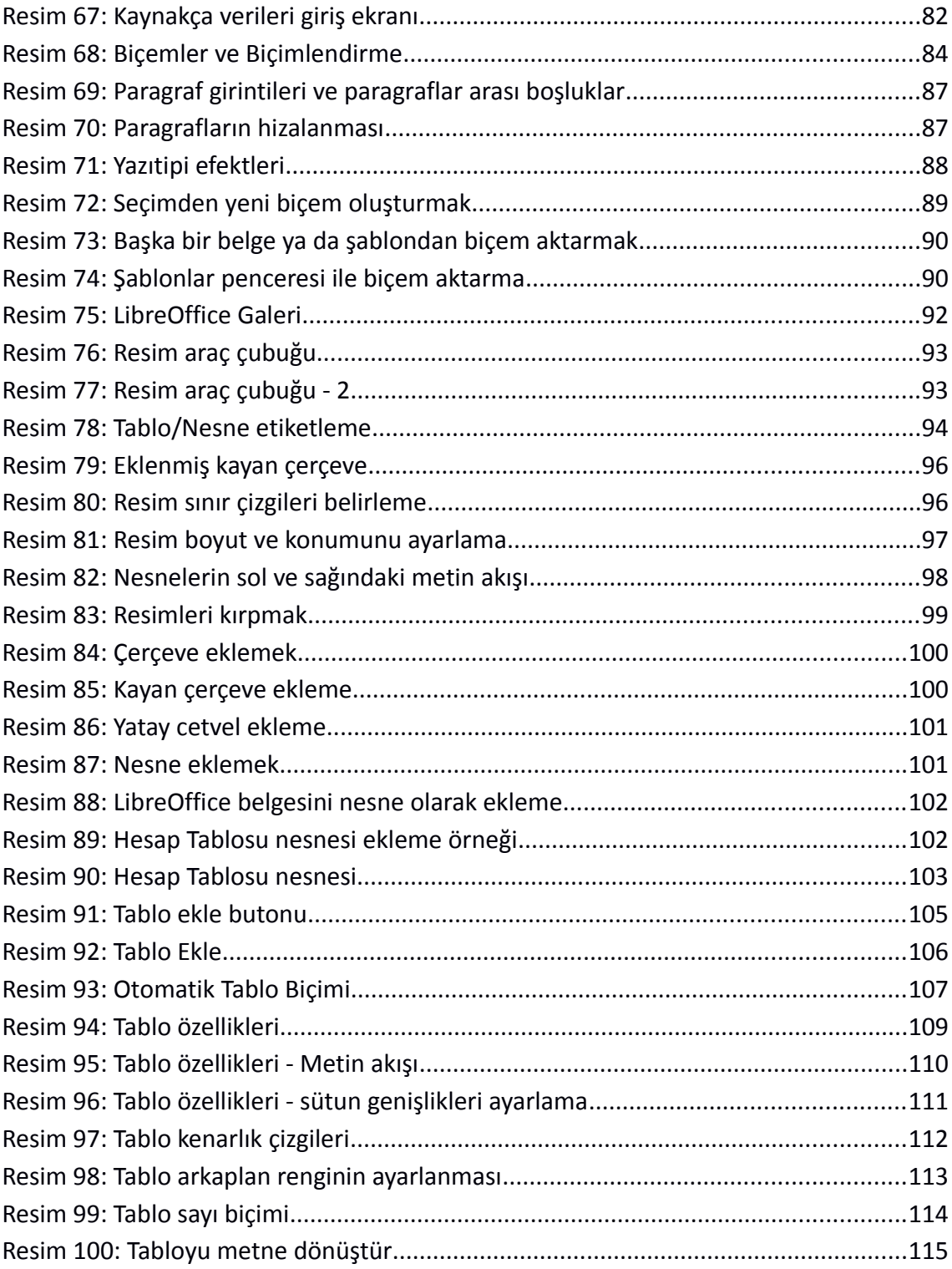

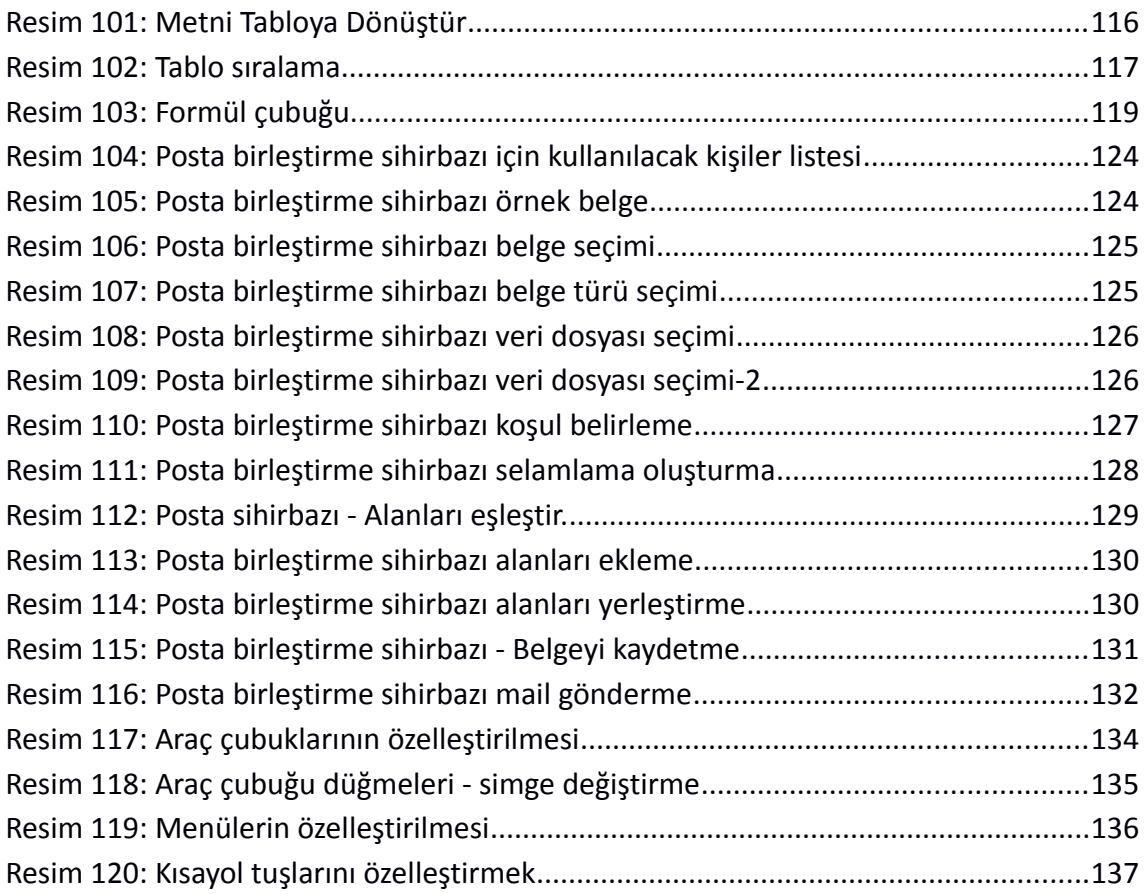

## **Tablo Dizini**

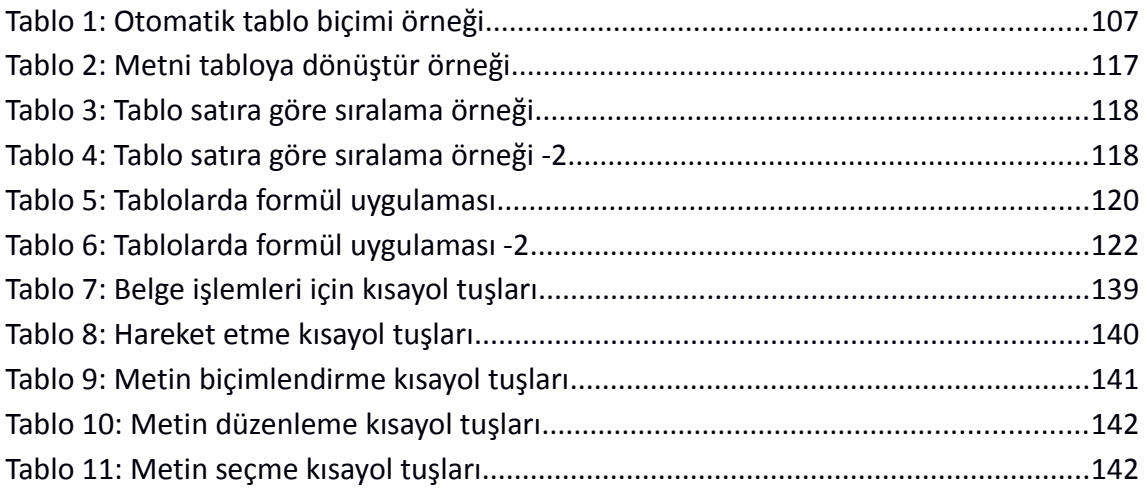

## **Alfabetik Dizin**

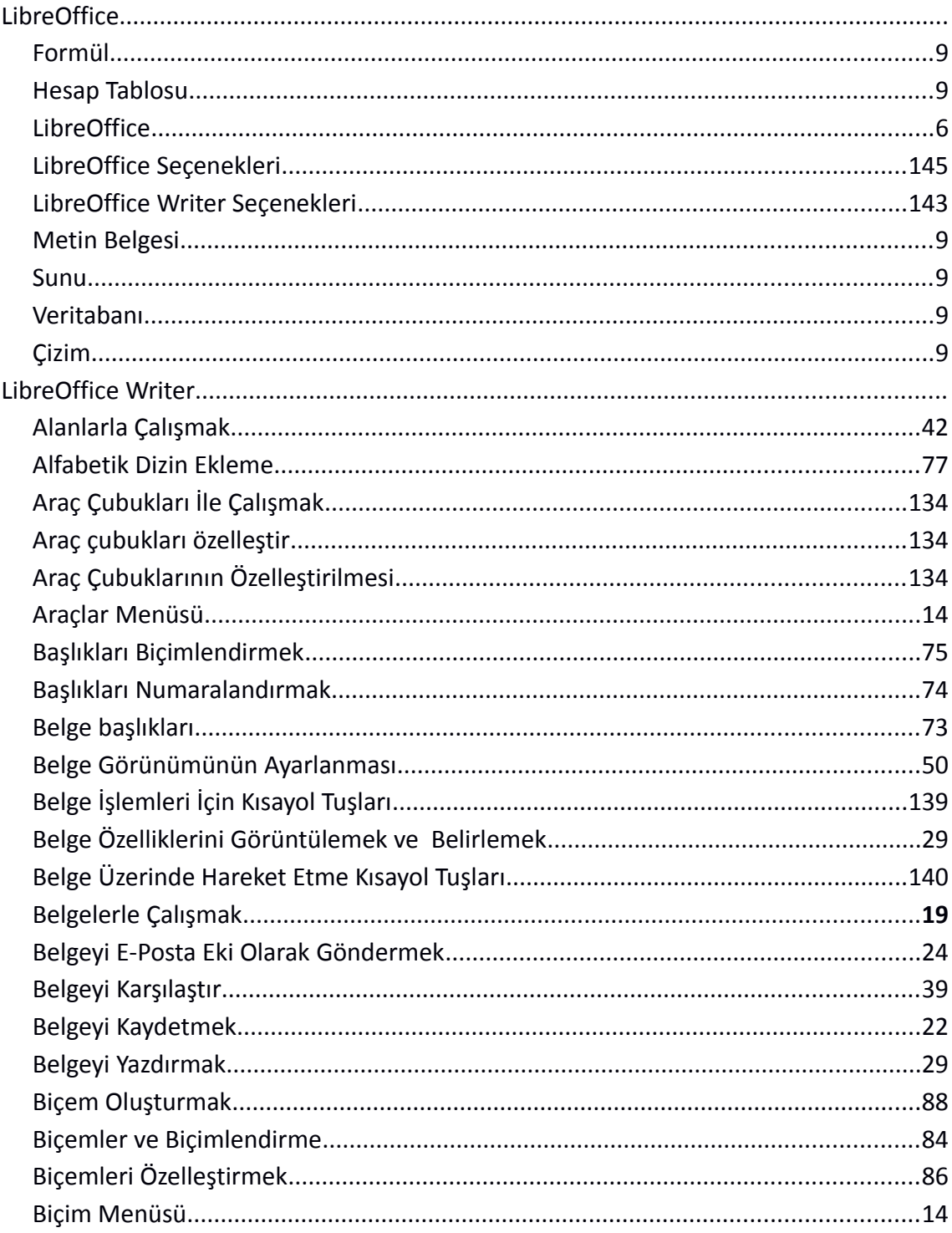

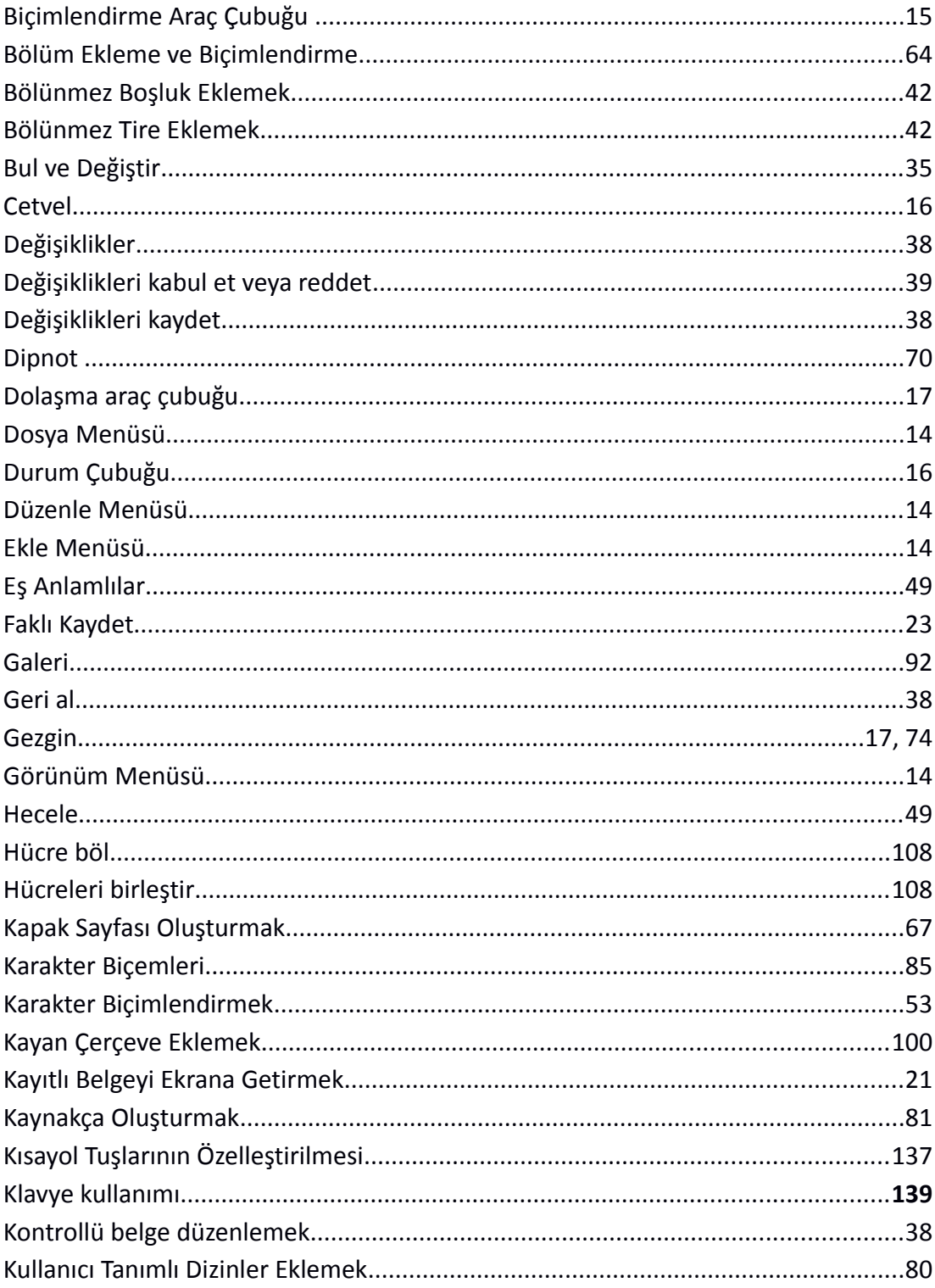

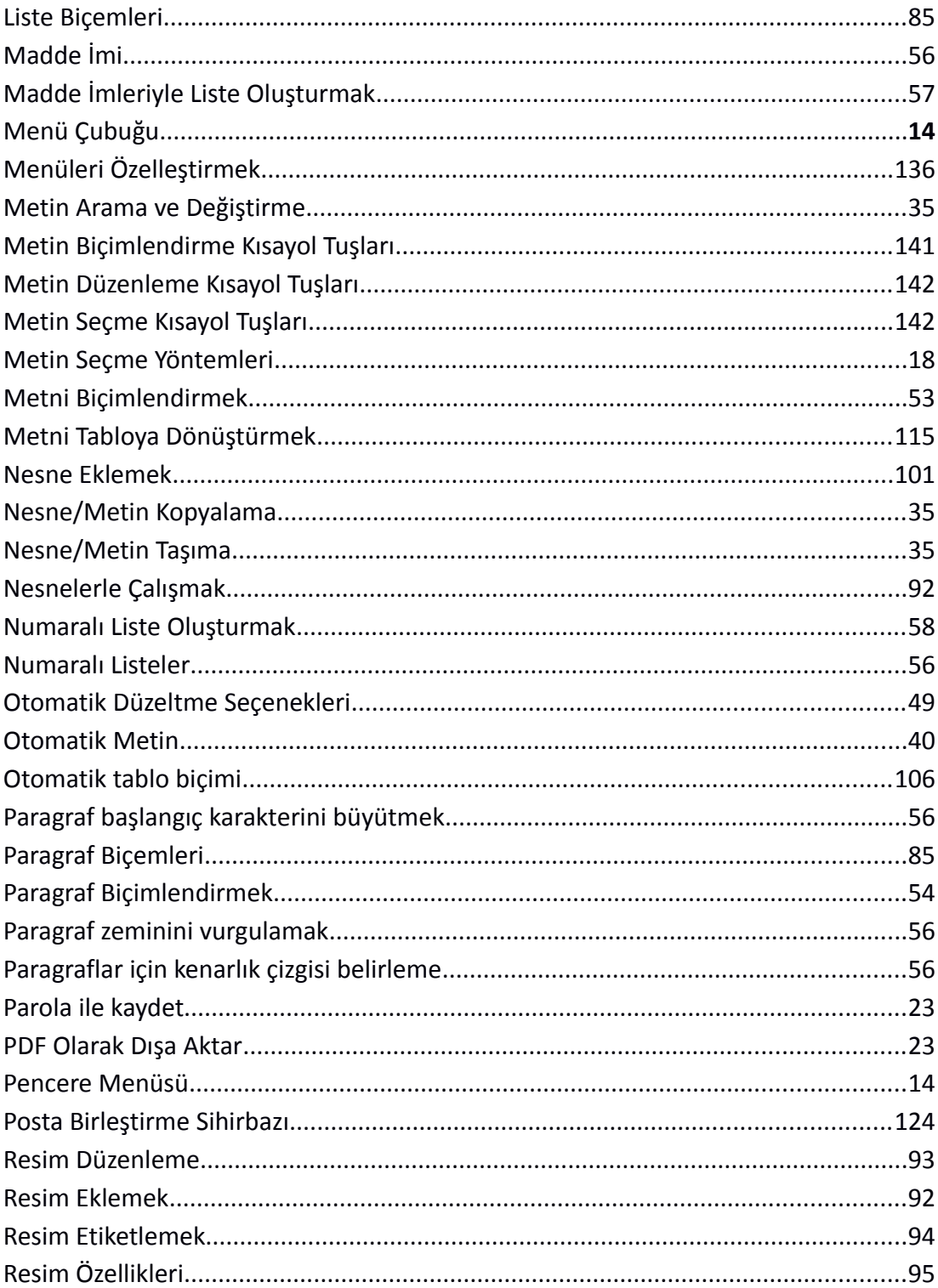

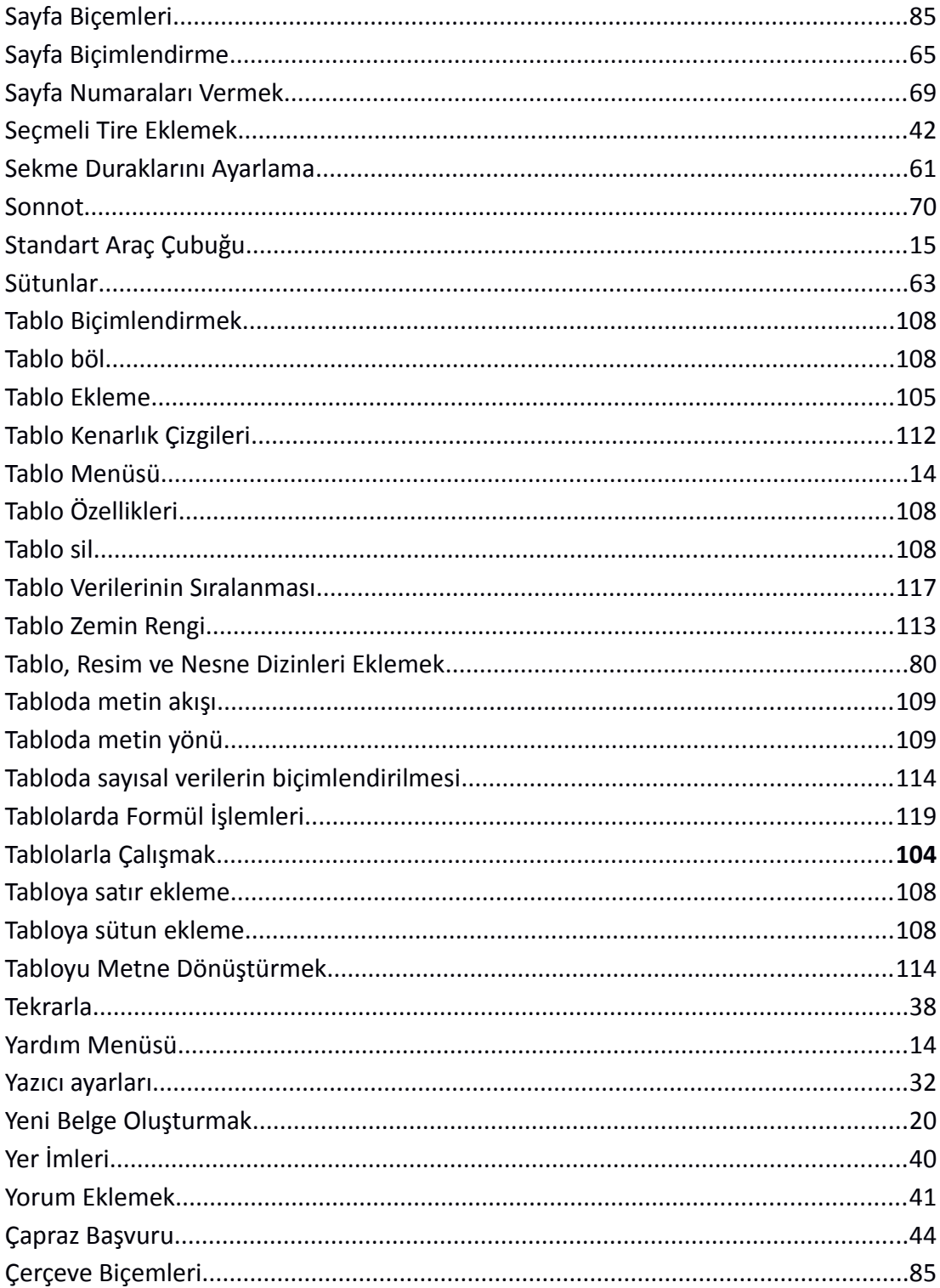

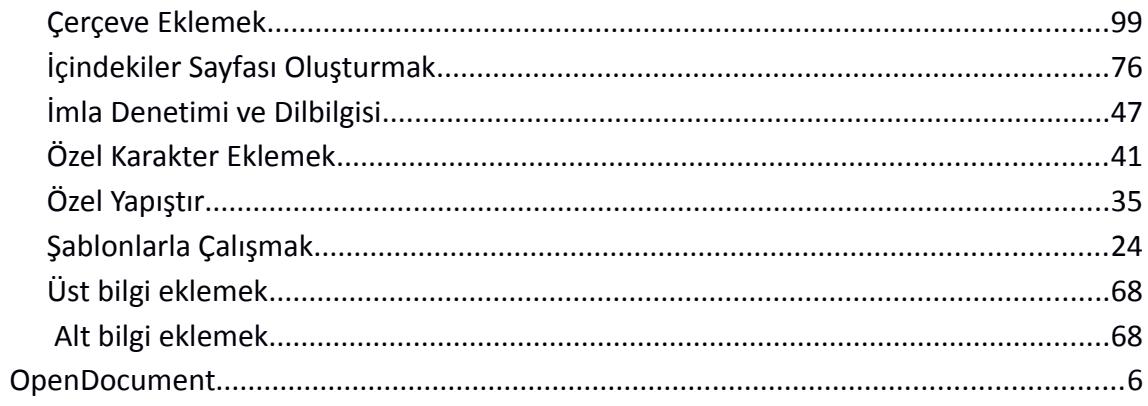